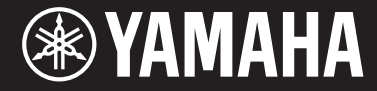

Clavinova

CVP-809 CVP-805

Owner's Manual Mode d'emploi Manual de instrucciones

#### **Thank you for purchasing this Yamaha Digital Piano!**

This instrument provides a comprehensive array of authentic voices and a superb grand piano touch with versatile functions.

We recommend that you read this manual carefully so that you can fully take advantage of the advanced and convenient functions of the instrument. We also recommend that you keep this manual in a safe and handy place for future reference.

#### **Before using the instrument, be sure to read "PRECAUTIONS" on pages 5-6.**

For information on assembling the instrument, refer to the instructions on page 113, 117 or 121.

#### **Nous vous remercions d'avoir choisi ce piano numérique de Yamaha !**

Cet instrument dispose d'un ensemble complet de sonorités authentiques, d'un remarquable toucher de piano à queue et de nombreuses fonctions polyvalentes.

Nous vous conseillons de lire attentivement ce mode d'emploi afin de tirer pleinement profit des fonctions avancées et pratiques de votre instrument. Nous vous recommandons également de garder ce manuel à portée de main pour toute référence ultérieure.

**Avant d'utiliser l'instrument, lisez attentivement la section « PRÉCAUTIONS D'USAGE » aux pages 5 et 6.** Pour plus d'informations sur le montage de l'instrument, reportez-vous aux instructions figurant aux pages 113, 117 ou 121.

#### **Gracias por adquirir este piano digital Yamaha**

Este instrumento ofrece una completa gama de voces auténticas y un excelente tacto de piano de cola con funciones versátiles.

Le aconsejamos que lea detenidamente este manual para poder disfrutar de las útiles y avanzadas funciones del instrumento. Recomendamos guardar el manual en un lugar seguro y accesible, para futuras consultas. **Antes de utilizar el instrumento, lea las "PRECAUCIONES", en las páginas 5-6.**

Para obtener más información sobre el montaje del instrumento, consulte las instrucciones de la página 113, 117 o 121.

Español Français English

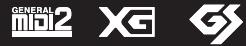

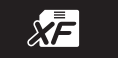

 $S_{\rm I\!H\!F}|_{\alpha\beta}$ 

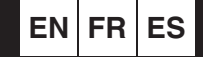

# **SPECIAL MESSAGE SECTION**

#### **PRODUCT SAFETY MARKINGS:** Yamaha

electronic products may have either labels similar to the graphics shown below or molded/stamped facsimiles of these graphics on the enclosure. The explanation of these graphics appears on this page. Please observe all cautions indicated on this page and those indicated in the safety instruction section.

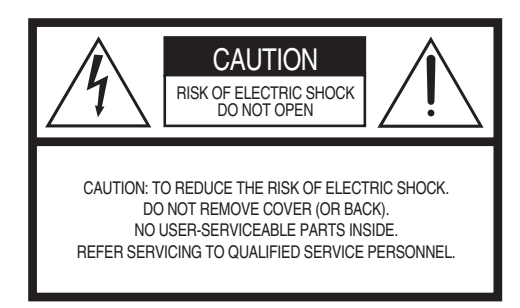

See bottom of Keyboard enclosure for graphic symbol markings.

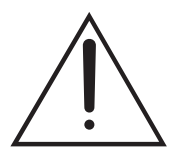

The exclamation point within the equilateral triangle is intended to alert the user to the presence of important operating and maintenance (servicing) instructions in the literature accompanying the product.

$$
\bigwedge\hspace{-0.15cm}A\hspace{-0.15cm}\bigwedge
$$

The lightning flash with arrowhead symbol, within the equilateral triangle, is intended to alert the user to the presence of uninsulated "dangerous voltage" within the product's enclosure that may be of sufficient magnitude to constitute a risk of electrical shock.

**IMPORTANT NOTICE:** All Yamaha electronic products are tested and approved by an independent safety testing laboratory in order that you may be sure that when it is properly installed and used in its normal and customary manner, all foreseeable risks have been eliminated. DO NOT modify this unit or commission others to do so unless specifically authorized by Yamaha. Product performance and/or safety standards may be diminished. Claims filed under the expressed warranty may be denied if the unit is/has been modified. Implied warranties may also be affected.

**SPECIFICATIONS SUBJECT TO CHANGE:** The information contained in this manual is believed to be correct at the time of printing. However, Yamaha reserves the right to change or modify any of the specifications without notice or obligation to update existing units.

**ENVIRONMENTAL ISSUES:** Yamaha strives to produce products that are both user safe and environmentally friendly. We sincerely believe that our products and the production methods used to produce them, meet these goals. In keeping with both the letter and the spirit of the law, we want you to be aware of the following:

**Battery Notice:** This product MAY contain a small non-rechargeable battery which (if applicable) is soldered in place. The average life span of this type of battery is approximately five years. When replacement becomes necessary, contact a qualified service representative to perform the replacement.

**Warning:** Do not attempt to recharge, disassemble, or incinerate this type of battery. Keep all batteries away from children. Dispose of used batteries promptly and as regulated by applicable laws. Note: In some areas, the servicer is required by law to return the defective parts. However, you do have the option of having the servicer dispose of these parts for you.

**Disposal Notice:** Should this product become damaged beyond repair, or for some reason its useful life is considered to be at an end, please observe all local, state, and federal regulations that relate to the disposal of products that contain lead, batteries, plastics, etc.

**NOTICE:** Service charges incurred due to lack of knowledge relating to how a function or effect works (when the unit is operating as designed) are not covered by the manufacturer's warranty, and are therefore the owners responsibility. Please study this manual carefully and consult your dealer before requesting service.

**NAME PLATE LOCATION:** The graphic below indicates the location of the name plate. The model number, serial number, power requirements, etc., are located on this plate. You should record the model number, serial number, and the date of purchase in the spaces provided below and retain this manual as a permanent record of your purchase.

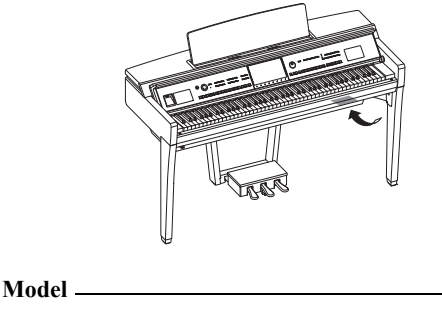

**Serial No.** 

**Purchase Date** 

 $92 - 469 - (1)$  (bottom)

# **FCC INFORMATION (U.S.A.)**

#### **1. IMPORTANT NOTICE: DO NOT MODIFY THIS UNIT!**

This product, when installed as indicated in the instructions contained in this manual, meets FCC requirements. Modifications not expressly approved by Yamaha may void your authority, granted by the FCC, to use the product.

- **2. IMPORTANT:** When connecting this product to accessories and/or another product use only high quality shielded cables. Cable/s supplied with this product MUST be used. Follow all installation instructions. Failure to follow instructions could void your FCC authorization to use this product in the USA.
- **3. NOTE:** This product has been tested and found to comply with the requirements listed in FCC Regulations, Part 15 for Class "B" digital devices. Compliance with these requirements provides a reasonable level of assurance that your use of this product in a residential environment will not result in harmful interference with other electronic devices. This equipment generates/ uses radio frequencies and, if not installed and used according to the instructions found in the users manual, may cause interference harmful to the operation of

other electronic devices. Compliance with FCC regulations does not guarantee that interference will not occur in all installations. If this product is found to be the source of interference, which can be determined by turning the unit "OFF" and "ON", please try to eliminate the problem by using one of the following measures:

Relocate either this product or the device that is being affected by the interference.

Utilize power outlets that are on different branch (circuit breaker or fuse) circuits or install AC line filter/s.

In the case of radio or TV interference, relocate/reorient the antenna. If the antenna lead-in is 300 ohm ribbon lead, change the lead-in to co-axial type cable. If these corrective measures do not produce satisfactory results, please contact the local retailer authorized to distribute this type of product. If you can not locate the appropriate retailer, please contact Yamaha Corporation of America, Electronic Service Division, 6600 Orangethorpe Ave, Buena Park, CA90620

The above statements apply ONLY to those products distributed by Yamaha Corporation of America or its subsidiaries.

\* This applies only to products distributed by Yamaha Corporation of America. (class B)

# **COMPLIANCE INFORMATION STATEMENT (Supplier's declaration of conformity procedure)**

Responsible Party : Yamaha Corporation of America Address : 6600 Orangethorpe Ave., Buena Park, Calif. 90620 Telephone : 714-522-9011 Type of Equipment : Digital Piano Model Name : CVP-809GP/CVP-809/CVP-805

This device complies with Part 15 of the FCC Rules. Operation is subject to the following two conditions:

1) this device may not cause harmful interference, and

2) this device must accept any interference received including interference that may cause undesired operation.

This applies only to products distributed by Yamaha Corporation of America.

(FCC SDoC)

El número de modelo, el número de serie, los requisitos de alimentación, etc. pueden encontrarse en la placa de identificación o cerca de ella. Esta placa se encuentra en la parte inferior de la unidad. Debe anotar dicho número en el espacio proporcionado a continuación y conservar este manual como comprobante permanente de su compra para facilitar la identificación en caso de robo.

# **Nº de modelo**

**Nº de serie**

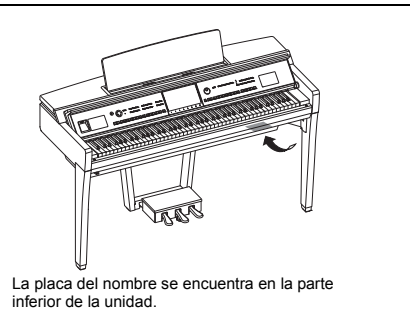

(bottom\_es\_01)

# **PRECAUCIONE**

# <span id="page-4-0"></span>*LEER DETENIDAMENTE ANTES DE EMPEZAR*

Guarde este manual en un lugar seguro y fácilmente accesible para futuras consultas.

# *ADVERTENCIA*

**Siga siempre las precauciones básicas detalladas a continuación para prevenir la posibilidad de lesiones graves, o incluso la muerte, por descargas eléctricas, cortocircuitos, daños, incendios u otros peligros. Entre estas precauciones se incluyen, aunque no de forma exclusiva, las siguientes:**

# **Fuente y cable de alimentación**

- No coloque el cable de alimentación cerca de fuentes de calor como calefactores o radiadores. Asimismo, no doble demasiado el cable ni lo deteriore de ningún otro modo, ni ponga objetos pesados encima de él.
- Utilice el instrumento únicamente con la tensión especificada, La tensión requerida aparece impresa en la placa de nombre del instrumento.
- Utilice únicamente el enchufe y el cable de alimentación suministrado.
- Compruebe periódicamente el enchufe y quite la suciedad o el polvo que pudiera haberse acumulado en él.

# **No abrir el instrumento**

• El instrumento contiene piezas cuyo mantenimiento no debe realizar el usuario. No abra el instrumento ni trate de desmontar o modificar sus componentes internos. Si se produjera algún fallo, interrumpa inmediatamente su uso y póngase en contacto con Yamaha para que lo inspeccione personal cualificado.

# **Advertencia sobre el agua**

- No exponga el instrumento a la lluvia, ni lo use cerca del agua o en lugares donde haya mucha humedad, ni le ponga encima recipientes (como jarrones, botellas o vasos) que contengan líquido, ya que puede derramarse y penetrar en el interior del aparato. Si algún líquido, como agua, se filtrara en el instrumento, apáguelo de inmediato y desenchúfelo de la toma de CA. Seguidamente, pida al servicio técnico de Yamaha que lo revise.
- Nunca enchufe o desenchufe un cable eléctrico con las manos mojadas.

# **Advertencia sobre el contacto con fuego**

• No coloque sobre la unidad objetos encendidos como, por ejemplo, velas, porque podrían caerse y provocar un incendio.

# **Afecta a los dispositivos de electromedicina**

- Las ondas de radiofrecuencia pueden afectar a los dispositivos de electromedicina.
	- No utilice este producto cerca de dispositivos médicos ni dentro de áreas donde el uso de ondas de radio esté restringido.
	- No utilice este producto a menos de 15 cm de personas que lleven implantado un marcapasos o un desfibrilador.

# **Utilización de la banqueta (si se incluye)**

- No coloque la banqueta en una posición inestable en la que pudiera caerse accidentalmente.
- No juegue con la banqueta ni se suba encima de ella. No la utilice como herramienta o escalera, o para cualquier otro propósito, pues podrían producirse accidentes o lesiones.
- Sólo debe sentarse en la banqueta una persona a la vez, para evitar accidentes o lesiones.
- Si los tornillos de la banqueta se aflojan tras mucho tiempo de uso, apriételos periódicamente con la herramienta especificada para evitar cualquier posibilidad de accidente o lesiones.
- Tenga un cuidado especial con los niños pequeños, para evitar que se caigan de la banqueta. La banqueta no tiene respaldo, por lo que si lo usan sin supervisión se podría producir un accidente o lesiones.

# **Si observa cualquier anomalía**

- Si surge alguno de los problemas siguientes, apague inmediatamente el interruptor y desenchufe el aparato. Seguidamente, pida al servicio técnico de Yamaha que lo inspeccione.
	- El cable de alimentación o el enchufe están desgastados o dañados.
	- Produce olor o humo no habituales.
	- Se ha caído algún objeto dentro del instrumento.
	- Se produce una pérdida repentina de sonido mientras se está utilizando el instrumento.
	- Si existe cualquier grieta o rotura en el instrumento.

# *ATENCIÓN*

**Adopte siempre las precauciones básicas indicadas a continuación para evitar posibles lesiones personales, así como daños en el instrumento o en otros objetos. Entre estas precauciones se incluyen, aunque no de forma exclusiva, las siguientes:**

# **Fuente y cable de alimentación**

- No conecte el instrumento a una toma eléctrica usando un conector múltiple. Si lo hiciera, podría reducirse la calidad menor del sonido o recalentarse la toma.
- Cuando quite el enchufe del instrumento o de la toma, tire siempre del propio enchufe y no del cable. Si tira del cable, éste puede dañarse.
- Cuando no vaya a utilizar el instrumento durante un período prolongado de tiempo o mientras haya tormentas con aparato eléctrico, retire el enchufe de la toma de corriente.

# **Montaje**

• Monte el instrumento en la secuencia correcta siguiendo las instrucciones de montaje de este manual. Además, apriete los tornillos periódicamente. De lo contrario, podrían producirse daños en el instrumento o incluso lesiones.

# **Colocación**

- No coloque el instrumento en una posición inestable en la que se pueda caer accidentalmente.
- No se acerque al instrumento durante un terremoto. La sacudidas fuertes durante un terremoto podrían provocar que el instrumento se moviera o se cayera, lo que podría provocar daños en el instrumento o en sus partes con el consiguiente riesgo de causar lesiones.
- Cuando transporte o mueva el instrumento, pida ayuda siempre a dos o más personas. No intente levantar usted solo el instrumento ya que podría dañarse la espalda, sufrir otro tipo de lesiones o causar daños en el instrumento.
- Antes de mover el instrumento, retire todos los cables conectados para evitar daños en los propios cables o lesiones a alguien que pudiera tropezar con ellos.
- Cuando instale el producto, asegúrese de que se puede acceder fácilmente a la toma de CA que está utilizando. Si se produce algún problema o un fallo en el funcionamiento, apague inmediatamente el interruptor de alimentación y desconecte el enchufe de la toma de corriente. Aunque el interruptor de alimentación esté apagado, sigue llegando al producto un nivel mínimo de electricidad. Si no va a utilizar el dispositivo durante un periodo prolongado de tiempo, desenchufe el cable de alimentación de la red eléctrica.

#### **Conexiones**

- Antes de conectar el instrumento a otros componentes electrónicos, desconecte la alimentación de todos los componentes. Antes de conectar o desconectar la alimentación de todos los componentes, ponga todos los niveles de volumen al mínimo.
- Asegúrese de ajustar el volumen de todos los componentes al nivel mínimo y aumente gradualmente los controles de volumen mientras toca el instrumento para ajustar el nivel de sonido deseado.

# **Precauciones de uso**

- No meta los dedos ni la mano en ningún hueco de la tapa del teclado o del instrumento. Tenga cuidado también de no pillarse los dedos con la tapa del teclado.
- No inserte ni deje caer papeles ni objetos metálicos o de otro tipo entre las hendiduras de la tapa del teclado, el panel o el teclado. Podría causar lesiones personales, daños en el instrumento o en otros equipos, o fallos en el funcionamiento.
- No se apoye ni coloque objetos pesados sobre el instrumento, y no ejerza una fuerza excesiva sobre los botones, interruptores o conectores.
- Mantenga las piezas pequeñas fuera del alcance de los niños. Sus niños podrían tragárselas accidentalmente.
- No utilice el instrumento o dispositivo ni los auriculares con volumen alto o incómodo durante un periodo prolongado, ya que podría provocar una pérdida de audición permanente. Si experimenta alguna pérdida auditiva u oye pitidos, consulte a un médico.

Yamaha no se responsabiliza de los daños ocasionados como consecuencia de un uso inadecuado o modificaciones realizadas en el instrumento, ni tampoco por datos perdidos o destruidos.

Apague siempre el instrumento cuando no lo utilice.

Aunque el interruptor [ b] (en espera/encendido) se encuentre en la posición "en espera" (con la pantalla apagada), la electricidad sigue fluyendo por el instrumento al nivel mínimo.

Si no va a utilizar el instrumento durante algún tiempo, asegúrese de desenchufar el cable de alimentación de la toma de corriente de la pared.

# <span id="page-6-0"></span>**AVISO**

Para evitar la posibilidad de que se produzcan errores de funcionamiento o desperfectos en el producto, así como daños en los datos u otros efectos materiales, tenga en cuenta los avisos que se indican a continuación.

#### **Manejo**

- No utilice el instrumento junto a televisores, radios, equipos estereofónicos, teléfonos móviles u otros dispositivos eléctricos. Si lo hiciera, el instrumento, el televisor o la radio podrían generar ruidos.
- Cuando utilice el instrumento con una aplicación en un dispositivo inteligente como un smartphone o un tablet, le recomendamos que active Wi-Fi o Bluetooth en dicho dispositivo para evitar el ruido producido por la comunicación.
- No exponga el instrumento a polvo o vibraciones excesivas ni a temperaturas extremas (evite ponerlo al sol, cerca de estufas o dentro de automóviles durante el día) para evitar así la posibilidad de que se deforme el panel, se dañen los componentes internos o se produzca un funcionamiento inestable. (Rango de temperatura de servicio verificado: de 5° a 40 °C, o de 41° a 104 °F).
- Tampoco coloque objetos de vinilo, plástico o goma sobre el instrumento, pues podrían decolorar el panel o el teclado.
- En el caso de modelos con acabado pulido, no golpee la superficie del instrumento con objetos metálicos, de porcelana u objetos duros de cualquier tipo, porque el acabado podría agrietarse o desprenderse. Proceda con cuidado.

# **Mantenimiento**

- Cuando limpie el instrumento, utilice un paño suave, seco o ligeramente mojado. No use diluyentes de pintura, disolventes, alcohol, líquidos limpiadores ni paños impregnados con productos químicos.
- En el caso de modelos con acabado pulido, retire con cuidado el polvo y la suciedad con un paño suave. No limpie con demasiada fuerza, porque las pequeñas partículas de suciedad podrían rayar el acabado del instrumento.
- En cambios extremos de temperatura o humedad, puede producirse condensación y acumularse agua en la superficie del instrumento. Si no se elimina el agua, los componentes de madera podrían absorberla y deteriorarse. Seque toda el agua inmediatamente con un paño suave.

# **Guardado de datos**

- Los datos de configuración de canciones grabadas y editados de canciones, estilos, voces y MIDI se pierden cuando se apaga el instrumento. Esto también ocurre cuando la alimentación se desconecta mediante la función de apagado automático [\(página 19](#page-18-0)). Guarde los datos en el instrumento o en una unidad flash USB [\(página 32](#page-31-0)).
- Puede hacer una copia de seguridad de los datos y ajustes de este instrumento en una unidad flash USB como archivo de copia de seguridad ([página 43\)](#page-42-0); también puede restaurar un archivo de copia de seguridad en el instrumento. Para protegerse contra la pérdida de datos debida a fallos, errores de funcionamiento, etc., guarde los datos importantes en una unidad flash USB.
- Para evitar la pérdida de datos por daños en una unidad flash USB, se recomienda guardar una copia de seguridad de los datos importantes en una unidad flash USB de repuesto o en un dispositivo externo, como un ordenador.

# <span id="page-6-1"></span>**Información**

# **Acerca del copyright**

- Queda terminantemente prohibida la copia de datos musicales disponibles en el mercado, incluidos, entre otros, los datos MIDI y/o los datos de audio, excepto para uso personal del comprador.
- En este producto se incluye contenido cuyo copyright es propiedad de Yamaha, o para los cuales Yamaha dispone de licencia para utilizar el copyright de otras empresas. Debido a las leyes de copyright y otras leyes aplicables, NO está permitido distribuir soportes en los que se guarde o se grabe este contenido y se mantenga prácticamente igual o muy similar al contenido del producto.
	- \* El contenido descrito anteriormente incluye un programa informático, datos de acompañamiento de estilo, datos MIDI, datos WAVE, datos de grabación de voz, una partitura, datos de partituras, etc.
	- \* Sí está permitido distribuir soportes en los que se haya grabado su interpretación o producción musical utilizando este contenido y no se requiere el permiso de Yamaha Corporation en tales casos.

# **Acerca de las funciones y datos incluidos con el instrumento**

- Se han editado la duración y los arreglos de algunas de las canciones predefinidas, por lo que pueden no ser exactamente iguales que las originales.
- Este dispositivo puede usar varios tipos y formatos de datos musicales, y optimizarlos previamente en el formato adecuado para utilizarlos con el dispositivo. Como resultado, es posible que este dispositivo no los reproduzca con la precisión que sus productores o compositores hubieran deseado.

# **Acerca de este manual**

- A menos que se indique lo contrario, las ilustraciones y las pantallas que se muestran en el manual de instrucciones corresponden al CVP-809 (en inglés). Se incluyen únicamente a efectos orientativos y pueden presentar alguna diferencia con las del instrumento.
- Las letras al final del nombre de modelo (por ejemplo "B", "PE", "GP") indican el color, acabado o forma del instrumento. Dado que indican simplemente el aspecto, estas letras se omiten en este manual.
- Windows es una marca comercial registrada de Microsoft® Corporation en Estados Unidos y otros países.
- Android es una marca comercial de Google LLC.
- La marca Bluetooth® y sus logotipos son marcas comerciales registradas de Bluetooth SIG, Inc. y todo uso de dichas marcas por parte de Yamaha se realiza bajo licencia.

# **83 Bluetooth**

• Los nombres de empresas y productos utilizados en este manual son marcas comerciales o marcas comerciales registradas de sus respectivos titulares.

# **Afinación**

• A diferencia de un piano acústico, este instrumento no necesita que lo afine un experto (aunque el usuario puede definir el tono para adaptarlo al de otros instrumentos). Esto se debe a que el tono de los instrumentos digitales siempre se mantiene perfectamente. No obstante, si observa cualquier anomalía al tocar el teclado, consulte al distribuidor de Yamaha.

# <span id="page-7-0"></span>**Formatos compatibles con este instrumento**

# **GM2** GM2

"GM (General MIDI)" es uno de los formatos de asignación de voces más comunes. "Sistema GM nivel 2" es una especificación estándar que mejora el "GM" original con una mayor compatibilidad con los datos de canciones. Aporta una polifonía más avanzada, una mayor selección de voces y parámetros de voces ampliados, e integra el procesamiento de efectos.

# **X** $\blacksquare$  XG

XG es una ampliación importante del formato Nivel del sistema GM 1 y ha sido desarrollado por Yamaha específicamente para ofrecer más voces y variaciones, así como un mayor control expresivo sobre las voces y los efectos, y para asegurar la compatibilidad de los datos en el futuro.

# $\blacksquare$

GS ha sido desarrollado por Roland Corporation. Al igual que XG de Yamaha, GS es una importante mejora del GM para ofrecer más voces y sonidos de percusión con sus variaciones, además de un mayor control expresivo de las voces y los efectos.

# $\blacksquare$  X**F**

El formato XF de Yamaha mejora el estándar SMF (archivo MIDI estándar) con una mayor funcionalidad y capacidad de ampliación abierta para el futuro. Este instrumento puede mostrar letras de canciones cuando se reproduce un archivo XF que contiene datos de letras de canciones.

# **STYLE GE** (Guitar Edition)

"SFF (Style File Format)" (formato de archivos de estilo) es un formato original de Yamaha y utiliza un sistema de conversión exclusivo para crear acompañamientos automáticos de alta calidad basados en una amplia gama de tipos de acorde. "SFF GE (Guitar Edition)" es un formato mejorado de SFF, con una mejor transposición de notas para las pistas de guitarra.

# <span id="page-8-0"></span>**Acerca de los manuales**

Este instrumento cuenta con los siguientes documentos y materiales informativos.

# **Documentos incluidos**

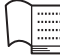

#### **Manual de instrucciones (este documento)**

Explica el funcionamiento básico y las funciones de este instrumento. Lea primero este manual.

# **Material en línea (se puede descargar desde Internet)**

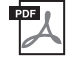

# **Reference Manual (Manual de referencia) (solo en inglés, francés, alemán y español)**

Explica funciones y operaciones avanzadas para cada icono que se muestra en la pantalla de menú ([página 28](#page-27-0)). Léalo después de leer el Manual de instrucciones.

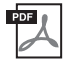

# **Data List (Lista de datos)**

Contiene diversas listas de contenido predefinidas importantes como voces, estilos, etc., así como información relacionada con MIDI de este instrumento.

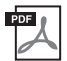

# **Smart Device Connection Manual (Manual de conexión de dispositivos inteligentes)**

Explica cómo conectar el instrumento a un dispositivo inteligente tal como un smartphone, una tablet, etc. Puede elegir entre dos versiones (iOS y Android) según el dispositivo.

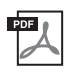

# **Computer-related Operations (operaciones relacionadas con el ordenador)**

Incluye instrucciones para conectar este instrumento a un ordenador, así como las operaciones relativas a la transferencia de archivos y datos MIDI.

Para obtener estos manuales, acceda al sitio web de Yamaha Downloads y escriba el nombre del modelo para buscar los archivos que desee.

#### <span id="page-8-2"></span>**Yamaha Downloads**

<https://download.yamaha.com/>

# <span id="page-8-1"></span>**Accesorios incluidos**

- Manual de instrucciones (este documento)
- "50 Classical Music Masterpieces" (Libro de música)
- Online Member Product Registration (Hoja de registro de producto para miembros en línea)
- Garantía\*
- Cable de alimentación
- Banqueta\*

\*Puede no suministrarse en función de la zona. Consulte al distribuidor de Yamaha.

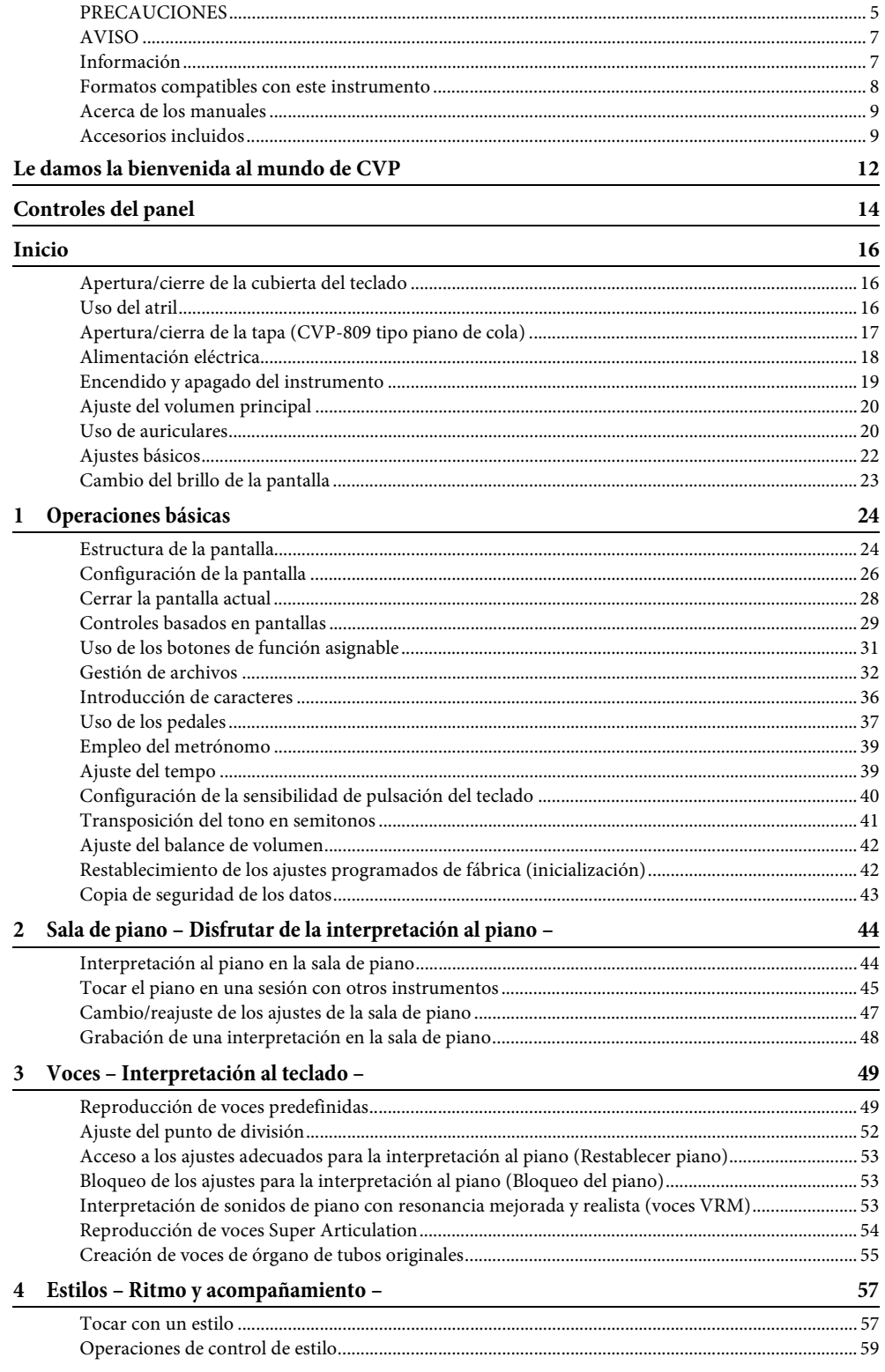

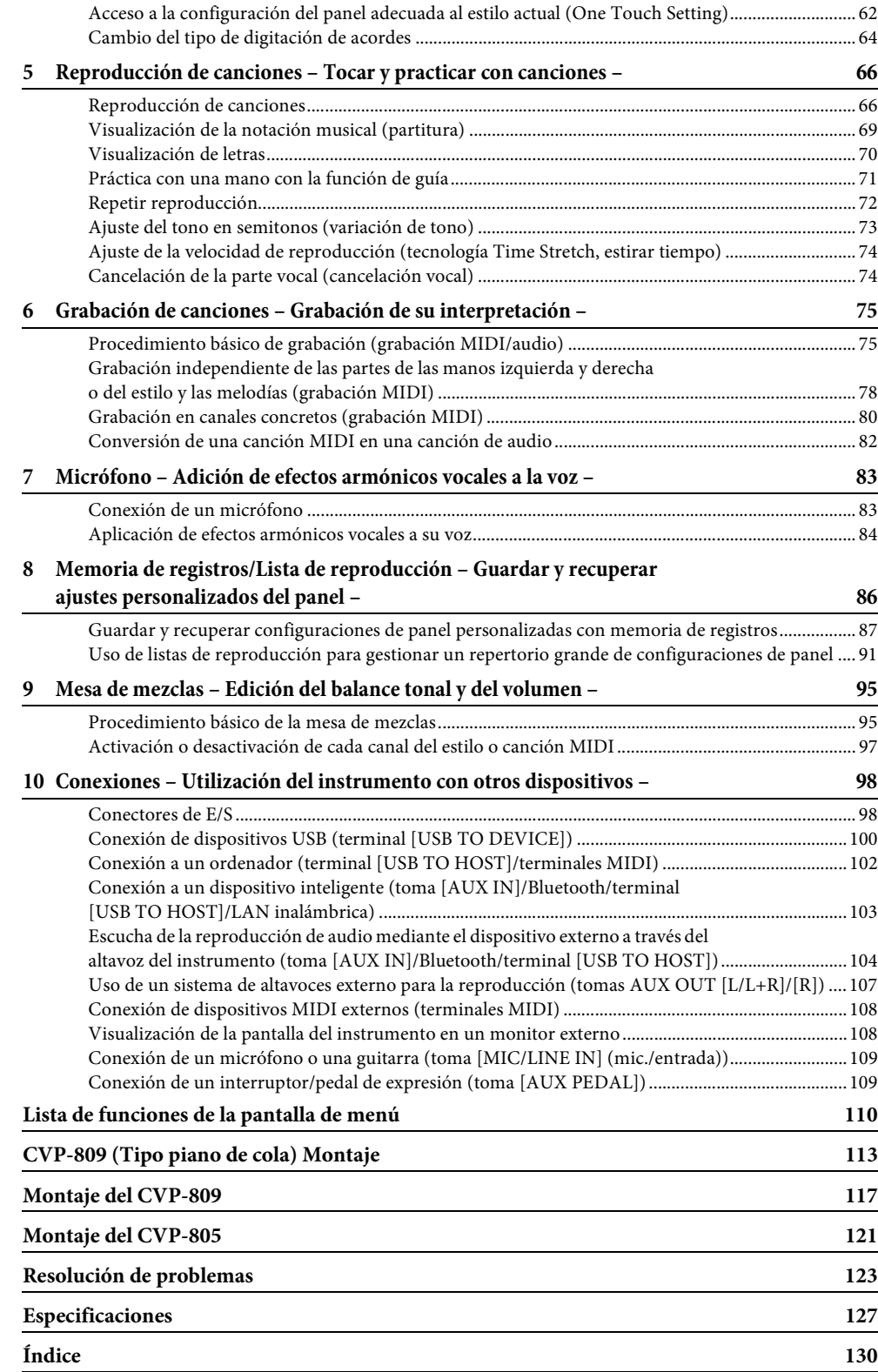

# <span id="page-11-0"></span>Le damos la bienvenida al mundo de CVP

Este nuevo modelo CVP está dotado de una práctica pantalla táctil que permite un control visual e intuitivo sobre prácticamente todas las funciones del instrumento. Basta tocar esta pantalla grande de fácil visualización para seleccionar los elementos deseados, activar y controlar diversas funciones o editar valores de parámetros todo ello de forma más fácil y rápida que nunca.

El instrumento dispone asimismo de numerosas funciones avanzadas que mejoran el disfrute musical y amplían sus posibilidades creativas e interpretativas. Echemos un vistazo...

# **Verdadera sensación de piano acústico**

Este instrumento dispone de unas voces de piano magníficas, creadas con muestras del piano de cola de concierto estrella Yamaha CFX y el famoso piano de cola de conciertos Bösendorfer\*, así como el "teclado GrandTouch", que reproduce el tacto y la sensación auténticos de un piano de cola real. Su mecanismo de teclado mejorado ofrece una gama más amplia de respuesta táctil, con un control excepcionalmente expresivo de pianissimo a fortissimo. Este instrumento también ofrece VRM, que recrea con precisión la resonancia acústica de un piano de cola, que cambia sutilmente con la sincronización e intensidad del manejo del teclado y del pedal del intérprete. Esto permite expresar incluso los matices de interpretación más delicados,

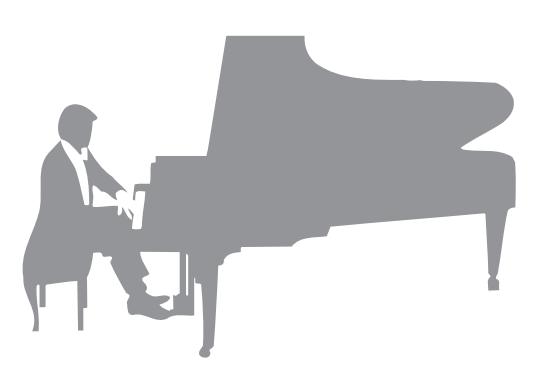

y responde con gran precisión al uso del pedal y el manejo del teclado. Además, las tecnologías avanzadas como el muestreo binaural producen la impresión de sumergirse por completo en el sonido, como si emanara realmente del piano incluso cuando se escucha el sonido a través de auriculares.

Las funciones de sala de piano aportan un disfrute adicional a la interpretación al piano. Piano Room le permite seleccionar el tipo de piano deseado así como diferentes ambientes de sala, lo que hace posible una experiencia de piano completa y realista, como si tocara un piano real. Lo que es más, puede tocar con otros músicos de "sesión" virtuales y disfrutar de una experiencia de interpretación orquestal convincente con otros instrumentos musicales.

\* Bösendorfer es una filial de Yamaha.

Página 44

# **Interpretación de diversos géneros musicales**

Naturalmente, el CVP ofrece muchas voces de piano realistas para que disfrute de su interpretación. Pero también ofrece una amplia variedad de instrumentos auténticos, tanto acústicos como electrónicos, como órgano, guitarra, saxo y otros instrumentos utilizados en muchos géneros musicales, lo que le permite tocar de forma convincente en cualquier estilo musical deseado. Además, las voces Super Articulation recrean de forma realista muchas de las técnicas de interpretación y los sonidos característicos generados cuando un artista toca un instrumento. El resultado es una expresión extraordinariamente detallada como, por ejemplo, el sonido realista del deslizamiento de los dedos en una guitarra y los sonidos de respiración expresiva del saxofón y otros instrumentos de viento.

Página 49

# **Banda de acompañamiento completa**

Incluso si toca solo, el CVP puede poner a su servicio toda una banda de acompañamiento. Basta tocar los acordes para activar y controlar automáticamente el acompañamiento automático (función de estilo). Seleccione un estilo de acompañamiento, como pop, jazz, música latina y otros géneros musicales de todo

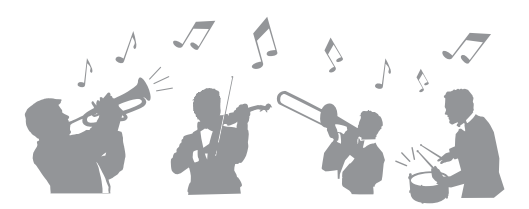

el mundo, y deje que Clavinova se convierta en su completa banda de acompañamiento. Puede cambiar los arreglos sobre la marcha, seleccionando instantáneamente distintas variaciones de ritmo y cambios en tiempo real, como preludio, coda y relleno, entre otros, durante la interpretación.

Página 57

# **Funciones de lección de canción para disfrutar, con partitura y luces guía**

Las funciones de lección son una forma divertida de aprender y dominar canciones con la notación mostrada en la pantalla. Además, cada nota del teclado dispone de una luz guía que se ilumina para indicar las notas que hay que tocar, lo que le permite practicar melodías y frases con facilidad aunque sea principiante o tenga dificultades para leer música.

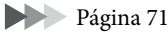

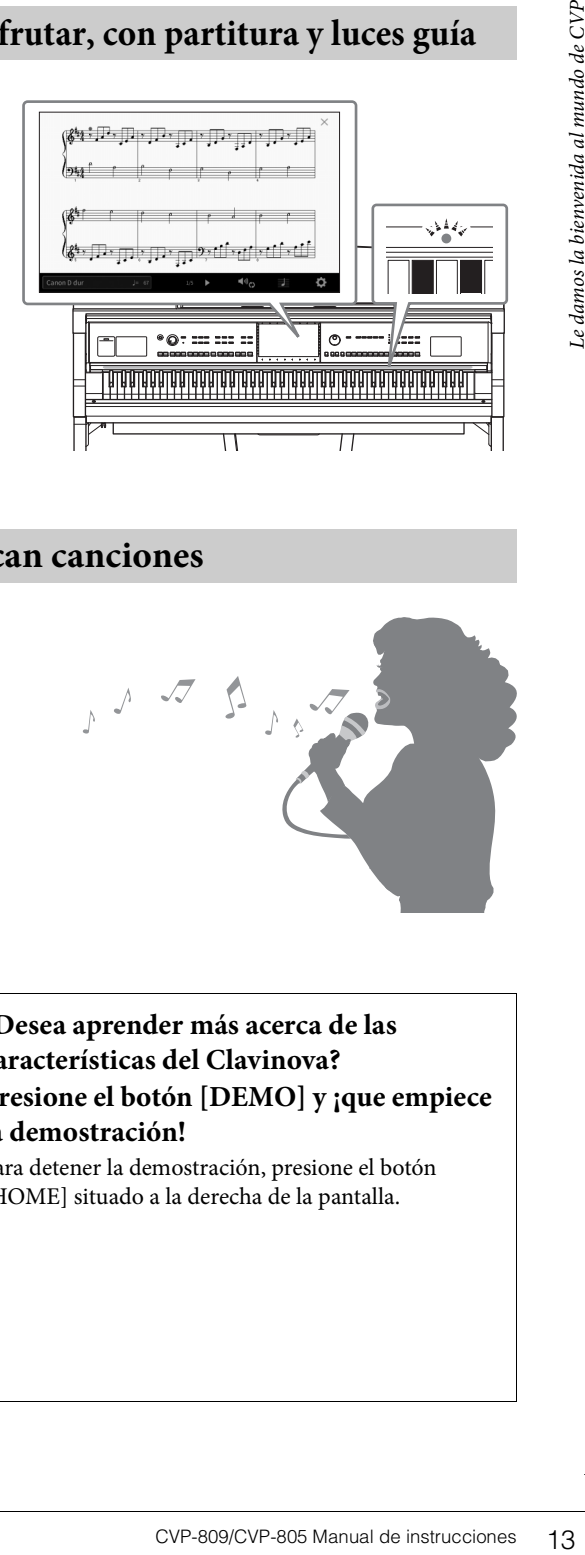

# **Cantar mientras se reproducen o se tocan canciones**

Dado que se puede conectar un micrófono al Clavinova y la letra de las canciones se puede mostrar en pantalla, puede cantar mientras interpreta una canción al teclado o mientras se reproduce una canción. Además, el potente efecto de armonía vocal aplica automáticamente a su voz, mientras canta, armonías vocales suntuosas con un sonido auténtico. También puede cancelar la parte vocal en las grabaciones de audio, lo que le permite cantar con sus artistas y grupos favoritos (o en lugar de ellos) y disfrutar aún más de la interpretación.

Páginas [70](#page-69-1), [83](#page-82-2)

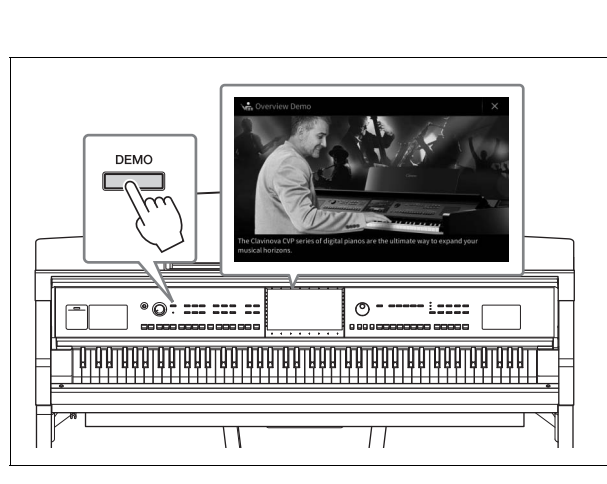

# <span id="page-12-0"></span>**¿Desea aprender más acerca de las características del Clavinova? Presione el botón [DEMO] y ¡que empiece la demostración!**

Para detener la demostración, presione el botón [HOME] situado a la derecha de la pantalla.

# <span id="page-13-0"></span>Controles del panel

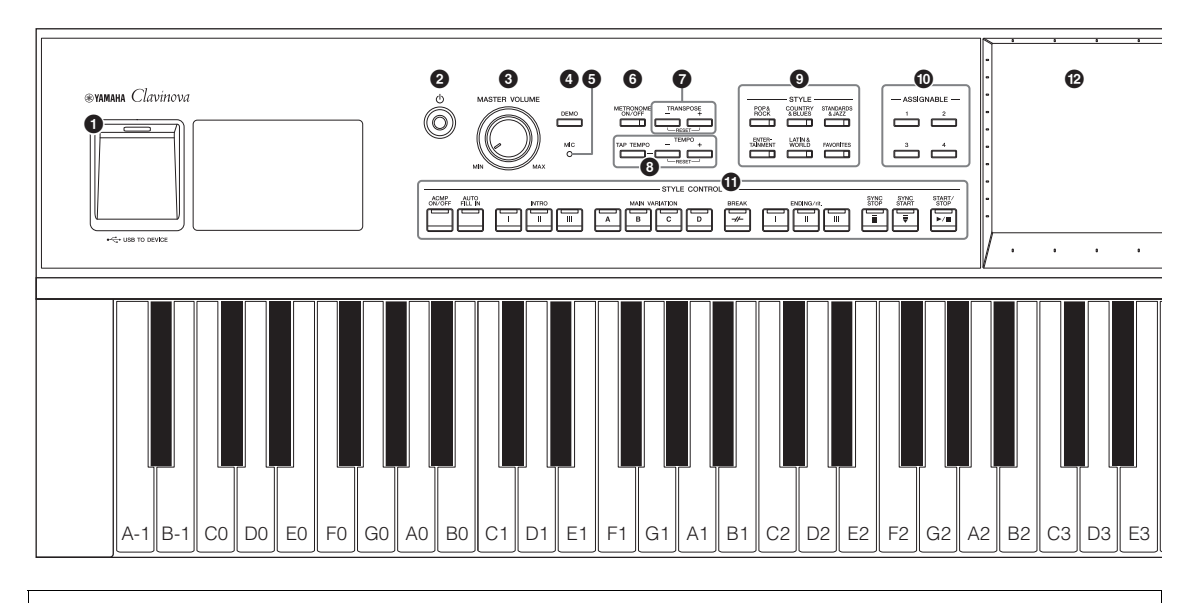

# **Configuración del panel (ajustes del panel)**

Estos ajustes del instrumento se configuran mediante los controles del propio panel y se denominan en conjunto "configuración del panel" o "ajustes del panel" en este manual.

- 1 **Terminal [USB TO DEVICE] .......[página 100](#page-99-1)** Para conectar una unidad flash USB, un adaptador USB de red LAN inalámbrica o un adaptador de pantalla USB. Este terminal también está situado en la parte inferior del instrumento. 2 **Interruptor [**P**] (Espera/encendido).........................[página 19](#page-18-2)** Permite encender el instrumento o ponerlo en modo de espera. 3 **Control [MASTER VOLUME] .......[página 20](#page-19-2)** Permite ajustar el volumen general. 4 **Botón [DEMO] ...............................[página 13](#page-12-0)** Permite acceder a la pantalla de demostración. 5 **Lámpara [MIC] ...............................[página 83](#page-82-2)** Permite comprobar el nivel de entrada del micrófono. 6 **Botón [METRONOME ON/OFF] ..[página 39](#page-38-2)** Permite encender y apagar el metrónomo. 7 **Botones TRANSPOSE ....................[página 41](#page-40-1)** Permite realizar la transposición del tono en intervalos de semitono. 8 **Botones [TAP TEMPO]/TEMPO [-]/[+] .........................................................[página 39](#page-38-3)** Permiten controlar el tempo del estilo, la canción MIDI y la reproducción del metrónomo. 9 **Botones STYLE ..............................[página 57](#page-56-2)** Permiten seleccionar una categoría de estilo. ) **Botones ASSIGNABLE ...................[página 31](#page-30-1)** Permiten asignar atajos a las funciones utilizadas con más frecuencia.
- ! **Botones STYLE CONTROL ...........[página 59](#page-58-1)** Permiten controlar la reproducción de estilo.
- @ **LCD (pantalla táctil).......................[página 24](#page-23-2)** Permite seleccionar o cambiar los parámetros con solo tocar los botones o deslizadores "virtuales" en la pantalla.
- # **Dial de datos ...................................[página 30](#page-29-0)** Permite seleccionar un elemento o cambiar el valor.
- \$ **Botón [HOME] ...............................[página 30](#page-29-1)** Permite acceder a la pantalla de inicio o a la primera pantalla cuando se enciende la alimentación.
- % **Botón [PIANO ROOM]..................[página 44](#page-43-2)** Para acceder instantáneamente a los ajustes óptimos del piano para tocar el instrumento sencillamente como piano.
- ^ **Botones SONG CONTROL ............[página 68](#page-67-0)** Para controlar la reproducción de canciones.
- & **Botones VOICE...............................[página 49](#page-48-2)** Permiten seleccionar una parte de teclado o una categoría de voz.
- $\bullet$  Botones REGISTRATION MEMORY [página 86](#page-85-1) Permiten registrar y activar ajustes del panel.
- ( **Botones ONE TOUCH SETTING ..[página 62](#page-61-1)** Permiten acceder a la configuración del panel adecuada para el estilo.

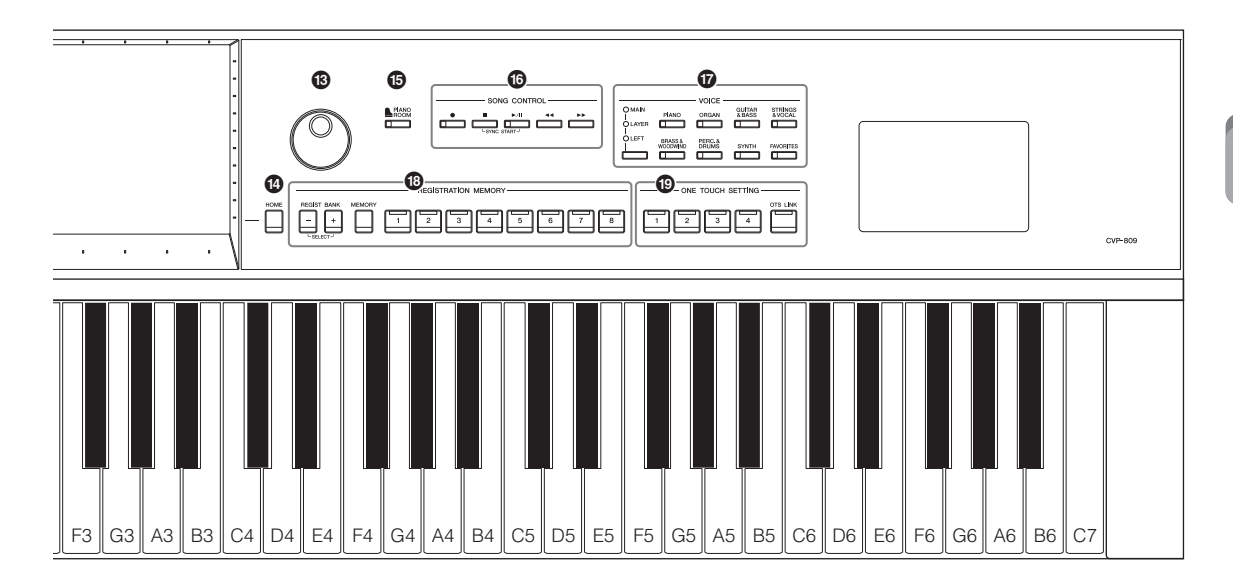

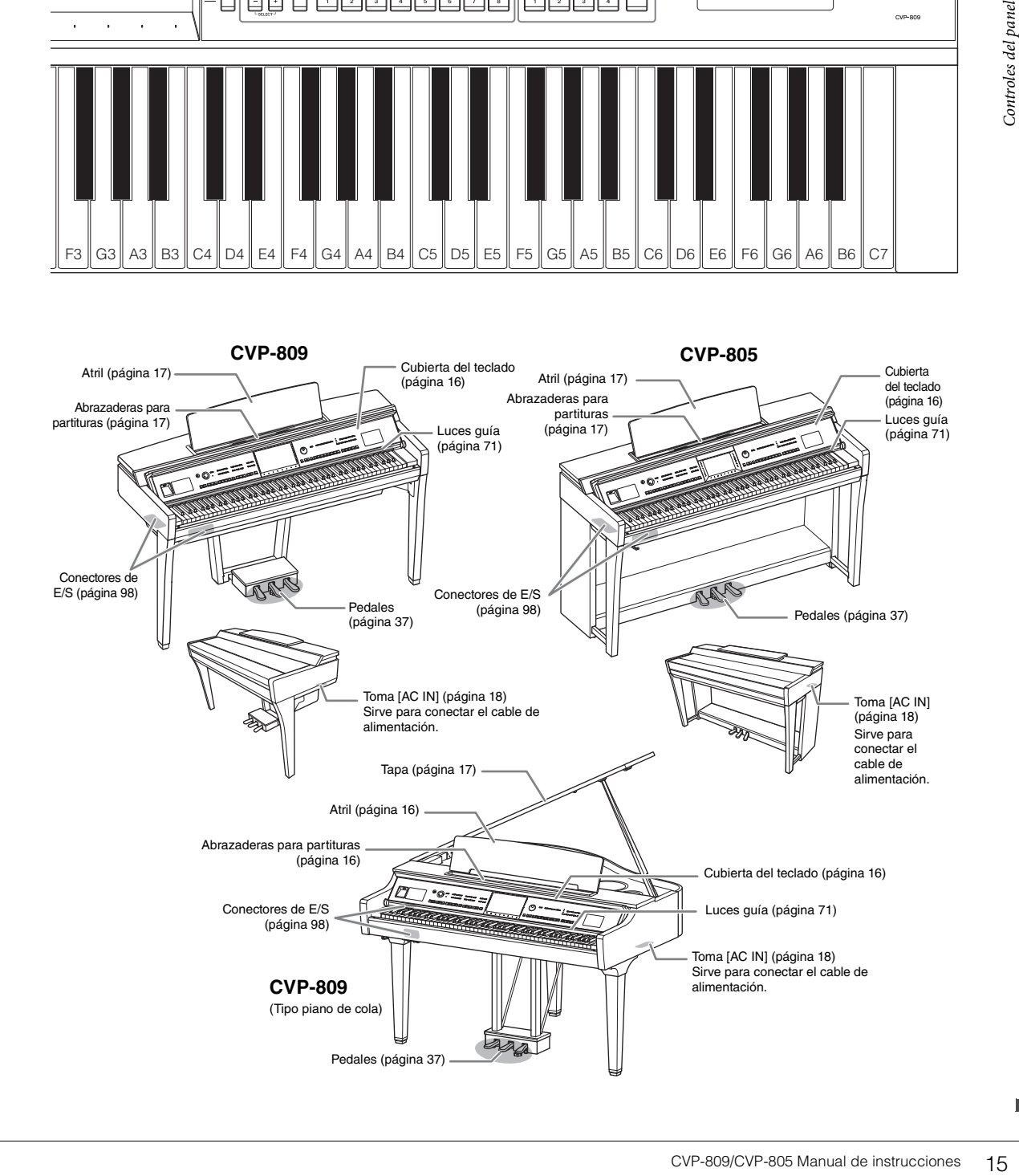

# <span id="page-15-3"></span><span id="page-15-1"></span><span id="page-15-0"></span>**Apertura/cierre de la cubierta del teclado**

Para abrir la cubierta del teclado, sostenga el asa con las dos manos, levante ligeramente la cubierta y empújela hacia arriba y hacia atrás.

Para cerrar la cubierta del teclado, bájela a su lugar suavemente con ambas manos.

#### *ATENCIÓN*

**Tenga cuidado de no pillarse los dedos al abrir o cerrar la cubierta.**

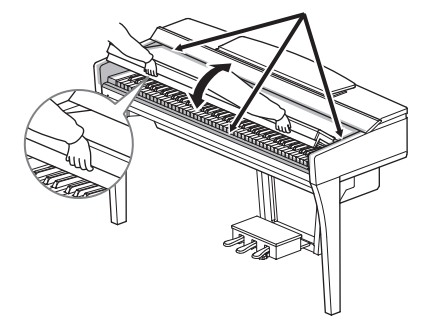

# *ATENCIÓN*

- **Sujete la tapa con las dos manos al abrirla o cerrarla. No la suelte hasta que esté completamente abierta o cerrada. Procure no pillarse los dedos (los suyos o los de otras personas, especialmente de los niños) entre la cubierta y la unidad.**
- **No coloque ningún objeto (por ejemplo objetos de metal o papeles) encima de la cubierta del teclado. Si hubiera objetos pequeños encima de la cubierta del teclado, al abrirla podrían caer dentro de la unidad y sería muy difícil extraerlos. Una vez dentro, podrían provocar descargas eléctricas, cortocircuitos, incendios u otros daños graves al instrumento.**

# <span id="page-15-4"></span><span id="page-15-2"></span>**Uso del atril**

# **CVP-809 tipo piano de cola**

#### **Para levantar el atril:**

- 1 Levante el atril y tire de él hacia usted lo máximo posible.
- 2 Gire hacia abajo los dos soportes metálicos situados en los extremos izquierdo y derecho de la parte posterior del atril.
- 3 Baje el atril hasta que los soportes metálicos de metal se fijen en su posición.
- 4 Las abrazaderas permiten sujetar las páginas de los libros de música.

#### *ATENCIÓN*

**No sitúe el atril en una posición intermedia. Además, cuando baje o suba el atril, no lo suelte hasta que haya alcanzado totalmente la posición deseada.**

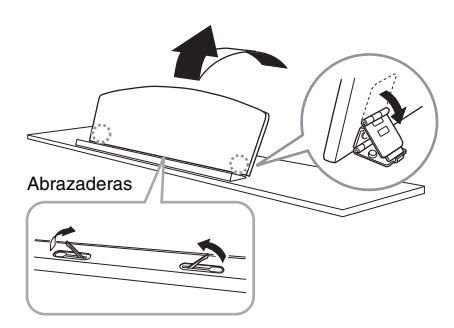

# **Para bajar el atril:**

Cierre las abrazaderas si están abiertas y, a continuación, baje el atril siguiendo estas instrucciones.

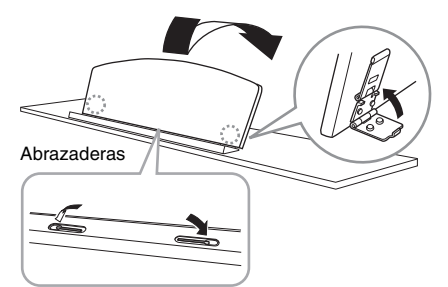

#### 1 Tire del atril hacia usted lo máximo posible.

2 Levante los dos soportes metálicos (situados en la parte posterior del atril).

3 Bájelo con cuidado hasta que quede plegado.

# <span id="page-16-1"></span>**CVP-809/CVP-805**

tire del atril hacia usted hasta que alcance el tope. Una vez levantado, el atril queda fijo en un determinado ángulo y no se puede ajustar. Las abrazaderas permiten sujetar las páginas de los libros de música.

#### *ATENCIÓN*

**Cuando baje o suba el atril, no lo suelte hasta que haya alcanzado totalmente la posición deseada.**

Para bajar el atril, cierre las abrazaderas para partituras y, a continuación, levántelo ligeramente y empújelo despacio hacia atrás.

#### *ATENCIÓN*

**Antes de bajar el atril, cierre las abrazaderas para partituras. De lo contrario podría pillarse los dedos entre el atril y las abrazaderas y hacerse daño.**

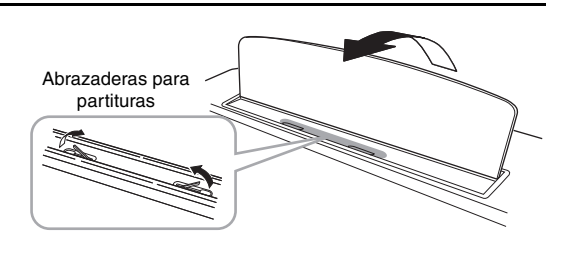

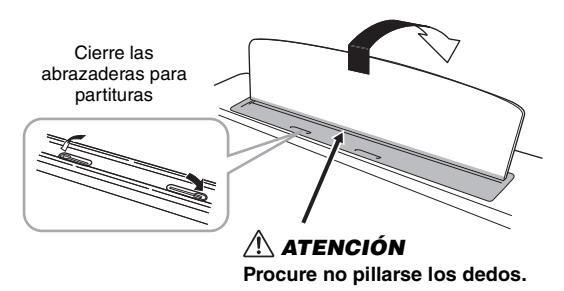

# <span id="page-16-2"></span><span id="page-16-0"></span>**Apertura/cierra de la tapa (CVP-809 tipo piano de cola)**

La tapa incluye un soporte largo y otro corto. Utilice uno u otro para mantener la tapa del piano abierta el ángulo deseado.

# **Apertura de la tapa**

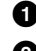

- **1** Levante el atril.
- 2 Levante y sujete la tapa por el lado derecho (vista desde el extremo del teclado del instrumento).
- 3 Levante el soporte y baje lentamente la tapa de tal forma que el extremo del soporte encaje en el hueco de la tapa.

#### *ATENCIÓN*

**No permita que la tapa sea abierta o cerrada por niños. Además, tenga cuidado de no pillarse los dedos (los suyos o los de otras personas, especialmente de los niños) al levantar o bajar la tapa del piano.**

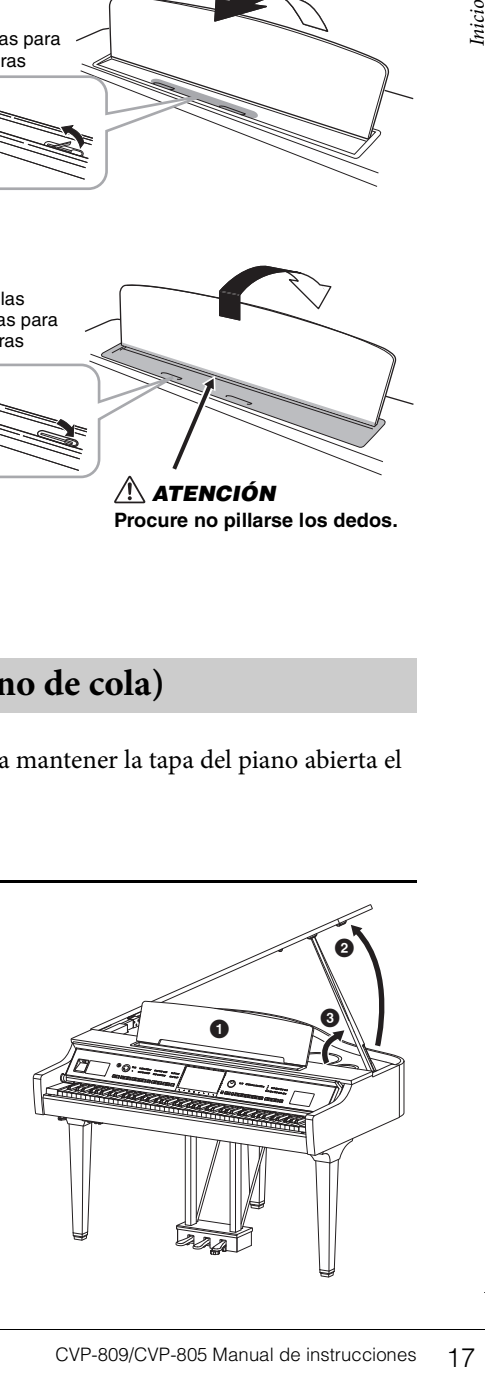

Si desea sujetar la tapa, utilice el hueco interior para el soporte largo y el hueco exterior para el soporte corto.

# *ATENCIÓN*

- **No utilice la cavidad exterior para el soporte largo. Si lo hiciese, la tapa quedaría apoyada de manera inestable y podría caerse, con el consiguiente riesgo de daños o lesiones.**
- **Asegúrese de que el extremo del soporte quede firmemente encajado en el hueco de la tapa. Si el soporte no queda firmemente encajado en la cavidad, la tapa podría caerse y ocasionar daños o lesiones.**
- **Procure no mover ni golpear el soporte mientras la tapa permanezca levantada. Si se mueve el soporte, éste puede salirse del hueco de la tapa y hacer que ésta se caiga.**

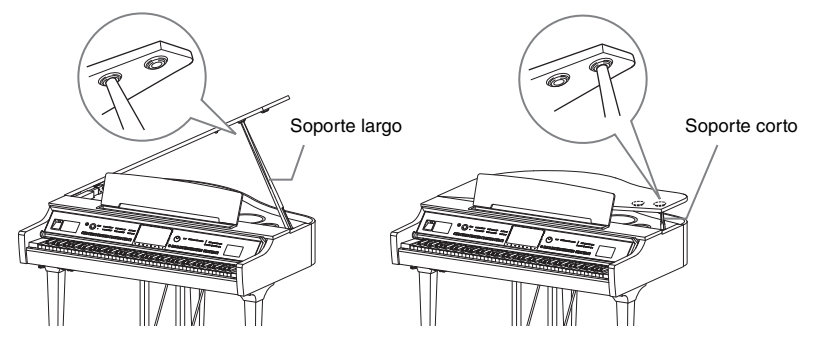

# **Cierre de la tapa del instrumento**

- $\bullet$  Sujete el soporte y levante lentamente la tapa.
- 2 Continúe sujetando la tapa en la posición elevada y baje el soporte.
- 3 Baje la tapa con cuidado.

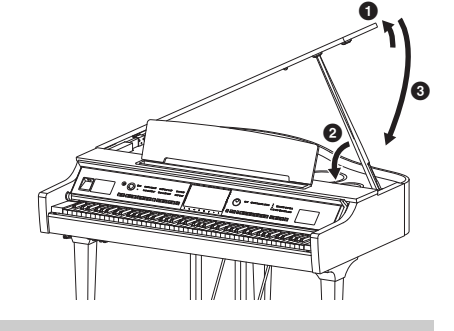

# <span id="page-17-1"></span><span id="page-17-0"></span>**Alimentación eléctrica**

Conecte los enchufes del cable de alimentación en el orden que muestra la ilustración.

Es posible que en algunas zonas se proporcione un adaptador de enchufe apropiado para la configuración de patillas de las tomas de CA de la zona.

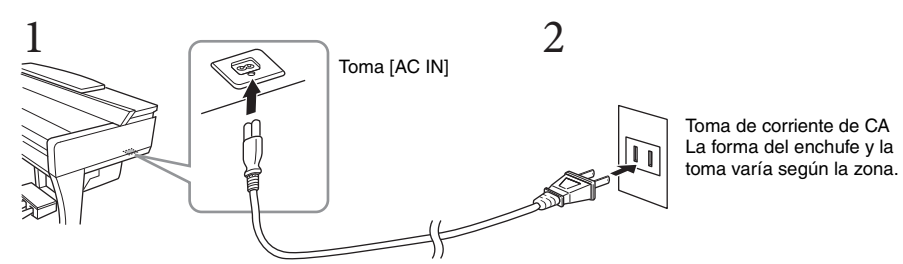

# *ADVERTENCIA*

**Utilice exclusivamente el cable de alimentación incluido.**

#### *ATENCIÓN*

**Cuando instale el producto, asegúrese de que se puede acceder fácilmente a la toma de CA que está utilizando. Si se produce algún problema o un fallo en el funcionamiento, apague inmediatamente el interruptor de alimentación y desconecte el enchufe de la toma de corriente.**

#### **NOTA**

Cuando desconecte el cable, primero apague la alimentación y después siga este procedimiento a la inversa.

# <span id="page-18-2"></span><span id="page-18-1"></span>**Encendido y apagado del instrumento**

1 **Baje el control [MASTER VOLUME] a "MIN".** 

# 2 **Pulse el interruptor [**P**] (Espera/encendido) para encender el instrumento.**

La luz [MIC] situada a la derecha del dial [MASTER VOLUME] y la pantalla se iluminan. Transcurridos unos momentos, se muestra la pantalla de inicio ([página 26](#page-25-1)) y el instrumento se enciende. Mientras toca el teclado, ajuste el volumen como guste.

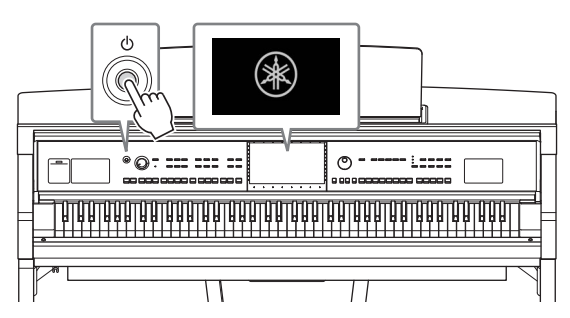

# **NOTA**

Antes de que aparezca la pantalla de inicio, no se emite ningún sonido cuando se presionan las teclas. Además, la alimentación no se apaga aunque se presione el interruptor  $\left[\phi\right]$  (En espera/Encendido) en este estado.

# 3 **Para apagar el instrumento, mantenga pulsado el interruptor [**P**] (Espera/ encendido) durante alrededor de un segundo.**

#### *ATENCIÓN*

**Aunque el interruptor [**P**] (Espera/encendido) se encuentre en la posición de espera, la electricidad sigue fluyendo al instrumento al nivel mínimo. Cuando no vaya a utilizar el instrumento durante un período prolongado de tiempo o mientras haya tormentas con aparato eléctrico, retire el enchufe de la toma de corriente.**  *AVISO*

**Durante la grabación o la edición o mientras se muestran mensajes, el instrumento no se puede apagar ni siquiera pulsando el interruptor [**P**] (Espera/encendido). Si desea apagar la alimentación eléctrica, pulse el interruptor [**P**] (Espera/encendido) después de grabar, editar o de que haya desaparecido el mensaje. Si tiene que efectuar una salida forzada del instrumento, mantenga pulsado el interruptor [**P**] (Espera/encendido) durante más de tres segundos. Tenga en cuenta que la salida forzada podría producir pérdida de datos y daños en el instrumento.**

# <span id="page-18-3"></span><span id="page-18-0"></span>**Función Auto Power Off (apagado automático)**

Para evitar un consumo de electricidad innecesario, este instrumento presenta una función Auto Power Off (Apagado automático) que lo apaga automáticamente si no se utiliza durante un determinado periodo de tiempo. La cantidad de tiempo que transcurrirá antes de que se desactive automáticamente es de aproximadamente 30 minutos, de forma predeterminada, pero se puede cambiar como se explica a continuación [\(página 22](#page-21-1)).

#### *AVISO*

**Cualquier dato que no se guarde mediante la operación de guardar se perderá cuando el instrumento se apague automáticamente. Asegúrese de guardar los datos antes de que esto ocurra.**

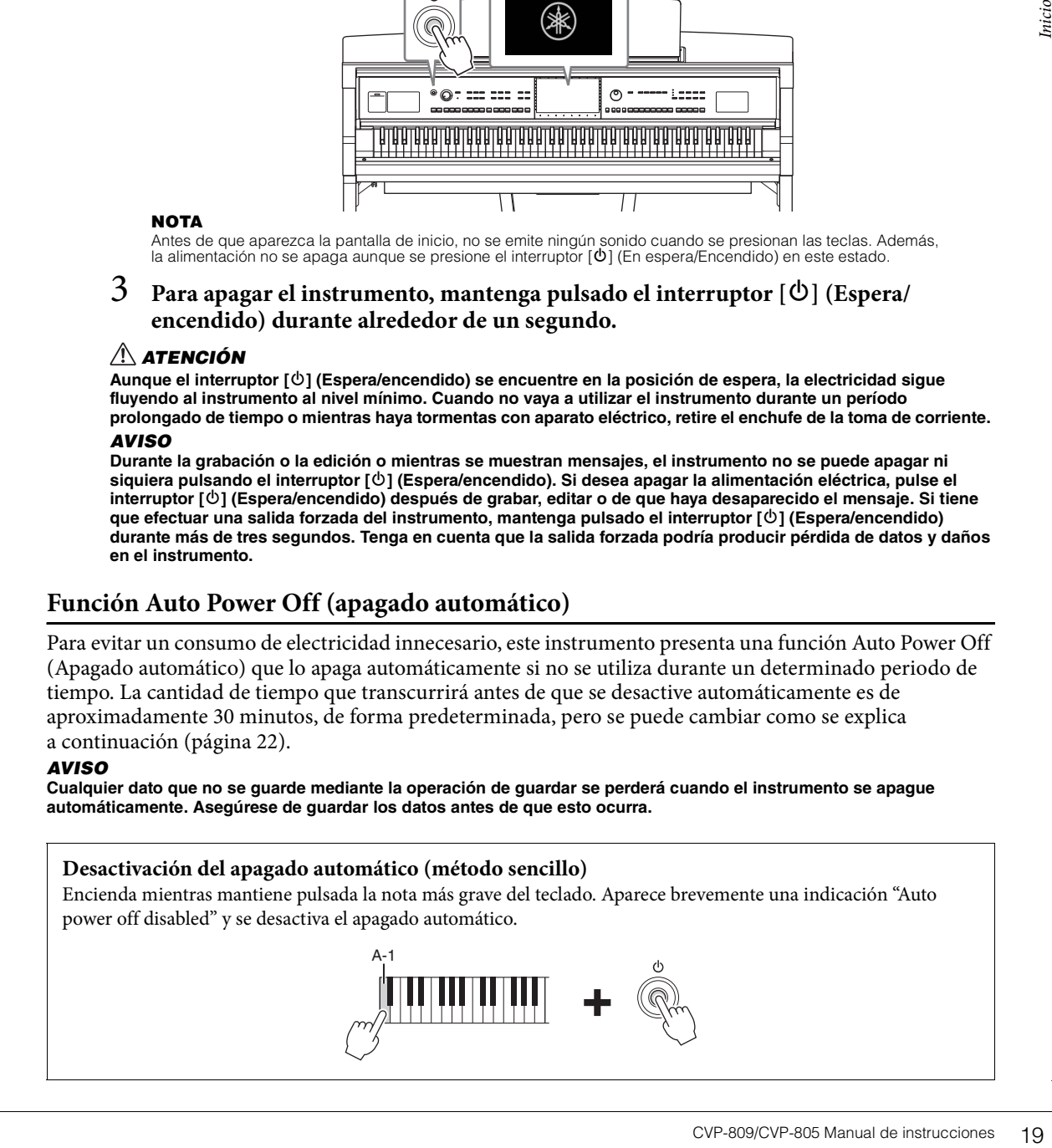

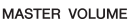

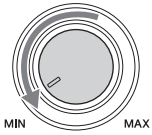

# <span id="page-19-2"></span><span id="page-19-0"></span>**Ajuste del volumen principal**

Para ajustar el volumen del sonido de todo el teclado, utilice el dial [MASTER VOLUME] mientras toca el teclado.

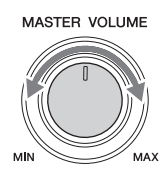

# *ATENCIÓN*

**No utilice el instrumento durante mucho tiempo a niveles de volumen excesivamente altos, ya que ello puede causar pérdida de audición permanente.** 

# **Control acústico inteligente (IAC, Intelligent Acoustic Control)**

IAC (control acústico inteligente) es una función que ajusta automáticamente la calidad del sonido y la controla en función del volumen global del instrumento. Incluso cuando el volumen es bajo, los sonidos graves y agudos se escuchan con claridad. El control IAC afecta solo al sonido de los altavoces del instrumento. De forma predeterminada, esta función está activada. Puede activarla o desactivarla y definir su profundidad. Para obtener información detallada, consulte la sección "Utility" del Manual de referencia en el sitio web ([página 9](#page-8-2)).

# <span id="page-19-1"></span>**Uso de auriculares**

Conecte unos auriculares a la toma [PHONES]. Puesto que este instrumento está dotado de dos clavijas [PHONES], puede conectar dos pares de auriculares. Si solo utiliza un par, puede insertar la clavija a cualquiera de estas tomas.

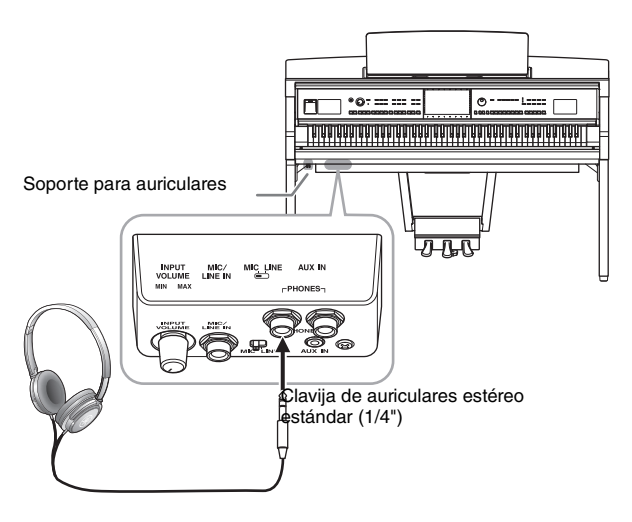

# *ATENCIÓN*

**No utilice los auriculares a un nivel de volumen alto o incómodo durante un periodo prolongado, ya que podría provocar una pérdida de audición permanente.**

# **Reproducción de una sensación natural de distancia del sonido (incluso cuando usan auriculares): muestreo binaural y optimizador estereofónico**

Este instrumento incorpora dos tecnologías avanzadas que permiten disfrutar de un sonido excepcionalmente realista y natural, aunque escuche a través de los auriculares.

# ■ Muestreo binaural (solo para la voz "CFX Grand")

El muestreo binaural es un método que utiliza dos micrófonos especiales situados en la posición de los oídos de un intérprete y graba el sonido de un piano tal cual se escucharía. Escuchar el sonido con este efecto a través de los auriculares da la impresión de estar inmerso en el sonido, como si realmente emanase del piano. Además, puede disfrutar del sonido de manera natural durante mucho tiempo sin fatigarse los oídos. Cuando se selecciona la voz predeterminada, "CFX Grand", al conectar los auriculares se activa automáticamente el sonido de muestreo binaural.

#### **Muestreo**

Tecnología que graba los sonidos de un instrumento acústico y, a continuación, los almacena en el generador de tonos para reproducirlos en función de la información recibida desde el teclado.

# **Optimizador estereofónico (voces VRM diferentes de "CFX Grand")**

El optimizador estereofónico es un efecto que reproduce la distancia de sonido natural, como con el sonido de muestreo binaural, aunque esté escuchando por los auriculares. Cuando se selecciona una de las voces VRM [\(página 53\)](#page-52-3) diferente de "CFX Grand", la conexión de auriculares activa automáticamente el optimizador estereofónico.

Grand")<br>
Grand")<br>
Sido es selecciona una de las voces<br>
citiva automáticamente el<br>

máticamente al sonido de muestreo<br>
predeterminado. Sin embargo,<br>
el altavoz externo conectado a las<br>
provocar un sonido extraño o poco<br>
le Cuando se conectan unos auriculares, las voces VRM ([página 53\)](#page-52-3) cambian automáticamente al sonido de muestreo binaural o al sonido mejorado con el optimizador estereofónico, según el ajuste predeterminado. Sin embargo, cuando se conectan los auriculares, estas funciones también afectan al sonido del altavoz externo conectado a las tomas AUX OUT o al sonido para la grabación de audio [\(página 75](#page-74-2)) y pueden provocar un sonido extraño o poco natural. En ese caso, desconecte esta función.

Puede activar o desactivar esta función en la pantalla a la que se accede mediante [Menu] → [Utility] → [Speaker/ Connectivity]. Para obtener información, consulte el manual de referencia en el sitio web ([página 9](#page-8-2)).

# **Uso del soporte de auriculares**

En el paquete del instrumento se incluye un soporte para auriculares, para que pueda colgarlos en el instrumento. Instale el soporte para auriculares siguiendo las instrucciones de la página [116,](#page-115-0) [119](#page-118-0) o [122.](#page-121-0)

#### *AVISO*

**Utilice el soporte para colgar los auriculares únicamente. De lo contrario, el instrumento o el soporte podrían deteriorarse.**

# <span id="page-21-0"></span>**Ajustes básicos**

<span id="page-21-2"></span>En caso necesario, realice los ajustes básicos del instrumento como, por ejemplo, el idioma de la pantalla.

# 1 **Abra la pantalla de operaciones (Utility).**

En primer lugar toque [Menu] en la esquina inferior derecha de la pantalla de inicio que se muestra cuando se enciende la alimentación. A continuación, toque [ $\blacktriangleright$ ] para desplazarse a la página 2 (si fuera necesario) y toque [Utility].

# 2 **Toque [System] en la pantalla.**

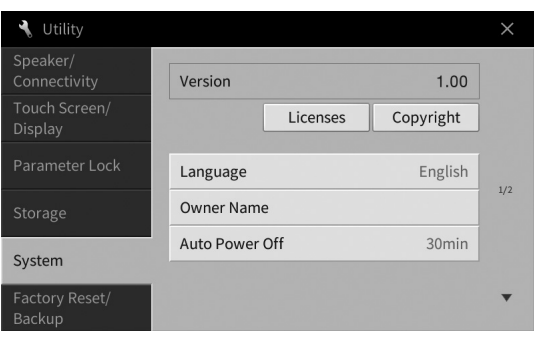

# 3 **Realice los ajustes necesarios tocando la pantalla.**

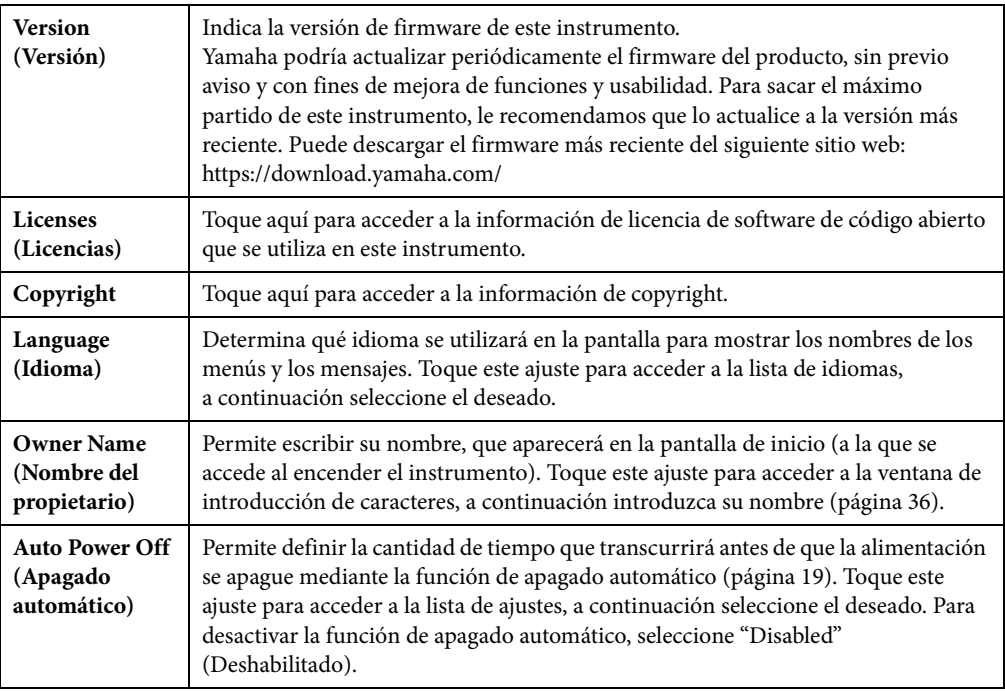

<span id="page-21-1"></span>Para obtener información sobre la página 2/2 de esta pantalla consulte la sección "Utility" del Manual de referencia en el sitio web ([página 9\)](#page-8-2).

# <span id="page-22-0"></span>**Cambio del brillo de la pantalla**

Aquí puede cambiar algunos ajustes de la pantalla como desee, incluido el brillo.

- 1 **Abra la pantalla de operaciones (Utility) (paso 1 de la [página 22\)](#page-21-2).**
- 2 **Toque [Touch Screen/Display] en la pantalla.**

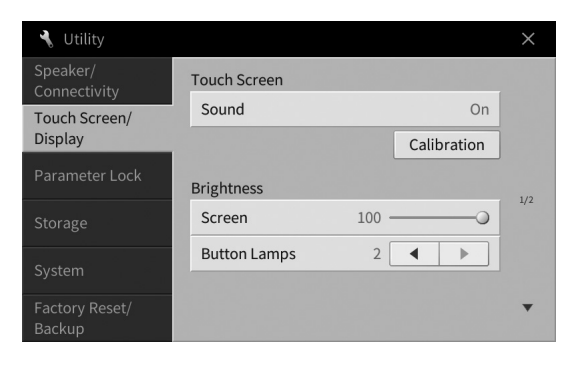

# <span id="page-22-1"></span>3 **Cambie los ajustes tocando la pantalla.**

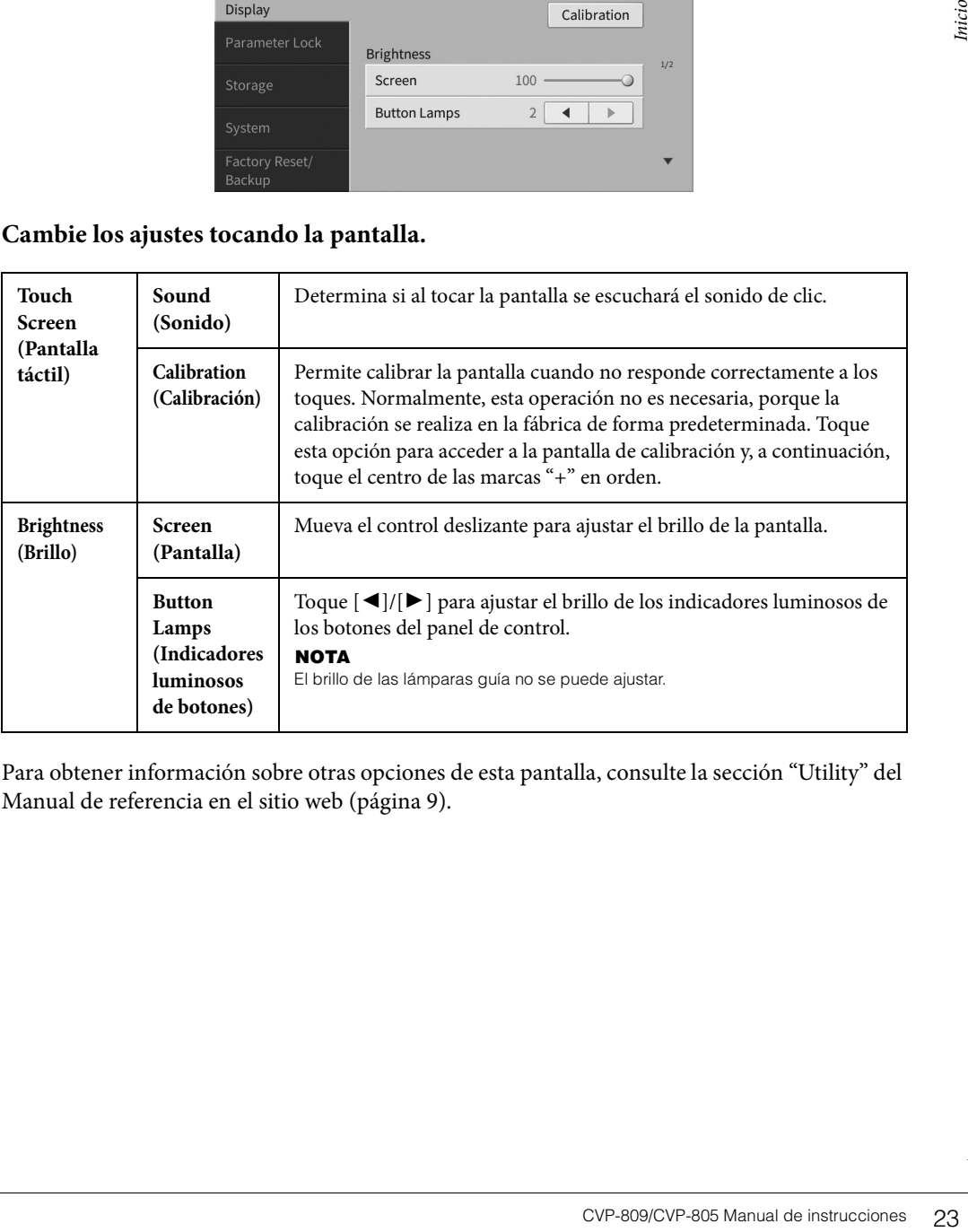

Para obtener información sobre otras opciones de esta pantalla, consulte la sección "Utility" del Manual de referencia en el sitio web ([página 9\)](#page-8-2).

# <span id="page-23-0"></span>Operaciones básicas 1

# <span id="page-23-2"></span><span id="page-23-1"></span>**Estructura de la pantalla**

Al encender este instrumento, se abre la pantalla de inicio, desde la que puede acceder a la pantalla de selección de archivos y a la pantalla de menú, en las que podrá utilizar cómodamente diversas funciones y realizar distintos ajustes. Para obtener instrucciones detalladas sobre la pantalla, consulte la [página 26.](#page-25-2)

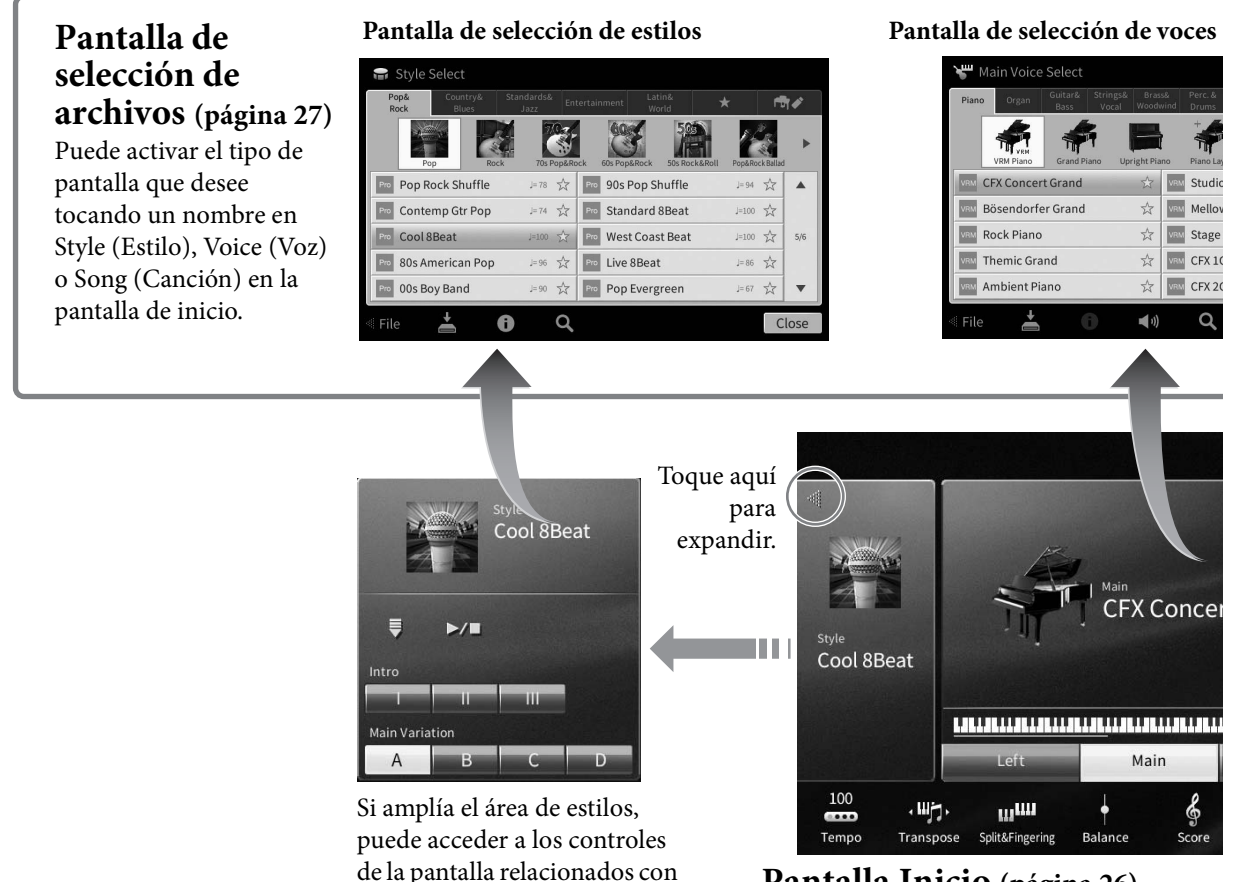

# **Pantalla Inicio [\(página 26\)](#page-25-1)** Este es el portal o base inicial de la

estructura de pantallas del instrumento.

# **Pantalla de menú [\(página 28\)](#page-27-0)**

la reproducción.

Al tocar cada uno de los iconos, puede acceder a varias funciones, como las de partitura de la canción, balance del volumen u otros ajustes detallados.

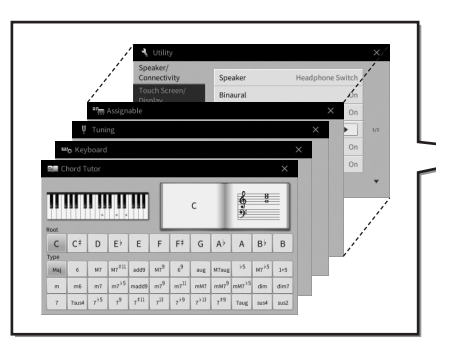

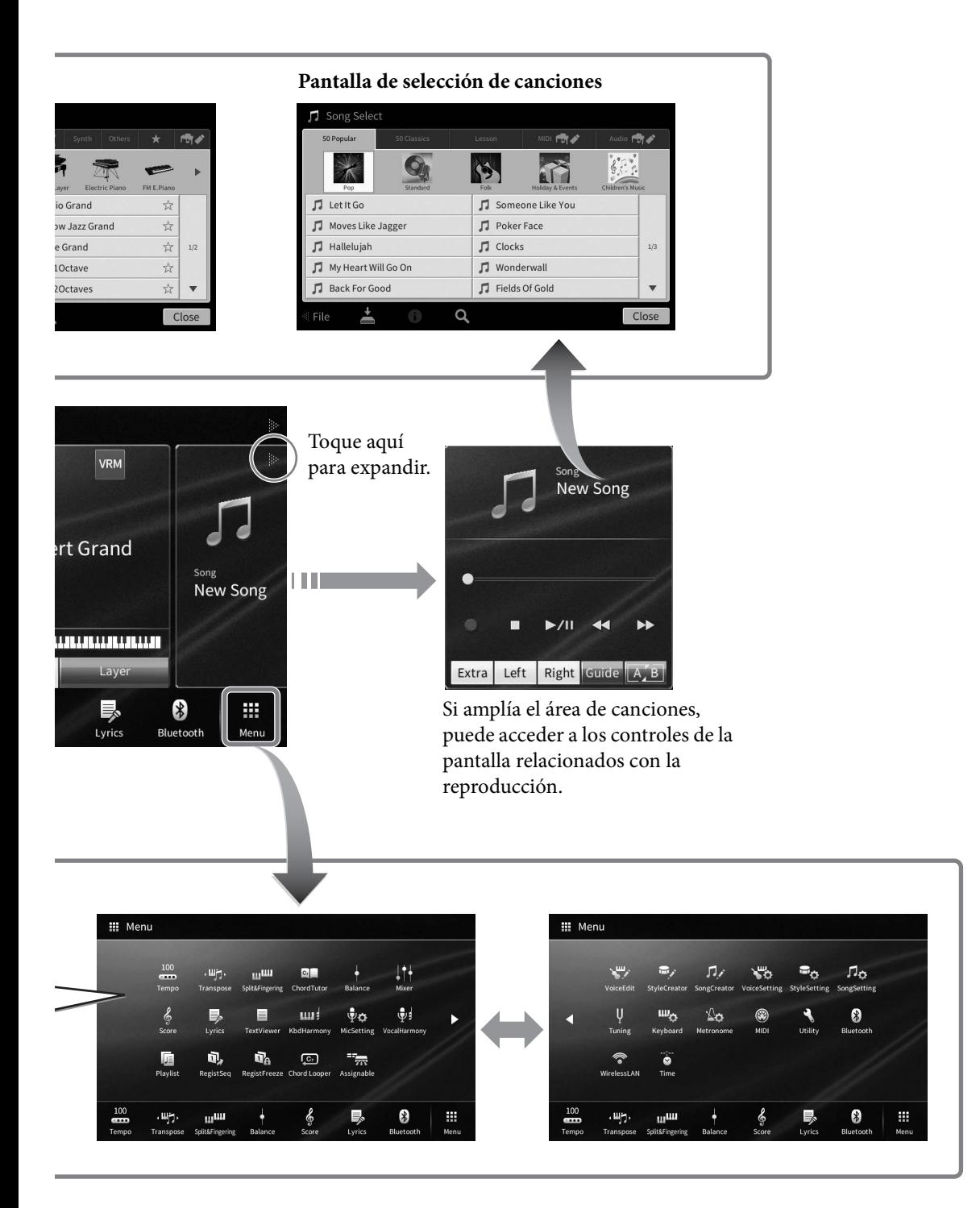

1

# <span id="page-25-2"></span><span id="page-25-0"></span>**Configuración de la pantalla**

Esta sección explica las pantallas utilizadas con mayor frecuencia: Inicio, Selección de archivos y Menú. La pantalla de inicio aparece al encender el dispositivo. Desde esta pantalla se puede acceder a la pantalla de selección de archivos y a la pantalla de menú.

# <span id="page-25-1"></span>**Pantalla de inicio**

Aparece cuando se enciende la alimentación y se puede acceder a ella pulsando el botón [HOME] (Inicio). Esta pantalla muestra los ajustes básicos actuales, como la voz y el estilo, lo que permite verlos a simple vista. Por esta razón, cuando interprete con el teclado, de forma habitual debería visualizar la pantalla de inicio.

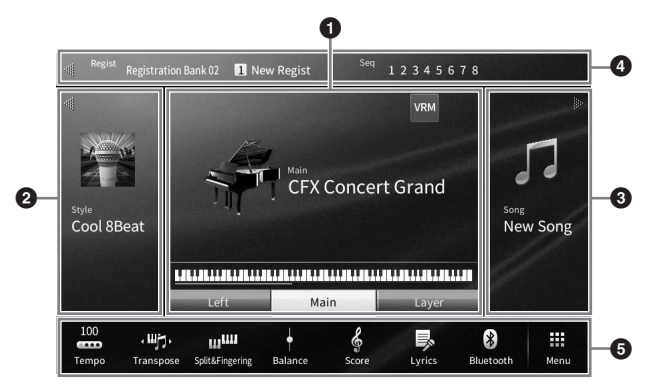

# 1 **Área de voces**

Indica las voces actuales de cada una de las partes del teclado (principal, izquierda y capa) y el estado de activación o desactivación de dichas partes ([página 49](#page-48-3)). Al tocar el nombre de una voz se accede a la pantalla de selección de voces.

#### **NOTA**

En el área de voces, el área de estilos o de canciones, al desplazarse a la derecha del área se amplía el área de estilos, mientras que al desplazarse a la izquierda se amplía el área de canciones.

# 2 **Área de estilos**

Indica el estilo actual [\(página 57](#page-56-3)). Al tocar un nombre de estilo se accede a la pantalla de selección de estilos. Toque  $[\blacktriangleleft]$  en la parte superior izquierda del área para ampliarla. Para restablecer el área al estado predeterminado, toque [ $\blacktriangleright$ ], que aparece en la parte superior derecha del área de voces.

# 3 **Área de canciones**

Indica la canción actual [\(página 66](#page-65-2)). Al tocar el nombre de una canción se accede a la pantalla de selección de canciones. Toque [] en la parte superior derecha del área para ampliarla. Para restablecer el área al estado predeterminado, toque  $[\blacktriangleleft]$ , que aparece en la parte superior izquierda del área de voces.

# 4 **Área de registro**

Indica el nombre del banco de la memoria de registros, el nombre de registro y la secuencia de registro cuando está activa [\(página 87\)](#page-86-1). Al tocar esta área se abrirá la pantalla de selección de bancos de registros. Puede ocultar o mostrar esta área tocando  $[\blacktriangleleft]$  o  $[\blacktriangleright]$  en el área.

#### **NOTA**

Al desplazarse a la derecha o a la izquierda en el área de registro también puede ocultar o mostrar esta área.

# 5 **Área de menú**

Muestra los iconos de atajos que le permiten acceder a diversas funciones con un solo toque. Al tocar un icono de atajo accederá a la pantalla de la función correspondiente. Toque el icono [Menu] del extremo derecho para acceder a la pantalla de menú [\(página 28\)](#page-27-2), desde la que puede registrar los iconos de atajo que desee.

# <span id="page-26-1"></span><span id="page-26-0"></span>**Pantalla de selección de archivos**

La pantalla de selección de archivos se utiliza para seleccionar voces, estilos, canciones y otros tipos de datos. Puede acceder a esta pantalla tocando el nombre de la voz, del estilo o de la canción en la pantalla de inicio o pulsando uno de los botones VOICE o STYLE, etc.

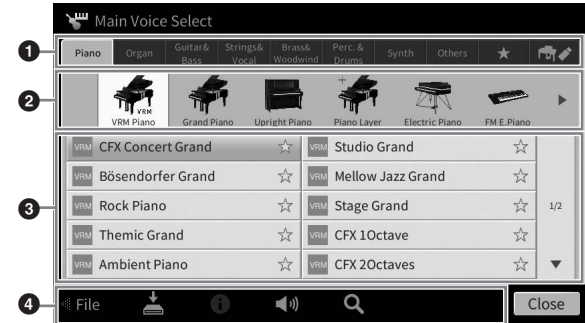

# 1 **Categoría**

Una amplia variedad de datos tales como voces y estilos se dividen en varias categorías (pestañas) según el tipo de datos. Excepto las dos siguientes, todas las pestañas se denominan pestañas "predefinidas", dado que contienen datos predefinidos.

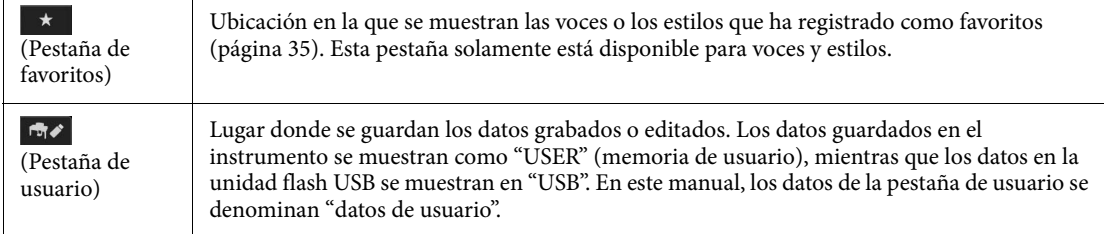

# <span id="page-26-2"></span>2 **Subcategoría/Carpeta (Ruta)**

- Cuando se selecciona una de las pestañas predefinidas, las subcategorías se muestran según el tipo de datos. Por ejemplo, cuando se toca la pestaña "Piano" en la pantalla de selección de voces se muestran varios tipos de piano, como el de cola o el eléctrico.
- Cuando se selecciona la pestaña de favoritos, esta opción no estará disponible.
- Cuando se selecciona la pestaña de usuario, la ruta o carpeta actual se muestra según la estructura de carpeta.

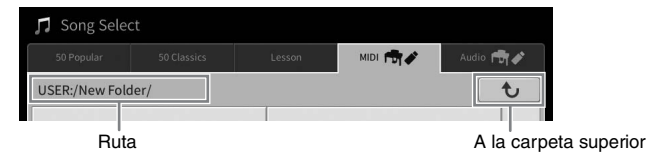

# 3 **Datos seleccionables (archivos)**

Se muestran los archivos que pueden seleccionarse. Si hay dos o más páginas disponibles, puede acceder a otra página tocando  $[\triangle]$  o  $[\blacktriangledown]$  a la derecha.

#### **NOTA**

También puede acceder a otra página desplazándose verticalmente en la lista.

# 4 **Iconos de operaciones**

Se muestran las funciones (guardar, copiar, borrar, etc.) que se pueden utilizar en la pantalla de selección de archivos. Los iconos que se muestren aquí varían en función de la pantalla de selección de archivos seleccionada. Para obtener instrucciones detalladas, consulte las páginas [32](#page-31-1) a [36](#page-35-2), o las instrucciones de la pantalla de selección de archivos de cada función.

# <span id="page-27-2"></span><span id="page-27-0"></span>**Pantalla de menú**

Se trata de la pantalla portal para utilizar diversas funciones y se puede acceder a ella tocando el icono [Menu] en la esquina inferior derecha de la pantalla de inicio.

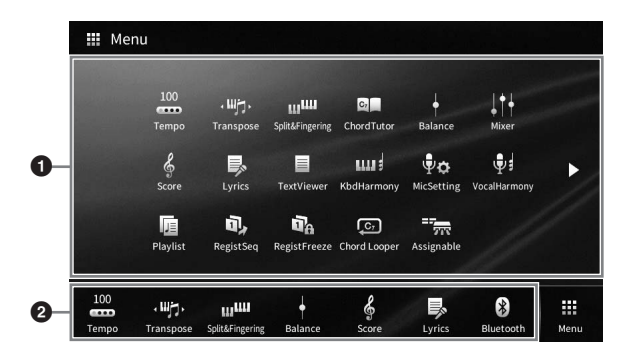

# 1 **Lista de funciones**

Varias funciones prácticas se muestran mediante iconos. Al tocar cada uno de ellos accederá a la pantalla de la función correspondiente. Esta lista consta de dos páginas, que puede seleccionar pulsando  $[\blacktriangleright]$  o  $[\blacktriangleleft]$ .

Para obtener información adicional sobre cada función, consulte la "Lista de funciones de la pantalla de menú" ([página 110](#page-109-1)) o el Manual de referencia en el sitio web [\(página 9](#page-8-2)).

#### **NOTA**

También puede cambiar páginas desplazándolas horizontalmente.

# 2 **Atajos**

Registrando como atajos las funciones utilizadas con frecuencia, puede acceder a ellas rápidamente desde el área Menu de la pantalla de inicio. Para realizar el registro como atajo, primero toque y mantenga pulsado el icono de la lista de funciones hasta que la lista de atajos cambie color y, a continuación, toque la ubicación deseada para introducir la función. Para obtener información, consulte "Contenido" en el manual de referencia en el sitio web ([página 9\)](#page-8-2).

#### **Convenciones sobre las instrucciones de la pantalla de menú**

A lo largo de este manual, las instrucciones con varios pasos se indican de modo práctico, con flechas que muestran la secuencia adecuada.

Ejemplo: [Menu]  $\rightarrow$  [Utility]  $\rightarrow$  [System]  $\rightarrow$  [Language]

El ejemplo anterior describe una operación de tres pasos:

1) Desde la pantalla de menú, toque [Utility] (Utilidad).

2) Toque [System] (Sistema).

3) Toque [Language] (Idioma).

# <span id="page-27-1"></span>**Cerrar la pantalla actual**

Para cerrar la pantalla actual, toque [×] en la parte superior derecha de la pantalla (o ventana) o [Close] (Cerrar) en la parte inferior derecha de la pantalla (o ventana). Cuando aparece un mensaje (cuadro de diálogo de información o confirmación), al tocar el elemento adecuado como, por ejemplo, "Sí" o "No" cierra el mensaje.

Si desea volver rápidamente a la pantalla de inicio, pulse el botón [HOME] del panel.

# <span id="page-28-0"></span>**Controles basados en pantallas**

La pantalla de este instrumento es una pantalla táctil especial que permite seleccionar o cambiar el parámetro deseado simplemente tocando el ajuste correspondiente en pantalla. También se puede usar el dial de datos y el botón [HOME].

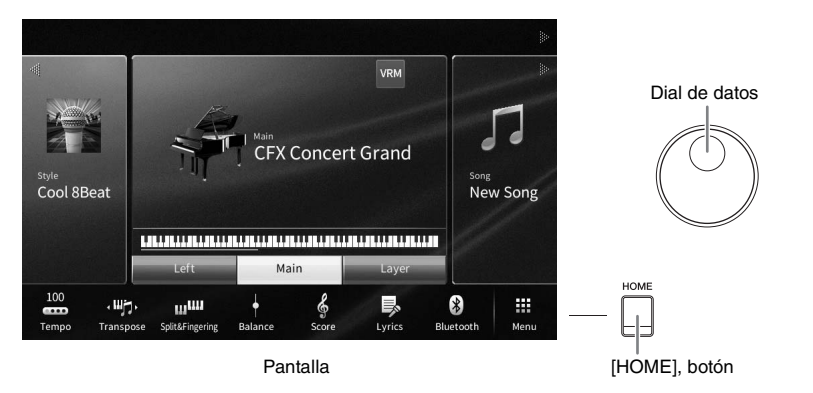

# **Uso de la pantalla (pantalla táctil)**

#### *AVISO*

**No utilice ninguna herramienta afilada o dura para hacer funcionar la pantalla táctil. De lo contrario, podría dañar la pantalla. NOTA**

Tenga en cuenta que no es posible hacer funcionar la pantalla tocando dos o más puntos de ella.

#### **Toque**

Para seleccionar un elemento, toque ligeramente la indicación correspondiente de la pantalla.

#### **NOTA**

Puede activar y desactivar los sonidos del sistema que se producen al tocar la pantalla ([página 23\)](#page-22-1).

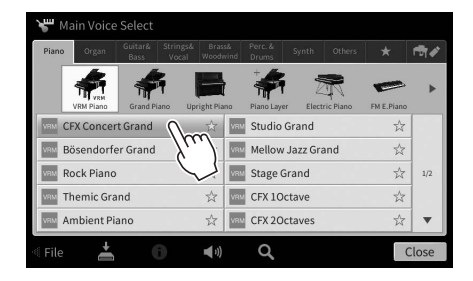

#### ■ Deslizamiento

Mantenga pulsado el deslizador de pantalla y, a continuación, deslice el dedo vertical u horizontalmente para cambiar el valor del parámetro.

Deslice el dedo por la pantalla en sentido vertical u horizontal para pasar páginas o para mostrar u ocultar determinada parte de una pantalla concreta.

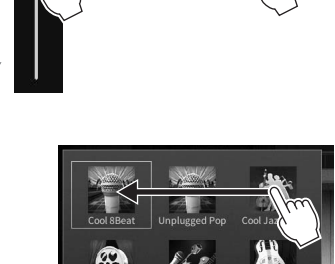

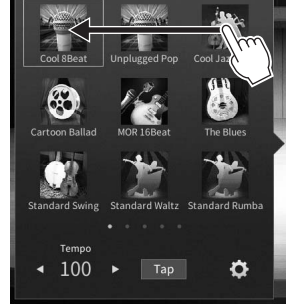

# **Girar**

Toque y mantenga pulsado el dial de pantalla mientras hace girar el dial con el dedo para cambiar el valor del parámetro.

# **Tocar y mantener pulsado**

Esta instrucción se refiere a tocar el objeto de la pantalla y mantenerlo pulsado durante un tiempo. A la hora de definir valores mediante  $[\blacktriangleleft]/[\blacktriangleright]$ , un control deslizante o un dial, puede restablecer el valor predeterminado tocando y manteniendo pulsado el valor en la pantalla.

# <span id="page-29-0"></span>**Girar el dial de datos**

En función de la pantalla, el dial de datos puede utilizarse de las dos formas siguientes.

g Ch1-8

Main Laver

# **Ajuste de los valores de parámetros**

Después de seleccionar el parámetro deseado, utilice el dial de datos para ajustar el valor. Es útil si tiene dificultad a la hora de ajustar la pantalla tocándola o desea un control más fino sobre el ajuste.

Mic

Audio

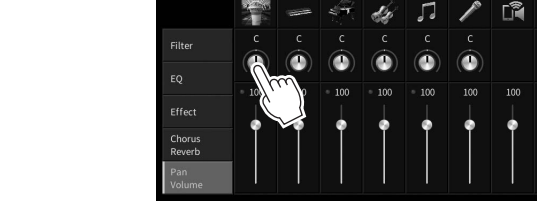

**Styl** 

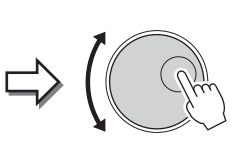

# **Selección de un elemento de una lista**

En las pantallas de selección de archivos ([página 27](#page-26-1)) y las ventanas de lista para definir parámetros, utilice el dial de datos para seleccionar un elemento.

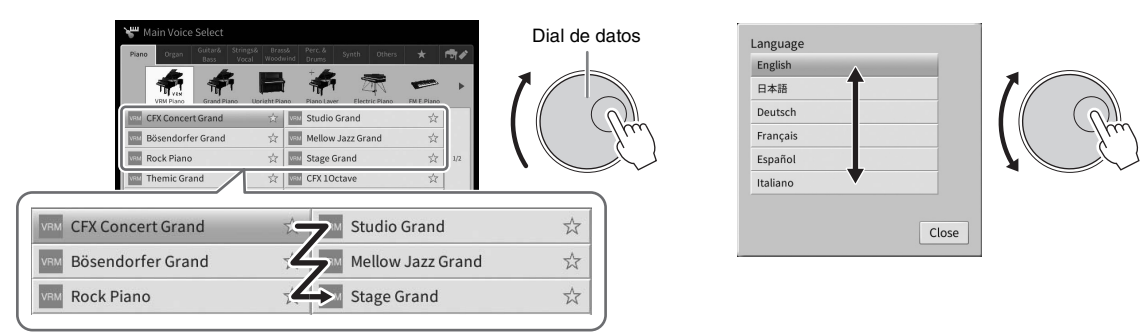

# <span id="page-29-1"></span>**Pulsación del botón [HOME]**

Puede volver rápidamente a la pantalla de inicio (la pantalla que se muestra al encender la alimentación) pulsando el botón [HOME] cuando desee.

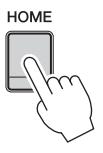

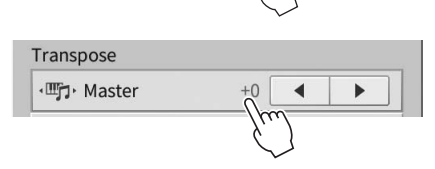

# <span id="page-30-1"></span><span id="page-30-0"></span>**Uso de los botones de función asignable**

Puede asignar las funciones que utilice con frecuencia a estos cuatro botones del panel en la parte izquierda de la pantalla. Además puede asignarles como atajo cualquiera de las funciones indicadas en la pantalla de menú [\(página 28\)](#page-27-2).

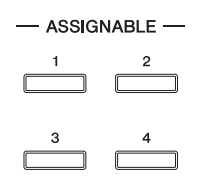

1 **Acceda a la pantalla de operaciones mediante [Menu] → [Assignable] → [Assignable].**

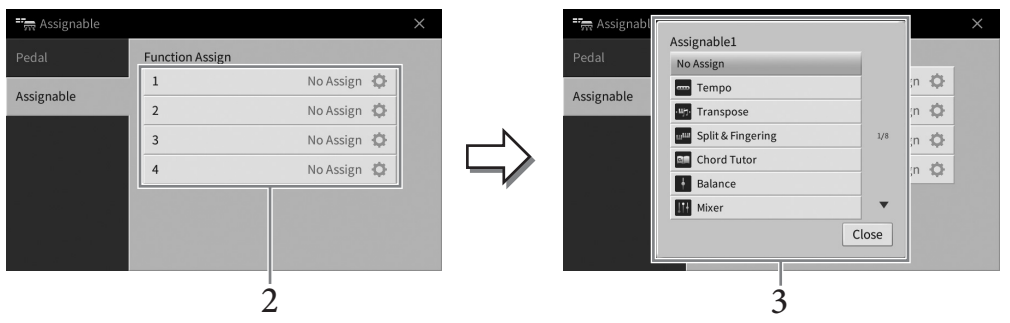

- 2 **Toque el número de botón deseado para acceder a la lista.**
- 3 **Seleccione el elemento deseado de las funciones y atajos (equivalente a las funciones de la pantalla de menú).**

#### **NOTA**

Para obtener detalles acerca de las funciones que se pueden asignar a estos botones, consulte el Manual de referencia en el sitio web [\(página 9\)](#page-8-2).

# <span id="page-31-1"></span>**Gestión de archivos**

Los datos que ha creado como, por ejemplo, una canción grabada y una voz editada se pueden guardar como archivos en el instrumento (denominada "Memoria de usuario") y en la memoria flash USB. Si ha guardado muchos archivos, es posible que resulte difícil encontrar el que busca rápidamente. Para facilitar la operación, puede organizarlos por carpetas o puede utilizar la función de búsqueda. Estas operaciones se realizan en la pantalla de selección de archivos.

#### **NOTA**

Antes de utilizar una unidad flash USB, asegúrese de leer la sección "Conexión de dispositivos USB", en la [página 100.](#page-99-1)

# <span id="page-31-0"></span>**Guardar un archivo**

Podrá guardar los datos originales (como canciones grabadas y voces editadas) en forma de archivo en el instrumento o en una unidad flash USB.

# 1 **En la pantalla correspondiente, toque (Guardar) para acceder a la pantalla y seleccionar el destino donde se va a guardar.**

# 2 **Seleccione la ubicación en la que desea almacenar el archivo.**

Para mostrar la carpeta del siguiente nivel superior, toque  $\boxed{\text{ }$  (Subir). Puede crear una nueva carpeta tocando **(Nueva carpeta**).

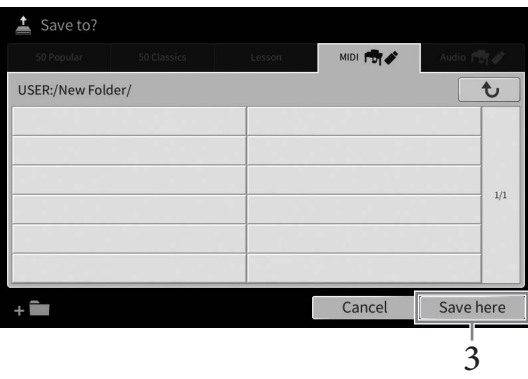

3 **Toque [Save here] para acceder a la ventana de introducción de caracteres. NOTA**

Para cancelar esta operación, toque [Cancel] (Cancelar).

# 4 **Escriba el nombre del archivo [\(página 36\)](#page-35-0).**

Aunque omita este paso, puede cambiar el nombre del archivo en cualquier momento ([página 33](#page-32-0)) después de guardar.

# 5 **Toque [OK] (Aceptar) para acceder a la ventana de introducción de caracteres para almacenar el archivo.**

El archivo guardado se situará automáticamente en la posición correspondiente en la lista de archivos, por orden alfabético.

# **Crear una nueva carpeta**

Las carpetas pueden crearse y organizarse como resulte más conveniente, y podrá asignarles el nombre que desee, de la manera que resulte más sencilla para la búsqueda y selección de sus datos originales.

#### **NOTA**

- El número máximo de archivos y carpetas que se pueden guardar en la memoria de usuario variará en función del tamaño del archivo y de la longitud de los nombres de archivo o carpeta.
- El número máximo de archivos o carpetas que se puede almacenar en una carpeta es de 2500.
	- 1 **En la pantalla de selección de archivos, toque la pestaña de usuario [\(página 27\)](#page-26-2) y, a continuación, la ubicación en la que desee crear una carpeta nueva.**

Para mostrar la carpeta del siguiente nivel superior, toque  $\lceil \cdot \cdot \cdot \rceil$  (Subir).

#### **NOTA**

En la carpeta "Piano Room" (Sala de piano) no se pueden crear carpetas nuevas ([página 48](#page-47-1)).

#### <span id="page-32-1"></span>2 **Toque [File] (Archivo) para acceder a los iconos de gestión de archivos.**

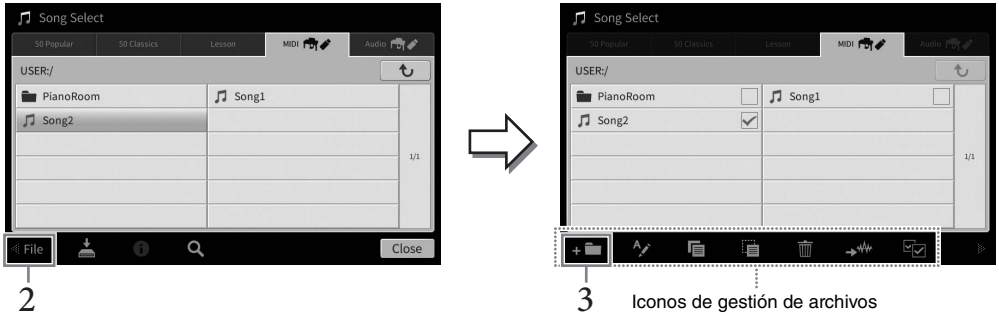

#### **NOTA**

- Para cancelar la operación de archivos, toque [ $\blacktriangleright$ ] en la esquina superior derecha, a fin de ocultar los iconos de gestión de archivos.
- También puede ocultar o mostrar los iconos de gestión de archivos desplazando la parte inferior de la pantalla horizontalmente.
- 3 **Toque (Carpeta nueva) para acceder a la ventana de introducción de caracteres.**
- 4 **Escriba el nombre de la carpeta nueva [\(página 36](#page-35-0)).**

# <span id="page-32-0"></span>**Cambio de nombre de archivos o carpetas**

Puede cambiar el nombre de archivos y carpetas.

#### **NOTA**

- El nombre de los archivos de las pestañas predefinidas no se puede cambiar.
- El nombre de la carpeta "Piano Room" (Sala de piano) [\(página 48\)](#page-47-1) no se puede cambiar.
	- 1 **Acceda a la pantalla de selección de archivos, en la que se muestra el archivo/ carpeta deseado.**
	- 2 **Toque [File] (Archivo) para acceder a los iconos de gestión de archivos. NOTA**
		- Para cancelar la operación de archivos, toque [ $\blacktriangleright$ ] en la esquina superior derecha, a fin de ocultar los iconos de gestión de archivos.
		- También puede ocultar o mostrar los iconos de gestión de archivos desplazando la parte inferior de la pantalla horizontalmente.
	- 3 **Para colocar una marca de verificación en el archivo o carpeta deseado, tóquelo.**
	- 4 **Toque (Cambiar nombre) para acceder a la ventana de introducción de caracteres. NOTA**

Solo se puede cambiar el nombre de un archivo o carpeta a la vez.

5 **Escriba el nombre del archivo o carpeta que haya seleccionado [\(página 36](#page-35-0)).**

# **Copia o desplazamiento de archivos**

Puede copiar o cortar un archivo y pegarlo en otra ubicación (carpeta). También se puede copiar una carpeta (aunque no moverla) con el mismo procedimiento.

#### **NOTA**

- Los archivos de las pestañas predefinidas no se pueden mover.
- Queda terminantemente prohibida la copia de datos musicales disponibles en el mercado, incluidos, entre otros, los datos MIDI y/o los datos de audio, excepto para uso personal del comprador. Los datos de canciones disponibles comercialmente pueden estar protegidos contra copia para evitar su copia ilegal o borrado accidental.
- · Las canciones predefinidas copiadas en la ficha User (Usuario) se indican mediante  $-$  (el icono de llave) a la izquierda del nombre de la canción en la pantalla de selección de canciones. No se pueden copiar ni mover a unidades flash USB.
	- 1 **Acceda a la pantalla de selección de archivos apropiada en la que se muestren los archivos/carpetas deseados.**
	- 2 **Toque [File] (Archivo) para acceder a los iconos de gestión de archivos [\(página 33\)](#page-32-1). NOTA**
		- Para cancelar la operación de archivos, toque [ $\blacktriangleright$ ] en la esquina superior derecha, a fin de ocultar los iconos de gestión de archivos.
		- También puede ocultar o mostrar los iconos de gestión de archivos desplazando la parte inferior de la pantalla horizontalmente.
	- 3 **Introduzca marcas de comprobación en los archivos/carpetas deseados tocando cada elemento.**

Se pueden marcar uno o más archivos o carpetas. Cuando desee colocar marcas de comprobación en todos los elementos mostrados, toque **(Marcar todo)**. Toque **va** nuevamente para eliminar todas las marcas de comprobación.

# 4 **Toque (Copiar) o (Mover), para acceder a la pantalla de selección de destino.**

5 **Seleccione el destino deseado (ruta) para pegar los archivos/carpetas.** Puede crear una nueva carpeta tocando  $\bullet$  (Nueva carpeta). **NOTA**

Para cancelar esta operación, toque [Cancel] (Cancelar) antes de continuar con el paso 6.

6 **Toque [CopyHere] (Copiar aquí) o [MoveHere] (Mover aquí) para pegar los archivos o las carpetas que seleccionó en el paso 3.**

El archivo o la carpeta pegado aparecerá en la pantalla en la posición correspondiente de la lista de archivos, en orden alfabético.

# **Borrado de archivos y carpetas**

#### Puede borrar archivos o carpetas.

#### **NOTA**

- Los archivos de las pestañas predefinidas no se pueden borrar.
- La carpeta "Piano Room" (Sala de piano) ([página 48](#page-47-1)) no se puede borrar.
	- 1 **Acceda a la pantalla de selección de archivos apropiada en la que se muestren los archivos/carpetas deseados.**
	- 2 **Toque [File] (Archivo) para acceder a los iconos de gestión de archivos [\(página 33\)](#page-32-1). NOTA**
		- Para cancelar la operación de archivos, toque [ $\blacktriangleright$ ] en la esquina superior derecha, a fin de ocultar los iconos de gestión
		- de archivos. También puede ocultar o mostrar los iconos de gestión de archivos desplazando la parte inferior de la pantalla horizontalmente.
	- 3 **Introduzca marcas de comprobación en los archivos/carpetas deseados tocando cada elemento.**

Se pueden marcar uno o más archivos o carpetas. Cuando desee colocar marcas de comprobación en todos los elementos mostrados, toque  $\mathbb{Z}$  (Marcar todo). Toque  $\mathbb{Z}$ nuevamente para eliminar todas las marcas de comprobación.

- 4 **Toque (Borrar).**
- 5 **Cuando aparezca el mensaje de confirmación, toque [Yes] (Sí) para borrar realmente los archivos/carpetas seleccionados en el paso 3.**  Para cancelar esta operación, toque [No] en lugar de [Yes].

# <span id="page-34-0"></span>**Registro de archivos en la pestaña de favoritos**

Puede acceder rápidamente a las voces o a los estilos favoritos o utilizados con frecuencia registrándolos en la pestaña de favoritos. Toque la marca de estrella ( $\phi$ ) a la derecha de cada archivo para registrar el archivo correspondiente en la pestaña de favoritos. Para suprimir el archivo registrado de la pestaña de favoritos, toque el asterisco de color  $(\star)$  de la pestaña de favoritos o en la pestaña que contenga el archivo correspondiente.

#### **NOTA**

- Si cambia el nombre del archivo original o mueve/borra el archivo original, al tocar el nombre de archivo correspondiente en la pestaña de favoritos no se accede al archivo.
- Dentro de la pestaña de favoritos, para eliminar realmente el archivo, tiene que tocar la estrella de color, a continuación cerrar o cambiar la pantalla.

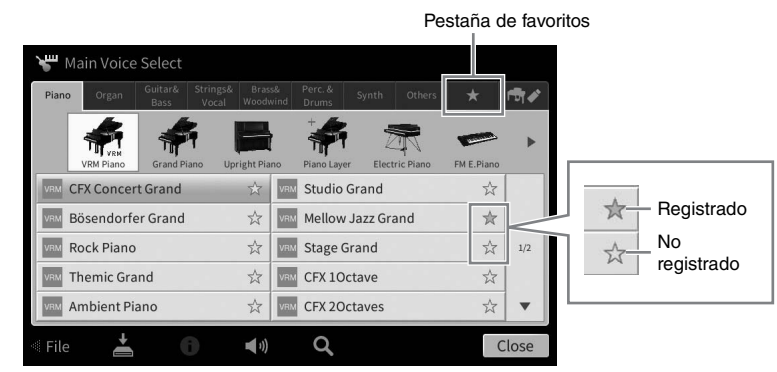

# **Ordenación de archivos en la pestaña de favoritos**

Puede cambiar el orden de los archivos como, por ejemplo, voces y estilos, en la pestaña de favoritos.

- 1 **En la pantalla de selección de voces o la pantalla de selección de estilos, toque la pestaña de favoritos.**
- 2 **Toque (Orden) para acceder a la pantalla de edición de orden.**
- 3 **Toque el archivo que desee mover.**

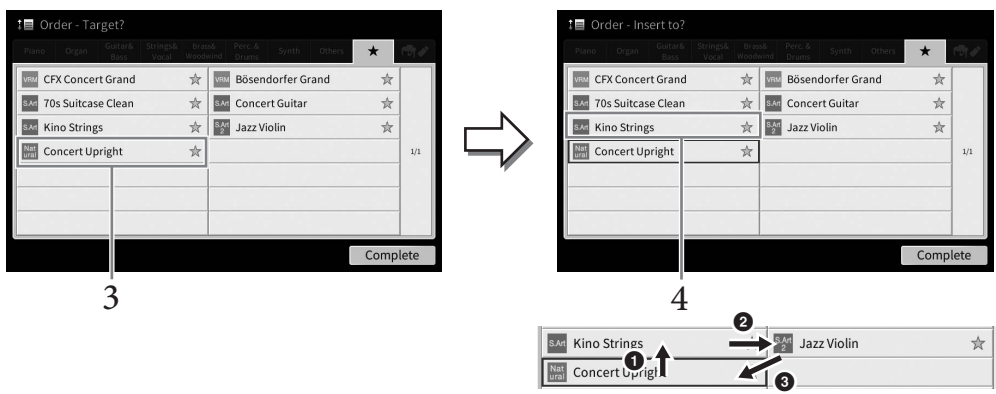

- 4 **Toque la ubicación a la que desea mover el archivo seleccionado en el paso 3.**
- 5 **Repita los pasos 3 a 4, según sea necesario.**
- 6 **Toque [Complete] para salir de la pantalla de edición del orden.**
- <span id="page-35-2"></span>1 **En la pantalla de selección de archivos, toque (Buscar) para acceder a la pantalla de búsqueda.**
- 2 **Toque el cuadro de búsqueda para acceder a la ventana de introducción de caracteres.**

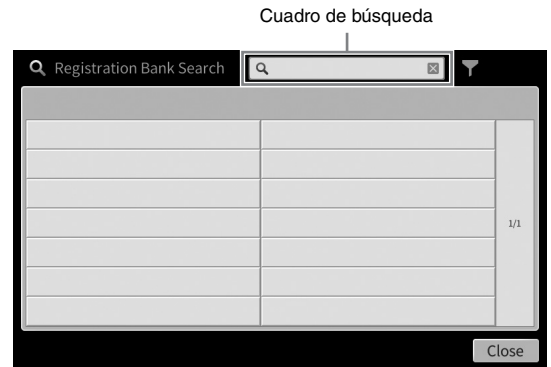

# 3 **Escriba el nombre del archivo o de la carpeta (o solo una parte) para iniciar la búsqueda ([página 37](#page-36-2)).**

Si desea introducir varias palabras, inserte un espacio entre cada palabra.

Cuando la búsqueda haya finalizado, aparece la lista resultante. Si no aparece ningún archivo, repita este paso con otra palabra.

#### **NOTA**

En la pantalla de selección del banco de registros, puede delimitar la búsqueda mediante filtrado. Para obtener más información, consulte la [página 89.](#page-88-0)

# 4 **Seleccione el archivo deseado.**

Tras seleccionar el archivo, toque el botón adecuado, tal como [OK] o [Add to Playlist] (Agregar a la lista de reproducción), para la operación deseada. Al tocar [Cancel] (Cancelar) se abre la pantalla que se abrió antes de abrir la pantalla de búsqueda.

# <span id="page-35-1"></span><span id="page-35-0"></span>**Introducción de caracteres**

En esta sección se explica cómo introducir caracteres para asignar nombres a los archivos o las carpetas y palabras para buscar archivos. Los caracteres se introducen en la pantalla que se muestra a continuación.

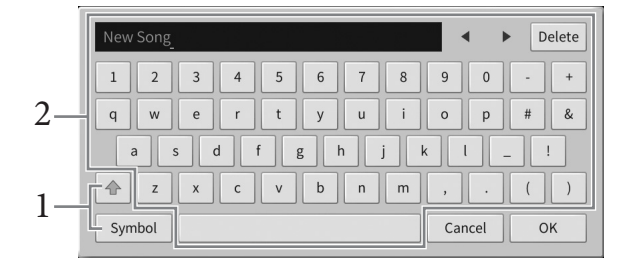
# 1 **Toque el tipo de carácter.**

#### **Cuando el idioma [\(página 22\)](#page-21-0) configurado es distinto del japonés:**

Al tocar [Symbol] (Símbolo) (o [abc]) se cambia alternativamente entre la introducción de símbolos o letras latinas (y números).

Para cambiar entre mayúsculas o minúsculas, toque  $|\triangleq|$  (Mayúsculas).

#### ■ Cuando el idioma [\(página 22\)](#page-21-0) se ha definido como japonés:

- a b c (全角 abc): Letras latinas y números a mitad de tamaño (tamaño completo)
- •記号 (全角記号) : Símbolos a mitad de tamaño (tamaño completo)
- $\pi + (\# \# \pi)$ : Katakana a tamaño completo (mitad de tamaño)
- かな漢: Hiragana y Kanji

Para cambiar entre tamaño completo o mitad, toque y mantenga pulsado el tipo de carácter. Por ejemplo, puede acceder a  $[$   $\#$  $\nexists p$ . manteniendo pulsado  $[$  $\forall$  $\forall$ ]. Al escribir letras latinas, puede cambiar entre mayúsculas y minúsculas tocando  $\left|\mathbf{A}\right|$  (Mayúsculas).

### 2 **Toque []/[] o gire el dial de datos para desplazar el cursor a la ubicación deseada.**

# 3 **Introduzca uno a uno el carácter deseado.**

Para borrar un único carácter, toque [Delete] (Borrar); para borrar todos los caracteres a la vez, toque y mantenga pulsado [Delete]. Para escribir un espacio, toque la tecla de espacio indicada en la ilustración de la página anterior.

#### **NOTA**

- En función de la pantalla de introducción de caracteres que aparezca, no podrán introducirse algunos tipos de caracteres.
- Un nombre de archivo puede tener un máximo de 46 caracteres, y un nombre de carpeta, hasta 50 caracteres.
- No se pueden utilizar los siguientes caracteres (mitad de tamaño):  $\frac{1}{1}$ : \*? " < > I

#### **Para escribir letras con símbolos auxiliares (cuando se ha definido un idioma distinto del japonés):**

Puede escribir letras con símbolos auxiliares, por ejemplo diéresis, tocando y manteniendo pulsada una letra para acceder a una lista. Por ejemplo, toque y mantenga pulsada la "E" para seleccionar "Ё" de la lista.

#### **Para convertir a kanji (cuando el idioma se ha definido como japonés):**

Cuando los caracteres "hiragana" introducidos se muestren en visualización inversa (resaltados), toque [変換] varias veces para acceder a las opciones de conversión. El área invertida se puede modificar tocando  $[\blacktriangleleft]$  o  $[\blacktriangleright]$ . Cuando encuentre el kanji deseado, toque  $[\nightharpoonup$   $]$   $[\ell]$ .

Para volver a cambiar el kanji convertido a "hiragana", toque  $\lceil \overline{\mathbf{F}} \mathbf{F} \rceil$ .

Para borrar el área invertida a la vez, toque  $[+v \rightarrow v]$ .

#### **NOTA**

Para cancelar esta operación, toque [Cancel] (Cancelar) antes de continuar con el paso 4.

### 4 **Toque [OK] para finalizar los caracteres (nombre de archivo, etc.) que haya escrito.**

# **Uso de los pedales**

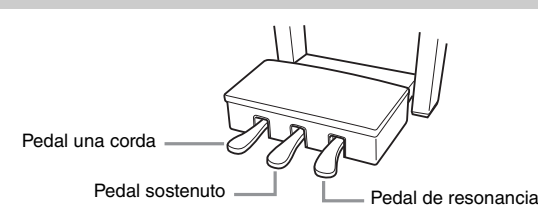

#### **NOTA**

Si el cuadro de pedales se mueve o cede al pisar los pedales, gire el ajustador para que quede apretado firmemente contra el suelo (páginas [116,](#page-115-0) [119,](#page-118-0) [122\)](#page-121-0).

### **Pedal de resonancia (derecho)**

Al pisar este pedal, se sostienen las notas. Al levantar el pie se interrumpen de inmediato (se apagan) las notas sostenidas. Si pulsa este pedal mientras reproduce una voz VRM ([página 53](#page-52-0)), se recrea la resonancia de las cuerdas característica de un piano acústico real. La función de "medio pedal" crea efectos de sostenido parcial, en función de cuánto pise el pedal.

#### **NOTA**

- Determinadas voces, como cuerdas o metal, se sostienen de forma continuada al pisar el pedal de resonancia/sostenuto.
- Es posible que a algunas voces, como las de percusión, no les afecte el uso del pedal de resonancia/sostenuto.

### **Función de medio pedal**

Esta función permite variar la longitud de sostenido en función de cuánto pise el pedal. Cuanto más pise el pedal, más se alargará el sonido. Por ejemplo, si al pisar el pedal de resonancia las notas que toca suenan poco nítidas, altas y muy sostenidas, puede soltar el pedal parcialmente hasta la mitad para atenuar el sostenido (falta de nitidez).

Dado que la sensación de pisado puede variar según la situación, incluida la ubicación donde se instale el instrumento, puede ajustar el punto de medio pedal al punto deseado en la pantalla accediendo mediante [Menu] → [Assignable] → [Pedal]. Para obtener información, consulte el manual de referencia en el sitio web [\(página 9](#page-8-0)).

### **Pedal de resonancia de respuesta de piano de cola (solo CVP-809)**

Este pedal especial se ha diseñado para ofrecer una mejor respuesta táctil y, cuando se pisa, ofrece una sensación mucho más parecida a la de un piano de cola real. Facilita experimentar físicamente el punto de medio pedal y aplica el efecto de medio pedal con mayor facilidad que otros pedales.

#### **NOTA**

Los pedales se suministran de fábrica con un revestimiento. Retire el revestimiento de los pedales para optimizar el uso del efecto de respuesta de piano de cola de pedal de resonancia.

### **Pedal sostenuto (centro)**

Cuando se selecciona la voz de piano, si toca una nota o un acorde en el teclado y pisa este pedal mientras mantiene la nota o notas, éstas se mantendrán todo el tiempo que esté pisado. Las notas posteriores no se sostendrán.

Cuando se selecciona una voz distinta de piano, se asigna automáticamente una función concreta apropiada para ella al pedal central.

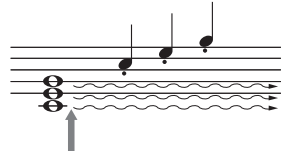

Si pisa y mantiene pisado el pedal sostenuto aquí, solo se sostendrán las notas que haya tocado en ese momento.

### **Pedal una corda (izquierdo)**

Cuando se selecciona el sonido de piano y se pisa este pedal, se reduce el volumen y cambia ligeramente el timbre de las notas interpretadas. Cuando se selecciona una voz que no es de piano, se asigna automáticamente una función concreta apropiada para ella al pedal izquierdo.

Puede ajustar la profundidad del efecto de pedal una corda en la pantalla accediendo mediante [Menu] → [Assignable] → [Pedal]. Para obtener información, consulte el manual de referencia en el sitio web [\(página 9](#page-8-0)).

### **Asignación de una función a cada pedal**

Se pueden asignar diversas funciones a cada uno de los tres pedales y un controlador/interruptor de pedal (vendido por separado); puede asignar, entre otras, el inicio/parada de reproducción de canciones y el control de una voz Super Articulation. Se pueden ajustar en la pantalla accediendo mediante [Menu] → [Assignable] → [Pedal]. Para obtener información, consulte el manual de referencia en el sitio web ([página 9](#page-8-0)).

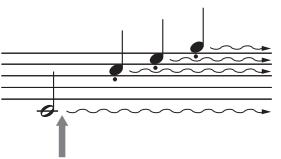

Si pisa y suelta el interruptor de pedal de resonancia, todas las notas mostradas serán sostenidas.

# **Empleo del metrónomo**

El botón [METRONOME ON/OFF] permite poner en marcha o detener el metrónomo. El metrónomo emite un clic que sirve de guía de tempo precisa durante la práctica o que permite escuchar y comprobar cómo suena un tempo específico.

#### **NOTA**

También puede cambiar la signatura de compás, el volumen y el sonido del metrónomo en la pantalla accediendo a [Menu]  $\rightarrow$  $[Metronome] \rightarrow [Metronome]$ .

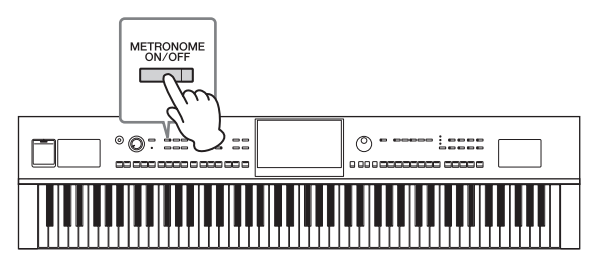

# <span id="page-38-0"></span>**Ajuste del tempo**

Los botones TEMPO [-] y [+] permiten cambiar el tempo de reproducción de metrónomo, estilo y canción MIDI. El tempo del estilo y canción MIDI también se pueden ajustar mediante el botón [TAP TEMPO].

### **NOTA**

Si desea ajustar el tempo de una canción de audio, utilice la función Time Stretch de la [página 74.](#page-73-0)

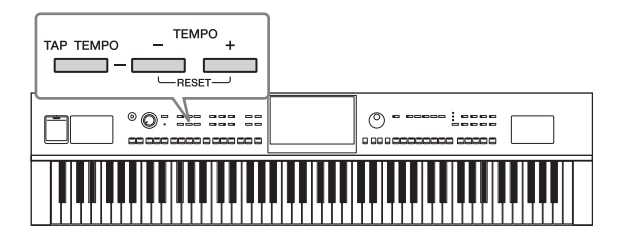

### ■ Botones TEMPO [-]/[+]

Pulse el botón TEMPO [-] o [+] para activar la pantalla emergente de tempo. Utilice los botones TEMPO [-]/[+] para reducir o aumentar el tempo en un rango de 5 a 500 pulsaciones por minuto. Si mantiene pulsado alguno de los botones, se cambia el valor de forma continua. Al pulsar simultáneamente los botones TEMPO [-] y [+], se recupera el tempo por defecto del último estilo o canción seleccionados.

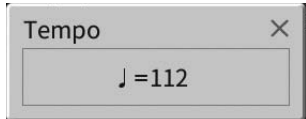

### ■ Botón [TAP TEMPO] (Ajuste del tempo)

Durante la reproducción de un estilo o canción MIDI, puede cambiar el tempo pulsando el botón [TAP TEMPO] dos veces en el tempo deseado. Cuando se detenga el estilo y la canción, al tocar el botón [TAP TEMPO] (cuatro veces si es un compás de 4/4) la reproducción de la parte rítmica del estilo comenzará con el tempo ajustado.

#### **NOTA**

Puede cambiar el tipo de sonido o el volumen del sonido que se produce al pulsar el botón [TAP TEMPO] (Ajuste del tiempo) mediante [Menu] (Menú) → [Metronome] (Metrónomo) → [Tap Tempo] (Ajuste del tiempo).

# **Configuración de la sensibilidad de pulsación del teclado**

La sensibilidad de pulsación determina la medida en la que el sonido responde a la fuerza de la interpretación. Este ajuste no cambia el peso de las teclas.

1 **Acceda a la pantalla mediante [Menu] → [Keyboard].**

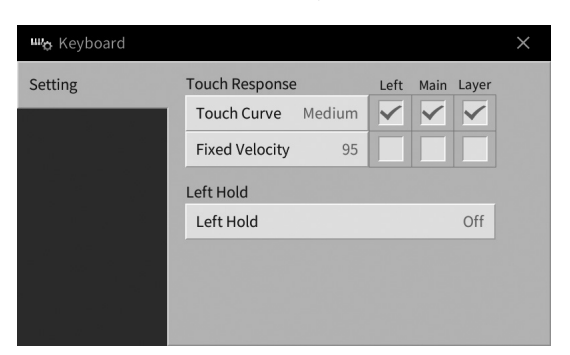

# 2 **Realice los ajustes tocando la pantalla.**

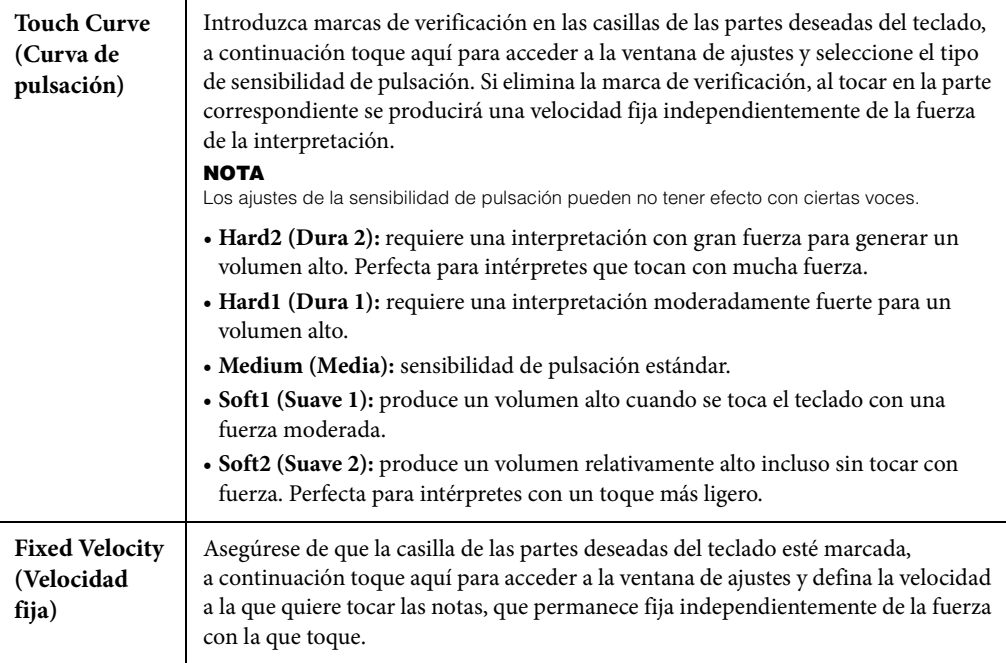

Para obtener más detalles sobre la función Left Hold (Retención izquierda), consulte la [página 52.](#page-51-0)

Operaciones básicas

Operaciones básicas

# **Transposición del tono en semitonos**

Los botones TRANSPOSE [-]/[+] permiten transponer el tono general del instrumento (sonido del teclado, reproducción de estilo, reproducción de canción MIDI, etc.) por semitonos (de -12 a 12). Si se presionan los botones [-] y [+] simultáneamente, se restablece el valor a 0.

#### **NOTA**

- Si desea realizar la transposición del tono de la canción de audio, utilice el parámetro Pitch Shift (Conmutador de afinación) de la [página 73](#page-72-0).
- Las funciones de transposición no afectan a las voces de sonidos de percusión ni del juego de efectos especiales.

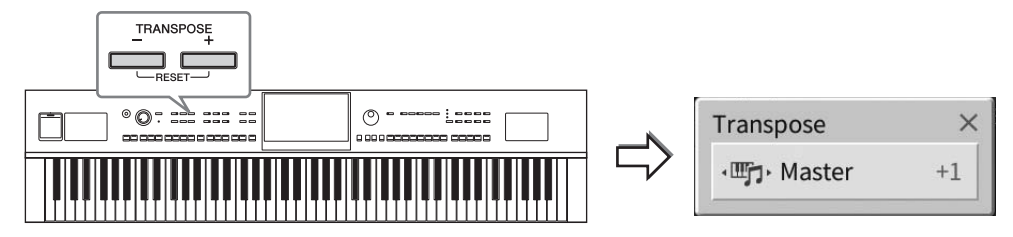

Puede seleccionar de forma independiente la parte en la que desee realizar la transposición. Toque la ventana emergente de transposición varias veces hasta que aparezca la parte deseada, a continuación utilice los botones TRANSPOSE [-]/[+] para realizar la transposición.

#### **NOTA**

La transposición también se puede realizar en la pantalla mediante [Menu]  $\rightarrow$  [Transpose].

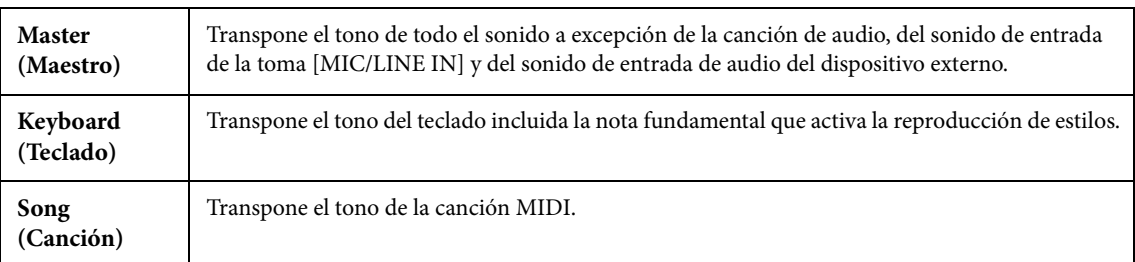

#### **Afinación precisa del tono**

De forma predeterminada, la afinación de todo el instrumento está establecido en 440,0 Hz, según la escala temperada. Esta configuración se puede cambiar desde la pantalla que se abre mediante [Menu] → [Tuning]. Para obtener información, consulte el manual de referencia en el sitio web ([página 9](#page-8-0)).

#### **Hz (hercio):**

Esta unidad de medida se refiere a la frecuencia de un sonido y representa el número de veces que una onda de sonido vibra en un segundo.

# **Ajuste del balance de volumen**

Desde la pantalla de balance a la que se accede mediante [Menu] → [Balance], puede ajustar el balance del volumen entre las partes del teclado (principal, capa e izquierda), el estilo y la canción, el sonido del micrófono y el sonido de entrada de audio procedente del dispositivo externo [\(página 104\)](#page-103-0). Deslice el dedo verticalmente en cada parte para ajustar el volumen.

Dado que el volumen de las canciones MIDI y canciones de audio se controla de forma individual, tiene que definir el balance de volumen para cada caso (cuando se selecciona una canción MIDI o cuando se selecciona una canción de audio).

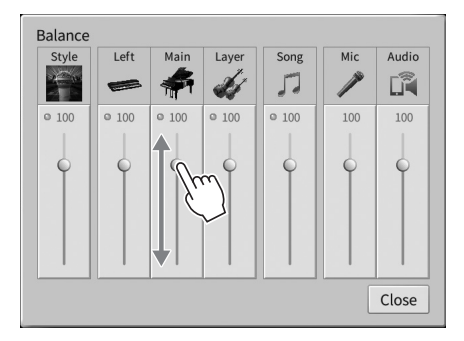

# **Restablecimiento de los ajustes programados de fábrica (inicialización)**

Encienda el instrumento mientras mantiene pulsada la tecla C7 (tecla situada en el extremo derecho del teclado). Esto restaura (o inicializa) todos los ajustes a sus valores predeterminados de fábrica, con la excepción de "Language" ([página 22\)](#page-21-0), "Owner Name" [\(página 22](#page-21-0)) y la información de emparejamiento Bluetooth [\(página 106\)](#page-105-0).

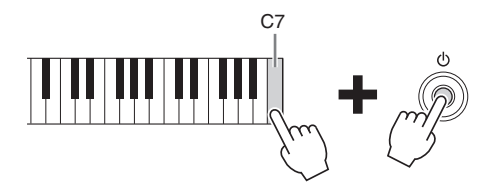

#### **NOTA**

También puede recuperar el valor predeterminado de fábrica para los ajustes especificados o borrar todos los archivos o carpetas de la memoria de usuario en la pantalla a la que haya accedido mediante [Menu] → [Utility] → [Factory Reset/Backup] → página 1/2. Para obtener información, consulte el manual de referencia en el sitio web ([página 9](#page-8-0)).

**Para restaurar el valor predeterminado de cualquier parámetro que haya modificado** Toque y mantenga pulsado el valor en la pantalla [\(página 30\)](#page-29-0).

# **Copia de seguridad de los datos**

Puede realizar una copia de seguridad todos los datos de la memoria de usuario de este instrumento (excepto las canciones protegidas) y de los ajustes (ajustes del sistema, ajustes MIDI y ajustes de efectos de usuario) de la memoria flash USB en un solo archivo. Se recomienda realizar este procedimiento para garantizar la seguridad y copia de seguridad de los datos en caso de daño.

#### **NOTA**

- Para obtener información sobre los ajustes que pueden incluir en la copia de seguridad, consulte la columna "Backup/Restore" de "Parameter Chart" en la lista de datos del sitio web [\(página 9\)](#page-8-0).
- Antes de utilizar una unidad flash USB, asegúrese de leer la sección "Conexión de dispositivos USB", en la [página 100](#page-99-0).
- Puede realizar una copia de seguridad de datos de usuario tales como voz, canción, estilo, memoria de registros y lista de
- reproducción copiándolos individualmente en una memoria flash USB. Para obtener información adicional, consulte [página 34](#page-33-0). • Puede realizar una copia de seguridad de los ajustes del sistema, los ajustes MIDI y los ajustes de efectos del usuario
- individualmente. Para obtener información detallada, consulte la sección "Utility" del Manual de referencia en el sitio web [\(página 9\)](#page-8-0).
	- 1 **Conecte la unidad flash USB al terminal [USB TO DEVICE] como destino de copia de seguridad.**
	- 2 **Acceda a la pantalla mediante [Menu] → [Utility] → [Factory Reset/ Backup] → página 2/2.**

Si desea hacer una copia de seguridad de las canciones de audio (WAV/MP3) guardadas en la memoria de usuario, marque la casilla "Include Audio Files" (Incluir archivos de audio). Dado que los archivos de audio utilizan mucha memoria, quite la marca si no desea guardarlos.

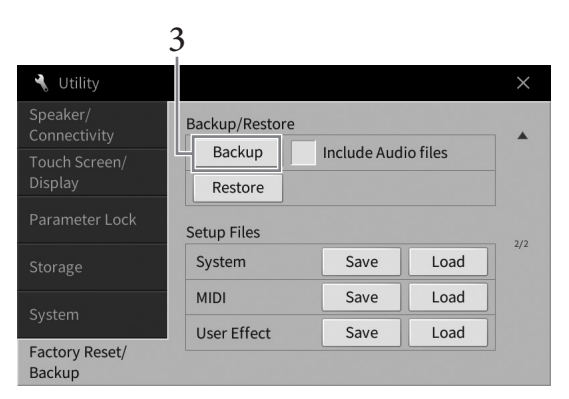

3 **Toque [Backup] para guardar el archivo de copia de seguridad en la unidad flash USB y siga las instrucciones de la pantalla.**

### **Restauración del archivo de copia de seguridad**

Para ello, toque [Restore] (Restaurar) en el paso 3 anterior. Cuando la operación haya terminado, el instrumento se reiniciará automáticamente.

#### *AVISO*

- **Si alguno de los archivos (como canciones o estilos) de la memoria de usuario del instrumento tiene el mismo nombre que los datos contenidos en el archivo de copia de seguridad, los datos se sobrescribirán al restaurar el archivo de copia de seguridad. Mueva o copie los archivos de la memoria de usuario del instrumento a la unidad flash USB antes de efectuar la restauración ([página 34](#page-33-0)).**
- **La operación de copia de seguridad/restauración de datos puede tardar unos minutos. No apague la alimentación durante la operación de copia de seguridad o restauración. Si lo hace, se podrían dañar o perder los datos.**

<span id="page-43-0"></span>La función Sala de piano resulta sumamente práctica para quienes solo desean disfrutar plenamente del placer de tocar el instrumento como si fuera un piano. Independientemente de los ajustes que haya realizado desde el panel, puede activar al instante los ajustes óptimos para la interpretación al piano con solo pulsar un botón. También puede modificar como desee los ajustes del piano o disfrutar de tocarlo como si formase parte de un pequeño conjunto de instrumentos.

# **Interpretación al piano en la sala de piano**

# 1 **Pulse el botón [PIANO ROOM] para abrir la pantalla Sala de piano.**

Se activarán los ajustes del panel pertinentes para la interpretación al piano. Todos los botones del panel de control con la excepción de [PIANO ROOM] y [HOME] se desactivan.

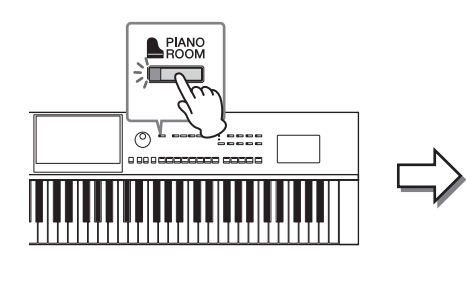

Acompañamiento [\(página 45\)](#page-44-0)

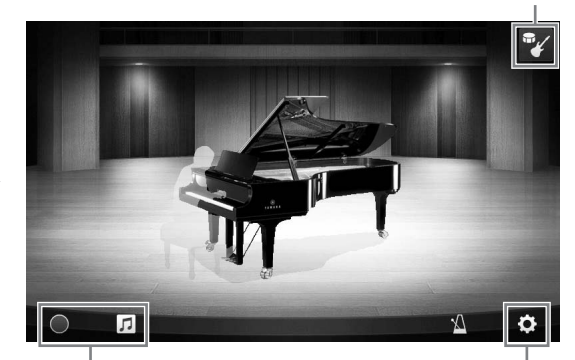

Grabación y reproducción [\(página 48](#page-47-0)) Ajustes detallados ([página 47\)](#page-46-0)

# 2 **Interprete al teclado.**

Cambie los ajustes del piano, como el tipo de piano, el entorno (tipo de reverberación), etc. según el tipo de música que quiera tocar.

### **Selección de un tipo de piano**

Toque la imagen del piano para acceder a la lista de pianos y, a continuación, seleccione el deseado. Cuando se selecciona una voz de piano de cola, se puede abrir o cerrar la tapa deslizándola hacia arriba o hacia abajo o girando el dial de datos.

### **Selección de un entorno (tipo de reverberación)**

Toque la imagen de fondo del piano para acceder a la lista de entornos y, a continuación, seleccione la deseada. De este modo se define el tipo de reverberación del entorno seleccionado.

### **Empleo del metrónomo**

Toque M (Metrónomo) para abrir la pantalla emergente. Puede activar o desactivar el metrónomo, así como modificar el tempo. También puede cambiar el tempo pulsando dos veces el botón [Tap] (Pulsación) en la pantalla emergente con el tempo deseado.

Para cerrar una lista o una pantalla de ajustes, toque en cualquier lugar fuera de ellas.

# 3 **Pulse el botón [PIANO ROOM] o [HOME] para salir de la pantalla de sala de piano.**

Todos los ajustes del panel se restauran a los establecidos antes de abrir la pantalla de sala de piano.

# <span id="page-44-0"></span>**Tocar el piano en una sesión con otros instrumentos**

1 **Pulse el botón [PIANO ROOM] para abrir la pantalla Sala de piano.**

# 2 **Toque (Acompañamiento) en la parte superior derecha de la pantalla.** Los intérpretes de la sesión aparecerán en la pantalla. Puede mostrar u ocultar los intérpretes de

la sesión tocando (Acompañamiento) o  $\mathbb{R}$  (Piano).

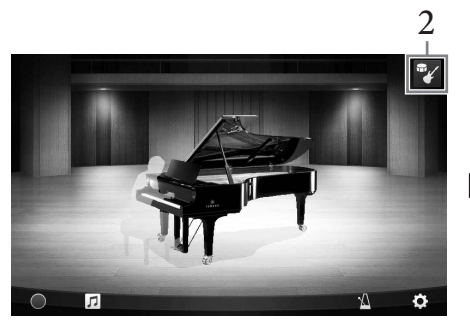

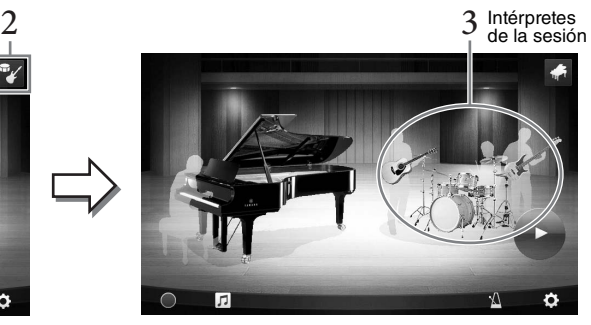

### <span id="page-44-1"></span>3 **Seleccione el tipo de acompañamiento.**

Toque la imagen de los intérpretes de la sesión para abrir la lista en la que seleccionar el acompañamiento deseado. Para cerrar la lista, toque en cualquier lugar fuera de ella.

#### **Tipo de acompañamiento**

Para desplazarse por las páginas de la lista, deslícelas horizontalmente.

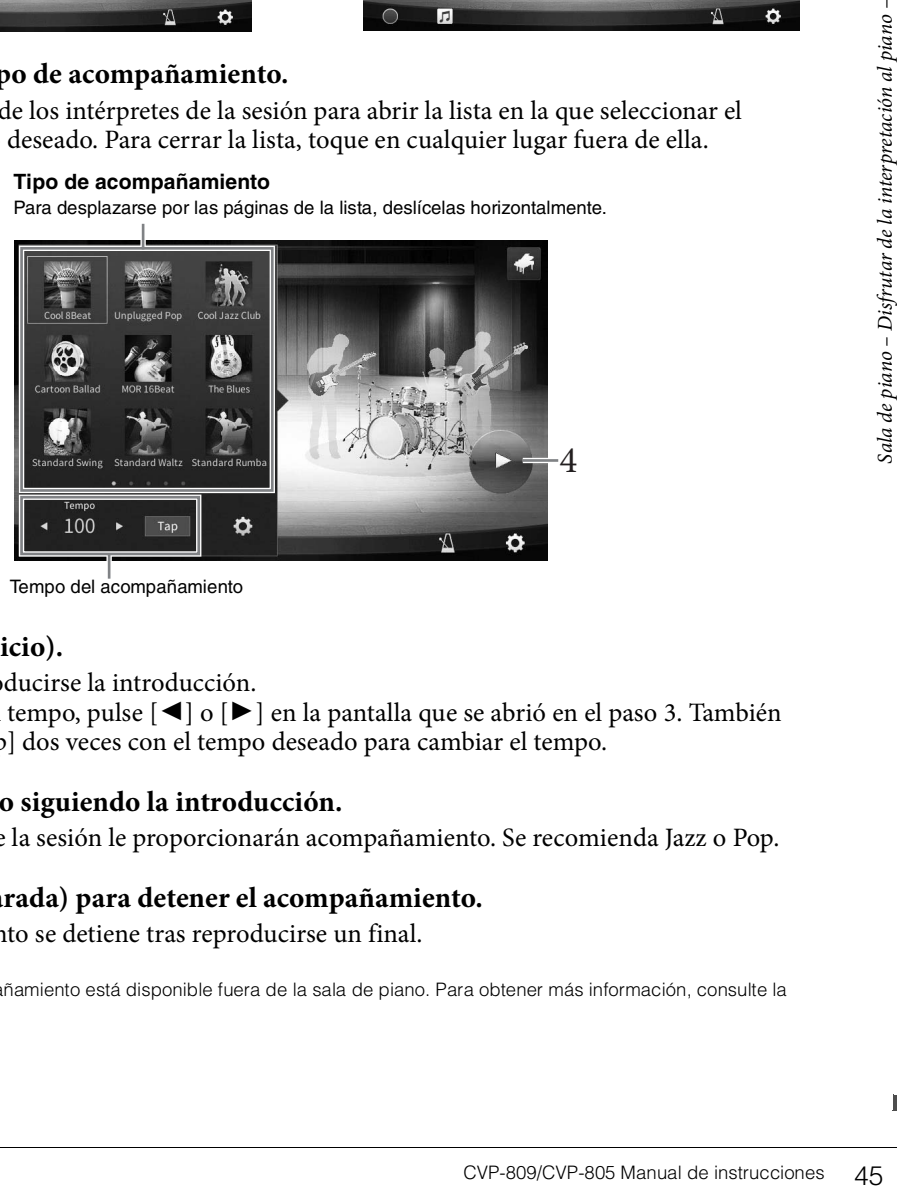

Tempo del acompañamiento

# 4 **Toque (Inicio).**

Empezará a reproducirse la introducción.

Si desea ajustar el tempo, pulse  $\left[\blacktriangleleft\right]$  o  $\left[\blacktriangleright\right]$  en la pantalla que se abrió en el paso 3. También puede pulsar [Tap] dos veces con el tempo deseado para cambiar el tempo.

# 5 **Toque el teclado siguiendo la introducción.**

Los intérpretes de la sesión le proporcionarán acompañamiento. Se recomienda Jazz o Pop.

# 6 **Toque (Parada) para detener el acompañamiento.**

El acompañamiento se detiene tras reproducirse un final.

### **NOTA**

La función de acompañamiento está disponible fuera de la sala de piano. Para obtener más información, consulte la [página 57.](#page-56-0)

# **Cambio de los ajustes de acompañamiento**

Toque (Ajuste) en la parte inferior de la lista de tipos de acompañamiento del paso 3 de la [página 45](#page-44-1) para abrir la pantalla de ajustes.

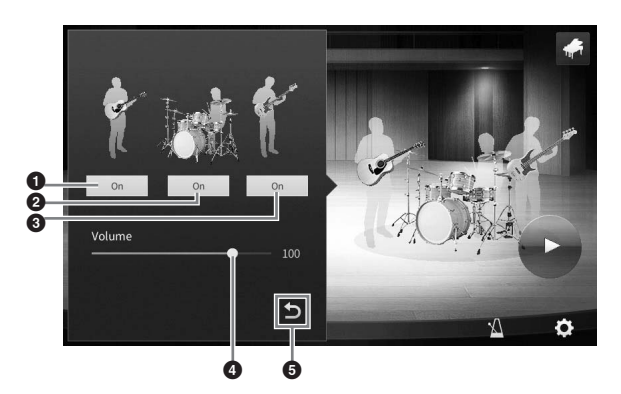

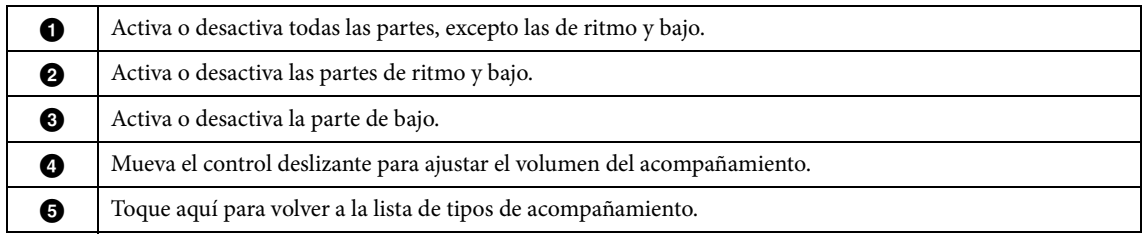

# <span id="page-46-0"></span>**Cambio/reajuste de los ajustes de la sala de piano**

Puede modificar diversos ajustes de la sala de piano como desee. También puede restaurar todos los ajustes de la sala de piano a sus valores predeterminados.

# 1 **Pulse el botón [Piano Room] para abrir la pantalla de la sala de piano.**

Para cambiar los ajustes del acompañamiento,

toque <sup>6</sup>/ (Acompañamiento). Se mostrarán los intérpretes de la sesión.

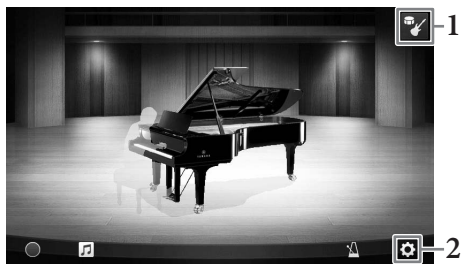

# 2 **Toque (Ajustes) para cambiar los ajustes.**

Los elementos sombreados en la lista siguiente solo están disponibles cuando aparecen los intérpretes de la sesión. Para cerrar la pantalla de ajustes, toque en cualquier lugar fuera de ella.

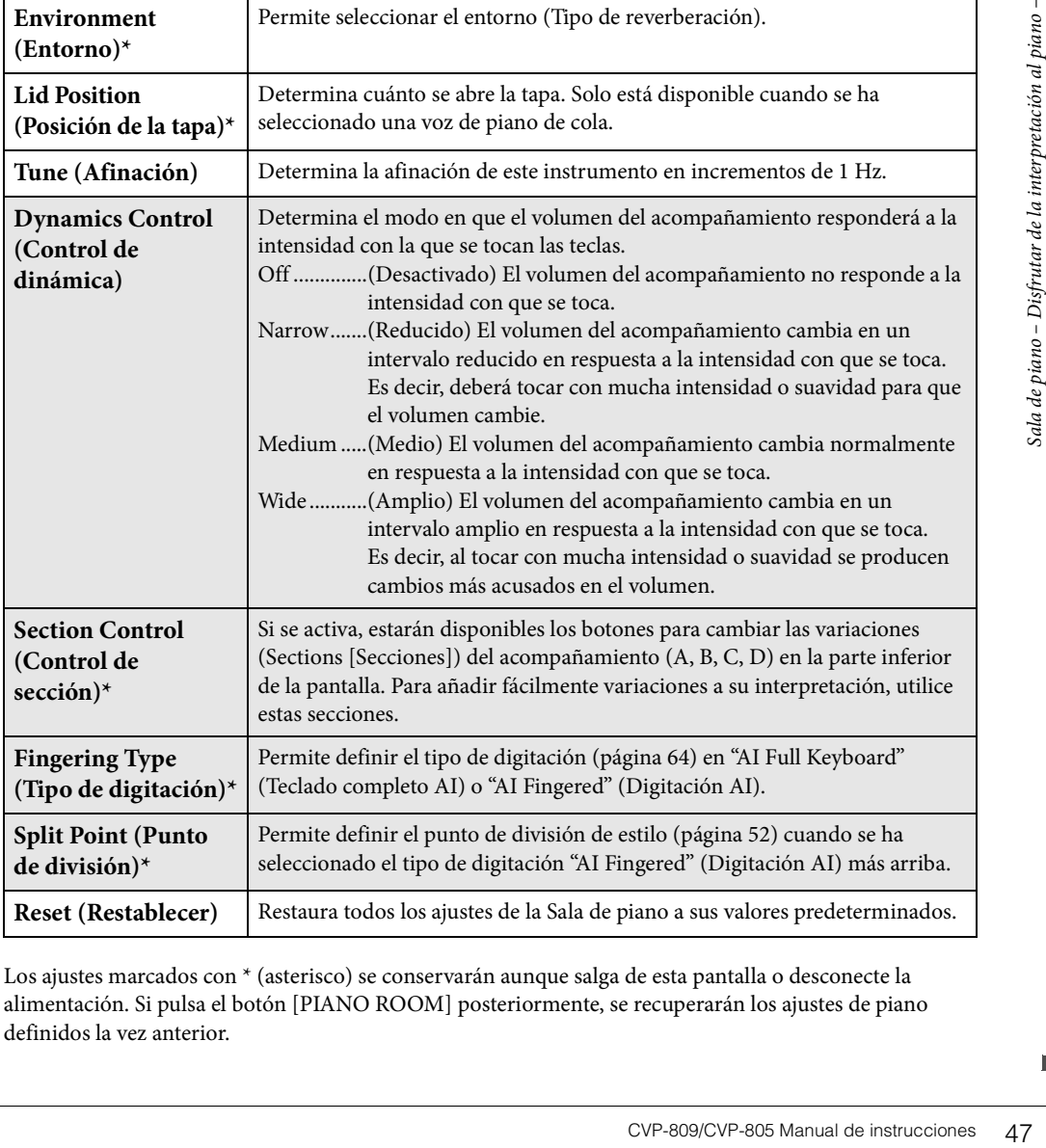

Los ajustes marcados con \* (asterisco) se conservarán aunque salga de esta pantalla o desconecte la alimentación. Si pulsa el botón [PIANO ROOM] posteriormente, se recuperarán los ajustes de piano definidos la vez anterior.

# <span id="page-47-1"></span><span id="page-47-0"></span>**Grabación de una interpretación en la sala de piano**

Puede grabar una interpretación de Sala de piano como una canción MIDI [\(página 66](#page-65-0)) en la memoria de usuario del instrumento.

- 1 **Pulse el botón [Piano Room] para abrir la pantalla Sala de piano.** Realice los ajustes necesarios; por ejemplo, tipo de piano, intérpretes de la sesión, etc.
- 2 **Toque [**I**] (Iniciar grabación) para iniciar la grabación y realice su interpretación al teclado.**  Si desea grabar desde la sección de introducción del acompañamiento, inicie el acompañamiento.
- 3 **Toque [**J**] (Detener grabación) para detener la grabación.**

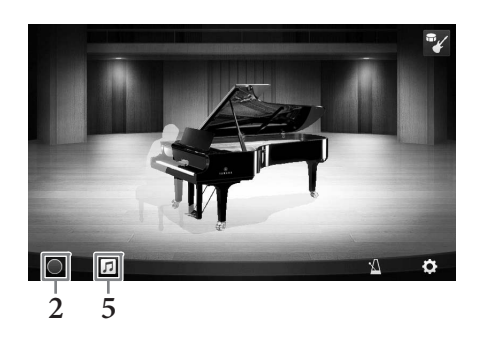

4 **Después de que aparezca el mensaje que le pide que guarde, toque "Yes" (Sí) para guardar el archivo.**

#### *AVISO*

**Los datos grabados se perderán si apaga el instrumento sin realizar la operación de guardar.**

5 **Para escuchar la interpretación que ha grabado, toque (Canción) y, a continuación, [**R**] (Reproducir) en la pantalla que se abre.**

Toque [J] (Detener) para detener la reproducción.

#### **NOTA**

Las canciones grabadas en la sala de piano aparecen en la carpeta "PianoRoom" en la pestaña de usuario (MIDI) de la pantalla de selección de canciones [\(página 67\)](#page-66-0).

# **Reproducción de canciones grabadas, cambio de nombres de canciones, borrado de canciones**

- 1 **Toque (Canción) en la pantalla Sala de piano para abrir la lista de canciones.**
- 2 **Toque la canción deseada.**
- 3 **Toque el icono deseado.**
	- **[**R**] (Reproducir):** Inicia la reproducción de la canción seleccionada. Para detener la reproducción, toque [■] (Parar).
	- **(Cambiar nombre):** Cambia el nombre de la canción seleccionada. Para obtener detalles sobre la introducción de caracteres, consulte la [página 36](#page-35-0).
	- **(Borrar):** Borra la canción seleccionada.

#### **NOTA**

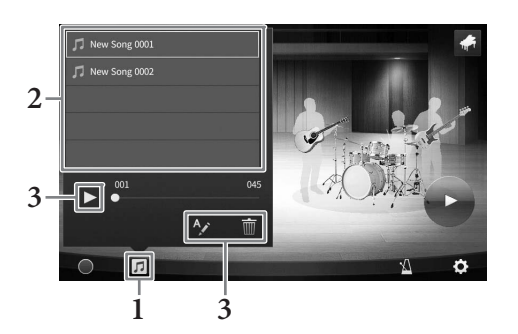

Las canciones grabadas en la sala de piano se pueden seleccionar y reproducir desde la carpeta "PianoRoom" en la pestaña de usuario (MIDI) de la pantalla de selección de canciones [\(página 67\)](#page-66-0).

# Voces – Interpretación al teclado – 3

El instrumento dispone de una amplia gama de voces instrumentales de extraordinario realismo, incluidas las de piano, guitarra, instrumentos de cuerda, de viento, de metal, etc.

# **Reproducción de voces predefinidas**

Las voces pueden reproducirse a través de tres partes del teclado: principal, capa e izquierda. Estos modos de reproducción le permiten tocar una única voz (principal), tocar dos voces diferentes en capa (principal y capa) o tocar voces diferentes en las áreas de la mano derecha y la mano izquierda en el teclado (principal/ capa e izquierda). Mediante una combinación de estas tres partes puede crear texturas de instrumentos exquisitas y combinaciones prácticas para interpretación.

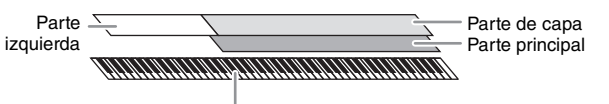

Punto de división (F#2 como ajuste predeterminado)

Cuando la parte izquierda está desactivada, todo el teclado se utiliza para las partes principal y capa. Cuando la parte izquierda está activada, la tecla F#2 y las notas más graves se utilizan para la parte izquierda, mientras que las notas más altas (excepto  $F^2/2$ ) se utilizan para las partes principal y de capa. La nota que divide el teclado en las áreas de mano izquierda y mano derecha se denomina "punto de división" y su luz guía se ilumina cuando la parte izquierda está activada. Las voces de las partes que se activan se pueden confirmar en la pantalla de inicio.

#### **NOTA**

- También puede tocar solo la parte de capa desconectando la parte principal.
- El punto de división se puede cambiar ([página 52](#page-51-2)).
- La luz guía se ilumina también en el punto de división de estilo, cuando se activa el botón STYLE CONTROL [ACMP ON/OFF].
	- 1 **Seleccione la parte del teclado, a continuación llame a la pantalla de selección de voz.** Para ello, seleccione una voz para cada parte del teclado.

# **Tocar la pantalla**

**1-1 En la pantalla de inicio, toque [Main] (Principal), [Left] (Izquierda) o [Layer] (Capa) para activar la parte deseada del teclado.** 

El centro de la pantalla muestra las partes del teclado que están activadas y sus voces correspondientes.

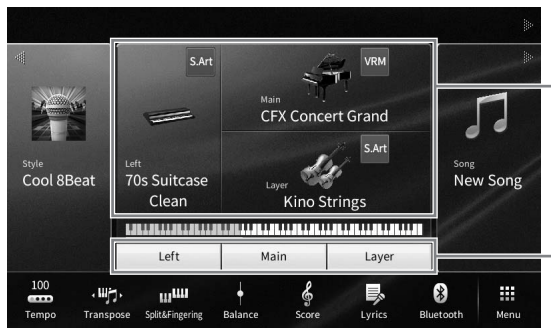

Partes del teclado que están activadas y sus voces

Estado de activación/ desactivación de las partes del teclado

**1-2 Toque la voz de la parte deseada para acceder a la pantalla de selección de voz.**

### **Uso de los botones del panel**

**1-1 Para seleccionar la parte del teclado pulse el botón VOICE [MAIN/LAYER/LEFT] repetidamente en caso necesario hasta que se encienda la luz de la parte deseada.** 

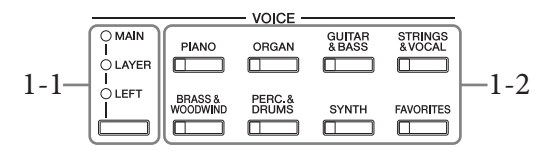

**1-2 Pulse uno de los botones de categoría VOICE deseados para que aparezca la pantalla de selección de voces.**

#### **NOTA**

- Puede seleccionar voces de las partes principal y capa simplemente utilizando los botones de selección de categoría de voz. Mientras mantiene pulsado uno de los botones de selección de categoría de voz, pulse otro botón de selección de categoría de voz. La voz correspondiente al primer botón que se haya pulsado se asigna a la parte principal, mientras que la voz del segundo botón que se haya pulsado se asigna a la parte de capa.
- Puede cambiar la subcategoría pulsando el mismo botón de categoría de voz dos veces o más.

# 2 **Toque la voz deseada.**

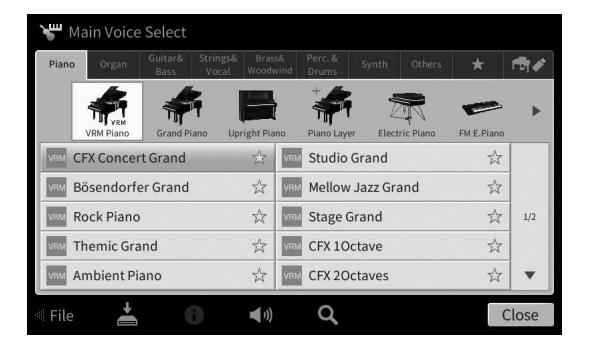

#### **NOTA**

La pestaña "Others" contiene todas las voces XG, etc. Para obtener información detallada sobre cómo seleccionar esas voces, consulte la sección "VoiceSetting" del Manual de referencia en el sitio web ([página 9](#page-8-0)).

#### **Para escuchar las características de las voces:**

Toque (Demo) para iniciar la reproducción de demostración de la voz seleccionada. Vuelva

a tocar (Demo) para detener la reproducción.

Toque (Información) para acceder a la ventana de información de voz, que puede estar disponible o no dependiendo de la voz.

# 3 **Asegúrese de que esté encendida la parte del teclado deseada.**

El ajuste de activación/desactivación de la parte del teclado se puede realizar como se describe en el paso 1-1 en "Tocar la pantalla" más arriba.

### 4 **Interprete al teclado.**

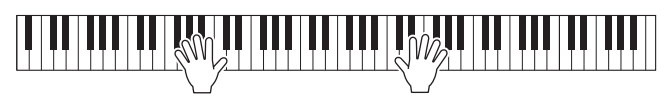

#### **Características de las voces**  En el lado izquierdo de cada nombre de voz en la pantalla de selección de **CFX Concert Grand**  $\frac{1}{\sqrt{2}}$ voz, se indica el icono que representa su característica definitoria. Existen varias características de voz; no obstante aquí se tratan solo las siguientes. Para obtener explicaciones detalladas, consulte la sección "VoiceSetting" del Manual de referencia en el sitio web ([página 9](#page-8-0)). **• : Voces VRM ([página 53](#page-52-1))** Estas recrean la curva resonancia de cuerdas característica de un piano acústico real. **• / : Voces Super Articulation (S.Art, S.Art2) [\(página 54\)](#page-53-0)**  En música, la palabra "articulación" suele hacer referencia a la transición o continuidad entre notas. A menudo, se refleja mediante técnicas de interpretación específicas, como staccato, legato y ligado. **• : Voces de órgano de tubos [\(página 55\)](#page-54-0)** Permite recrear todos los sonidos de un órgano clásico ajustando los niveles de longitud de los tubos y los sonidos de percusión, igual que en los órganos convencionales. **•** Drums / Live / Revo : Voces de percusión, SFX / Live / Rev. : voces de SFX Permiten interpretar en el teclado diversos sonidos de batería e instrumentos de percusión o sonidos que se asignan a cada tecla. Para obtener información sobre las asignaciones de teclas, consulte "Drum/Key Assignment List" en la lista de datos del sitio web [\(página 9\)](#page-8-0). En algunas voces de batería y SFX, puede utilizar la función

Drum Kit Tutor para ver la asignación de las teclas en la pantalla, como se describe a continuación.

# **Mostrar los instrumentos asignados al teclado (Drum Kit Tutor)**

Para las voces SFX o de percusión en las que aparece  $\blacksquare$  (Drum Kit Tutor) en el área de voces de la pantalla de inicio o debajo de la pantalla de selección de voces, puede abrir la asignación de teclas con solo tocar el icono.

1 **Toque (Drum Kit Tutor) para acceder a la ventana Drum Kit Tutor.**

# 2 **Pulse la tecla deseada para comprobar la asignación de teclas.**

La ilustración y el nombre del instrumento asignado a la tecla aparecen en la ventana Drum Kit Tutor. Toque  $\left[\frac{\mathbf{I}}{\mathbf{I}}\right]$  para cambiar los nombres de ilustración e instrumento por octavas (o pulse la tecla deseada fuera del rango mostrado).

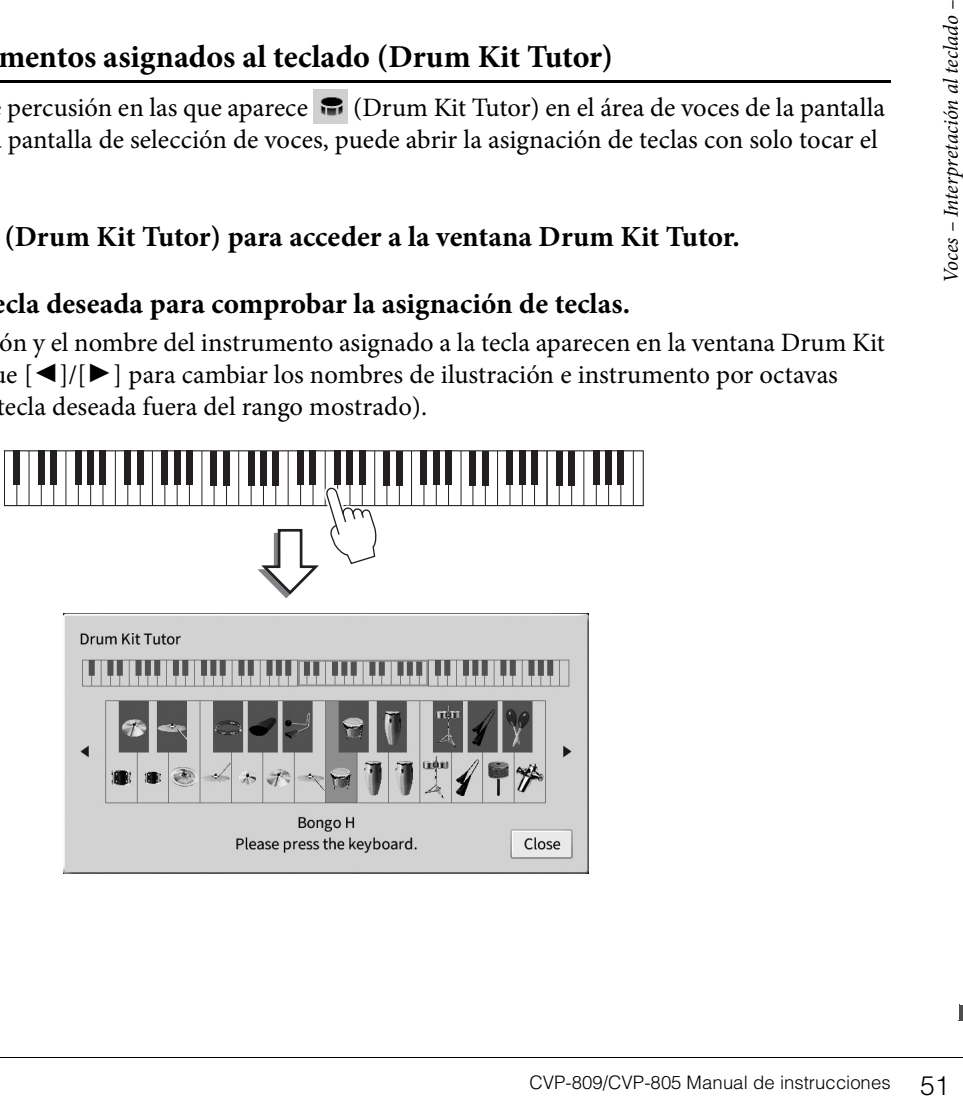

# <span id="page-51-0"></span>**Mantenimiento de la voz de la izquierda (incluso al soltar las teclas)**

Cuando la funcion Left Hold (retencion izquierda) se ajusta en "On" mediante [Menu] → [Keyboard], la voz para la parte izquierda se mantiene aunque se suelten las teclas. Las voces que no disminuyen, como las cuerdas, se mantienen de manera continua mientras que las que sí disminuyen, como el piano, lo hacen más lentamente (como si se pisara el pedal de resonancia).

Cuando la retención izquierda está activada, aparece una indicación "H" en el lado izquierdo de la ilustración del teclado en el centro de la pantalla de inicio.

# 

# <span id="page-51-2"></span><span id="page-51-1"></span>**Ajuste del punto de división**

La nota que divide el teclado en dos o tres áreas de se denomina "punto de división". Existen dos tipos de punto de división: "Punto de división izquierdo" y "Punto de división de estilo". El "Punto de división izquierdo" divide el teclado en área de parte izquierda y área de parte principal, mientras que el "Punto de división de estilo" divide el teclado en la sección de acordes para la reproducción de estilos ([página 58\)](#page-57-0) y el área principal o de parte izquierda. Aunque ambos puntos de división se encuentran en la misma nota ( $F<sup>\#2</sup>$ ) de forma predeterminada, también puede definirlos individualmente (como se muestra).

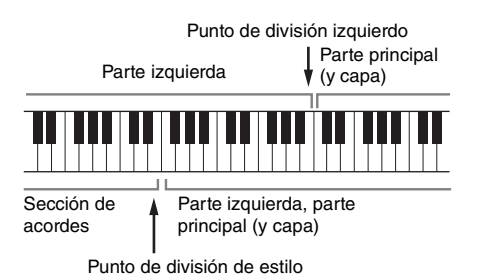

#### **NOTA**

La luz guía situada en el punto de división se ilumina cuando se activa la parte izquierda o el botón [ACMP ON/OFF].

# 1 **Abra la ventana de punto de división/ digitación: [Menu] → [Split&Fingering].**

#### **NOTA**

Se puede acceder a la ventana de punto de división/ digitación manteniendo pulsada la ilustración del teclado en la pantalla de inicio.

2 **Toque [Left] o [Style] para activarlo.**

Si desea definir los puntos de división en la misma nota, active ambos.

# 3 **Toque []/[] para seleccionar la nota deseada como punto de división.**

También puede definir el punto de división pulsando la tecla real mientras mantiene pulsada la ilustración del teclado en la pantalla.

#### **NOTA**

El punto de división izquierdo no puede ser inferior al punto de división de estilo.

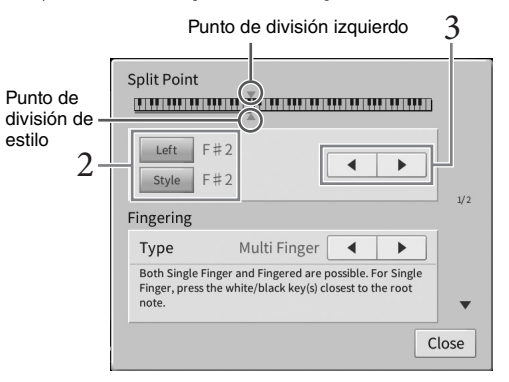

# **Acceso a los ajustes adecuados para la interpretación al piano (Restablecer piano)**

Puede restablecer fácilmente los ajustes adecuados para tocar el instrumento como un piano, con independencia de los ajustes que haya realizado desde el panel. Esta función llamada "Restablecer piano" permite interpretar la voz "CFX Grand" en todo el teclado.

#### **NOTA**

Esta función no se puede utilizar mientras se muestra la pantalla Sala de piano ([página 44](#page-43-0)) o la pantalla Bloqueo del piano (véase a continuación).

- 1 **Mantenga pulsado el botón [PIANO ROOM] durante al menos dos segundos.** Aparecerá un mensaje en la pantalla.
- 2 **Toque [Reset] para acceder a los ajustes adecuados para tocar como piano.**

# **Bloqueo de los ajustes para la interpretación al piano (Bloqueo del piano)**

Independientemente de los ajustes que haya realizado desde el panel, puede bloquear instantáneamente los ajustes del panel para tocar el instrumento como un piano. Una vez bloqueados, el instrumento se mantiene en los ajustes predeterminados de piano aunque se pulsen otros botones, de tal forma que solamente podrá interpretar al teclado, utilizar los pedales o ajustar el volumen principal. Es decir, el bloqueo del piano le impide seleccionar y tocar otros sonidos por accidente durante la interpretación al piano.

1 **Mantenga pulsado el botón [PIANO ROOM] durante al menos dos segundos.** Aparecerá un mensaje en la pantalla.

# 2 **Toque [Lock] para acceder a la pantalla de bloqueo del piano.**

Los ajustes del panel se bloquearán en los ajustes adecuados para tocar como piano.

Para desactivar el bloqueo del piano, vuelva a mantener pulsado el botón [PIANO ROOM] durante dos segundos o más.

Si desconecta la alimentación con el bloqueo del piano habilitado, al volver a conectar la alimentación la próxima vez se accederá a la pantalla de bloqueo del piano.

# <span id="page-52-1"></span><span id="page-52-0"></span>**Interpretación de sonidos de piano con resonancia mejorada y realista (voces VRM)**

Con solo seleccionar una voz VRM, disfrutará del efecto VRM (véase a continuación). Aparece un icono [VRM] a la izquierda del nombre de la voz VRM en la pantalla de selección de voces. De forma predeterminada, el efecto VRM está activado. Puede activarlo o desactivarlo y ajustar la profundidad mediante la página [Menu] → [Voice Setting] → [Piano] → 1/2. Para obtener información, consulte el manual de referencia en el sitio web ([página 9\)](#page-8-0).

#### **VRM (Virtual Resonance Modeling, Modelado de resonancia virtual)**

Example 12 Contracts and the set of the set of the set of the set of the set of the set of the set of the set of the set of the set of the set of the set of the set of the set of the set of the set of the set of the set of En un piano acústico real, si pisa el pedal de resonancia y toca una tecla, no solo vibra la cuerda de la tecla pulsada sino que también hace que vibren las demás cuerdas y la tabla armónica, y cada una influirá sobre el resto, creando una resonancia intensa y brillante que se mantiene y amplía. La tecnología VRM (Virtual Resonance Modeling, Modelado de resonancia virtual) integrada en este instrumento reproduce fielmente la complicada interacción de las resonancias de cuerdas y tabla armónica y hace que el sonido se parezca más a un piano acústico real. Como la resonancia se produce instantáneamente dependiendo de la acción de las teclas y del pedal, se puede variar el sonido de forma expresiva cambiando la sincronización de la pulsación de las teclas, así como la sincronización y la profundidad cuando se pisa el pedal.

# <span id="page-53-0"></span>**Reproducción de voces Super Articulation**

Las voces Super Articulation (voces S.Art y S.Art2), le permiten crear sutiles expresiones musicales sumamente realistas sencillamente en función de cómo toque. Los iconos [S.Art]/[S.Art2] aparecen junto al nombre de las voces Super Articulation (S.Art, S.Art2) en la pantalla de selección de voces o en la pantalla de inicio. Para obtener instrucciones de interpretación específicas sobre determinadas voces, puede acceder a la ventana de información de la voz S.Art o S.Art2 seleccionada tocando este icono en la pantalla de inicio.

### **Voces S.Art**

Las voces S.Art ofrecen muchas ventajas con gran capacidad de interpretación y control expresivo en tiempo real.

### **Ejemplo: voz de saxofón**

Si toca una nota Do y, a continuación, una nota Re adyacente en estilo legato, percibirá el cambio de notas sin interrupción, como si un intérprete de saxofón las reprodujera seguidas.

### **Ejemplo: voz de guitarra**

Si toca una nota Do y a continuación la nota Mi inmediatamente superior de forma ligada pero firme, el tono asciende deslizándose de Do a Mi.

### **Voces S.Art2 (solo CVP-809)**

En las voces de los instrumentos de viento y de cuerda, se ha utilizado una tecnología especial de Yamaha denominada AEM. Dispone de muestras detalladas de las técnicas expresivas utilizadas en dichos instrumentos para deslizarse hacia notas, para "unir" notas distintas, para agregar matices expresivos al final de una nota, etc.

#### **NOTA**

AEM es una tecnología que simula el sonido de instrumentos acústicos naturalmente uniendo con suavidad las muestras de sonido más adecuadas seleccionadas en la base de datos en tiempo real durante la interpretación.

#### **Ejemplo: voz de clarinete**

Si mantiene una nota Do y toca la nota  $Si<sup>b</sup>$  superior, escuchará un glissando hasta la nota  $Si^{\flat}$ .

### **Adición de efectos de articulación mediante el pedal**

Cuando se asigna una voz S.Art o S.Art2 a la parte principal, la función de los pedales central o izquierdo (o ambos) se cambia para controlar los efectos de articulación. Al pulsar un pedal se activan diferentes efectos interpretativos, aparte de lo que toque con el teclado. Por ejemplo, al pulsar un pedal para una voz de saxofón se pueden producir ruidos de respiración o de teclas, mientras que si se hace lo mismo con una voz de guitarra se producen ruidos de trastes o golpes en el cuerpo. Estos sonidos se pueden intercalar en las notas mientras se toca, con gran efectividad. Cuando se selecciona una voz S.Art2, al pulsar un pedal y tocar o soltar una nota, puede agregar efectos de articulación, por ejemplo de aumento o reducción, un glissando ascendente o descendente, un metal fall, etc.

#### **NOTA**

- En algunas voces Super Articulation, los efectos de articulación no se asignan a los pedales.
- Si desea bloquear la función del pedal independientemente de la voz, desactive el parámetro Switch With Main Voice (Activar con la voz principal) al que puede acceder mediante [Menu]  $\rightarrow$  [Assignable]  $\rightarrow$  [Pedal]  $\rightarrow$  [Switch With Main Voice (Center & Left)].
- Si asigna la función de articulación a los botones ASSIGNABLE [\(página 31\)](#page-30-0), puede controlar los efectos de articulación utilizando los botones en lugar de los pedales.

#### **NOTA**

- Las voces S.Art y S.Art2 solo son compatibles con otros modelos que tengan instalados esos dos tipos de voces. Los datos de canción o estilo que haya creado en el instrumento utilizando estas voces no sonarán correctamente cuando se reproduzcan en otros instrumentos.
- Las voces S.Art y S.Art2 producen un sonido distinto en función del registro del teclado, la velocidad, la pulsación, etc. En consecuencia, si activa un efecto de armonía en el teclado, cambia el ajuste de transposición o cambia los parámetros de voces, se pueden producir sonidos inesperados o no deseados.
- Las características de las voces S.Art2 (ajuste vibrato predeterminado y efectos de articulación aplicados por los pedales) resultan efectivos en la interpretación en tiempo real; sin embargo, estos efectos podrían no recrearse totalmente al reproducir una canción que se ha grabado con voces S.Art2.

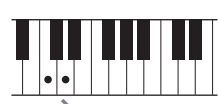

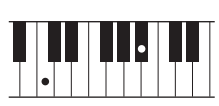

# <span id="page-54-0"></span>**Creación de voces de órgano de tubos originales**

El instrumento utiliza tecnología digital avanzada para recrear el sonido legendario de los órganos antiguos. Al igual que un órgano tradicional, puede crear sus propios sonidos aumentando y disminuyendo los niveles de las longitudes de tubo. La voz creada se podrá almacenar como un archivo para volver a utilizarla más adelante.

#### **NOTA**

El término "longitud" es una referencia a la generación de sonido de los órganos de tubos tradicionales, en los que tubos de distintas longitudes (en pies) producen el sonido.

Hay tres tipos de órgano y cada uno de ellos dispone de su propia pantalla, que recrea con gran belleza el aspecto real del instrumento. Cada tipo aporta un control realista e intuitivo del sonido con palancas de longitud especiales, fichas e interruptores, para que pueda ajustar el sonido con la misma sensación que un instrumento real.

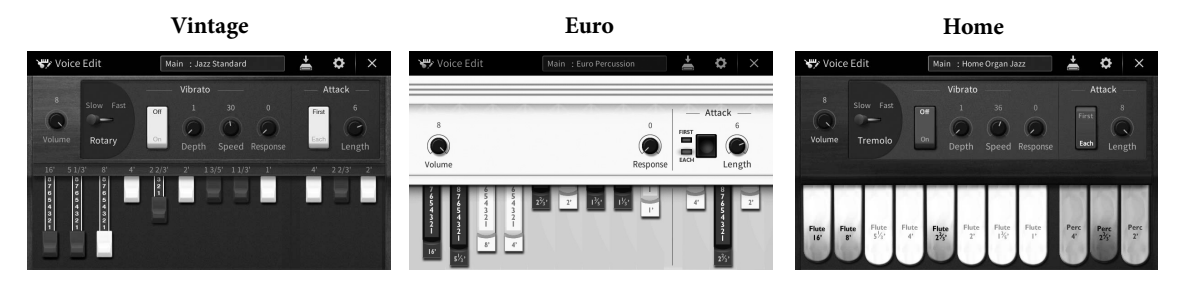

- **Vintage:** simulación del icónico sonido de un órgano de jazz y rock antiguo americano.
- **Euro:** un conocido órgano pop europeo con el icónico altavoz rotatorio capturado en la muestra.
- **Home:** un órgano tradicional de tiradores americano de los 70 y 80, adecuado para niveles moderados.
- COVP-809/CVP-805/GVP-805 Manual de instrucciones 55<br>COVP-809/CVP-805<br>COVP-809/CVP-805 Manual de instrucciones 55<br>COVP-809/CVP-805 Manual de instrucciones 55<br>COVP-809/CVP-805 Manual de instrucciones 55<br>COVP-809/CVP-805 Manu 1 **En la pantalla de selección de voces, seleccione la voz de órgano de tubos deseada.** Toque la pestaña [Organ Flutes] (órgano de tubos) en la categoría [Organ] (Órgano) y, a continuación, seleccione la voz de órgano deseada.

**9** 0 0

Main : Jazz Standard Vibrato

0 0 0

- 2 **Vuelva a la pantalla de inicio y, a continuación, toque (órgano de tubos) ubicada en la esquina superior derecha del nombre de voz para acceder a la pantalla de edición de voces de órgano de tubos.**
- 3 **Deslice las palancas de longitudes para definir los ajustes de longitudes.** Los ajustes de longitudes determinan el sonido básico de los tubos de órgano.

0

Voice Edit

3

Si lo desea, puede seleccionar los ajustes, como el altavoz rotatorio y el vibrato.

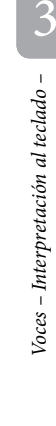

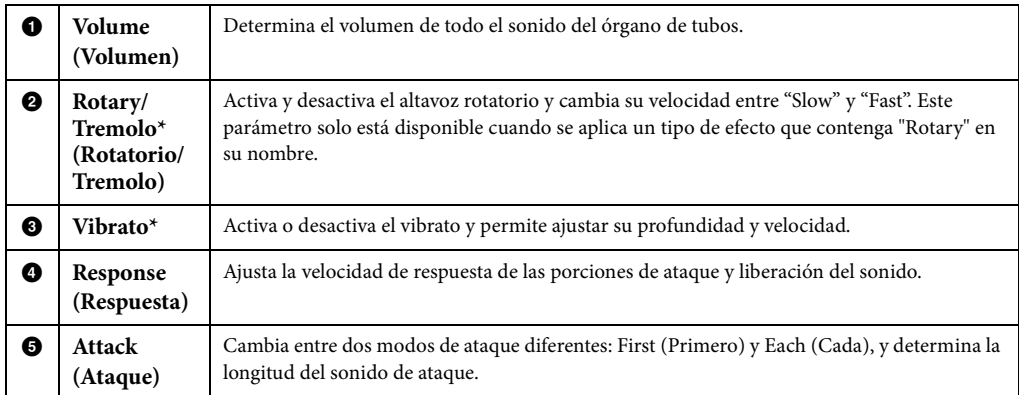

Los parámetros indicados con "\*" solo están disponibles únicamente para el tipo Vintage y Home.

#### **NOTA**

También puede hacer efectos y ajustes del ecualizador. Para obtener información detallada, consulte la sección "VoiceEdit" del Manual de referencia en el sitio web [\(página 9\)](#page-8-0).

# 4 **Toque (Guardar) y guarde la voz de órgano creada.**

Para obtener instrucciones acerca de cómo guardar, consulte la [página 32](#page-31-0).

#### *AVISO*

**Los ajustes se perderán si se selecciona otra voz o si se desconecta la alimentación del instrumento sin realizar antes la operación de guardar.**

#### **NOTA**

Además de las voces de órgano de tubos se pueden editar otras voces accediendo a la pantalla de edición de voces después de seleccionar la voz deseada. Para obtener información, consulte el manual de referencia en el sitio web [\(página 9](#page-8-0)).

<span id="page-56-0"></span>El instrumento dispone de patrones de acompañamiento y bases rítmicas (denominados estilos) para una serie de géneros musicales entre los que se incluyen el pop, el jazz y muchos otros. Cada función de estilo automático permite reproducir el acompañamiento automático simplemente tocando "acordes" con la mano izquierda. Esto permite recrear automáticamente el sonido de una banda u orquestra completa, incluso si está tocando solo.

# <span id="page-56-2"></span>**Tocar con un estilo**

Pruebe el acompañamiento de estilo con la siguiente canción. Cuando aprenda a utilizar el estilo, pruebe otras canciones utilizando varios estilos.

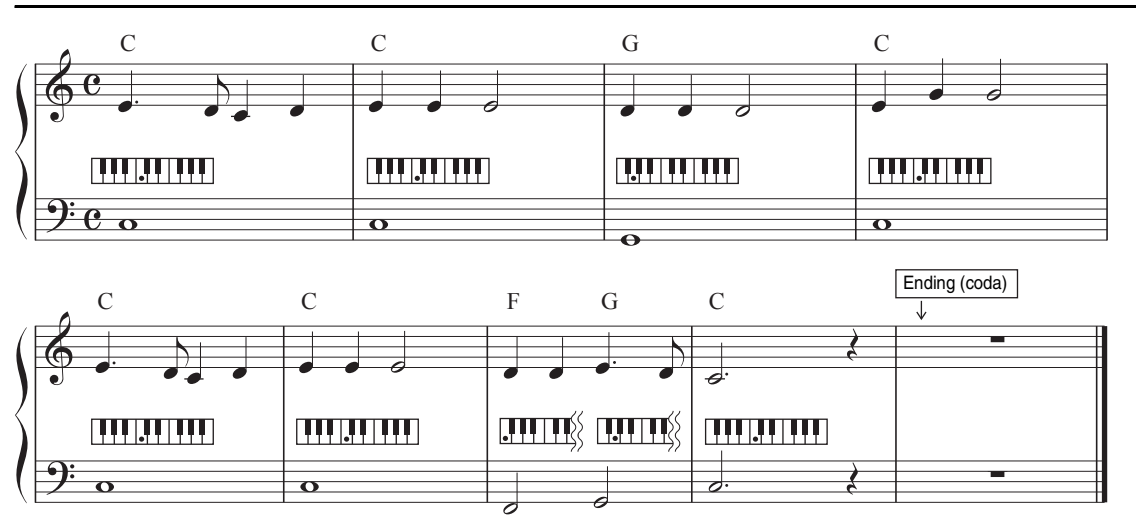

# <span id="page-56-1"></span>**Mary Had a Little Lamb (estilo: Country 8Beat 2)**

#### **NOTA**

Puede utilizar el tipo de digitación [\(página 64](#page-63-1)) "Multi Finger" (Varios dedos) (ajuste predeterminado) o "Single Finger" (Un solo dedo) en esta partitura de ejemplo.

1 **En la pantalla de inicio, toque el nombre del estilo para acceder a la pantalla de selección de estilos.**

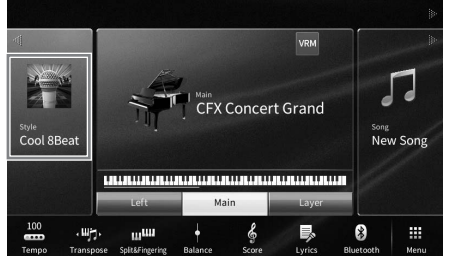

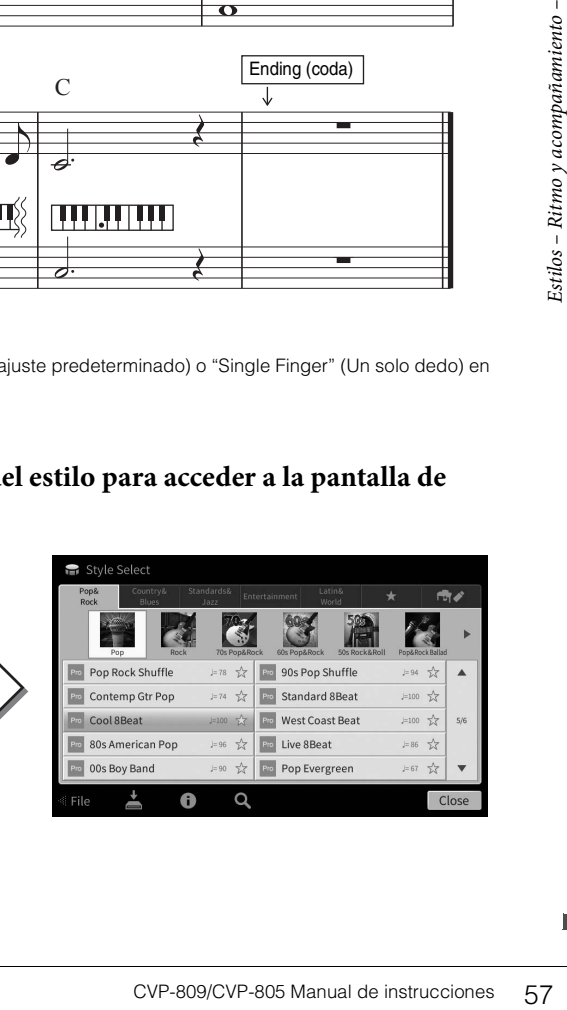

# 2 **Toque el estilo deseado.**

Para la partitura de ejemplo anterior, toque la categoría [Country & Blues] y toque [Modern Country], a continuación toque [Country 8Beat 2].

La categoría de estilo se puede seleccionar también pulsando uno de los botones STYLE.

#### **NOTA**

<span id="page-57-0"></span>Puede cambiar la subcategoría pulsando el mismo botón de categoría de estilo dos veces o más.

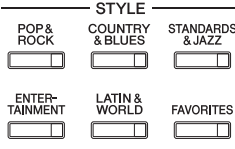

# 3 **Asegúrese de que el botón STYLE CONTROL [ACMP ON/OFF] está activado.**

Cuando se activa, la sección del teclado específica para la mano izquierda se puede utilizar como sección de acordes y los acordes que se toquen en ella se detectan y se utilizan de forma automática como base para el acompañamiento totalmente automático con el estilo seleccionado.

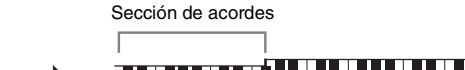

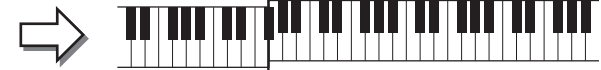

Punto de división (F<sup>#</sup>2 de forma predeterminada)

#### **NOTA**

- El punto de división se puede cambiar según sus preferencias ([página 52](#page-51-1)).
- De forma predeterminada, la sección de acordes (el área de selección de acordes) está ajustada en la sección de mano izquierda, pero puede cambiarla a la sección de la mano derecha ([página 65](#page-64-0)) si lo desea.
- Cuando el botón [ACMP ON/OFF.] está desactivado, sólo se reproduce la parte de ritmo (no se reproduce el acompañamiento automático).
- 4 **Vuelva a la pantalla de inicio, toque [] en la esquina superior para ampliar el área de estilo y, a continuación, toque [ ] (SYNC START) para activar el inicio sincronizado.**

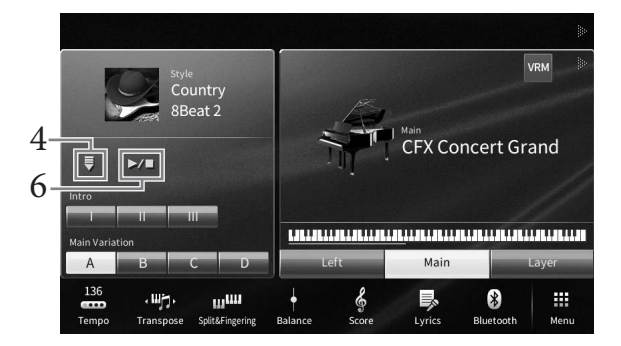

Aquí y en los pasos posteriores, el funcionamiento del área de estilos de la pantalla de inicio se puede controlar mediante los botones STYLE CONTROL [\(página 59](#page-58-0)).

# 5 **Toque un acorde con la mano izquierda para comenzar el estilo seleccionado.**

Consulte la notación de la página [página 57,](#page-56-1) toque los acordes con la mano izquierda y una melodía con la mano derecha.

# 6 **Toque [**R**/**J**] (START/STOP) para detener la reproducción de estilo.**

También puede detener la reproducción pulsando uno de los botones ENDING [I] – [III] en la ubicación "Ending" (Coda) de la partitura [\(página 60](#page-59-0)).

### **Características de estilo**

El tipo de estilo y las características que lo definen se indican sobre el icono del estilo predefinido (tales como Pro y Session). Para obtener información detallada sobre estos iconos, consulte la sección "StyleSetting" del Manual de referencia en el sitio web ([página 9](#page-8-0)).

Un estilo suele componerse de ocho partes (canales): ritmo, bajos, etc. Podrá agregar variaciones y cambiar la sensación de un estilo activando o desactivando de forma selectiva los canales o cambiando las voces ([página 97](#page-96-0)).

#### **Compatibilidad con archivos de estilo**

Este instrumento utiliza el formato de archivo SFF GE [\(página 8\)](#page-7-0) y puede reproducir los archivos SFF existentes; sin embargo estos se guardarán en el formato SFF GE cuando se guarden (o carguen) en este instrumento. Tenga en cuenta que el archivo guardado solo se puede reproducir en instrumentos compatibles con el formato SFF GE.

# <span id="page-58-0"></span>**Operaciones de control de estilo**

Para ello utilice los botones en pantalla a los que se accede tocando [ $\blacktriangleleft$ ] en el área de estilo de la pantalla de inicio o utilice los botones STYLE CONTROL.

#### **NOTA**

Para obtener instrucciones sobre cómo ajustar el tempo, consulte la [página 39](#page-38-0).

#### **Pantalla de inicio**

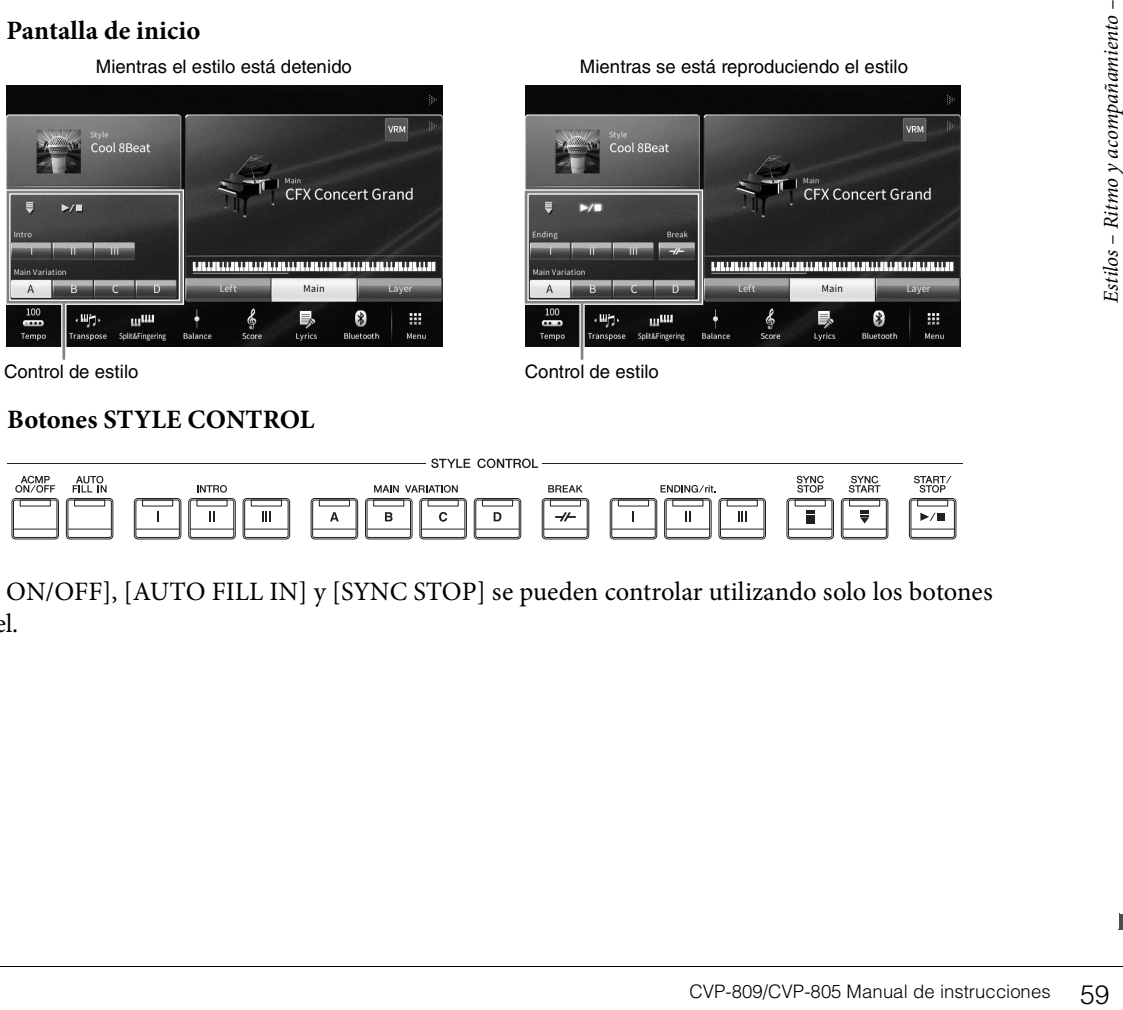

### **Botones STYLE CONTROL**

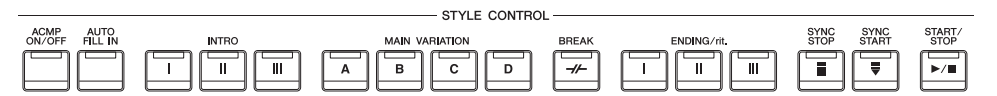

[ACMP ON/OFF], [AUTO FILL IN] y [SYNC STOP] se pueden controlar utilizando solo los botones del panel.

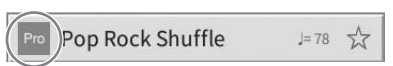

### **[**R**/**J**] (START/STOP, Inicio/parada)**

Inicia la reproducción de la parte rítmica del estilo actual. Para detener la reproducción, vuelva a pulsar este botón.

### **Reproducción del ritmo y el acompañamiento automático (botón [ACMP ON/OFF])**

Si activa el botón [ACMP ON/OFF] (Acompañamiento activado/desactivado), se pueden reproducir tanto la parte de ritmo como el acompañamiento automático al tocar acordes en la sección de acordes durante la reproducción de estilos.

#### **NOTA**

- El ritmo no suena con algunos estilos. Si desea utilizar cualquiera de estos estilos, compruebe siempre que el botón [ACMP ON/OFF] esté activado.
- De forma predeterminada, [ACMP ON/OFF] se activa al encender el instrumento. Puede definir si el botón [ACMP ON/OFF] está activado o desactivado al encender la alimentación mediante [Menu] → [StyleSetting] → [Setting] → [ACMP On/Off default].

# **[ ] (SYNC START, Inicio sincronizado)**

Esto pone la reproducción de estilos en modo espera. El estilo se vuelve a reproducir si se toca un acorde con la mano izquierda (cuando [ACMP ON/OFF] está activado) o se pulsa cualquier nota en el teclado (cuando [ACMP ON/OFF] está desactivado). Durante la reproducción del estilo, si se pulsa este botón el estilo se interrumpirá y se pondrá la reproducción en modo de espera.

### ■ Botón [SYNC STOP] (parada sincronizada)

Se puede interrumpir e iniciar el estilo en cualquier momento simplemente soltando o tocando las teclas de la sección de acordes del teclado. Asegúrese de que está activado el botón [ACMP ON/OFF], pulse el botón [SYNC STOP] y, a continuación, interprete al teclado.

#### **NOTA**

Cuando el tipo de digitación [\(página 64\)](#page-63-1) está configurado como "Full Keyboard" o "AI Full Keyboard", no será posible activar la parada sincronizada.

# **INTRO [I] – [III] (Preludio I - III)**

El instrumento dispone de tres secciones de preludio para añadir una introducción antes del inicio de la reproducción del estilo. Tras pulsar (o tocar) alguno de los botones INTRO [I]–[III], inicie la reproducción del estilo. Cuando termina el preludio, la reproducción de estilo pasa automáticamente a la sección principal.

#### **NOTA**

Cuando se selecciona INTRO [II] o [III], tiene que tocar acordes en la sección de acordes para tocar la sección de introducción completa.

# <span id="page-59-0"></span>**ENDING [I] – [III] (Coda I - III)**

El instrumento dispone de tres secciones de coda para añadir un final antes de detener la reproducción del estilo. Si pulsa (o toca) alguno de los botones ENDING [I] – [III] mientras se esté reproduciendo el estilo, éste se detendrá automáticamente después de la reproducción de la coda. Puede hacer que el tempo de la coda se reduzca lentamente (ritardando) pulsando de nuevo el mismo botón ENDING mientras se reproduce la coda.

#### **NOTA**

Su pulsa ENDING [I] mientras se está reproduciendo el estilo, se reproducirá un relleno automáticamente antes del ENDING [I].

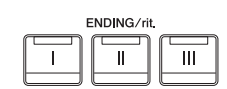

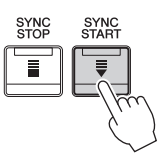

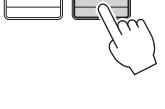

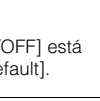

START/<br>STOP

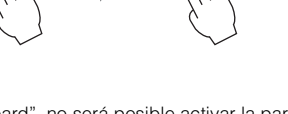

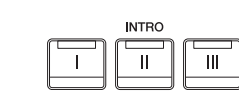

# **Cambio de variación (secciones) durante la reproducción de estilos**

Cada estilo dispone de cuatro secciones Main (principal), cuatro secciones Fill-in (relleno) y una sección Break (pausa). Mediante el uso adecuado de estas secciones, su interpretación puede sonar más dinámica y profesional. Cada una de las secciones se puede cambiar como se desee mientras se reproduce el estilo.

# **MAIN VARIATION [A] − [D] (Variación principal A - D)**

Pulse (o toque) uno de los botones MAIN VARIATION [A] – [D] para seleccionar una sección principal (el botón se iluminará en rojo). Cada sección es un patrón de acompañamiento de varios compases y se repite indefinidamente. Si vuelve a pulsar el botón MAIN VARIATION seleccionado mantiene la misma sección, pero reproducirá un patrón de relleno adecuado para animar el ritmo y romper la monotonía.

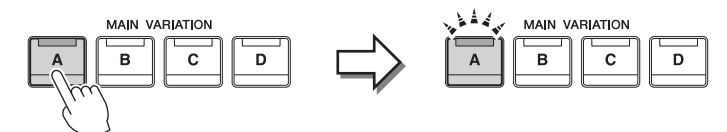

Pulse de nuevo la sección principal seleccionada (iluminada en rojo).

De ese modo, se reproducirá el relleno de la sección principal seleccionada (parpadea en rojo).

### **Adición de un relleno al cambiar la sección principal (botón [AUTO FILL IN])**

Si el botón [AUTO FILL IN] está activado, al pulsar alguno de los botones Main [A] – [D] durante la interpretación, la sección de relleno se reproducirá automáticamente.

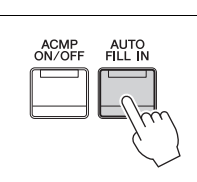

4

# **[ ] (BREAK, Pausa)**

Se utiliza para añadir pausas dinámicas al ritmo del acompañamiento. Pulse este botón durante la reproducción de estilos. Cuando termina la reproducción del patrón de pausa de un compás, la reproducción de estilo pasa automáticamente a la sección principal.

### **Acerca del estado de las lámparas de los botones de sección (INTRO/MAIN VARIATION/BREAK/ ENDING)**

- **Rojo:** la sección está seleccionada actualmente.
- **Rojo (parpadeante):** la sección se reproducirá después de la sección seleccionada actualmente. \* Las luces del botón Main [A] − [D] también parpadean en rojo.
- **Verde:** la sección contiene datos, pero no está seleccionada en ese momento.
- **Apagada:** la sección no contiene datos y no se puede reproducir.

# **Reproducción automática de estilos con progresiones de acordes personalizada (Bucle de acordes)**

SERIES (SERIES – RIERAN<br>
In del patrón<br>
a la sección<br>
MAIN VARIATION/BREAK/<br>
MAIN VARIATION/BREAK/<br>
Estilos de acordes del teclado. Sin<br>
Estina los datos de la progresión<br>
Esta los datos de la progresión<br>
Esta los datos de Normalmente, mientras toca con un estilo, puede tocar acordes en la sección de acordes del teclado. Sin embargo, puede utilizar la función de bucle de acordes para grabar progresiones de acordes que desee reproducir repetidamente, así como reproducir el estilo en bucle en respuesta a los datos de la progresión de acordes. Por ejemplo, si toca los acordes C, F, G y C en secuencia y lo graba, el estilo se repetirá y continuará reproduciéndose como "C / F / G / C  $\rightarrow$  C / F / G / C ..." sin necesidad de que usted toque acordes en la sección de acordes del teclado. Esto amplía su capacidad de interpretación, para tocar libremente tanto con la mano izquierda como con la derecha.

Para obtener información detallada, consulte la sección "ChordLooper" del Manual de referencia en el sitio web [\(página 9](#page-8-0)).

# **Acceso a la configuración del panel adecuada al estilo actual (One Touch Setting)**

El One Touch Setting es una función eficaz y muy práctica con la que podrá acceder automáticamente a los ajustes adecuados de panel (voces, efectos, etc.) del estilo seleccionado en ese momento con solamente pulsar un único botón. Si ya ha decidido el estilo que desea utilizar, el One Touch Setting le permitirá seleccionar automáticamente el sonido adecuado.

- 1 **Seleccione el estilo deseado (pasos 1 y 2 de la [página 57\)](#page-56-2).**
- 2 **Pulse uno de los botones ONE TOUCH SETTING [1] [4] (Ajuste de un toque 1 4).**

Al hacerlo, no solo se accede inmediatamente a todos los ajustes (sonidos, efectos, etc.) que se adaptan al estilo actual, sino que también activa automáticamente ACMP y SYNC START, para que pueda comenzar de inmediato a interpretar el estilo.

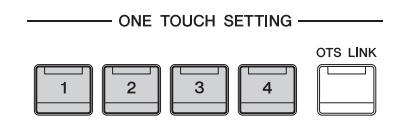

### **Confirmación del contenido del ajuste de un toque:**

En la pantalla de selección de estilo, toque  $\mathbf{i}$  (Información) para acceder a la ventana de información que muestra las voces que se asignan a los botones ONE TOUCH SETTING [1] – [4] para el estilo actual. También puede acceder a los ajustes deseados tocando uno de los ajustes de un solo toque 1 a 4 directamente en la ventana de información.

#### **NOTA**

El color gris en el nombre de una voz indica que la parte de la voz correspondiente está desactivada.

# 3 **En cuanto toque un acorde con la mano izquierda, se iniciará el estilo seleccionado.**

Cada estilo cuenta con cuatro ajustes de un toque. Pulse otro de los botones ONE TOUCH SETTING [1] – [4] para probar los demás ajustes.

### **Cambio automático del ajuste de One Touch Settings con las secciones principales**

Con la práctica función OTS Link (enlace de ajuste de una pulsación) puede cambiar automáticamente los ajustes de una sola pulsación al seleccionar otra sección Main (A − D). Las secciones Main A, B, C y D corresponden a One Touch Setting 1, 2, 3 y 4, respectivamente. Para usar la función OTS Link, active el botón [ OTS LINK].

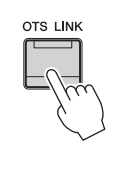

#### **NOTA**

Puede cambiar la sincronización en la que cambia la función de ajuste de un toque al cambiar MAIN VARIATION [A] – [D]. Para ello, toque [Menu]  $\rightarrow$  [StyleSetting]  $\rightarrow$  [Setting], a continuación defina el parámetro OTS Link Timing (Sincronización de enlace de OTS). Para obtener información, consulte el manual de referencia en el sitio web [\(página 9](#page-8-0)).

# **Memorización de los ajustes originales del One Touch Setting**

Puede memorizar los ajustes del panel original en el One Touch Setting. El One Touch Setting recién creado se guardará en la pestaña de usuario como estilo de usuario, y puede acceder al One Touch Setting como parte del archivo de estilo.

- 1 **Seleccione el estilo que desee para memorizar el One Touch Setting.**
- 2 **Realice los ajustes del panel deseados como, por ejemplo, los de voces y efectos.**
- 3 **Pulse el botón [MEMORY] de REGISTRATION MEMORY.**

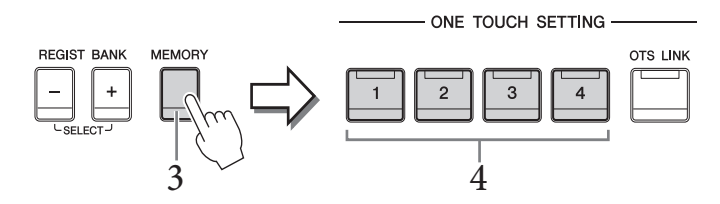

4 **Pulse uno de los botones ONE TOUCH SETTING [1]–[4].**

Aparece un mensaje que le solicita guardar los ajustes del panel.

5 **Toque [Yes] para que aparezca la pantalla de selección de estilos, que le permite guardar los ajustes actuales como estilo de usuario.** 

Para obtener instrucciones acerca de cómo guardar, consulte la [página 32](#page-31-0).

#### **NOTA**

Para cancelar esta operación, toque [No].

#### *AVISO*

CVP-809/CVP-805 Manual de instrucciones 63 **El ajuste de un toque memorizado se perderá si se cambia a otro estilo o si se desconecta la alimentación sin ejecutar antes la operación Guardar.**

# <span id="page-63-1"></span><span id="page-63-0"></span>**Cambio del tipo de digitación de acordes**

Puede cambiar el tipo de digitación de acordes en su estilo de interpretación.

# 1 **Abra la ventana de punto de división/digitación: [Menu] → [Split&Fingering]. NOTA**

Se puede acceder a la ventana de punto de división/digitación manteniendo pulsada la ilustración del teclado en la pantalla de inicio.

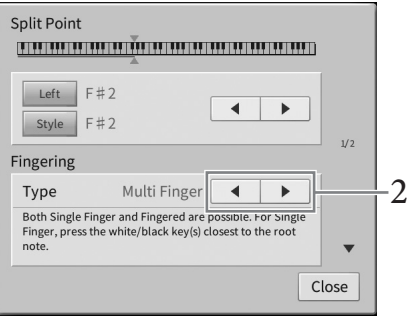

2 **Toque []/[] para seleccionar el tipo de digitación deseado.**

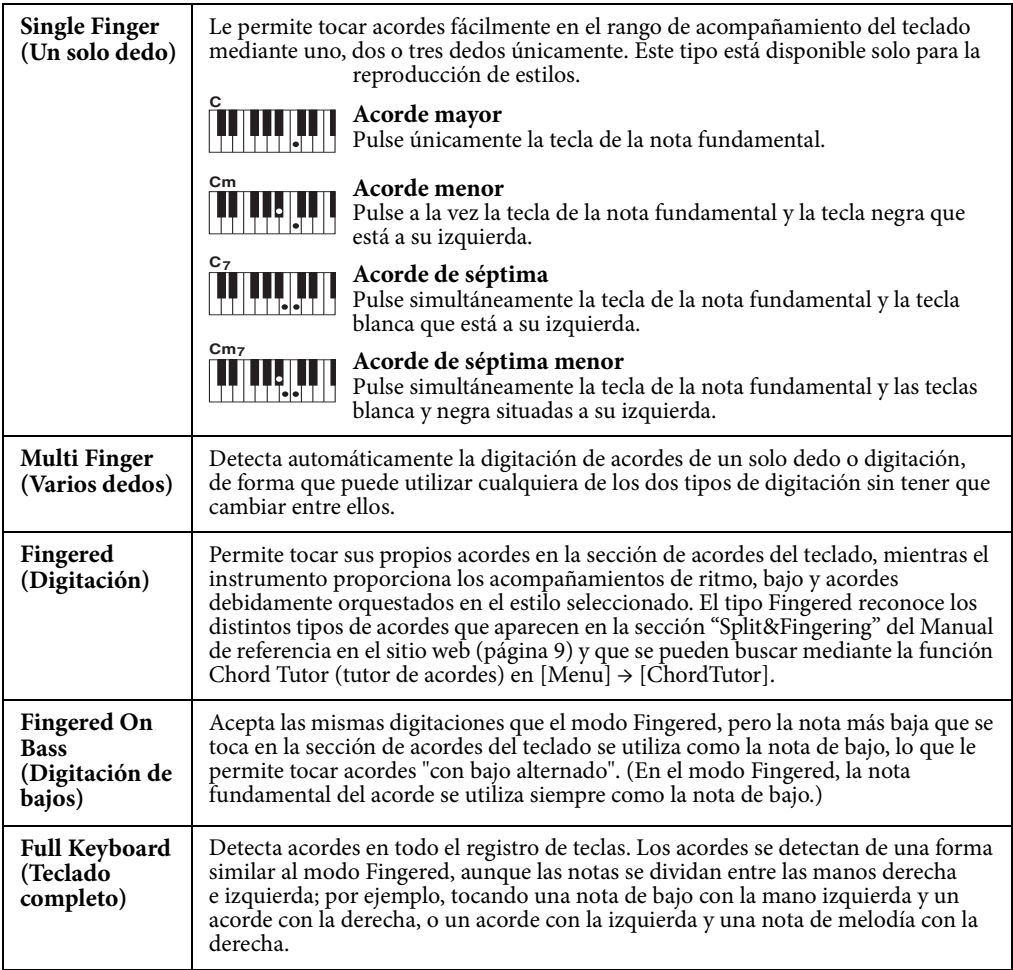

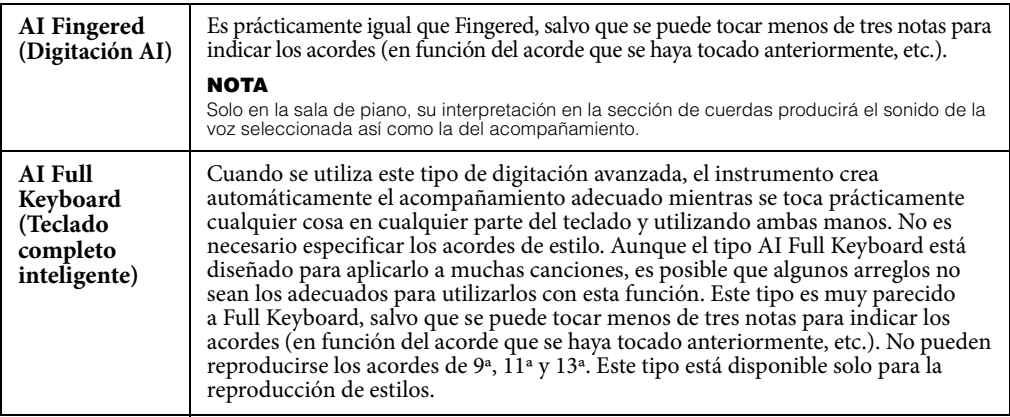

#### **NOTA**

Cuando el área de detección de acordes está ajustada en "Upper" (consulte a continuación), solo está disponible "Fingered\*". Este tipo es básicamente igual que "Fingered", excepto que "1+5" "1+8" y Chord Cancel no se encuentran disponibles.

#### <span id="page-64-0"></span>**Especificación de acordes con la mano derecha para la reproducción de estilos (cambiar el área de detección de acordes)**

Al cambiar el área de detección de acordes de la sección de la mano izquierda ("Lower") a la sección de la derecha ("Upper"), puede tocar la línea de bajo con la mano izquierda mientras usa la derecha para controlar la reproducción de estilos. Para obtener información detallada, consulte la sección "Split&Fingering" del Manual de referencia en el sitio web ([página 9](#page-8-0)).

# **Acordes**

Para los usuarios que no estén familiarizados con los acordes, esta útil tabla presenta los acordes más comunes para su consulta rápida. Dado que existen muchos acordes útiles y muchas maneras de utilizarlos musicalmente, consulte los libros de acordes disponibles en el mercado si desea obtener más información.  $\star$  indica la nota fundamental.

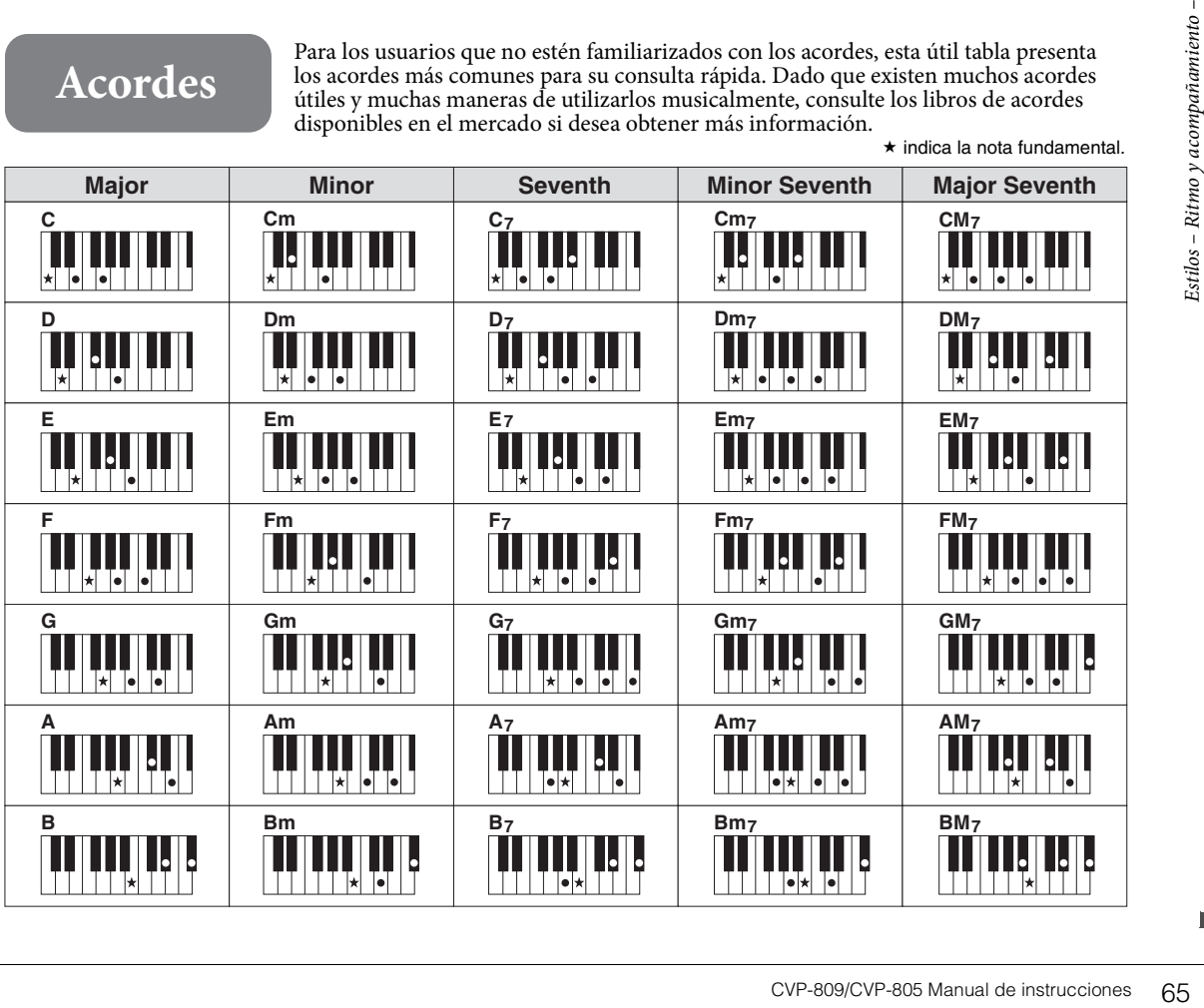

– Tocar y practicar con canciones –

En el Clavinova, "canción" hace referencia a datos MIDI o datos de audio, lo que incluye canciones predefinidas, archivos de música disponibles en el mercado, etc. No solamente puede tocar una canción y escucharla, sino que también puede tocar el piano mientras reproduce la canción. Hay dos clases de canciones que se pueden grabar y reproducir en este instrumento: canciones MIDI y canciones de audio.

### <span id="page-65-0"></span>**• Canción MIDI**

Una canción MIDI consta de la información de interpretación del teclado y no son una grabación del propio sonido real. La información de la interpretación hace referencia a las notas que se han tocado, a la medida y a la fuerza, igual que en una partitura musical. Según la información de interpretación grabada, el generador de tonos (del Clavinova, etc.) emite el sonido correspondiente. Dado que los datos de canción MIDI contienen información tal como la parte del teclado y la voz, puede practicar de forma eficaz visualizando la partitura, activando o desactivando la parte particular o cambiando las voces.

#### **• Canción de audio**

Una canción de audio es una grabación del propio sonido interpretado. Estos datos se graban de la misma manera que cuando se utilizan grabadoras, etc. Los datos de audio en formato WAV o MP3 se pueden reproducir en este instrumento igual que cuando se reproducen en un smartphone o en un reproductor de música portátil, etc.

La disponibilidad de las funciones difiere entre canciones MIDI y canciones de audio. En este capítulo, los siguientes iconos indican si la explicación se aplica o no a las canciones MIDI o canciones de audio individualmente.

Ejemplo: … indica que la explicación solo es aplicable a canciones MIDI. **MIDI Audio**

# **Reproducción de canciones**

**MIDI Audio**

Es posible reproducir los siguientes tipos de canciones:

- canciones predefinidas (canciones MIDI);
- sus propias canciones grabadas (consulte instrucciones para la grabación en la [página 75](#page-74-0));
- canciones comercializadas: archivos MIDI en formato SMF (Standard MIDI File), archivos de audio en formato WAV o MP3.

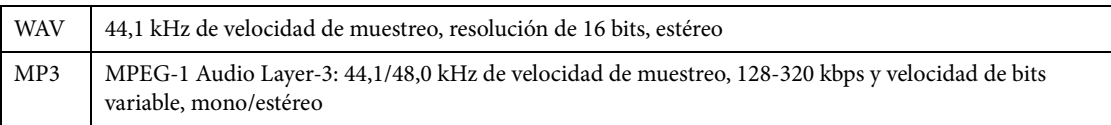

#### **NOTA**

Puede consultar información acerca de los formatos MIDI compatibles en la [página 8](#page-7-1).

Si desea reproducir una canción de una unidad flash USB, primero conecte la unidad flash USB que contenga los datos de la canción al terminal [USB TO DEVICE].

#### **NOTA**

Antes de utilizar una unidad flash USB, asegúrese de leer la sección "Conexión de dispositivos USB", en la [página 100.](#page-99-0)

<span id="page-66-1"></span><span id="page-66-0"></span>1 **En la pantalla de inicio, toque el nombre de la canción para acceder a la pantalla de selección de canciones.**

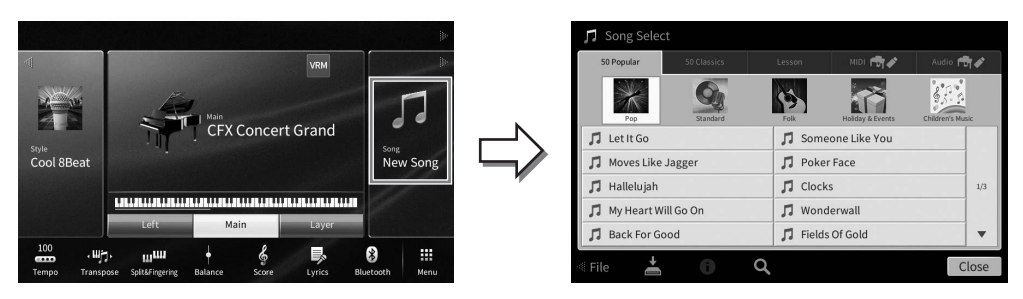

# 2 **Para seleccionarla, toque la canción que desee en la pantalla.**

Se puede seleccionar una canción predefinida de una de las pestañas siguientes:

- **50 Popular:** diversas canciones populares divididas en varias categorías
- **50 Classics:** diversas canciones clásicas incluidas en "50 Classical Music Masterpiece" (partituras)
- **Lesson:** diversas canciones adecuadas para practicar al piano

Las canciones grabadas o las canciones comerciales se pueden seleccionar en alguna de las siguientes pestañas:

- **INDI THE** : Abre una lista de canciones MIDI
- **:** Abre una lista de canciones de audio

#### **NOTA**

- La carpeta "PianoRoom" en la ficha User (MIDI) contiene las canciones grabadas en Piano Room ([página 48](#page-47-1)).
- En la pantalla de selección de canciones o en la pantalla de inicio, puede identificar el formato de datos de la canción de audio por el icono mostrado al lado del nombre de la canción. Si el formato es MP3, aparece "MP3" en el icono. En el caso del formato WAV, no aparece nada.

#### **Visualización de la información de la canción de audio**

Cuando se selecciona una canción de audio, al tocar  $\bigcap$  (información) en la pantalla de selección de canciones aparece la ventana de información de la canción, que muestra el título de la canción, el nombre del artista, etc.

3 **Vuelva a la pantalla de inicio, toque [**R**] en la esquina superior derecha para ampliar el área de canciones y, a continuación, toque [▶/II] (Reproducir/Pausa) para iniciar la reproducción.**

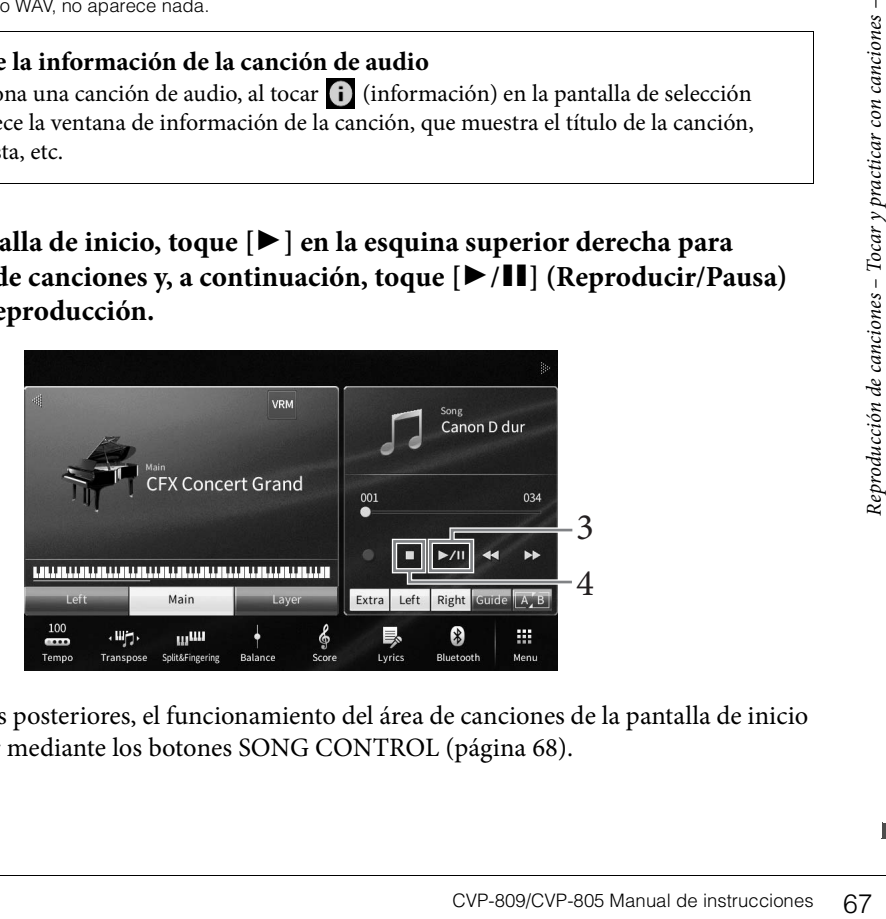

Aquí y en los pasos posteriores, el funcionamiento del área de canciones de la pantalla de inicio se puede controlar mediante los botones SONG CONTROL ([página 68\)](#page-67-0).

**Colocación de la siguiente canción en cola de reproducción (solo canciones MIDI)** Mientras se reproduce una canción MIDI, la siguiente canción MIDI se puede añadir a la cola de reproducción. Resulta útil para encadenar la siguiente canción suavemente durante la interpretación en un escenario. Seleccione la canción que desee reproducir a continuación en la pantalla de selección de canciones mientras se reproduce otra. En la parte superior derecha del nombre de la canción correspondiente aparecerá el icono [Next] (Siguiente). Para cancelar este ajuste, toque el icono [Next].

# 4 **Toque [**J**] (Detener) para detener la reproducción.**

### <span id="page-67-0"></span>**Operaciones de control de canciones**

Para controlar la reproducción de canciones, puede utilizar los botones de la pantalla a los que se accede tocando [ $\blacktriangleright$ ] en el área de canciones de la pantalla de inicio o utilizar los botones SONG CONTROL del panel.

### **Pantalla de inicio Botones SONG CONTROL**

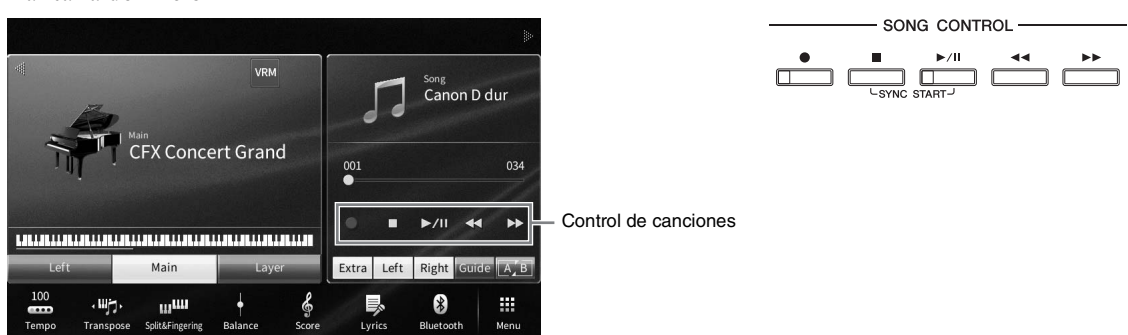

Tenga en cuenta que, a diferencia de las operaciones de determinados botones del panel, no se pueden tocar dos botones simultáneamente en la pantalla.

#### **NOTA**

- Para conocer las instrucciones sobre el ajuste del tempo, consulte la [página 39](#page-38-0) para las canciones MIDI y la [página 74](#page-73-1) para las canciones de audio.
- Para obtener más información sobre [●] (Grabar), consulte la [página 75](#page-74-0).

### **Pausa**

Pulse (o toque) [ $\blacktriangleright$ / $\blacksquare$ ] (Reproducir/Pausa) durante la reproducción. Si vuelve a pulsar el botón, la reproducción de la canción se reanuda desde la posición actual.

### ■ Rebobinado/Avance rápido

Pulse (o toque)  $\Box \blacktriangleleft \blacktriangleleft \dag$  (Rebobinar) o  $\Box \blacktriangleright \Box$  (Avance rápido) durante la reproducción o mientras la canción está parada. Al pulsar uno de ellos una vez se desplaza un compás hacia atrás/hacia adelante para canciones MIDI o un segundo en el caso de canciones de audio. Al mantener pulsado uno de ellos se rebobina/avanza de forma continua.

Cuando se presiona (o se toca)  $\left[\blacktriangleleft \blacktriangleleft\right]$  (Rebobinar) o  $\left[\blacktriangleright \blacktriangleright\right]$  (Avance rápido), aparece una ventana de ajustes que muestra la posición actual de la canción.

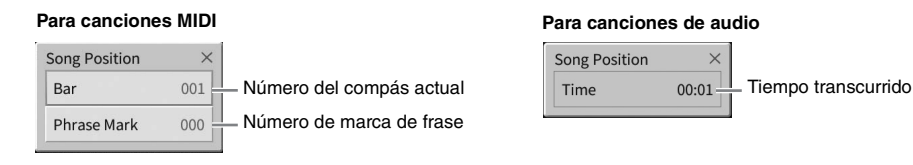

El número de marca de frase aparece solo cuando se selecciona una canción MIDI que contiene las marcas de frase. Puede elegir rebobinar/avanzar la canción en unidades de "compás" o de "marca de frase" tocando la ventana de ajustes de antemano.

#### **NOTA**

- La ventana emergente mencionada aquí no aparece al rebobinar o avanzar rápido en una canción MIDI que no tenga marcas de frase ni canciones de audio tocando en la pantalla.
- La marca de frase es un marcador preprogramado en algunos datos de canciones MIDI que señala una ubicación concreta en la canción.

#### **Desplazamiento de la posición de reproducción de canciones**

En el área de canciones (cuando se amplía) de la pantalla de inicio, aparece la posición actual de la reproducción de la canción. Esta posición se puede desplazar hacia adelante o hacia atrás moviendo el control deslizante de la pantalla.

#### **Cuando se selecciona una canción MIDI:**

Número de compás en curso Último número

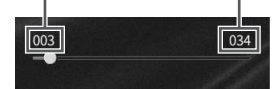

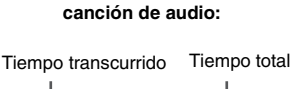

**Cuando se selecciona una** 

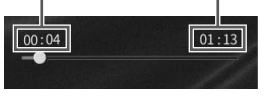

### **Inicio sincronizado (canción MIDI)**

Podrá comenzar cómodamente la reproducción de una canción MIDI tan pronto como empiece a tocar en el teclado. Mientras la reproducción está detenida, mantenga pulsado el botón SONG CONTROL [ $\blacksquare$ ] (Parada) y pulse el botón [▶/II] (Reproducir/Pausa). Para cancelar la función de inicio sincronizado, repita la misma operación.

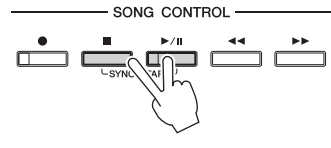

#### **NOTA**

También puede activar la función de inicio sincronizado manteniendo pulsado [ $\blacktriangleright$ /II] (Reproducir/Pausa) en el área de canciones (si está ampliada) de la pantalla de inicio.

# <span id="page-68-0"></span>**Visualización de la notación musical (partitura)**

### **MIDI Audio**

Puede ver la notación musical (partitura) de la canción seleccionada. Se recomienda leer toda la notación musical antes de comenzar a practicar.

1 **Seleccione una canción MIDI (pasos 1 a 2 de la [página 67\)](#page-66-1).**

# 2 **Acceda a la pantalla de la partitura mediante [Menu] → [Score].**

Puede recorrer toda la notación tocando  $\Box$  o  $\Box$  cuando la reproducción de canciones está detenida. Cuando se inicia la reproducción, una "bola" roja rebota por la partitura e indica la posición actual.

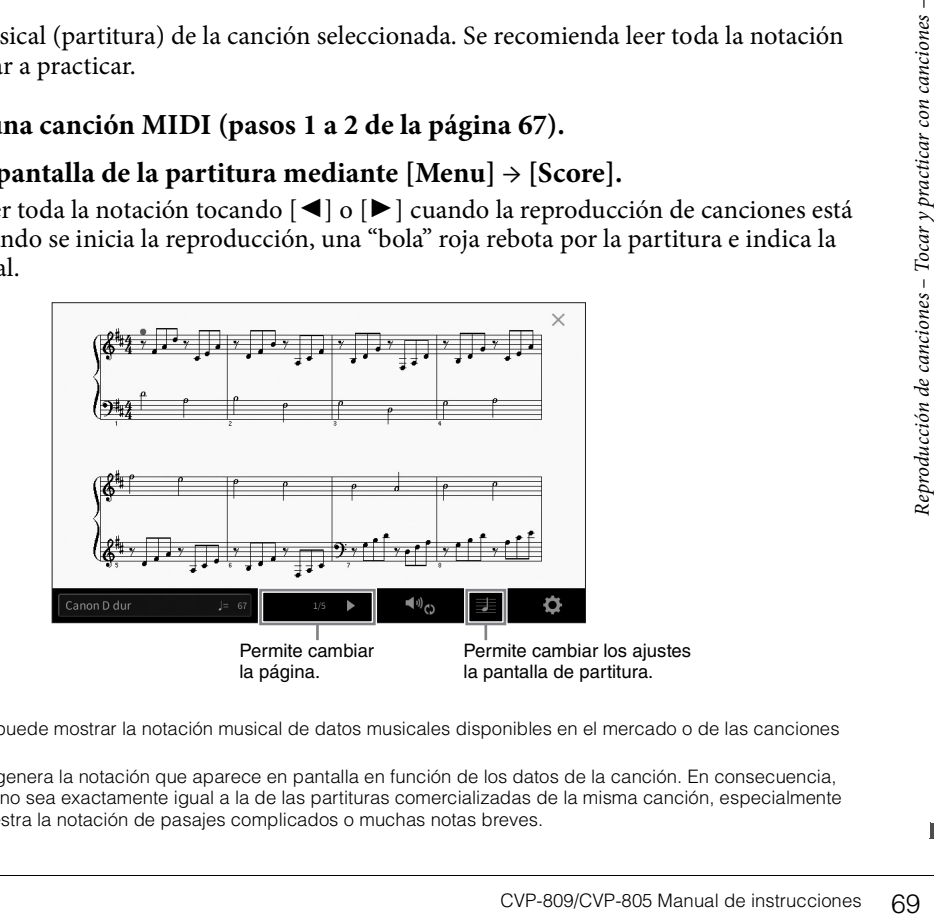

#### **NOTA**

- El instrumento puede mostrar la notación musical de datos musicales disponibles en el mercado o de las canciones grabadas.
- El instrumento genera la notación que aparece en pantalla en función de los datos de la canción. En consecuencia, es posible que no sea exactamente igual a la de las partituras comercializadas de la misma canción, especialmente cuando se muestra la notación de pasajes complicados o muchas notas breves.

# **Cambio del tamaño de y visualización de la letra de una partitura**

Al tocar  $\Box$  (ajuste de la vista), que aparece en la parte inferior derecha de la pantalla, puede cambiar los ajustes de la pantalla de partitura, como su tamaño, o mostrar los nombres de las notas o la letra, etc. Consulte información detallada acerca de la pantalla de partitura en el manual de referencia del sitio web ([página 9\)](#page-8-0).

#### **NOTA**

Solo se puede mostrar la letra cuando está incluida en la canción MIDI.

# **Visualización de letras**

**MIDI Audio**

Si la canción seleccionada contiene datos de letra (para canciones de audio, solamente son compatibles las de formato MP3), puede verlos en la pantalla del instrumento durante la reproducción.

1 **Seleccione una canción (pasos 1 a 2 de la [página 67\)](#page-66-1).**

### 2 **Acceda a la pantalla de la letra mediante [Menu] → [Lyrics].**

Si la canción contiene datos de la letra, ésta podrá verse en la pantalla. Puede recorrer toda la letra tocando [L] o [R] cuando la reproducción de canciones está detenida. Cuando se inicia la reproducción de la canción, el color de la letra cambia para indicar la posición actual.

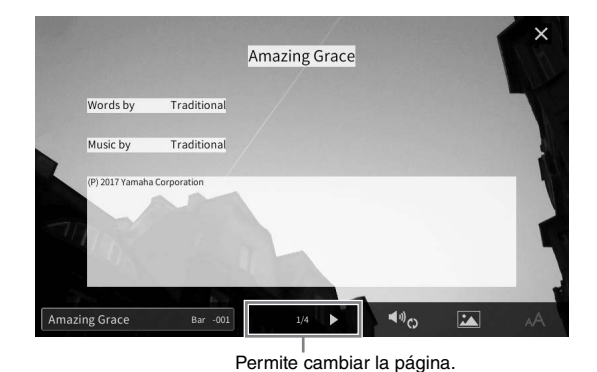

#### **NOTA**

La letra se puede mostrar en un monitor externo o televisor ([página 108\)](#page-107-0).

Consulte información detallada acerca de la pantalla de letras en el manual de referencia del sitio web ([página 9\)](#page-8-0).

### **Visualización de texto**

Independientemente de si una canción esté seleccionada o no, puede visualizar el archivo de texto (.txt) creado mediante un ordenador en la pantalla del instrumento ([Menu] → [TextViewer]). Esta característica ofrece varias posibilidades útiles, como la de mostrar letras, nombres de acordes y notas de texto. Consulte información detallada acerca de la pantalla de texto en el manual de referencia del sitio web ([página 9](#page-8-0)).

# **Práctica con una mano con la función de guía**

**MIDI Audio**

Podrá silenciar la parte de la mano derecha para practicar esa parte por sí mismo. En este caso, las explicaciones se aplican a la práctica con la mano derecha con las luces guía (Follow Lights) de la Guía. Las luces guía clave indican las teclas que debe tocar y cuándo debe hacerlo. Asimismo, podrá practicar a su propio ritmo, ya que el acompañamiento esperará a que toque las notas correctamente.

#### **NOTA**

Cuando el botón [ACMP ON/OFF] está activado, las lámparas guía de la parte izquierda no funcionan. En caso necesario, desactive el botón [ACMP ON/OFF] cuando la utilice.

1 **Seleccione una canción MIDI y abra la pantalla de partituras ([página 69](#page-68-0)).**

# <span id="page-70-0"></span>2 **Toque (Ajustes de reproducción) para acceder al menú de ajustes de reproducción.**

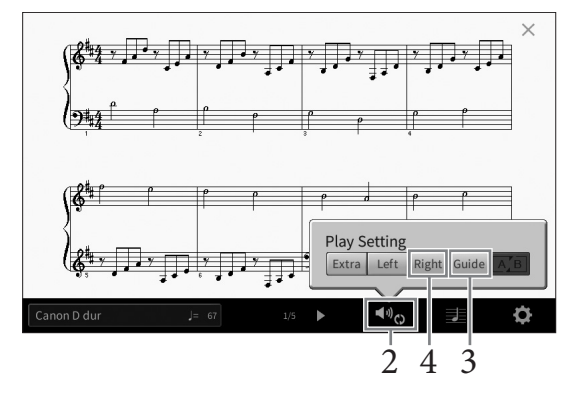

#### **NOTA**

Los ajustes de reproducción también se pueden controlar desde la pantalla de inicio y la pantalla de letras.

# 3 **Toque [Guide] para activarla.**

# 4 **Toque [Right] para desactivar la parte de la mano derecha.**

Se silencia la parte de la mano derecha y se activa la guía de dicha parte.

#### **NOTA**

CVP-809/CVP-805 Manual de instrucciones – Tocar y practicar de canales 3 – 16 se asignan a [Extra], pero<br>
scanales 3 – 16 se asignan a [Extra], pero<br>
y practicar con canciones – Tocar y practicar con canceires – Tocar y pr Normalmente, el canal 1 se asigna a [Right], el canal 2 se asigna a [Left] y los canales 3 − 16 se asignan a [Extra], pero puede cambiar qué canal se asigna a la parte derecha o izquierda con [Menu]  $\rightarrow$  [SongSetting]  $\rightarrow$  [Part Ch]. Puede activar o desactivar cada canal desde la pantalla de la mesa de mezclas [\(página 97\)](#page-96-0).

# 5 **Pulse el botón SONG CONTROL [**R**/**K**] (Reproducir/Pausa) para iniciar la reproducción.**

Practique la parte de la mano derecha a su propio ritmo con las luces guía. La reproducción de las partes izquierda y extra esperará hasta que toque las notas correctamente.

#### **NOTA**

Las luces guía se iluminan en rojo para señalar las teclas blancas y en verde para las negras.

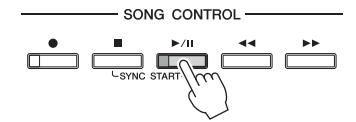

Cuando haya terminado de practicar, toque [Guide] para desactivar la función de guía.

### **Otras funciones de guía**

Además de la función de luces guía ("Follow Lights"), hay otras funciones para practicar la sincronización de las teclas que esté tocando (modo Any Key), para Karaoke o para la interpretación de una canción a su propio ritmo (Your Tempo). Puede seleccionar las funciones mediante [Menu] → [SongSetting] → [Guide] → [Type]. Para obtener más información, consulte el manual de referencia en el sitio web [\(página 9\)](#page-8-0).

# **Repetir reproducción**

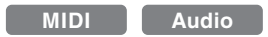

La función de repetición de canción se puede utilizar para reproducir de forma repetida una canción o un rango específico de compases de una canción. Esta función que se controla en el área de canciones (cuando está ampliada) de la pantalla de inicio resulta útil para la práctica repetida de frases difíciles de interpretar.

#### **NOTA**

Cuando se selecciona una canción MIDI; puede controlar la reproducción de repetición también en el menú de ajustes de reproducción al que se accede desde la pantalla de partitura o la pantalla de letra ([página 71](#page-70-0)).

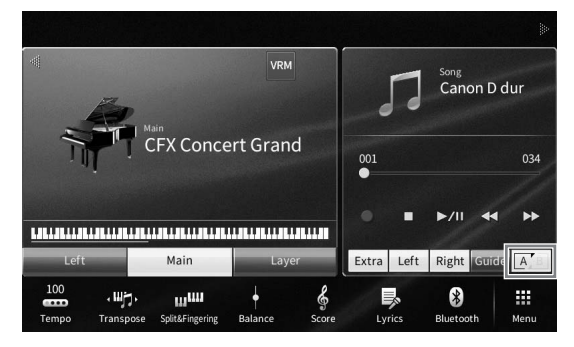

### **Reproducción repetida de una canción completa**

Para repetir una canción completa, active  $\mathbb{A}$  (A-B Repeat) en la pantalla y reproduzca la canción deseada. Para cancelar la repetición de reproducción, desactive **AD** (A-B Repeat).

# **Especificación de un rango de compases y repetición de la reproducción (repetición de A-B)**

- 1 **Seleccione una canción (pasos 1 a 2 de la [página 67\)](#page-66-1).**
- 2 **Toque [**R**/**K**] (Reproducir/Pausa) para iniciar la reproducción**

# 3 **Especifique el rango de repetición.**

Cuando la reproducción alcance el punto que desee especificar como punto inicial (A), active (A-B Repeat). Cuando la reproducción alcance el punto que desee especificar como punto final (B), vuelva a tocar  $\boxed{A}$  (A-B Repeat). Se reproducirá repetidamente el rango del punto A al B. Para canciones MIDI, se añade una entrada automática (que le guiará en su fraseo) antes del punto A.
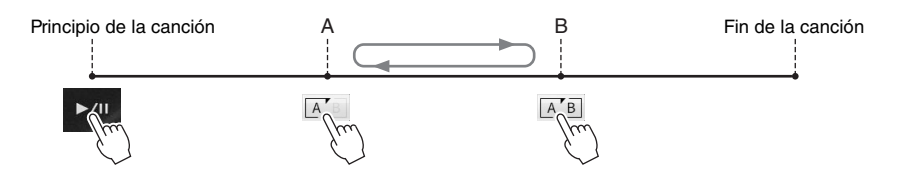

### **NOTA**

- Si desea repetir desde el comienzo hasta algún punto intermedio de la canción:
- 1. Active el icono A-B Repeat y, a continuación, inicie la reproducción de la canción.
- 2. Vuelva a tocar el icono A-B Repeat al llegar al punto final (B) deseado.
- Si especifica solo el punto A, la reproducción se repetirá entre el punto A y el final de la canción.

# 4 **Toque [**J**] (Detener) para detener la reproducción.**

La posición de la canción volverá al punto A. Después de practicar, desactive **AB** (A-B Repeat).

### **Especificación del intervalo de repetición cuando se detienen las canciones**

1. Avance la canción hasta el punto A, a continuación, active  $\overline{A}$  (A-B Repeat).

2. Avance la canción hasta el punto B, a continuación, vuelva a tocar  $A^{\bullet}$  (A-B Repeat).

# **Reproducción repetida de varias canciones**

Es posible reproducir repetidamente varias canciones. Seleccione "All" o "Random" en "Repeat Mode" ([Menu] → [Song Setting] → [Play]) y toque [R/K] (Reproducir/Pausa) para iniciar la reproducción. Todas las canciones guardadas en la carpeta designada se reproducirán repetidamente por orden consecutivo o aleatoriamente. Para restablecer el ajuste de repetición, seleccione "Off " en "Repeat Mode".

# <span id="page-72-0"></span>**Ajuste del tono en semitonos (variación de tono)**

### **MIDI Audio**

Al igual que la función de transposición [\(página 41\)](#page-40-0) de la canción MIDI, el tono de una canción de audio de la unidad flash USB se puede ajustar en pasos de semitono (de -12 a 12) en la pantalla de inicio.

1 **Conecte la unidad flash USB que contiene las canciones de audio al terminal [USB TO DEVICE].**

**NOTA**

Antes de utilizar una unidad flash USB, asegúrese de leer la sección "Conexión de dispositivos USB", en la [página 100.](#page-99-0)

- 2 **Seleccione una canción de audio (pasos 1 a 2 de la [página 67\)](#page-66-0).**
- el tono de una canción de audio<br>
2) en la pantalla de inicio.<br> **CVP-809/CVP-805** Manual de instrucciones (Pantalla de inicio, toque predictiones Tocar y practicar con cancel de 48,0 kHz.<br>
Expressiones Tocar y practicar 3 **En el área de canciones (cuando está ampliada) de la pantalla de inicio, toque (Variación de tono) para acceder a la ventana de configuración. NOTA**

La variación de tono no se puede aplicar a archivos MP3 con una velocidad de muestreo de 48,0 kHz.

### CFX Concert Grand  $01:08$ Main  $\overline{\mathbf{u}}$  $\ast$  $m<sub>III</sub>$

**VRM** 

 $\Lambda$  My Favorite

**NN** 

Ħ

# **4** Defina el valor tocando  $\left[ \triangleleft \right] / \left[ \triangleright \right]$ .

# **Ajuste de la velocidad de reproducción (tecnología Time Stretch, estirar tiempo)**

**MIDI Audio**

Al igual que el ajuste de tempo de una canción MIDI [\(página 39\)](#page-38-0), puede ajustar la velocidad de reproducción de una canción de audio de la unidad flash USB estirándola o comprimiéndola.

Para ello, seleccione una canción de audio, a continuación toque **playa** (Estirar tiempo) en el área de canciones de la pantalla de inicio para acceder a la ventana de configuración. Toque  $\Box$ [K] en esta ventana para definir el valor (de 70 % a 160 %). Los valores más altos producen un tempo más rápido.

## **NOTA**

No se puede cambiar la velocidad de reproducción para los archivos MP3 de la velocidad de muestreo de 48.0 kHz.

# <span id="page-73-0"></span>**Cancelación de la parte vocal (cancelación vocal)**

**MIDI Audio**

Puede cancelar o atenuar la posición central del sonido estéreo. Esto le permite cantar en el estilo "karaoke" solo con acompañamiento instrumental o reproducir la parte de melodía en el teclado, puesto que el sonido vocal suele ser la parte central de la imagen estéreo en la mayoría de las grabaciones.

Para activar/desactivar la función de cancelación vocal, primero seleccione una canción de audio, a continuación active/desactive **(Cancelar voz)** en el área de canciones de la pantalla de inicio.

### **NOTA**

- Aunque la función de cancelación vocal es muy eficaz en la mayoría de las grabaciones de audio, es posible que el sonido vocal de algunas canciones no se cancele por completo.
- La cancelación vocal no afecta al sonido de entrada de audio ([página 104\)](#page-103-0) desde un dispositivo externo.

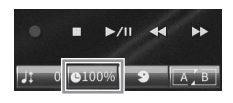

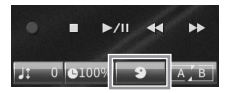

Este instrumento permite grabar las interpretaciones con los dos métodos siguientes.

# **• Grabación MIDI**

Con este método, las interpretaciones grabadas se guardan en la memoria de usuario del instrumento o en una unidad flash USB como un archivo MIDI SMF (formato 0). Si desea volver a grabar una sección específica o cambiar las voces y editar otros parámetros, utilice este método. Asimismo, si desea registrar su interpretación en cada canal uno a uno, ejecute la grabación de varias pistas del método de grabación MIDI. Dado que una canción MIDI se puede convertir en una canción de audio después de grabar ([página 82](#page-81-0)), es posible que desee utilizar la grabación MIDI (con sobregrabación y varias partes) para crear primero un arreglo complejo que de otro modo no podría interpretar en directo y, a continuación, convertirlo en una canción de audio. Este instrumento permite grabar aproximadamente 3 MB por canción.

# <span id="page-74-1"></span>**• Grabación de audio**

Con este método, las interpretaciones grabadas se guardan en la memoria de usuario del instrumento o en una unidad flash USB como archivos de audio. Como se graban en formato WAV estéreo de resolución de calidad de CD (44,1 kHz/ 16 bits) de forma predeterminada, se pueden transmitir e interpretar en reproductores de música portátiles mediante un ordenador. El sonido que se introduce desde las tomas [MIC/LINE IN], [AUX IN], etc. también se graba, para que pueda grabar su voz cuando cante por el micrófono o el sonido reproducido en el dispositivo de audio conectado. El formato de archivo se puede cambiar a MP3 mediante [Menu] → [SongSetting] → [Rec] → [Audio Rec Format]. Este instrumento permite grabar hasta 80 minutos por grabación individual.

### **NOTA**

Para obtener una descripción general de MIDI y las instrucciones para utilizarlo de forma eficaz, consulte la sección "MIDI Basics" (Fundamentos de MIDI) en el sitio web [\(página 9\)](#page-8-0).

# <span id="page-74-0"></span>**Procedimiento básico de grabación (grabación MIDI/audio)**

Antes de grabar, realice los ajustes necesarios como, por ejemplo, selección de voz/estilo (para grabación MIDI y grabación de audio) y la conexión de micrófono (solo para grabación de audio si desea registrar los sonidos vocales). En caso necesario, conecte la unidad flash USB al terminal [USB TO DEVICE], especialmente si desea ejecutar la grabación de audio.

### **NOTA**

Antes de utilizar una unidad flash USB, asegúrese de leer la sección "Conexión de dispositivos USB", en la [página 100.](#page-99-0)

## **Antes de iniciar la grabación de audio:**

CVP-809/CVP-805 Manual de instrucciones 75<br>COVP-809/CVP-805 Manual de instrucciones 75 En la grabación de audio, los datos de la interpretación se guardan automáticamente en la unidad flash USB o en la memoria de usuario durante la grabación. Si desea guardar los datos en una unidad flash USB, conecte antes la unidad flash USB al terminal [USB TO DEVICE]. Si no está conectada, los datos grabados se guardan automáticamente en la memoria de usuario.

- <span id="page-75-0"></span>1 **Realice los ajustes necesarios como, por ejemplo, la selección de voz y estilo.**
- 2 **En la pantalla de inicio, toque [] en la esquina superior derecha para ampliar el área de canciones y, a continuación, toque [**I**] (Rec) para acceder a la ventana de grabación de canciones.**

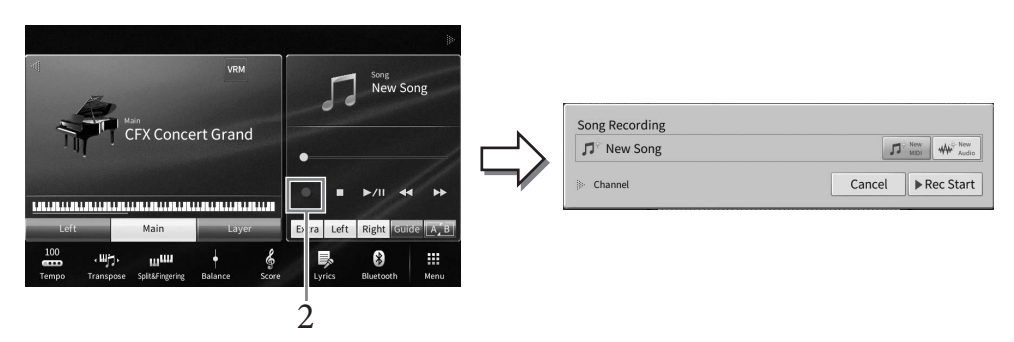

### **NOTA**

- La ventana de grabación de canciones se puede abrir también pulsando el botón SONG CONTROL [<sup>●</sup>] (Rec). Aquí y en los pasos posteriores, el funcionamiento del área de canciones de la pantalla de inicio se puede controlar mediante los botones SONG CONTROL [\(página 68\)](#page-67-0).
- El contenido de las ventana de registro de canciones varía en función de los ajustes del panel.

# 3 **Toque [New MIDI] o [New Audio] para seleccionar el tipo de grabación deseado.**

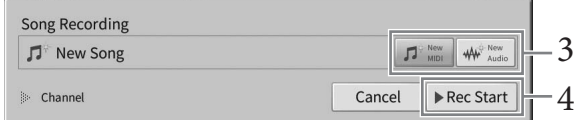

Si desea cancelar la grabación, toque [Cancel] en la pantalla o pulse el botón SONG CONTROL  $[\bullet]$  (Rec).

### **NOTA**

[Overwrite MIDI] solo aparece cuando se ha seleccionado una canción MIDI antes de iniciar la grabación.

# 4 **Inicie la grabación.**

Con la grabación MIDI, puede comenzar a grabar interpretando al teclado o tocando [Rec Start]. Con la grabación de audio, puede comenzar a grabar tocando [Rec Start]. También puede iniciar la grabación pulsando el botón  $[\blacktriangleright]$  (Reproducir/Pausa)

### **Asignación de partes a canales (grabación MIDI)**

Con la grabación MIDI, puede grabar su interpretación en cada canal uno a uno [\(página 80](#page-79-0)). Cuando se ejecuta la grabación MIDI sin especificar la parte como se explica aquí, las partes del teclado se grabarán en los canales 1 a 3 y las partes del estilo se grabarán en los canales 9 a 16.

# 5 **Interprete al teclado.**

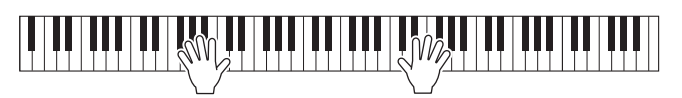

6 **Cuando termine la interpretación, toque [**J**] (Parar) en la pantalla de inicio para detener el registro.**

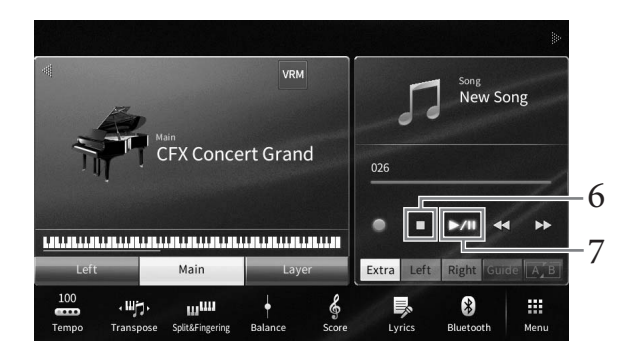

# Para escuchar la interpretación grabada, toque [▶/II] (Reproducir/Pausa).

# <span id="page-76-0"></span>8 **Guarde la interpretación grabada.**

### **En grabación MIDI**

Después de grabar, aparece  $\triangle$  (Guardar) en el área de canciones de la pantalla de inicio. Este icono indica que existen datos grabados que no se han almacenado aún.

### *AVISO*

**La canción MIDI grabada se perderá si cambia a otra canción o si desconecta la alimentación sin antes guardarla.** 

# 8-1 En la pantalla de inicio, toque **(Audio de la parece en el área de canciones**.)

La pantalla de selección de canciones aparece para seleccionar un destino para guardar la canción grabada.

**8-2 Guarde los datos grabados como archivo siguiendo las instrucciones detalladas en la [página 32](#page-31-0), pasos 2 a 5.**

Las canciones MIDI se pueden guardar en **(1990)** (pestaña de canción MIDI de usuario).

### **En grabación de audio**

CVP-809/CVP-805 Manual de instrucciones 77<br>COVP-809/CVP-805 Manual de instrucciones 77<br>COVP-809/CVP-805 Manual de instrucciones 77<br>COVP-809/CVP-805 Manual de instrucciones 77 Dado que el archivo de canción de audio se guarda automáticamente en la unidad flash USB o en la memoria de usuario al grabar, no hace falta utilizar la operación de guardado. La canción de audio grabada aparecerá en **(bestaña de canción de audio de usuario**) en la pantalla de selección de canciones. Si lo desea, cambie el nombre del archivo siguiendo las instrucciones de la [página 33](#page-32-0).

### **Regrabación de una sección concreta de la canción MIDI**

Puede volver a grabar una sección concreta de una canción MIDI ya grabada. Para obtener información detallada, consulte la sección "SongSetting" (Lista de reproducción) del Manual de referencia en el sitio web ([página 9\)](#page-8-0).

# **Grabación independiente de las partes de las manos izquierda y derecha o del estilo y las melodías (grabación MIDI)**

Con la grabación MIDI, puede crear una canción MIDI grabando cada parte (o canal) de forma independiente, lo que permite crear una pieza completa que puede ser difícil de tocar en directo. Por ejemplo, puede grabar la parte de la mano derecha primero y, a continuación, grabar la parte de la mano izquierda mientras escucha la parte de la mano derecha ya grabada o puede grabar la reproducción de estilos en primer lugar y, a continuación, grabar melodías mientras escucha la reproducción de estilo ya grabada.

Aquí se explica cómo grabar las partes de las manos derecha/izquierda o las partes de estilo/melodía por separado. Las partes del teclado se graban en estos canales: Principal en el canal 1, Izquierda en el canal 2 y Capa en el canal 3; las partes de estilo se graban en los canales 9 – 16, respectivamente. Si desea especificar los canales y las partes para grabar, consulte la [página 80](#page-79-0) para obtener instrucciones.

# 1 **Haga los ajustes necesarios, abra la ventana de grabación de canciones y toque [New MIDI] (pasos 1 − 3 de la [página 76](#page-75-0)).**

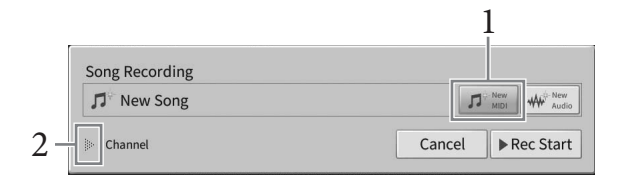

# 2 **Toque [**R**] a la izquierda de "Channel" para ampliar el área de canales.**

# 3 **Seleccione la primera parte para la grabación.**

Si desea grabar las partes de la mano derecha, toque [Right Hand] para ajustar "Main" y "Layer" en [Rec] y las demás partes en [Off].

Si desea grabar la parte de estilo, toque [Keyboard All] o [Style All] para definir todas las partes de estilo en [Rec] y todas las partes del teclado en [Off].

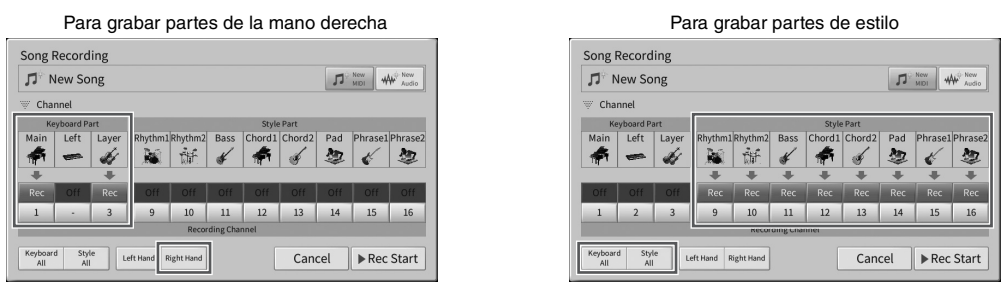

## **NOTA**

Para obtener información sobre los botones [Keyboard All]/[Style All]/[Right Hand]/[Left Hand], consulte la [página 81](#page-80-0).

# 4 **Toque el teclado para iniciar la grabación de las partes de la mano derecha o la reproducción de estilos.**

También puede iniciar el registro tocando [Rec Start] o pulsando el botón SONG CONTROL  $[\blacktriangleright$ / $\blacksquare$  (Reproducir/Pausa).

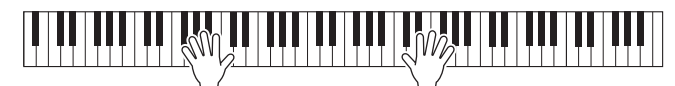

5 **Cuando termine la interpretación, toque [**J**] (Parar) en la pantalla de inicio para detener el registro.**

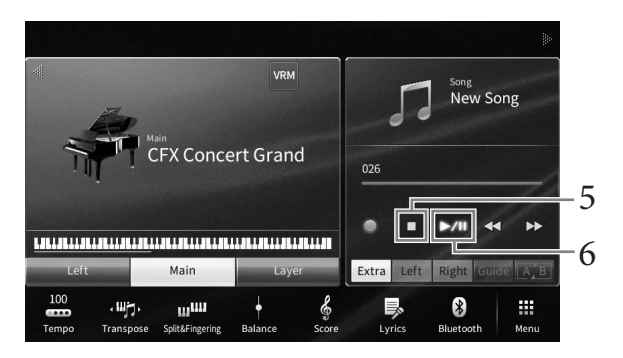

- 6 **Para escuchar la interpretación grabada, toque [**R**/**K**] (Reproducción/Pausa).** Dado que la grabación de las partes de la mano derecha o de estilo se ha completado, vaya al paso siguiente para grabar la parte izquierda o una melodía.
- 7 **Abra la ventana de grabación de canciones y confirme que se ha seleccionado [Overwrite MIDI].**

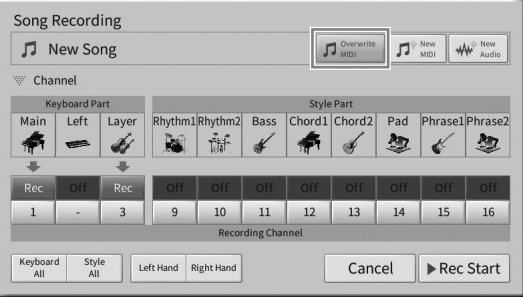

# 8 **Seleccione la siguiente parte para la grabación.**

Si desea grabar la parte de la mano izquierda, toque [Left Hand] para ajustar "Left" en [Rec] y las demás partes en [Off].

Si desea grabar una melodía, toque [Keyboard All] o [Style All] para definir la parte de teclado que desee en [Rec] y todas las partes de estilo en [Off].

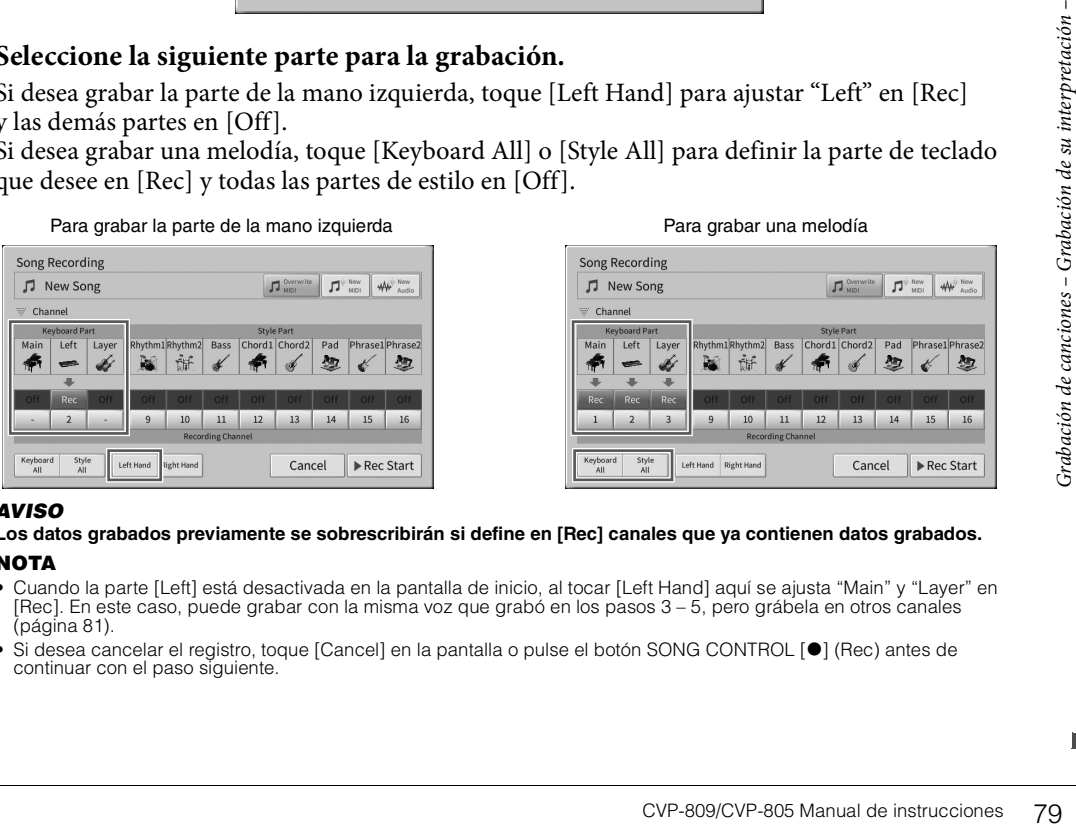

### *AVISO*

**Los datos grabados previamente se sobrescribirán si define en [Rec] canales que ya contienen datos grabados. NOTA**

- Cuando la parte [Left] está desactivada en la pantalla de inicio, al tocar [Left Hand] aquí se ajusta "Main" y "Layer" en [Rec]. En este caso, puede grabar con la misma voz que grabó en los pasos 3 – 5, pero grábela en otros canales ([página 81\)](#page-80-1).
- Si desea cancelar el registro, toque [Cancel] en la pantalla o pulse el botón SONG CONTROL [· ] (Rec) antes de continuar con el paso siguiente.

# 9 **Toque el teclado para iniciar la grabación de la parte de la mano izquierda o una melodía.**

También puede iniciar el registro tocando [Rec Start] o pulsando el botón SONG CONTROL [ $\blacktriangleright$ / $\blacksquare$ ] (Reproducir/Pausa).

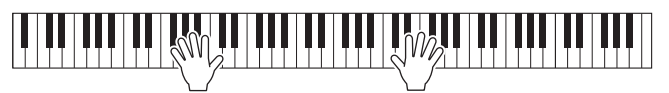

- 10 **Cuando termine la interpretación, toque [**J**] (Parar) en la pantalla de inicio para detener el registro.**
- 11 **Para escuchar la interpretación grabada, toque [**R**/**K**] (Reproducción/Pausa).**
- 12 **Guarde la interpretación grabada (paso 8 de la [página 77](#page-76-0)).**

# <span id="page-79-0"></span>**Grabación en canales concretos (grabación MIDI)**

Una canción MIDI consta de 16 canales y, normalmente, las partes del teclado se asignan a los canales 1 − 3 y las partes de estilo, tales como el ritmo y el bajo, se asignan a los canales 9 − 16. Con la grabación MIDI, puede crear una canción MIDI grabando cada parte en el canal deseado una por una.

1 **Haga los ajustes necesarios y, a continuación, abra la ventana de grabación de canciones (pasos 1 − 2 de la [página 76](#page-75-0)).**

Si desea volver a grabar una canción existente, seleccione la canción MIDI deseada antes de acceder a la ventana de grabación de canciones.

2 **Si va a grabar desde cero, toque [New MIDI]. Si va a volver a grabar una canción MIDI que ya existe, confirme que esté seleccionada la opción [Overwrite MIDI].**

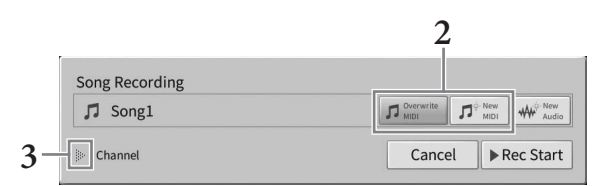

- 3 **Toque [] a la izquierda de "Channel" para ampliar el área de canales.**
- 4 **Especifique el canal de destino y la parte para registro.**
	- **4-1 En la pantalla, defina la parte o las partes que desee grabar en [Rec] y todas las demás partes en [Off].**
	- **4-2 Toque el número de canal situado debajo de la parte o las partes que haya definido en [Rec] en el paso 4-1. En la pantalla de ajustes que aparece, especifique el canal (1 a 16) de grabación.**

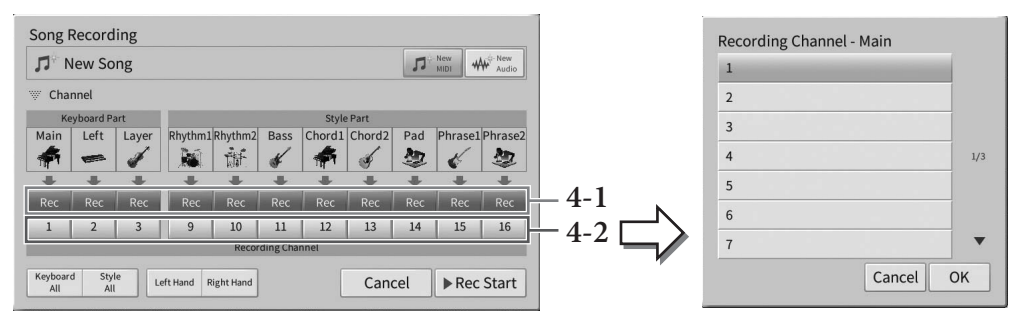

### *AVISO*

**Los datos grabados previamente se sobrescribirán si define en [Rec] canales que ya contienen datos grabados. NOTA**

- No se pueden grabar varias partes en un solo canal.
- Si desea cancelar el registro, toque [Cancel] en la pantalla o pulse el botón SONG CONTROL [ $\bullet$ ] (Rec) antes de continuar en el paso 5.

<span id="page-80-0"></span>Para realizar los ajustes rápidamente, basta seleccionar la parte del teclado ([Keyboard All], [Style All], [Left Hand] o [Right Hand] en el extremo izquierdo).

- **[Keyboard All]:** permite definir todas las partes del teclado (principal, izquierda y capa) en [Rec] u [Off] a la vez. Las partes principal, izquierda o de capa se grabarán en los canales 1 a 3 de forma predeterminada.
- **[Style All]:** permite definir todas las partes de estilos en [Rec] u [Off] a la vez. De manera predeterminada, las partes de estilos se grabarán en los canales 9 a 16.
- **[Right Hand]:** se puede seleccionar cuando solo se va a grabar la parte de la mano derecha. La parte principal de la voz se grabará en el canal 1 y la parte de capa se grabará en el canal 3.
- <span id="page-80-1"></span>• **[Left Hand]:** se puede seleccionar cuando se va a grabar solo la parte de la mano izquierda. La parte izquierda de la voz se grabará en el canal 2. Mientras que la parte izquierda de la voz está desconectada, la parte principal se grabará en el canal 2 y la parte de capa se grabará en el canal 4.

# 5 **Interprete al teclado para iniciar la grabación.**

Toque las partes que especificó en el paso 4. También puede iniciar la grabación tocando [Rec Start] o pulsando el botón SONG CONTROL [ $\blacktriangleright$ / $\blacksquare$ ] (Reproducción/Pausa).

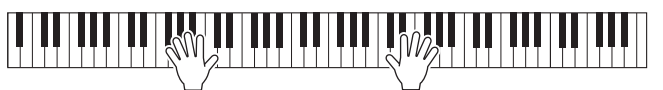

6 **Cuando termine la interpretación, toque [] (Parar) en la pantalla de inicio para detener la grabación.** 

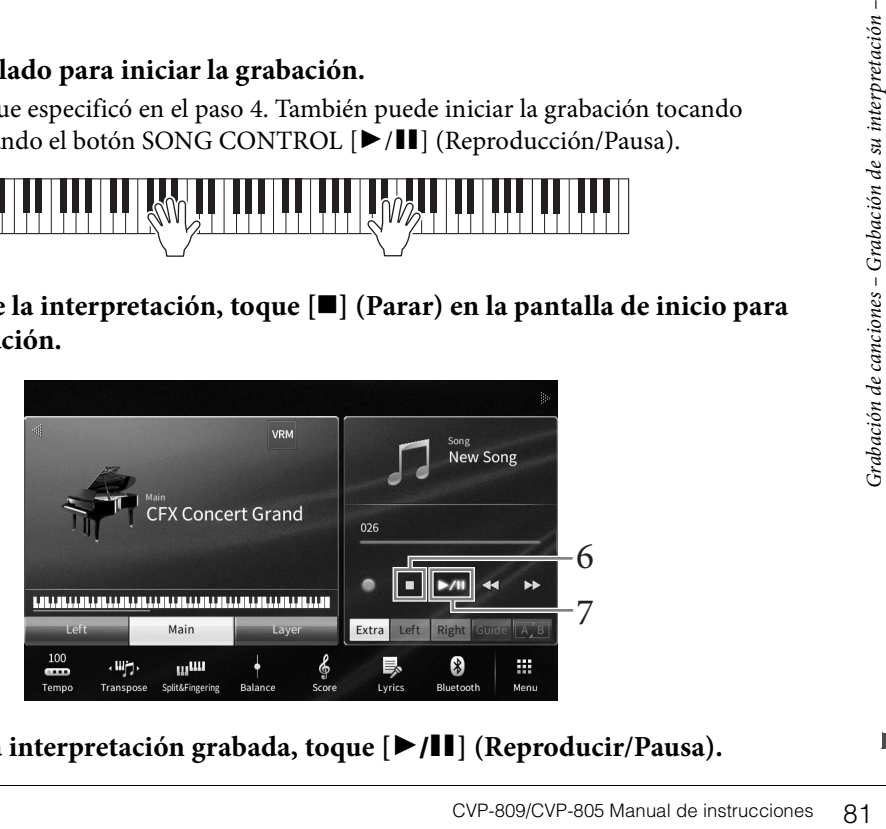

7 **Para escuchar la interpretación grabada, toque [**R**/**K**] (Reproducir/Pausa).**

# 8 **Grabe la interpretación en otro canal repitiendo los pasos 1 a 7.**

En el paso 2, confirme que esté seleccionada la opción [Overwrite MIDI]. En el paso 4, seleccione un canal que no tenga datos grabados. En el paso 5, interprete al teclado mientras escucha los datos que ya ha grabado.

### **NOTA**

Cuando grabe otro canal, puede activar o desactivar los canales que ya ha grabado en la pantalla de la mesa de mezclas [\(página 97\)](#page-96-0).

9 **Guarde la interpretación grabada (paso 8 de la [página 77\)](#page-76-0).**

# <span id="page-81-0"></span>**Conversión de una canción MIDI en una canción de audio**

Puede convertir una canción MIDI grabada en la memoria de usuario o en una unidad flash USB en una canción de audio. La conversión se ejecuta reproduciendo la canción MIDI y volviéndola a grabar como canción de audio. De forma predeterminada, los datos convertidos se guardan en formato WAV, de la misma forma que la grabación de audio ([página 75\)](#page-74-0).

### **NOTA**

Antes de utilizar una unidad flash USB, asegúrese de leer la sección "Conexión de dispositivos USB", en la [página 100.](#page-99-0)

- 1 **Acceda a la pantalla de selección de canciones que contiene la canción MIDI que se va a convertir.**
- 2 **Toque [File] (Archivo) para acceder a los iconos de gestión de archivos.**

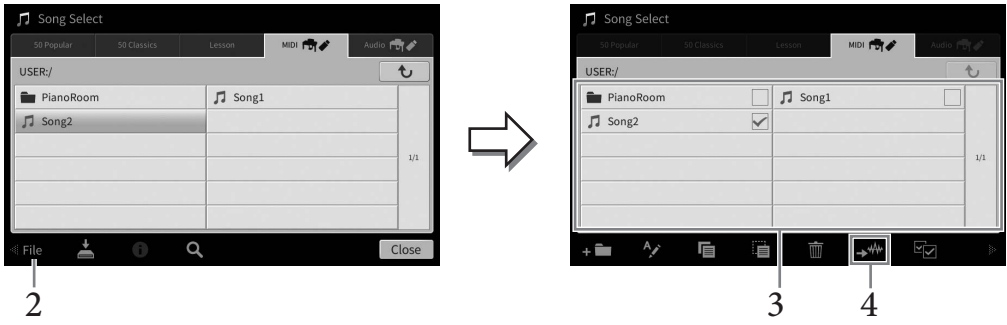

3 **Introduzca una marca de verificación en la canción MIDI que desea convertir. NOTA**

La conversión de audio solo se puede realizar en un archivo a la vez.

- 4 **Toque (Conversión de audio) para acceder a la pantalla de selección de canciones y seleccionar el destino de almacenamiento.**
- 5 **Especifique la ubicación del destino de almacenamiento.**  Puede añadir una carpeta nueva tocando **(CO**) (Nueva carpeta).

# 6 **Haga clic en [Convert] (Convertir) para iniciar la conversión.**

Esta operación inicia la reproducción y la conversión de MIDI a audio. Si toca con el teclado o envía señales de audio de entrada mediante un micrófono, la toma [AUX IN], etc. durante la conversión, estos sonidos también se grabarán.

Cuando la conversión se ha completado, el mensaje que indica que la conversión se está ejecutando ya no se mostrará en la pantalla y la canción de audio recién creada aparecerá en la pantalla de selección de canción.

Si conecta un micrófono a la toma [MIC/LINE IN] (entrada de línea mono estándar), podrá disfrutar cantando mientras toca el teclado o reproduce un canción. La salida de su voz desde el instrumento se realiza a través de los altavoces incorporados. Además, podrá aplicar automáticamente diversos efectos vocales armónicos a su voz mientras canta.

# <span id="page-82-1"></span><span id="page-82-0"></span>**Conexión de un micrófono**

1 **Antes de encender el instrumento, sitúe el mando [INPUT VOLUME] en la posición de mínimo.** 

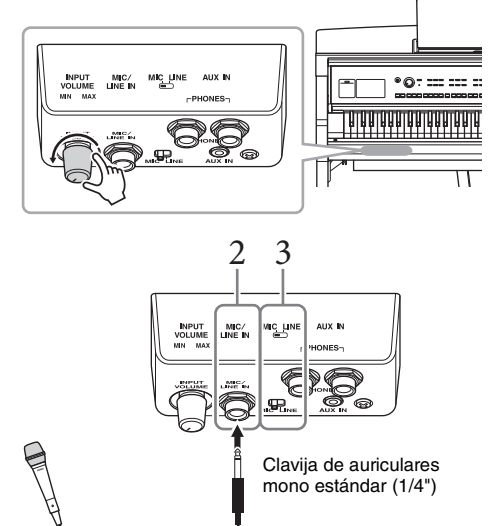

2 **Conecte el micrófono a la toma [MIC/LINE IN].** 

### **NOTA**

Compruebe que dispone de un micrófono dinámico convencional.

- 3 **Ajuste el interruptor [MIC/LINE] en "MIC".**
- 4 **Encienda el instrumento.**
- 5 **(Si fuese necesario, encienda el micrófono.) Ajuste el mando [INPUT VOLUME] mientras canta con el micrófono.**

Ajuste el control mientras comprueba la luz [MIC] en el panel. Asegúrese de ajustar el control de modo que la luz se ilumine en color verde. Asegúrese de que la luz no se ilumina en color rojo, ya que esto indica que el nivel de entrada es demasiado alto.

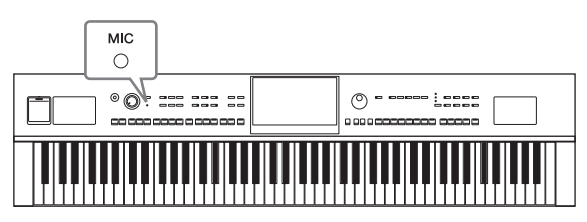

6 **En la pantalla de balance ([Menu] → [Balance]), ajuste el balance de volumen entre el sonido del micrófono y el sonido del instrumento [\(página 42](#page-41-0)).**

# **Desconexión del micrófono**

- 1. Ajuste el mando [INPUT VOLUME] en la posición mínima.
- 2. Desconecte el micrófono de la toma [MIC/LINE IN].

### **NOTA**

Antes de apagar la alimentación, asegúrese de definir el mando [INPUT VOLUME] en la posición mínima.

# **Aplicación de efectos armónicos vocales a su voz**

La función de armonía vocal permite añadir armonías a su voz mientras canta, a través del sonido del micrófono.

- 1 **Conecte el micrófono al instrumento [\(página 83\)](#page-82-0).**
- 2 **Acceda a la pantalla de armonía vocal mediante [Menu] → [VocalHarmony].**

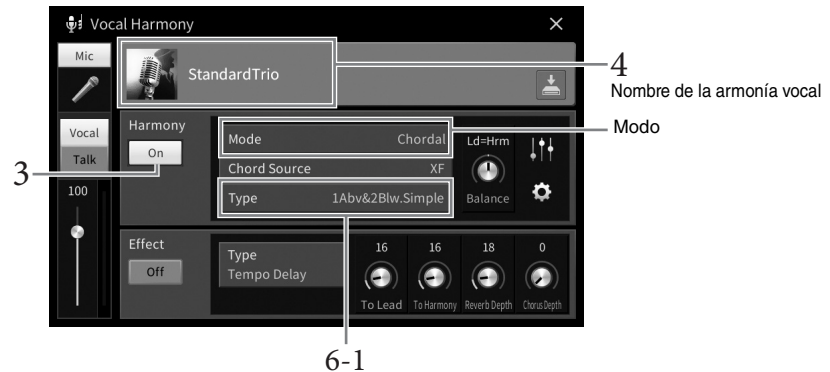

(Cuando el modo está definido como "Vocoder" o "Vocoder Mono")

### **NOTA**

La pantalla mostrada a la izquierda se abre cuando el modo de armonía se define en "Vocoder". Cuando el modo se define en "Chordal", la pantalla que aparece es distinta.

# 3 **Asegúrese de que la función de armonía esté activada ("On").**

# 4 **Toque el nombre de la armonía vocal para acceder a la pantalla de selección de armonía vocal.**

# 5 **Seleccione un tipo de armonía vocal.**

La armonía vocal dispone de tres modos diferentes que se pueden seleccionar automáticamente seleccionando un tipo de armonía vocal.

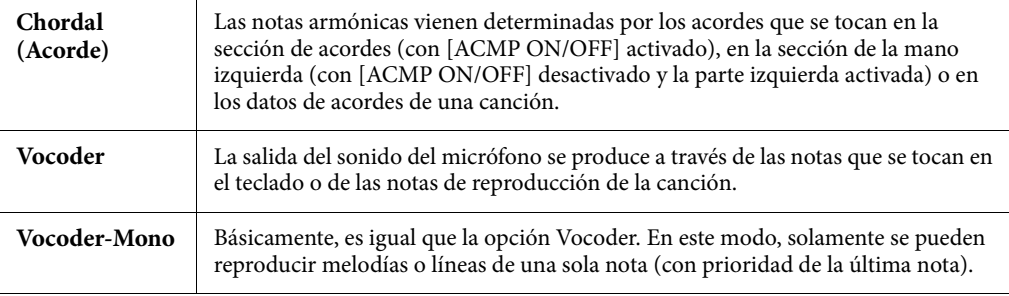

## **Modo de armonía**

A continuación se muestran los significados de los iconos mostrados en la pantalla de selección de armonía vocal.

- (Azul/rosa): El tipo de armonía vocal es el modo de acorde. En general, los iconos azules son para uso por parte de intérpretes masculinos y los rosas, de intérpretes femeninas.
- $\blacksquare$  : Tipo de armonía vocal del modo Vocoder.
- : Tipo de armonía vocal con efectos especiales, como el efecto robótico de la voz.
- (Gris): Tipo de armonía vocal sin ningún efecto.

## **NOTA**

Para obtener más datos sobre los tipos de armonía vocal, consulte el manual Lista de datos en el sitio web [\(página 9](#page-8-0)).

# 6 **Siga los pasos que se describen a continuación en función del tipo (y del modo) que haya seleccionado.**

- **Si ha seleccionado el tipo de acorde:**
- **6-1 Asegúrese de que el botón [ACMP ON/OFF] está activado.**

**6-2 Reproduzca un estilo, o bien una canción que contenga acordes.**

Las armonías vocales basadas en acordes se aplicarán a la canción que cante.

- **Si ha seleccionado el tipo Vocoder o Vocoder-Mono:**
- **6-1 Según corresponda, cambie el ajuste "Keyboard" (Teclado) a "Off " (Desconectado), "Upper" (Superior) o "Lower" (Inferior).**

Cuando se selecciona "Upper" o "Lower", al tocar la sección de la mano derecha o la sección de la mano izquierda del teclado se controlará el efecto Vocoder. Si se selecciona "Off ", al tocar el teclado no se controlará el efecto de Vocoder.

# **6-2 Toque melodías con el teclado o reproduzca una canción, y cante por el micrófono.**

Observará que realmente no tiene que cantar notas con tono. El efecto Vocoder toma las palabras que pronuncia y las aplica al tono de los sonidos del instrumento.

# **Funciones útiles para karaoke**

- Letras en pantalla .............................[página 70](#page-69-0)
- Transposición, cambio de tono ......páginas [41](#page-40-0), [73](#page-72-0)
- Cancelación vocal.............................[página 74](#page-73-0)

# **Uso de la función de conversación**

Esta función le permite cambiar de inmediato los ajustes de micrófono para hablar o hacer anuncios entre la interpretación de distintas canciones.

Para acceder a los ajustes de conversación, toque [Talk] situado a la izquierda en la pantalla de armonía vocal. Para recuperar los ajustes de armonía vocal, toque [Vocal] y actívelo.

# **NOTA**

Puede ajustar la configuración del micrófono para hablar (Talk) en la pantalla de ajustes del micrófono a la que se accede mediante [Menu]  $\rightarrow$  [MicSetting].

Para utilizar esta función con máxima comodidad, asigne uno de los pedales o de los botones ASSIGNABLE a "Conversación On/Off " ([Menu] → [Assignable]). Para obtener información, consulte el manual de referencia en el sitio web [\(página 9](#page-8-1)).

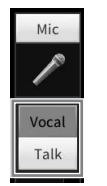

– Guardar y recuperar ajustes personalizados del panel –

La función Registration Memory (memoria de registros) permite guardar (o "registrar") prácticamente cualquier ajuste del panel, como los de voz y estilo, en un botón Registration Memory, para luego recuperar en el acto los ajustes personalizados del panel con solo pulsar un botón. Cuando haya guardado muchos datos en la memoria de registro, utilice la lista de reproducción para gestionar su repertorio y poder acceder rápidamente a la memoria de registro que desee para cada pieza musical.

# **Memoria de registro [\(página 87](#page-86-0))**

Puede registrar los ajustes del panel personalizado en cada uno de los botones Memoria de registro [1] – [8]. También puede guardar los ocho ajustes de panel registrados como un único archivo de banco de memoria de registro. Si selecciona un archivo de banco de memoria de registros de antemano, puede acceder fácilmente a los ajustes registrados con solo pulsar un botón durante la interpretación.

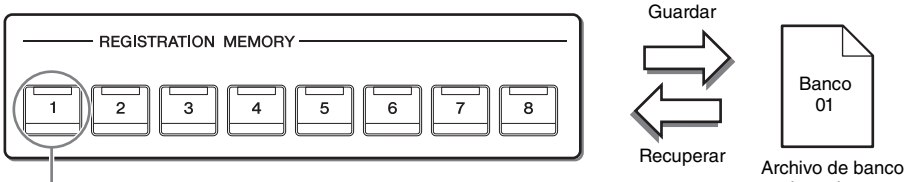

Los ajustes de panel pueden guardarse en un solo botón.

de registros

# **Lista de reproducción ([página 91](#page-90-0))**

La función de lista de reproducción le permite crear sus propias listas de interpretaciones personalizadas. Una lista de reproducción contiene enlaces para acceder a los archivos de banco de memoria de registros para cada pieza que toque. A cada enlace de la memoria de registro se le llama "Registro"; puede almacenar colectivamente los registros de la lista de reproducción en un único archivo de lista de reproducción. Cada registro de la lista de reproducción puede acceder directamente un número de memoria de registro especificado en el archivo de banco de memoria de registros seleccionado. Mediante la lista de reproducción, puede seleccionar solamente los archivos deseados del enorme número de archivos de banco de memoria de registros sin cambiar la configuración del archivo de banco.

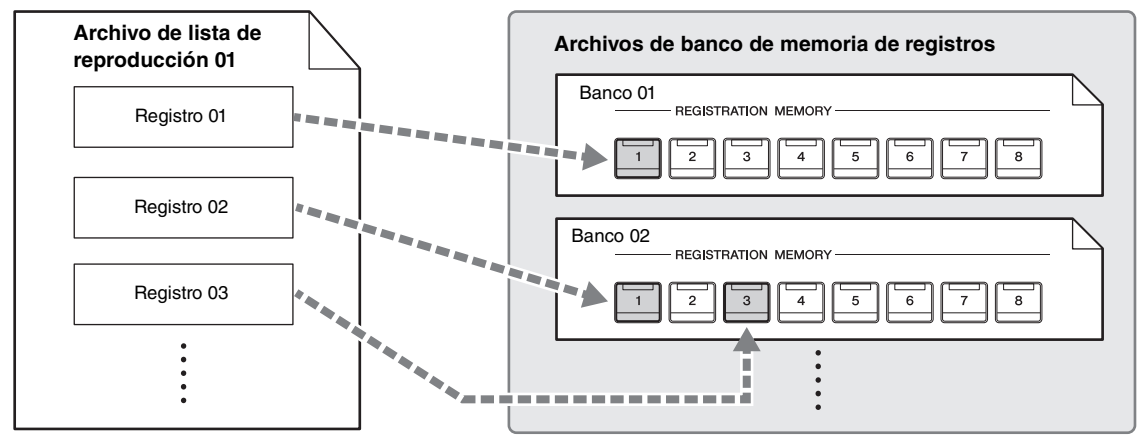

: Vínculo de acceso

### **NOTA**

Si importa registros de Music Finder (.mfd) utilizados en pianos digitales Yamaha anteriores (como CVP-709, 705, etc.)., puede utilizar los registros de la lista de reproducción de este instrumento, igual que con la función Music Finder de esos otros instrumentos. Para obtener información detallada, consulte la sección "Playlist" (Lista de reproducción) del Manual de referencia en el sitio web ([página 9](#page-8-0)). Para obtener información sobre el uso de Music Finder, consulte el manual de instrucciones del piano digital Yamaha que contenga los registros de Music Finder que desea.

# <span id="page-86-0"></span>**Guardar y recuperar configuraciones de panel personalizadas con memoria de registros**

# <span id="page-86-1"></span>**Registro de los ajustes del panel**

- 1 **Configure los controles del panel (como voz, estilo, etc.) a su gusto.** Consulte "Parameter Chart" en la lista de datos del sitio web ([página 9](#page-8-0)) para ver la lista de parámetros que se pueden registrar con la función de memoria de registro.
- 2 **Pulse el botón [MEMORY] de la sección REGISTRATION MEMORY para acceder a la ventana de memoria de registros.**

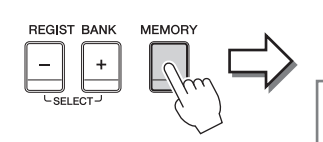

### **Registration Memory**

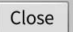

Muestra u oculta la lista de elementos.

## **Selección de los elementos que se van a registrar**

Al tocar [ $\blacktriangleright$ ] en la parte inferior izquierda de la ventana se accede a la lista para seleccionar los elementos que se van a registrar. Antes de continuar con el paso 3, active o desactive las marcas de verificación tocando los elementos deseados. Se registrarán los elementos que tengan marcas de verificación.

# 3 **Pulse el botón REGISTRATION MEMORY [1]–[8] deseado en el cual desee memorizar la configuración del panel.**

Los botones memorizados se iluminan en rojo, para indicar que el botón contiene datos y que su número está seleccionado.

### *AVISO*

**Si selecciona el botón que tiene la luz iluminada en rojo o en verde, los ajustes del panel que se hayan memorizado previamente en el botón quedarán eliminados y serán sustituidos por los nuevos. Por tanto, debe memorizar los ajustes del panel solo para los botones que estén desactivados.**

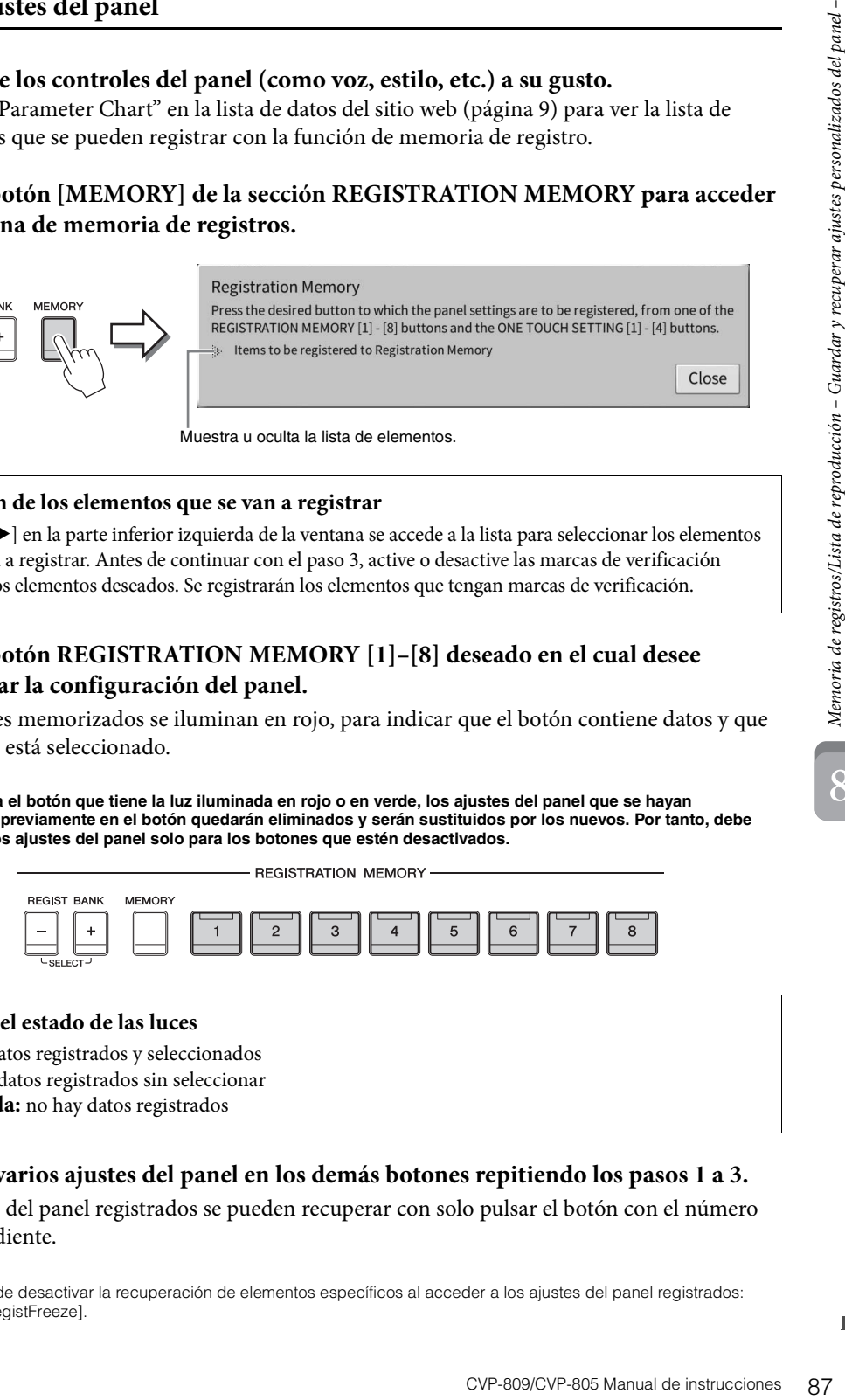

## **Acerca del estado de las luces**

- **Rojo:** datos registrados y seleccionados
- **Verde:** datos registrados sin seleccionar
- **Apagada:** no hay datos registrados

# 4 **Registre varios ajustes del panel en los demás botones repitiendo los pasos 1 a 3.**

Los ajustes del panel registrados se pueden recuperar con solo pulsar el botón con el número correspondiente.

### **NOTA**

También puede desactivar la recuperación de elementos específicos al acceder a los ajustes del panel registrados:  $[$ Menu]  $\rightarrow$  [RegistFreeze].

# <span id="page-87-0"></span>**Almacenamiento en la memoria de registros como archivo de banco**

Todos los ajustes del panel se registran en los ocho botones de memoria de registro como un único archivo de banco.

1 **En la pantalla de inicio, toque [] en la esquina superior derecha para mostrar el área de registro y, a continuación, toque el área para acceder a la pantalla de selección de banco de registros.**

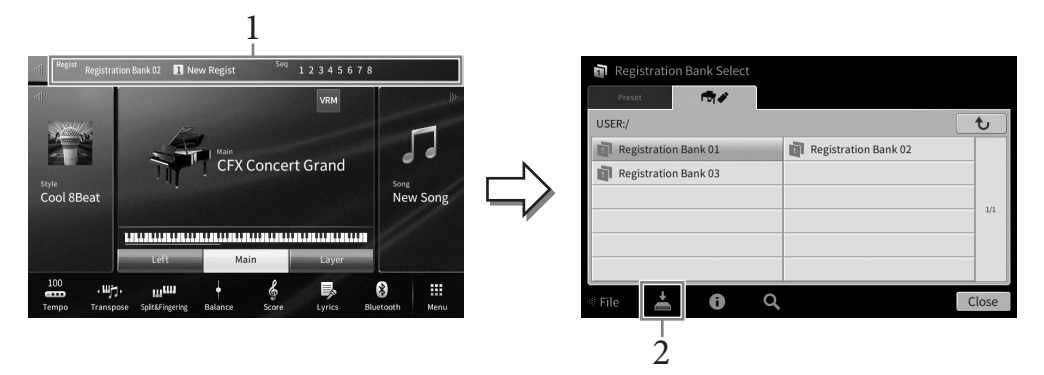

### **NOTA**

En general, los datos de la memoria de registro (archivos de banco) son compatibles entre el CVP-809 y el CVP-805. No obstante, los datos podrían no ser totalmente compatibles, según las especificaciones de cada modelo.

También se puede acceder a la pantalla de selección de banco de registros pulsando los botones REGIST BANK [+] y [-] simultáneamente.

# 2 **Toque (Guardar) para guardar el archivo de banco.**

Para obtener instrucciones acerca de cómo guardar, consulte la [página 32](#page-31-0).

### **NOTA**

Si cambia el nombre, mueve o elimina el archivo del banco de registro enlazado a una grabación de la lista de reproducción, no podrá acceder al banco de memoria de registros desde la lista de reproducción.

# **Recuperación de los ajustes del panel registrados**

Los archivos de banco de la memoria de registros se pueden recuperar con los botones REGIST BANK [-]/ [+] o mediante el siguiente procedimiento.

### **NOTA**

- Cuando recupere ajustes que incluyan archivos de canciones, estilo o, texto seleccionados desde una unidad flash USB, asegúrese de que esté conectada la unidad flash USB adecuada que incluya la canción, estilo o texto registrados al terminal [USB TO DEVICE]. Antes de utilizar una unidad flash USB, asegúrese de leer la sección "Conexión de dispositivos USB", en la [página 100](#page-99-0).
- Ahora puede acceder a los ocho ajustes mediante los pedales en el orden que especifique mediante [Menu]  $\rightarrow$  [RegistSeq]. Para obtener información, consulte el manual de referencia en el sitio web [\(página 9\)](#page-8-0).
	- 1 **Acceda a la pantalla de selección de banco de registros (paso 1 de la [página 88\)](#page-87-0).**

# 2 **Toque y seleccione el banco deseado en la pantalla.**

También puede utilizar los botones REGIST BANK [-]/[+] para seleccionar un banco.

3 **Pulse cualquiera de los botones iluminados en verde ([1]–[8]) en la sección Registration Memory.**

- <span id="page-88-0"></span>1 **Acceda a la pantalla de selección del banco de registros y, a continuación, seleccione el banco deseado.**
- 2 **Toque (Información) para abrir la ventana de información de banco de registros.**

Esta pantalla consta de dos páginas: una relacionada con la voz y otra relacionada con el estilo. Puede alternar entre las dos mediante  $[\blacktriangleright] / [\blacktriangleleft]$ .

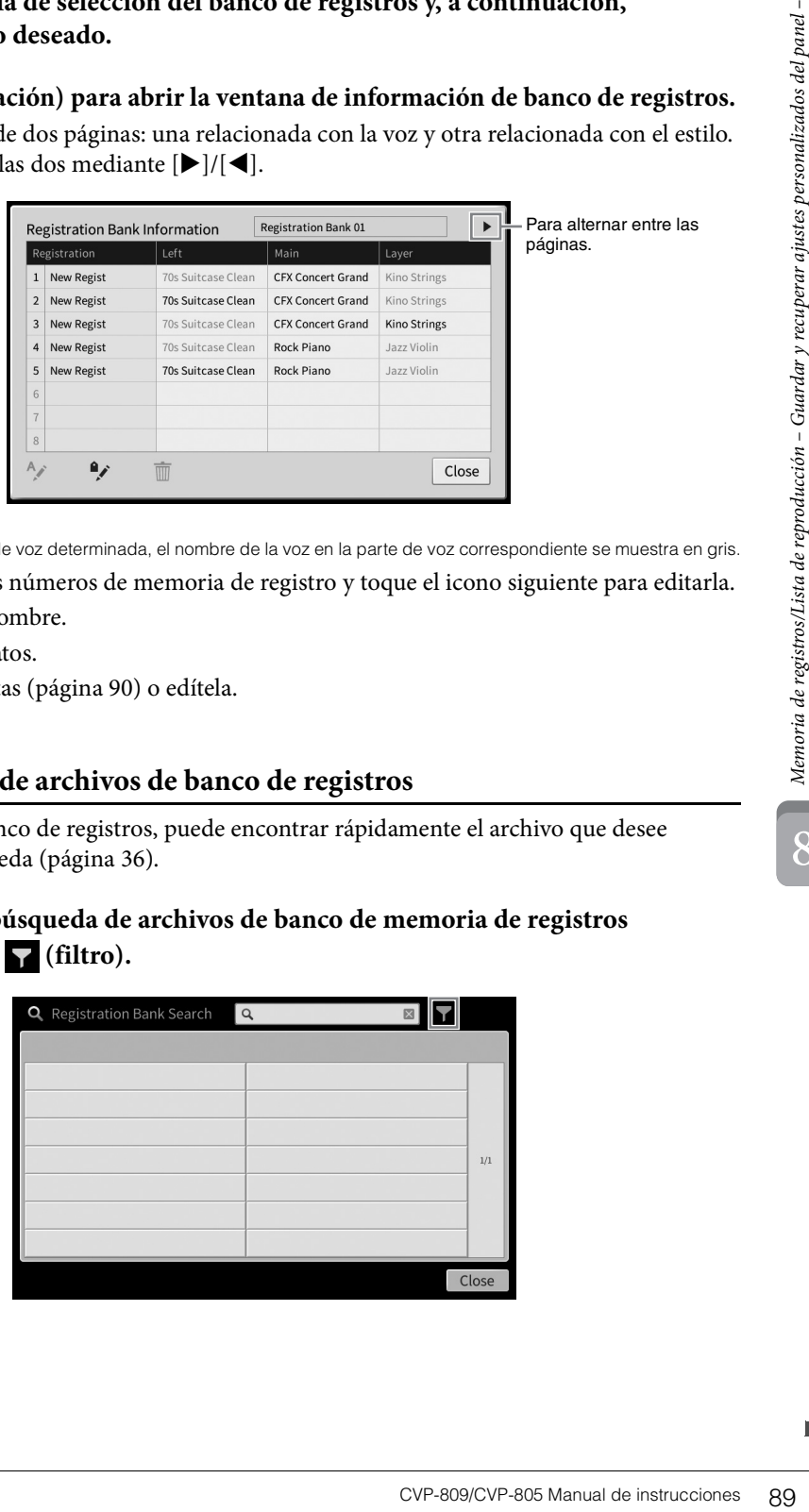

# **NOTA**

Si se desactiva una parte de voz determinada, el nombre de la voz en la parte de voz correspondiente se muestra en gris.

Seleccione uno de los números de memoria de registro y toque el icono siguiente para editarla.

- A : Cámbiele el nombre.
- $\overline{\mathfrak{m}}$  : Elimine los datos.
- $\rightarrow$ : Añada etiquetas [\(página 90](#page-89-0)) o edítela.

# **Filtrado de una búsqueda de archivos de banco de registros**

En la pantalla de selección de banco de registros, puede encontrar rápidamente el archivo que desee filtrando los resultados de búsqueda [\(página 36\)](#page-35-0).

1 **En la pantalla de búsqueda de archivos de banco de memoria de registros [\(página 36\)](#page-35-0), toque (filtro).**

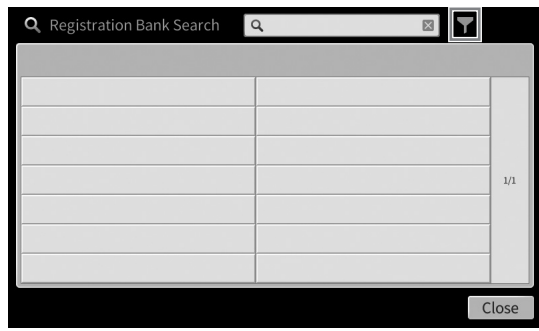

2 **Introduzca las opciones de búsqueda en el cuadro.**

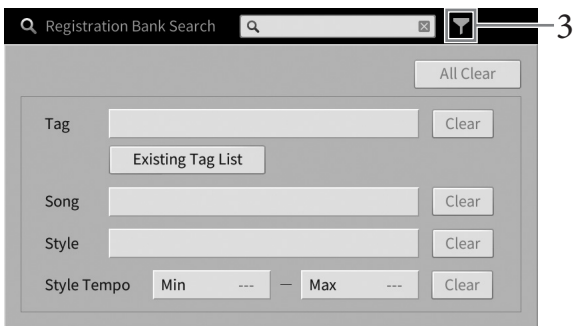

- **Tag (Etiqueta):** introduzca etiquetas (véase a continuación) en el cuadro o seleccione etiquetas de la lista tocando [Existing Tag List]. Si desea introducir varias etiquetas en el cuadro, inserte un espacio entre una y otra etiqueta.
- **Song (Canción):** introduzca el nombre de la canción.
- **Style (Estilo):** introduzca el nombre del estilo.
- **Style Tempo (Tempo de estilo):** introduzca el intervalo de tempo del estilo.

Para borrar cada cuadro de búsqueda, toque [Clear]. Para borrar todo, toque [All Clear].

3 **Toque (filtro) para mostrar el resultado de la búsqueda.**

# <span id="page-89-0"></span>**Adición de etiquetas a bancos de memoria de registros para la búsqueda**

Las etiquetas de los bancos de memoria de registros le ayudan a encontrar rápidamente los archivos seleccionados al buscar.

1 **En la ventana de información del banco de registro ([página 89](#page-88-0)), toque (etiqueta) para acceder a la ventana de edición de etiquetas.**

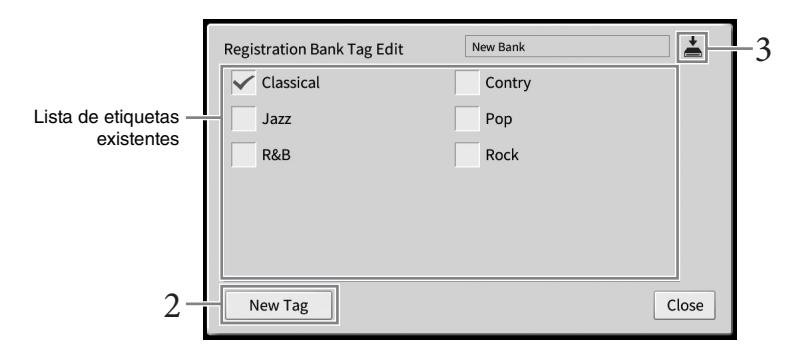

2 **Toque [New Tag] para abrir la ventana de introducción de caracteres y, a continuación, introduzca el texto que desee.**

Si ha añadido algunas ya etiquetas a otro archivo de banco de memoria de registros, las etiquetas existentes aparecen en la lista y se pueden seleccionar introduciendo marcas de verificación. Es posible que la lista tarde en mostrarse.

3 **Toque (Guardar) para registrar la información de etiqueta en el archivo de banco de memoria de registros.**

# <span id="page-90-0"></span>**Uso de listas de reproducción para gestionar un repertorio grande de configuraciones de panel**

La lista de reproducción resulta útil para gestionar varias listas de canciones para sus interpretaciones. Puede seleccionar solo los archivos que desee de entre un repertorio grande (el enorme número de archivos de banco de la memoria de registros) y crear una nueva lista de canciones para cada interpretación.

# **Adición de un registro (enlace en un archivo de banco) a una lista de reproducción**

Puede añadir registros a una lista de reproducción para recuperar directamente los archivos de banco de memoria de registros que desee de la lista de reproducción para cada interpretación.

1 **Acceda a la pantalla de lista de reproducción mediante [Menu] → [Playlist].**  Aparecerá el archivo de lista de reproducción que se seleccionó la última vez. (La primera vez aparecerá la lista de reproducción predefinida de muestras).

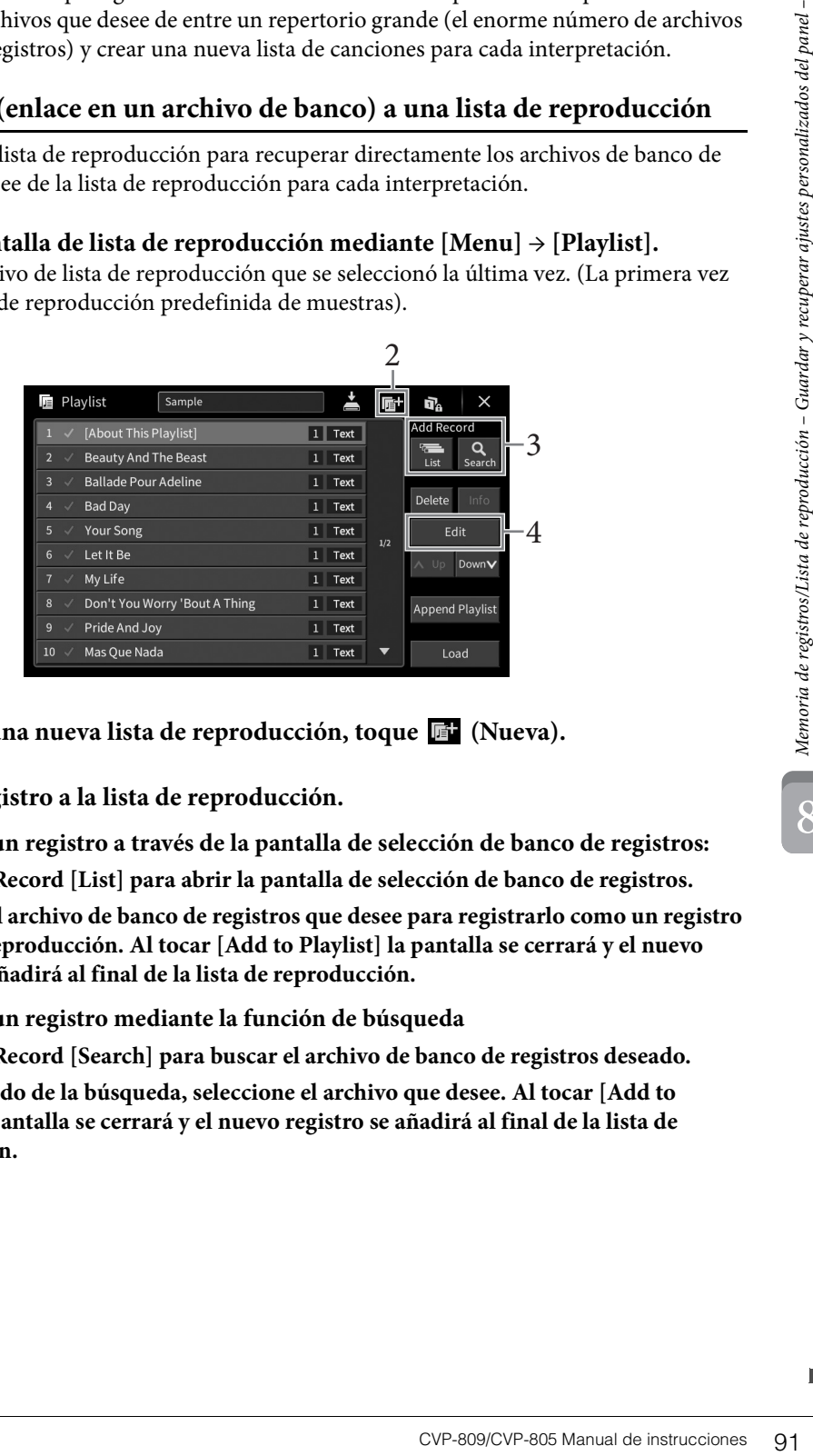

- 2 **Si desea crear una nueva lista de reproducción, toque (Nueva).**
- 3 **Agregue un registro a la lista de reproducción.**
	- **Para añadir un registro a través de la pantalla de selección de banco de registros:**
	- **3-1 Toque Add Record [List] para abrir la pantalla de selección de banco de registros.**
	- **3-2 Seleccione el archivo de banco de registros que desee para registrarlo como un registro de lista de reproducción. Al tocar [Add to Playlist] la pantalla se cerrará y el nuevo registro se añadirá al final de la lista de reproducción.**
	- **Para añadir un registro mediante la función de búsqueda**
	- **3-1 Toque Add Record [Search] para buscar el archivo de banco de registros deseado.**
	- **3-2 En el resultado de la búsqueda, seleccione el archivo que desee. Al tocar [Add to Playlist] la pantalla se cerrará y el nuevo registro se añadirá al final de la lista de reproducción.**

8

# 4 **Si es necesario, edite el registro.**

El registro de lista de reproducción recién añadida recupera simplemente el archivo de banco de registro. Si desea configurar ajustes más detallados (tales como recuperar directamente un número de memoria de registro especificado), puede editar el registro.

# **4-1 Toque [Edit] para acceder a la ventana de edición de registros.**

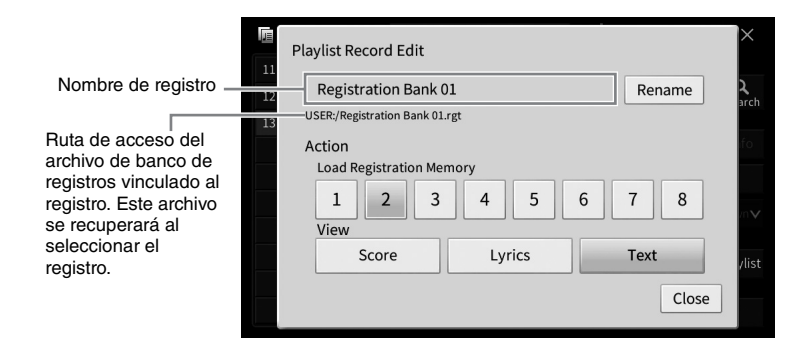

# **4-2 Toque para editar el registro.**

<span id="page-91-0"></span>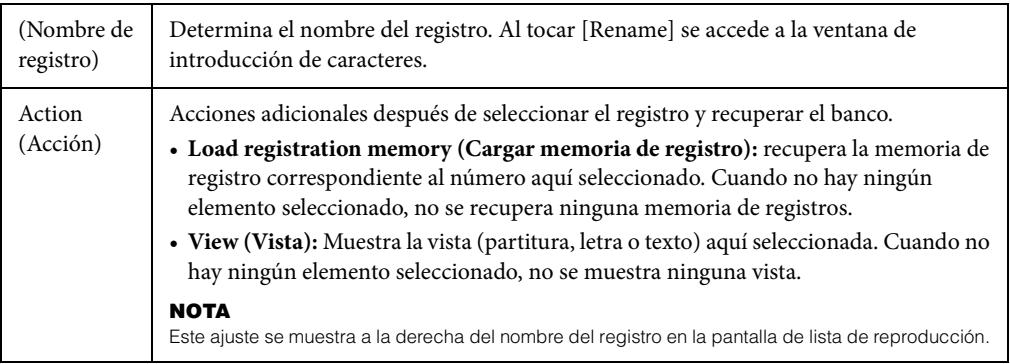

# **4-3 Toque [Close] para cerrar la pantalla de edición de registro.**

# 5 **Toque (Guardar) para guardar el registro añadido al archivo de lista de reproducción actual.**

Para recuperar el registro almacenado, toque el registro deseado en la pantalla de la lista de reproducción.

# **Recuperación de ajustes personalizados del panel mediante la lista de reproducción**

1 **Acceda a la pantalla de lista de reproducción mediante [Menu] → [Playlist].**

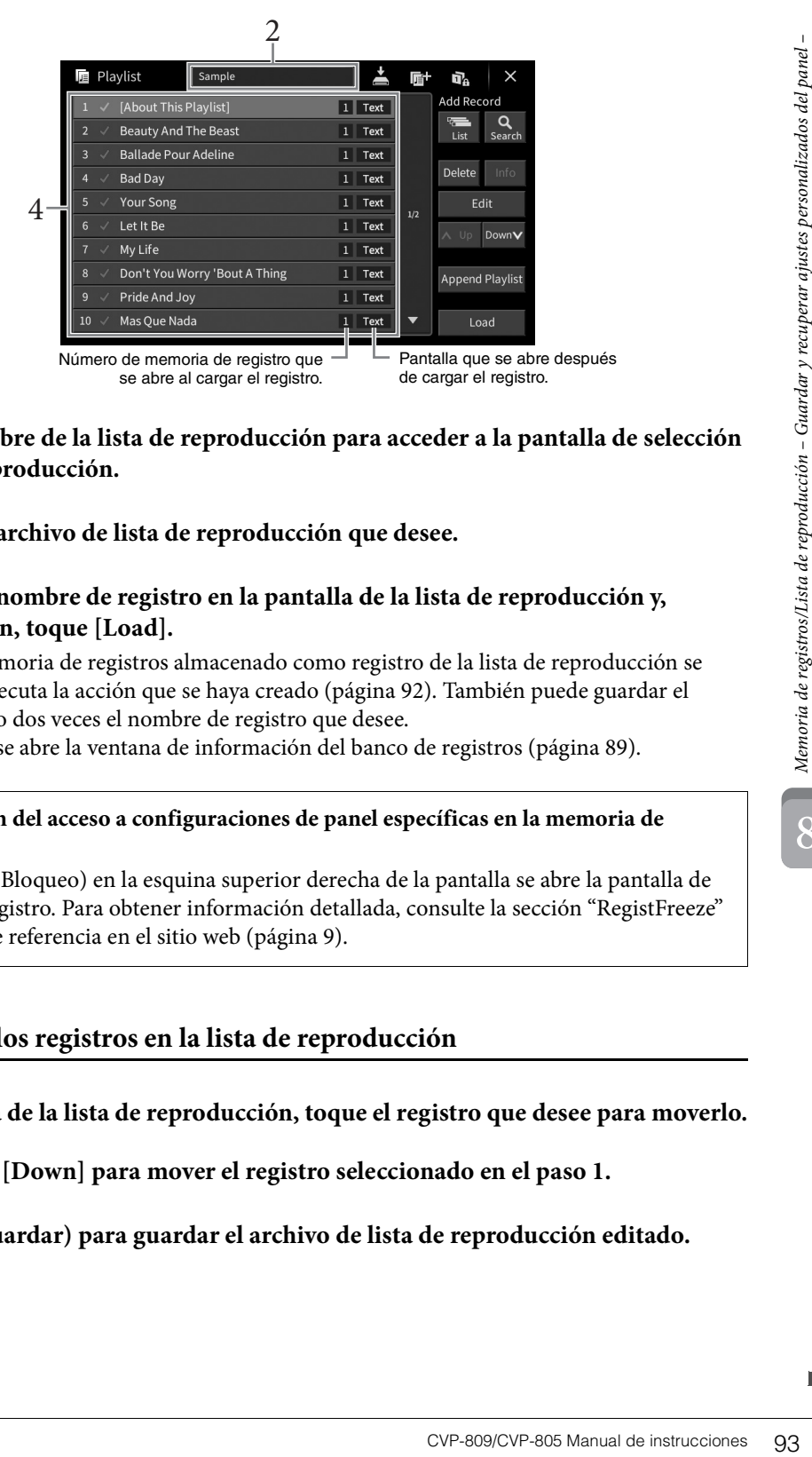

- 2 **Toque el nombre de la lista de reproducción para acceder a la pantalla de selección de lista de reproducción.**
- 3 **Seleccione el archivo de lista de reproducción que desee.**
- 4 **Seleccione el nombre de registro en la pantalla de la lista de reproducción y, a continuación, toque [Load].**

El banco de memoria de registros almacenado como registro de la lista de reproducción se recupera y se ejecuta la acción que se haya creado ([página 92\)](#page-91-0). También puede guardar el registro tocando dos veces el nombre de registro que desee.

Al tocar [Info] se abre la ventana de información del banco de registros [\(página 89\)](#page-88-0).

**Desactivación del acceso a configuraciones de panel específicas en la memoria de registro**

Al tocar **De** (Bloqueo) en la esquina superior derecha de la pantalla se abre la pantalla de bloqueo de registro. Para obtener información detallada, consulte la sección "RegistFreeze" del Manual de referencia en el sitio web ([página 9\)](#page-8-0).

# **Cambio del orden de los registros en la lista de reproducción**

- 1 **En la pantalla de la lista de reproducción, toque el registro que desee para moverlo.**
- 2 **Toque [Up] o [Down] para mover el registro seleccionado en el paso 1.**
- 3 **Toque (Guardar) para guardar el archivo de lista de reproducción editado.**
- 1 **En la pantalla de la lista de reproducción, toque el registro que desee para borrarlo.**
- 2 **Toque [Delete].**

Aparecerá un mensaje de confirmación. Si desea cancelar la operación, toque [No] aquí.

- 3 **Toque [Yes] para borrar el registro.**
- 4 **Toque (Guardar) para guardar el archivo de lista de reproducción editado.**

# **Copia de los registros de lista de reproducción de otra lista de reproducción (Añadir lista de reproducción)**

"Append Playlist" (Añadir lista de reproducción) permite copiar el archivo de lista de reproducción existente y añadirlo al archivo de lista de reproducción actual.

- 1 **Toque [Append Playlist] para acceder a la pantalla de selección de archivos de lista de reproducción.**
- 2 **Toque el archivo de lista de reproducción que desee para añadirlo.** Aparecerá un mensaje de confirmación. Si desea cancelar la operación, toque [No] aquí.
- 3 **Toque [Yes] para añadir los registros.**

Todos los registros del archivo de lista de reproducción seleccionado se añaden al final de la lista se añadirán en la parte inferior de la lista de reproducción actual.

4 **Toque (Guardar) para guardar los registros añadidos al archivo de lista de reproducción actual.**

9

La mesa de mezclas proporciona un control intuitivo sobre los aspectos de las partes del teclado y los canales de estilo/canción, incluidos el balance del volumen y el timbre de los sonidos. Permite ajustar los niveles y la posición estéreo (panorámica) de cada voz para establecer la imagen estéreo y el balance óptimo, así como definir cómo se aplican los efectos.

En este capítulo se explican los procedimientos básicos relacionados con la mesa de mezclas. Para obtener información, consulte el manual de referencia en el sitio web [\(página 9](#page-8-0)).

# **Procedimiento básico de la mesa de mezclas**

1 **Acceda a la pantalla de la mesa de mezclas mediante [Menu] → [Mixer].**

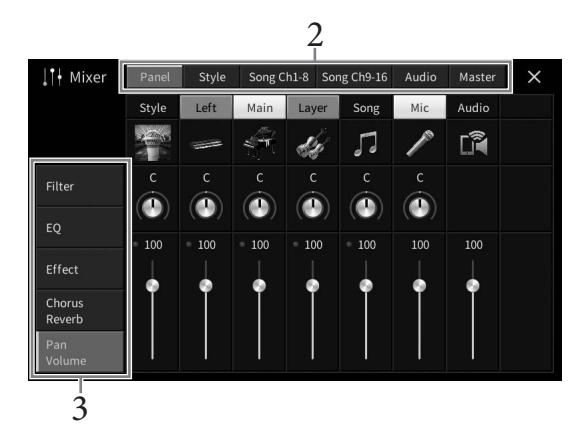

2 **Toque una pestaña para editar el balance entre las partes deseadas.**

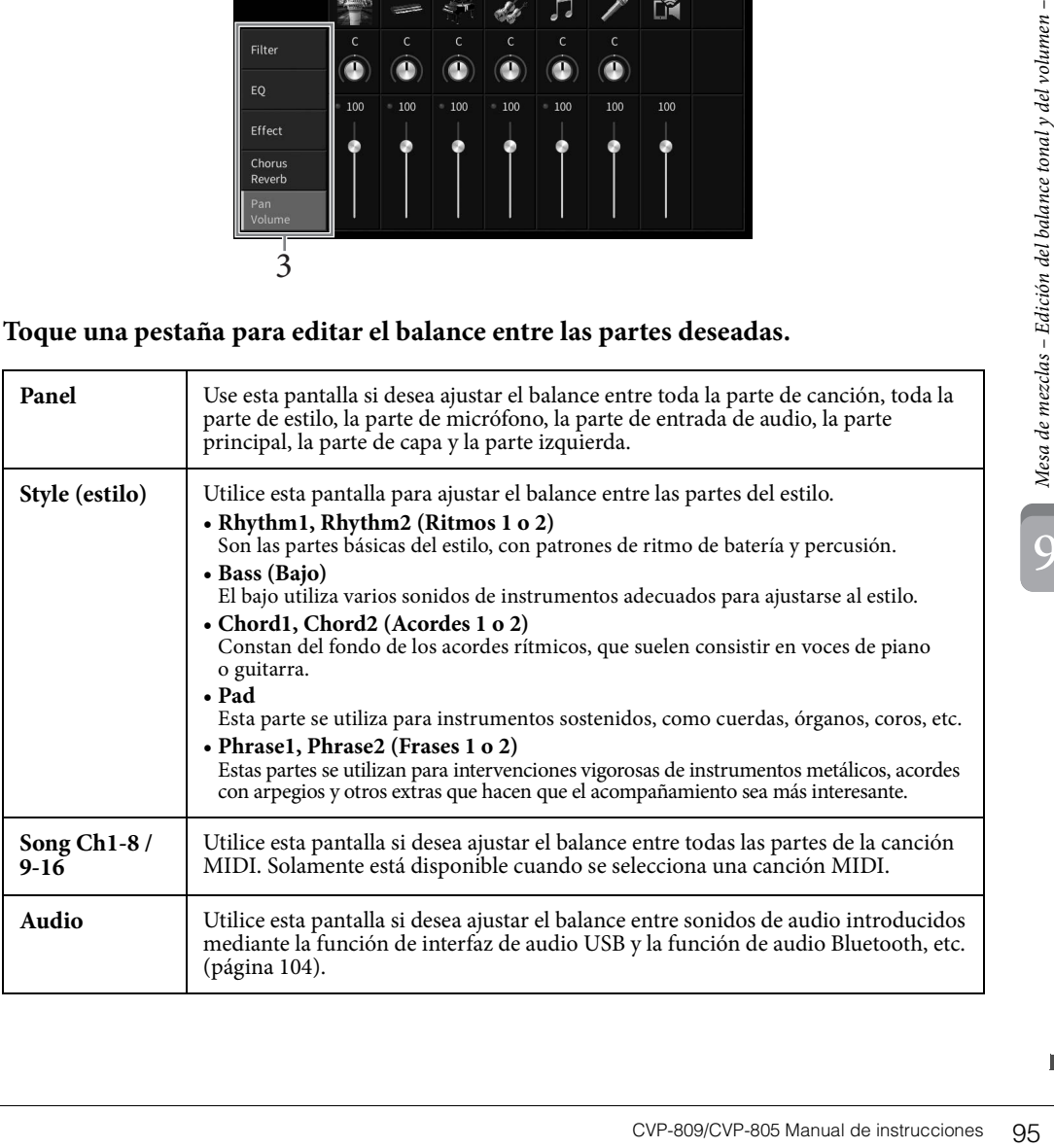

9

# 3 **Toque una pestaña para editar los parámetros deseados.**

# ■ Cuando se selecciona una pestaña distinta de "Master" en el paso 2:

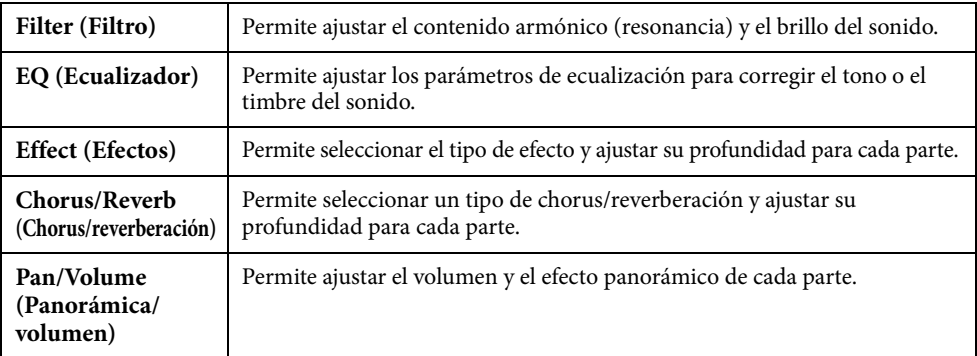

# **Cuando se selecciona "Master" en el paso 2:**

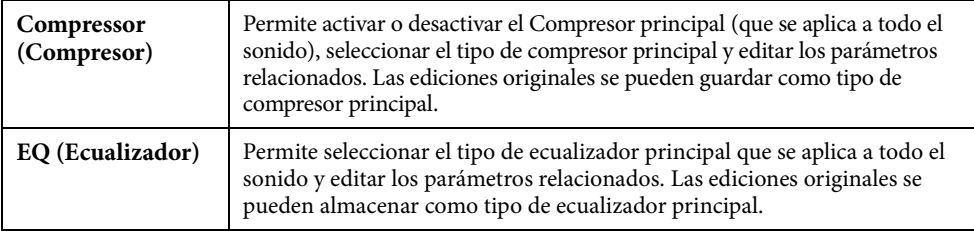

# 4 **Defina el valor de cada parámetro.**

# **NOTA**

Para restablecer cada parámetro en su valor predeterminado, toque el valor numérico o el ajuste y manténgalo pulsado.

# <span id="page-95-0"></span>5 **Guarde los ajustes de la mesa de mezclas.**

# **Para guardar los ajustes del mezclador "Panel":**

Regístrelos en la memoria de registros ([página 87](#page-86-1)).

# **Para guardar los ajustes del mezclador "Style":**

Guárdelos como archivo de estilo en la memoria de usuario o en la unidad flash USB. Si desea recuperar los ajustes para utilizarlos en el futuro, seleccione el archivo de estilo guardado aquí.

- **1. Acceda a la pantalla de operaciones mediante [Menu] → [StyleCreator].**
- **2. Toque (Guardar) para acceder a la pantalla de selección de estilo, a continuación guarde como un archivo de estilo ([página 32\)](#page-31-0).**

# **Para guardar los ajustes del mezclador "Song Ch 1-8/9-16":**

En primer lugar, registre los ajustes editados como parte de los datos de la canción (Setup) y, a continuación, guarde la canción en la memoria de usuario o en la unidad flash USB. Si desea recuperar los ajustes para utilizarlos en el futuro, seleccione el archivo de canción guardado aquí.

- **1. Acceda a la pantalla de operaciones mediante [Menu] → [SongCreator] → [Channel Edit].**
- **2. Toque [Setup].**
- **3. Toque [Execute] para ejecutar la configuración.**
- **4. Toque (Guardar) para acceder a la pantalla de selección de canciones, a continuación guarde como un archivo de canción [\(página 32\)](#page-31-0).**

# **Para guardar los ajustes del mezclador "Audio":**

La operación de guardar no es necesaria. Los ajustes del mezclador de audio se retienen aunque se apague la alimentación.

# **Para almacenar los ajustes del mezclador "Master":**

Las ediciones originales se puede almacenar como tipo de compresor principal y tipo de ecualizador principal. Si desea recuperar los ajustes para usarlos en el futuro, seleccione el tipo correspondiente en la parte superior derecha de cada pantalla.

- **1. Toque (Guardar) en la pantalla "Compressor" (Compresor) o la pantalla "EQ" (Ecualizador).**
- **2. Seleccione un valor de User1 a User30 en la pantalla "Compressor" o de User1 a User30 en la pantalla "EQ" y toque [Save] (Guardar) para abrir la ventana de introducción de caracteres.**
- **3. En la ventana de introducción de caracteres, cambie el nombre según corresponda, a continuación toque [OK] (Aceptar) para guardar los datos.**

# <span id="page-96-0"></span>**Activación o desactivación de cada canal del estilo o canción MIDI**

La pantalla de la mesa de mezclas le permite activar o desactivar cada canal del estilo o canción MIDI actual.

- 1 **En la pantalla del mezclador, toque la ficha [Style], [Song Ch 1-8] ficha o [Song Ch 9-16] ficha.**
- 2 **Toque el canal que desee activar o desactivar.**

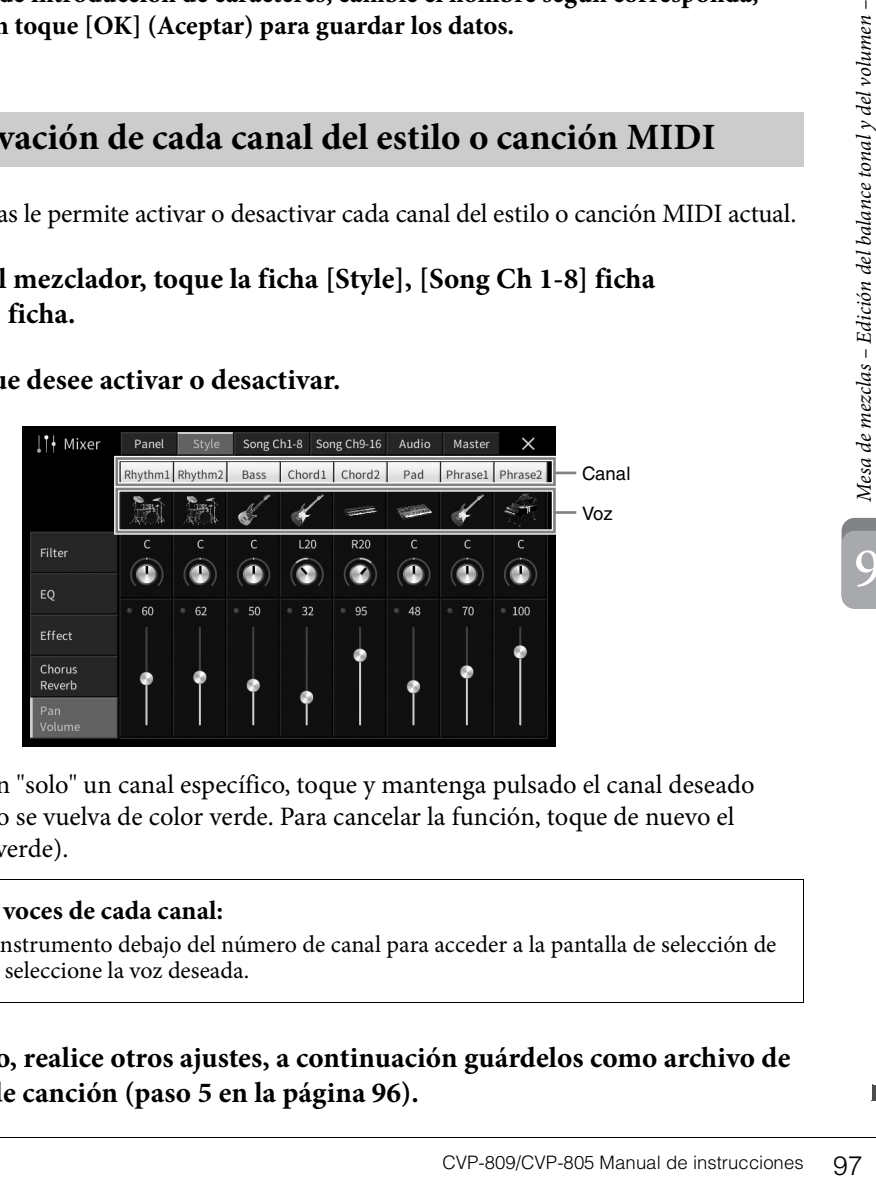

Si desea escuchar en "solo" un canal específico, toque y mantenga pulsado el canal deseado hasta que el número se vuelva de color verde. Para cancelar la función, toque de nuevo el número del canal (verde).

### **Para cambiar las voces de cada canal:**

Toque el icono del instrumento debajo del número de canal para acceder a la pantalla de selección de voz, a continuación seleccione la voz deseada.

3 **En caso necesario, realice otros ajustes, a continuación guárdelos como archivo de estilo o archivo de canción (paso 5 en la [página 96\)](#page-95-0).**

9

# 10 Conexiones – Utilización del instrumento con otros dispositivos –

# *ATENCIÓN*

Antes de conectar el instrumento a otros componentes electrónicos, apague todos los componentes. Además, antes de<br>encender o apagar cualquier componente, asegúrese de ajustar todos los niveles de volumen al mínimo (0). De **componentes podrían dañarse o se podría producir una descarga eléctrica e incluso una pérdida permanente de la audición.**

### *AVISO*

**No coloque ningún dispositivo externo en una posición inestable. De lo contrario, el dispositivo podría caerse y dañarse.**

# **Conectores de E/S**

Para ver donde se encuentran estos conectores en el instrumento, consulte la [página 15.](#page-14-0)

# **CVP-809 tipo piano de cola**

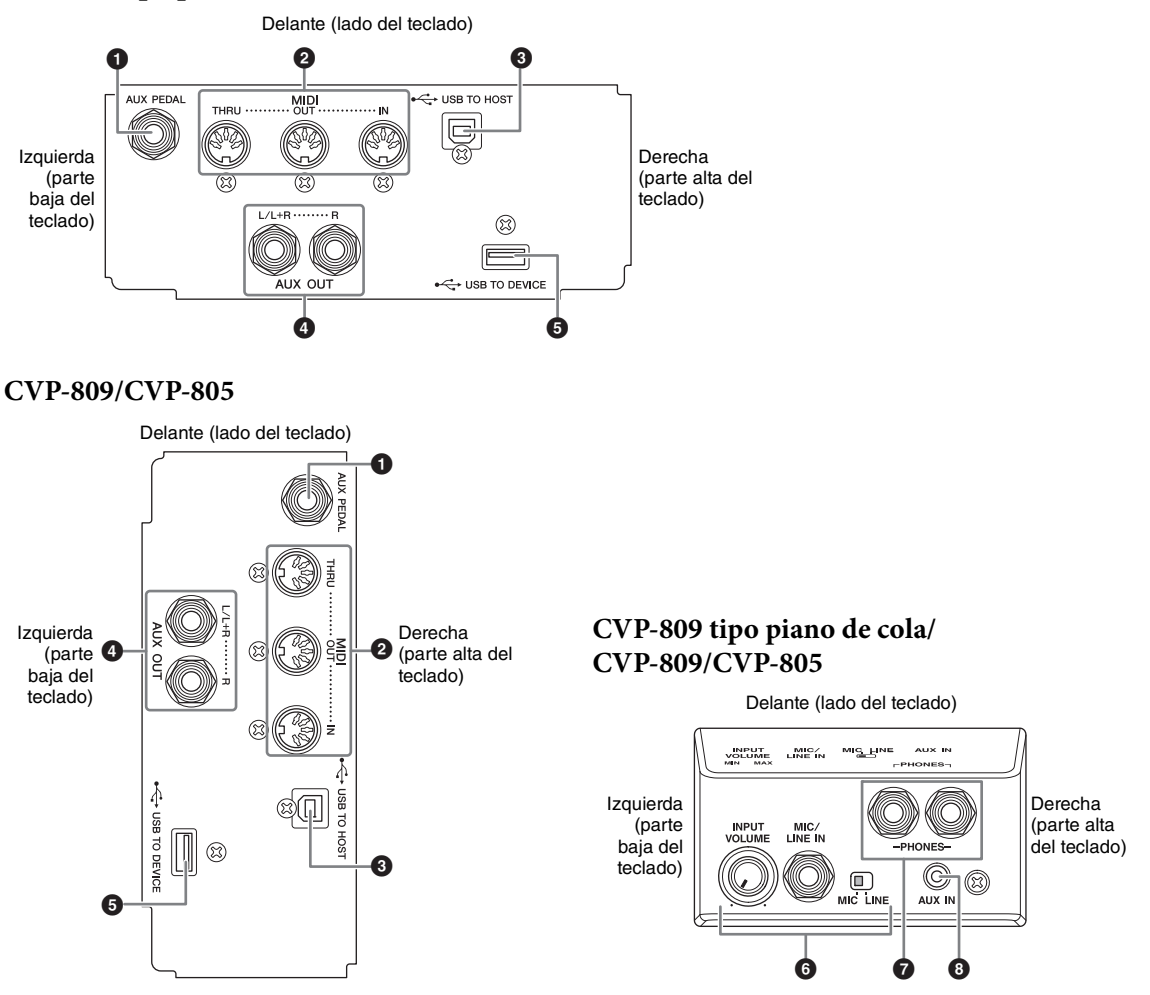

# Conexiones - Utilización del instrumento con otros dispositivos -10Conexiones – Utilización del instrumento con otros dispositivos –

 $10$ 

# $\bullet$  Toma [AUX PEDAL]

Permite conectar un pedal de expresión o interruptor de pedal que se vende por separado ([página 109\)](#page-108-0).

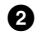

# 2 **Terminales MIDI**

Para la conexión a un ordenador o un dispositivo MIDI externo, como un sintetizador o un secuenciador ([página 108](#page-107-0)).

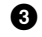

# 3 **Terminal [USB TO HOST]**

Permite conectar el instrumento a un ordenador o un dispositivo inteligente, como un smartphone o una tablet [\(página 102\)](#page-101-0).

# 4 **Tomas AUX OUT [L/L+R]/[R]**

Para conectar a sistemas de audio externo [\(página 107\)](#page-106-0).

# 5 **Terminal [USB TO DEVICE]**

Para conectar una unidad flash USB [\(página 100\)](#page-99-1), un adaptador de pantalla USB ([página 108](#page-107-1)) o un adaptador de red LAN inalámbrica USB ([página 103](#page-102-0)). Antes de usar un terminal [USB TO DEVICE], lea las "Precauciones que se deben tomar cuando se utiliza el terminal [USB TO DEVICE]" en la [página 100](#page-99-1).

6 **Toma [MIC/LINE IN], conmutador [MIC/LINE], mando [INPUT VOLUME]**  Para conectar un micrófono o una guitarra (páginas [83](#page-82-1) y [109\)](#page-108-1).

# 7 **Tomas [PHONES]**

Para la conexión de auriculares [\(página 20\)](#page-19-0).

8 **Toma [AUX IN]**

Para conectar un reproductor de audio ([página 104](#page-103-2)).

# <span id="page-99-1"></span><span id="page-99-0"></span>**Conexión de dispositivos USB (terminal [USB TO DEVICE])**

Puede conectar una unidad flash USB, un adaptador de pantalla USB o un adaptador USB de red LAN inalámbrica al terminal [USB TO DEVICE]. Puede guardar los datos creados en el instrumento en la unidad flash USB ([página 32\)](#page-31-0), así como conectar un monitor externo mediante un adaptador de pantalla USB para mostrar la pantalla del instrumento [\(página 108\)](#page-107-1) o conectar el instrumento a un dispositivo inteligente mediante el adaptador USB de red LAN inalámbrica [\(página 103\)](#page-102-0).

### <span id="page-99-2"></span>**Precauciones al utilizar el terminal [USB TO DEVICE]**

Este instrumento dispone de un terminal [USB TO DEVICE] integrado. Cuando conecte un dispositivo USB al terminal, asegúrese de que maneja el dispositivo con cuidado. Adopte las precauciones que se indican a continuación.

### **NOTA**

Para obtener información más detallada acerca del manejo de los dispositivos USB, consulte el manual de instrucciones del dispositivo USB.

### **Dispositivos USB compatibles**

- Unidad flash USB
- Adaptador de pantalla USB
- Adaptador de red LAN inalámbrica USB (UD-WL01; se vende por separado)

No se pueden utilizar otros dispositivos USB, como un concentrador USB, el teclado de un PC o un ratón.

El instrumento no admite necesariamente todos los dispositivos de almacenamiento USB disponibles en el mercado. Yamaha no puede garantizar el funcionamiento de los dispositivos USB que adquiera. Antes de comprar un dispositivo USB para utilizarlo con este instrumento, visite la siguiente página web: <https://download.yamaha.com/>

Aunque en este instrumento se pueden usar dispositivos USB 1.1 a 3.0, la cantidad de tiempo para guardar o cargar desde el dispositivo USB puede variar en función del tipo de datos o del estado del instrumento.

### *AVISO*

**La especificación del terminal [USB TO DEVICE] es de un máximo de 5 V/500 mA. No conecte dispositivos USB con especificaciones superiores, ya que pueden producir daños en el instrumento.**

## **Conexión de dispositivos USB**

Cuando conecte un dispositivo de almacenamiento USB al terminal [USB TO DEVICE], asegúrese de

que el conector del dispositivo es del tipo adecuado y que está

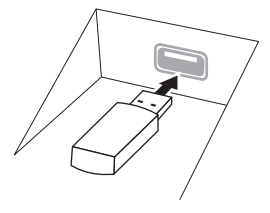

orientado correctamente.

# *AVISO*

**• Si conecta un dispositivo USB al terminal [USB TO DEVICE] del panel superior, retírelo antes de cerrar la cubierta del teclado. Si cierra la cubierta mientras el dispositivo USB está conectado, podría dañarse el dispositivo.**

- **Evite conectar o desconectar el dispositivo USB mientras ejecute operaciones de reproducción, grabación y gestión de archivos (tales como guardar, copiar, borrar y formatear) o cuando acceda al dispositivo USB. De no hacerlo así, podría producirse un "bloqueo" en el funcionamiento del instrumento o daños en los datos y el dispositivo USB.**
- **Al conectar y desconectar el dispositivo USB (y viceversa), asegúrese de esperar unos segundos entre las dos operaciones.**
- **No utilice un cable alargador cuando conecte un dispositivo USB.**

# **Uso de unidades flash USB**

Si conecta el instrumento a una unidad flash USB, podrá guardar los datos que cree en el dispositivo conectado y leerlos desde ella.

# **Número máximo de unidades flash USB**

Es posible conectar un máximo de dos unidades flash USB a los terminales [USB TO DEVICE].

### **Formateo de unidades flash USB**

Solo debe formatear la unidad flash USB con este instrumento [\(página 101\)](#page-100-0). Es posible que una unidad flash USB formateada en otro dispositivo no funcione correctamente.

### *AVISO*

**La operación de formateo sobrescribirá todos los datos preexistentes. Compruebe que la unidad flash USB a la que se dispone a dar formato no contenga datos importantes. Proceda con cuidado, especialmente cuando conecte varias unidades flash USB.**

### **Protección de los datos (contra escritura)**

Para evitar que se borre información importante accidentalmente, aplique la protección contra escritura incluida en cada unidad flash USB. Si va a guardar datos en la unidad flash USB, asegúrese de desactivar la protección contra escritura.

### **Apagado del instrumento**

Al apagar el instrumento, asegúrese de que el instrumento NO está accediendo a la unidad flash USB mediante reproducción, grabación o control de archivos (tales como operaciones de guardar, copiar, borrar y formatear). De no hacerlo así, se podría dañar la unidad flash USB y los datos.

# <span id="page-100-0"></span>**Formateo de una unidad flash USB**

Al conectar una unidad flash USB, puede aparecer un mensaje que indique que no tiene formato. De ser así, ejecute la operación de formateo.

### *AVISO*

**La operación de formateo borra cualquier dato preexistente. Compruebe que la unidad flash USB a la que se dispone a dar formato no contenga datos importantes. Proceda con cuidado, especialmente cuando conecte varias unidades flash USB.**

- 1 **Conecte la unidad flash USB que desee formatear al terminal [USB TO DEVICE].**
- 2 **Acceda a la pantalla de operación mediante [Menu] → [Utility] → [Storage].**

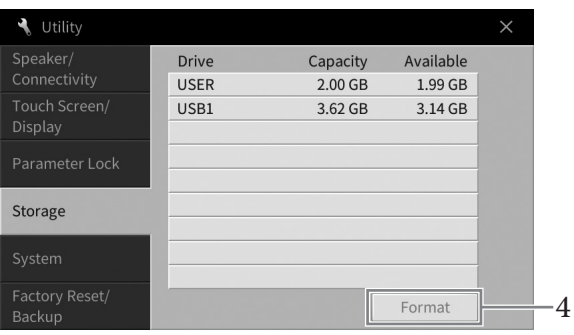

3 **Toque el nombre de la unidad flash USB que desee formatear en la lista de dispositivos.**

Se muestran las indicaciones USB 1, USB 2, etc., en función del número de dispositivos conectados. USER indica la memoria de usuario de este instrumento.

4 **Toque [Format] para ejecutar la operación de formateo.**

# <span id="page-101-0"></span>**Conexión a un ordenador (terminal [USB TO HOST]/terminales MIDI)**

Si conecta un ordenador al terminal [USB TO HOST] o a los terminales MIDI, podrá transferir datos MIDI o datos de audio entre el instrumento y el ordenador. Para obtener información sobre el uso de un ordenador con este instrumento, consulte "Operaciones relacionadas con el ordenador" en el sitio web ([página 9](#page-8-0)).

### *AVISO*

- **Utilice un cable USB de tipo AB de menos de 3 metros. No se pueden utilizar cables USB 3.0.**
- Si utiliza una aplicación DAW (estación de trabajo de audio digital) con este instrumento, debe desactivar la función de bucle<br>de audio ([página 103\)](#page-102-1). De lo contrario, podría emitirse un sonido indeseado, según los ajuste **aplicación.**

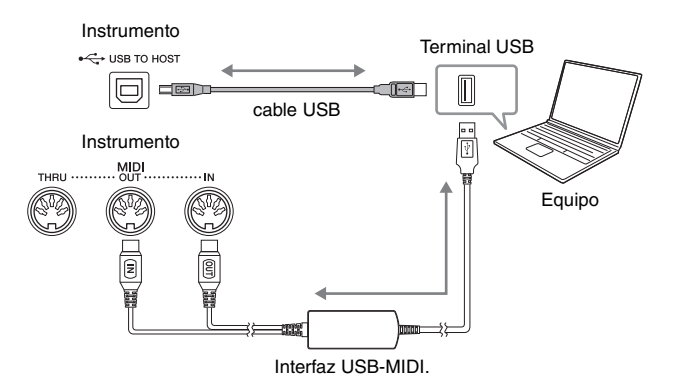

### **NOTA**

- Cuando utilice un cable USB para conectar el instrumento al ordenador, establezca la conexión directamente sin pasar por un concentrador USB.
- El instrumento iniciará la transmisión poco después de que se establezca la conexión USB.

# <span id="page-101-1"></span>**Transmitir y recibir datos de audio (función de la interfaz de audio USB)**

Si conecta un ordenador o un dispositivo inteligente al terminal [USB TO HOST] (USB a servidor) mediante un cable USB, puede transmitir y recibir datos de audio digitales. Esta función de interfaz de audio USB ofrece las siguientes ventajas:

### **Reproducción de datos de audio con alta calidad de sonido**

Esto le ofrece un sonido directo y claro y la calidad del sonido tiene menor ruido y deterioro que la de la toma [AUX IN] (Entrada auxiliar).

## **Grabación de la interpretación en el instrumento en forma de datos de audio mediante software de grabación o software de producción musical**

Los datos de audio grabados se pueden reproducir en el ordenador o en un dispositivo inteligente.

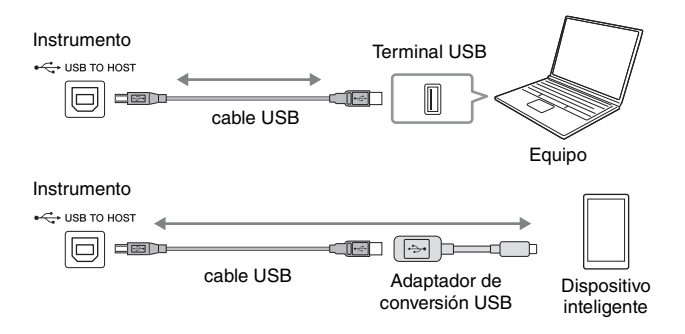

### **NOTA**

- Para transmitir o recibir señales de audio mediante un ordenador con Windows, debe instalar el controlador Yamaha Steinberg USB Driver en el ordenador. Para obtener más información, consulte "Operaciones relacionadas con el ordenador" en el sitio web.
- Para obtener instrucciones sobre cómo conectar a un dispositivo inteligente, consulte el "Manual de conexión de dispositivos inteligentes" en el sitio web.

# <span id="page-102-1"></span>**Activación y desactivación del bucle de audio**

Esto permite definir si el sonido de la entrada de audio ([página 104](#page-103-3)) del dispositivo externo se envía a un ordenador o un dispositivo inteligente o no, junto con la interpretación realizada al instrumento. Para enviar el sonido de la entrada de audio, active el bucle de audio.

Por ejemplo, si desea grabar en un ordenador o un dispositivo inteligente el sonido de entrada de audio junto con el sonido de la interpretación al instrumento utilizando el ordenador o el dispositivo inteligente conectado, active esta opción. Si solo desea grabar en un ordenador o un dispositivo inteligente el sonido reproducido en el instrumento, desactívela.

Este ajuste se puede realizar mediante [Menu] → [Utility] → [Speaker/Connectivity] → [Audio Loopback]. **NOTA**

- Con la grabación de audio [\(página 75](#page-74-1)), el sonido de entrada de audio del dispositivo externo se graba si está activado y no se graba si está desactivado.
- El sonido no se puede enviar a un dispositivo conectado mediante la toma [AUX IN] o Bluetooth.

# <span id="page-102-0"></span>**Conexión a un dispositivo inteligente (toma [AUX IN]/Bluetooth/ terminal [USB TO HOST]/LAN inalámbrica)**

La conexión de un dispositivo inteligente como un smartphone o una tablet ofrece las siguientes ventajas:

- Si realiza la conexión a través de la toma [AUX IN] [\(página 104\)](#page-103-2) o Bluetooth [\(página 105](#page-104-0)), podrá oír el sonido del dispositivo inteligente a través de los altavoces incorporados del instrumento.
- Si realiza la conexión a través del terminal [USB TO HOST], podrá transmitir/recibir datos de audio (función de interfaz de audio USB; [página 102\)](#page-101-1).
- Si realiza la conexión mediante un adaptador USB de red LAN inalámbrica (UD-WL01; se vende por separado) o un cable USB, puede usar aplicaciones compatibles para dispositivos inteligentes.

Para obtener instrucciones sobre la conexión mediante un método diferente de la toma [AUX IN] o Bluetooth, consulte el "Manual de conexión de dispositivos inteligentes" en el sitio web [\(página 9](#page-8-0)).

### *AVISO*

**Utilice un cable USB de tipo AB de menos de 3 metros. No se pueden utilizar cables USB 3.0.**

**Ejemplo**

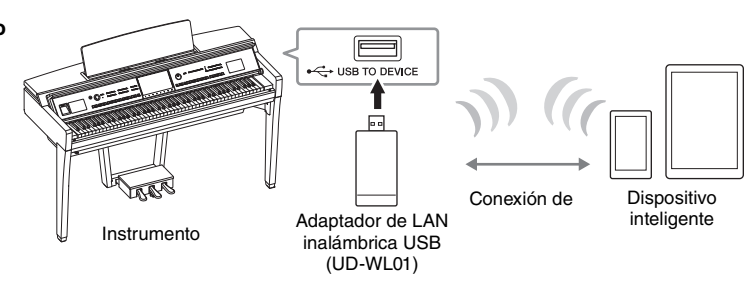

### **NOTA**

- Es posible que el adaptador de LAN inalámbrica USB (UD-WL01) no esté disponible en algunas zonas.
- Cuando utilice el dispositivo inteligente cerca del instrumento, le recomendamos que active Wi-Fi o Bluetooth después de activar el modo de avión en dicho dispositivo, para evitar el ruido producido por la comunicación.
- Antes de usar un terminal [USB TO DEVICE], lea las "Precauciones que se deben tomar cuando se utiliza el terminal [USB TO DEVICE]" en la [página 100](#page-99-2).
- Cuando utilice un cable USB para conectar el instrumento al dispositivo inteligente, establezca la conexión directamente sin pasar por un concentrador USB.
- El instrumento iniciará la transmisión poco después de que se conecte el dispositivo inteligente.
- Puede definir si el sonido de la entrada de audio del dispositivo externo se envía a un ordenador o un dispositivo inteligente o no, junto con la interpretación realizada al instrumento. Para obtener más información, consulte la sección anterior sobre Audio Loop Back (bucle de audio).

# **Uso de una aplicación de dispositivo inteligente**

Si conecta un dispositivo inteligente y utiliza la aplicación compatible del dispositivo inteligente, podrá disfrutar más del instrumento. Busque aplicaciones que se ajusten a sus propósitos, tales como ver la notación de canciones de audio o grabar sus interpretaciones al piano. Para obtener información sobre las aplicaciones y dispositivos inteligentes compatibles, acceda a la página web de las aplicaciones correspondientes en la siguiente página:

<https://www.yamaha.com/kbdapps/>

10

# <span id="page-103-0"></span>**Escucha de la reproducción de audio mediante el dispositivo externo a través del altavoz del instrumento (toma [AUX IN]/Bluetooth/terminal [USB TO HOST])**

La reproducción de audio en el dispositivo conectado se puede emitir desde el altavoz del instrumento. Para introducir audio, conecte un dispositivo externo mediante uno de los siguientes métodos.

- Conexión a la toma [AUX IN] mediante un cable de sonido
- Conexión mediante Bluetooth (función de audio de Bluetooth)
- Conexión al terminal [USB TO HOST] mediante un cable USB (función de interfaz de audio USB; [página 102](#page-101-1))

Cuando conecte un dispositivo inteligente, también puede realizar la conexión utilizando un adaptador USB de red LAN inalámbrica (UD-WL01; se vende por separado). Para obtener información sobre la conexión a un dispositivo inteligente, consulte [página 103](#page-102-0).

## <span id="page-103-3"></span><span id="page-103-1"></span>**Sonido de entrada de audio:**

En este manual, "sonido de entrada de audio" hace referencia a la entrada de audio al instrumento desde dispositivos externos conectados mediante estos métodos.

### **NOTA**

- El volumen de la entrada de sonido de audio se puede ajustar desde el dispositivo externo.
- Puede ajustar el balance de volumen entre los sonidos del instrumento y el sonido de entrada de audio en la pantalla de balance [\(página 42\)](#page-41-0).
- Puede definir si el sonido de la entrada de audio del dispositivo externo se envía a un ordenador o un dispositivo inteligente o no, junto con la interpretación realizada al instrumento. Para más información, consulte la "Activación y desactivación del bucle de audio" en la [página 103](#page-102-1).

# <span id="page-103-2"></span>**Conexión a un reproductor de audio mediante un cable de audio (toma [AUX IN])**

Puede conectar la toma de auriculares de un reproductor como un smartphone y un reproductor de audio portátil a la toma [AUX IN] del instrumento. La reproducción de audio del dispositivo conectado se emite por los altavoces integrados del instrumento.

### *AVISO*

**Para evitar posibles daños en los dispositivos, primero encienda el dispositivo externo y después el instrumento. Cuando apague el dispositivo, primero apague el instrumento y después el dispositivo externo.**

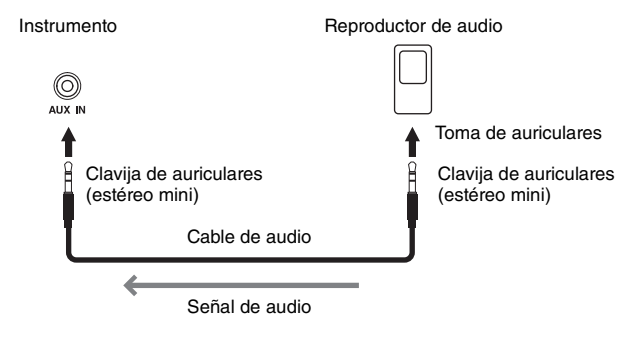

### **NOTA**

Utilice cables de audio y clavijas adaptadoras sin resistencia (cero).

## **Minimización del ruido del sonido de entrada mediante la puerta de ruido**

Este instrumento corta de forma predeterminada el ruido no deseado procedente del sonido de entrada. Sin embargo, esto podría producir el recorte de sonidos deseados, por ejemplo el sonido de disminución suave de un piano o de una guitarra acústica. Para evitarlo, desconecte la Puerta de ruido mediante [Menu] → [Utility] → [Speaker/Connectivity] → [AUX IN Noise Gate].

# <span id="page-104-0"></span>**Escuchar los datos de audio de un dispositivo equipado con Bluetooth a través del instrumento (función de audio por Bluetooth)**

Antes de utilizar la función de Bluetooth, asegúrese de leer "Acerca de Bluetooth" en la [página 106](#page-105-0).

Puede reproducir el sonido de los datos de audio guardados en un dispositivo equipado con Bluetooth, como un smartphone o un reproductor de audio portátil, en el instrumento y escucharlo a través de los altavoces incorporados del instrumento.

### **Dispositivo equipado con Bluetooth:**

En este manual, "dispositivo equipado con Bluetooth" se refiere a un dispositivo capaz de transmitir al instrumento los datos de audio que tenga guardados mediante la función Bluetooth, a través de comunicación inalámbrica. Para un funcionamiento correcto, el dispositivo debe ser compatible con A2DP (perfil de distribución de audio avanzado). La función de audio de Bluetooth se explica aquí con un dispositivo inteligente como ejemplo de dispositivo equipado con Bluetooth.

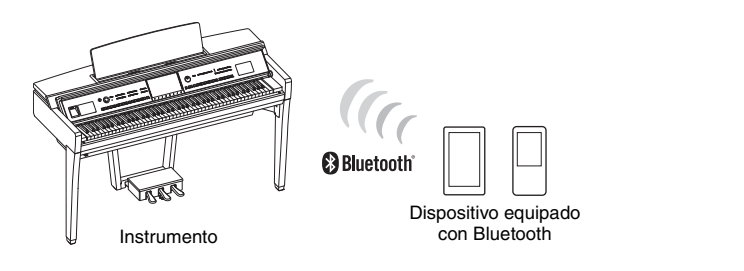

## **Capacidad Bluetooth**

Según el país donde haya adquirido el producto, es posible que el instrumento no tenga capacidad Bluetooth.

Si se muestra el icono de Bluetooth en la pantalla de menú, esto significa que el producto está equipado con la funcionalidad Bluetooth.

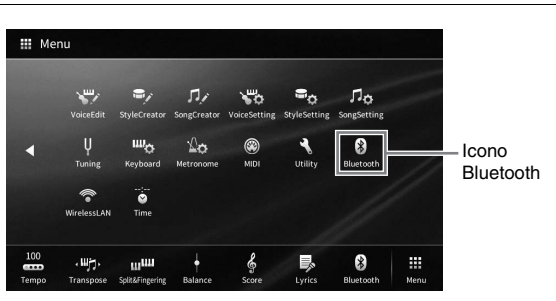

# 1 **Abra la pantalla de Bluetooth mediante [Menu] → [Bluetooth].**

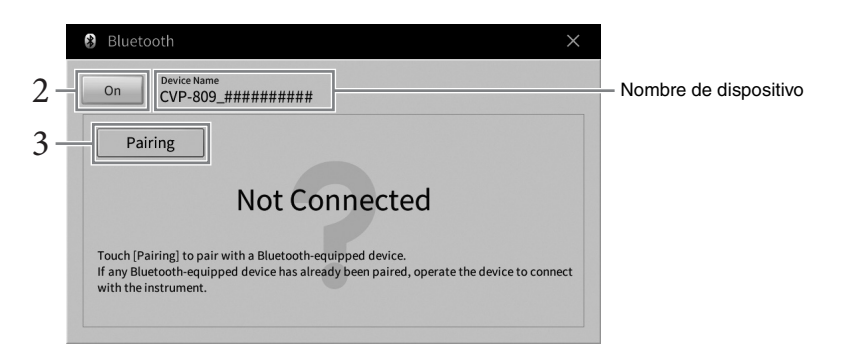

2 **Asegúrese de que la función Bluetooth esté ajustada en "On" (Activada).**

10

# 3 **Toque [Pairing] para emparejar con un dispositivo equipado con Bluetooth.**

Si desea conectar el dispositivo equipado con Bluetooth al instrumento, primero debe emparejar el dispositivo con el instrumento. Una vez que el dispositivo se ha emparejado con este instrumento, no es necesario volver a realizar el emparejamiento.

### **NOTA**

- "Emparejar" significa registrar los dispositivos equipados con Bluetooth en este instrumento y establecer el reconocimiento mutuo para la comunicación inalámbrica entre ambos.
- Solo se puede conectar un dispositivo inteligente a este instrumento a la vez (aunque se pueden emparejar hasta un máximo de 8 dispositivos inteligentes con este instrumento). Cuando se realice el emparejamiento con el noveno dispositivo inteligente, se borrarán los datos de emparejamiento del dispositivo con la fecha de conexión más antigua.
- No se puede emparejar auriculares o altavoces Bluetooth.

# 4 **En el dispositivo equipado con Bluetooth, active la función Bluetooth y seleccione este instrumento (el nombre del dispositivo se muestra en la pantalla del paso 1) de la lista de la conexión.**

Una vez completado el emparejamiento, en la pantalla se muestra el nombre del dispositivo equipado con Bluetooth y "Connected".

### **NOTA**

Si se le solicita que introduzca una clave, escriba los números "0000".

# 5 **Reproduzca los datos de audio del dispositivo equipado con Bluetooth para confirmar que los altavoces integrados del instrumento pueden emitir el sonido de audio.**

Cuando active el instrumento la próxima vez, se conectará automáticamente el último dispositivo equipado con Bluetooth conectado a este instrumento, si la función de Bluetooth del dispositivo equipado con Bluetooth y del instrumento está activada. Si no se conecta automáticamente, seleccione este instrumento en la lista de conexiones del dispositivo equipado con Bluetooth.

# <span id="page-105-0"></span>**Acerca de Bluetooth**

El Bluetooth es una tecnología para la comunicación inalámbrica entre dispositivos en un área de 10 metros, que emplea la banda de frecuencia de 2,4 GHz.

# **Gestión de comunicaciones Bluetooth**

La banda de 2,4 GHz utilizada por los dispositivos compatibles con Bluetooth es una banda de radio compartida por muchos tipos de equipos. Aunque los dispositivos compatibles con Bluetooth utilizan una tecnología que disminuye la influencia de otros componentes que utilizan la misma banda de radio, dicha influencia puede reducir la velocidad o la distancia de las comunicaciones y, en algunos casos, interrumpirla.

- La velocidad de la transferencia de la señal y la distancia a la que la comunicación es posible varía en función de la distancia entre los dispositivos de comunicación, la presencia de obstáculos, las condiciones de las ondas de radio y el tipo de equipo.
- Yamaha no garantiza que todas las conexiones inalámbricas entre esta unidad y los dispositivos compatibles con la función Bluetooth funcionen.

# <span id="page-106-0"></span>**Uso de un sistema de altavoces externo para la reproducción (tomas AUX OUT [L/L+R]/[R])**

Puede conectar un sistema estéreo para amplificar el sonido del instrumento utilizando las tomas AUX OUT [L/L+R]/[R]. El sonido del micrófono o la guitarra conectado a la toma del instrumento [MIC/LINE IN] se reproduce al mismo tiempo.

### *AVISO*

- **Para evitar posibles daños, encienda primero el instrumento y, a continuación, el dispositivo externo. Cuando apague el dispositivo, primero apague el dispositivo externo y después el instrumento. Como la alimentación de este instrumento se puede apagar automáticamente gracias a la función Auto Power Off (apagado automático) ([página 19\)](#page-18-0), apague el dispositivo externo o desactive el apagado automático si no piensa utilizar el instrumento.**
- **No enrute la salida de las tomas AUX OUT a las tomas [AUX IN]. Si realiza esta conexión, la entrada de señal de las tomas [AUX IN] sale de las tomas AUX OUT. Estas conexiones podrían conllevar un bucle de realimentación que haría imposible la interpretación normal e incluso podría causar daños al equipo.**

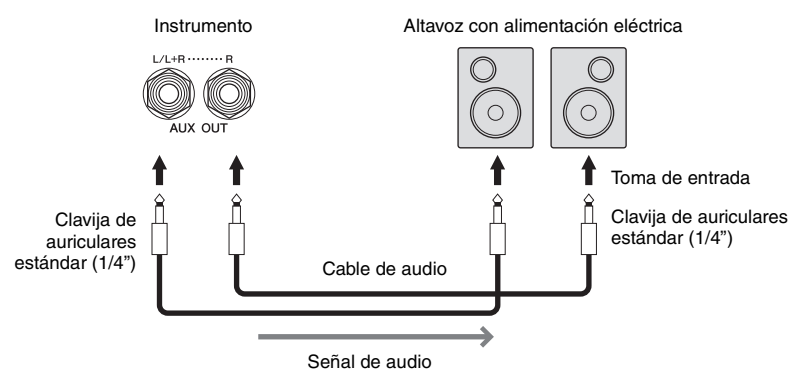

### **NOTA**

- Utilice cables de audio y clavijas adaptadoras sin resistencia (cero).
- Para la conexión de dispositivos monoaurales, utilice únicamente la toma [L/L+R].
- Utilice una clavija adaptadora apropiada si la toma de entrada del altavoz con alimentación eléctrica no coincide con la clavija de auriculares del cable de audio.
- Cuando se monitoriza la salida de sonido a través de las tomas AUX OUT de los auriculares conectados al instrumento, es recomendable desactivar el muestreo biauricular y el optimizador estereofónico. Para obtener más información, consulte la [página 21](#page-20-0).

# <span id="page-107-0"></span>**Conexión de dispositivos MIDI externos (terminales MIDI)**

Mediante cables MIDI y la conexión a un dispositivo MIDI externo (teclado, secuenciador, etc.). o un ordenador, puede controlar el dispositivo MIDI desde el instrumento o controlar el instrumento desde el dispositivo MIDI.

- **MIDI [IN]:** recibe mensajes MIDI desde otro dispositivo MIDI.
- **MIDI [OUT]:** transmite los mensajes MIDI generados por el instrumento a otro dispositivo MIDI.
- **MIDI [THRU]:** simplemente transmite los mensajes MIDI recibidos en MIDI IN.

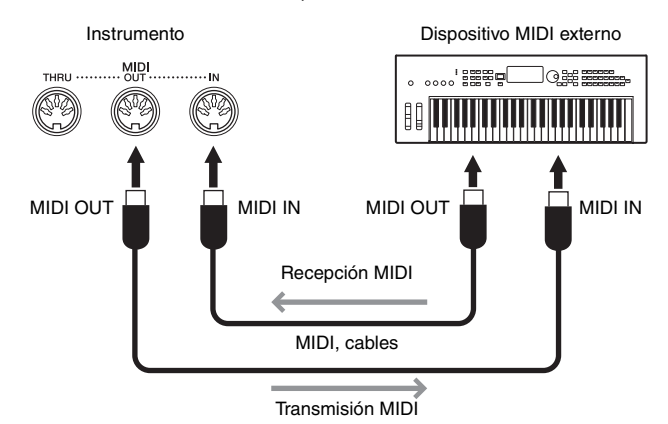

Los ajustes MIDI tales como los canales de transmisión y recepción del instrumento se pueden definir mediante [Menu] → [MIDI]. Para obtener información, consulte el manual de referencia en el sitio web [\(página 9](#page-8-0)).

### **NOTA**

- Para obtener una descripción general de MIDI y las instrucciones para utilizarlo de forma eficaz, consulte "MIDI Basics" en el sitio web [\(página 9\)](#page-8-0).
- Encontrará información más detallada acerca de la instalación del software de secuencias en el manual de instrucciones del software pertinente.

# <span id="page-107-1"></span>**Visualización de la pantalla del instrumento en un monitor externo**

Si conecta un monitor externo como un televisor, puede duplicar la pantalla del instrumento o mostrar por separado las letras y el texto en un monitor externo. Utilice un adaptador de pantalla USB y un cable de la pantalla que sean compatibles con este instrumento y con el monitor para realizar la conexión al terminal [USB TO DEVICE] de este instrumento. Para ver una lista de adaptadores de pantalla compatibles USB, visite el siguiente sitio web:

<https://download.yamaha.com/>

### **NOTA**

Antes de usar un terminal [USB TO DEVICE], lea las "Precauciones que se deben tomar cuando se utiliza el terminal [USB TO DEVICE]" en la [página 100.](#page-99-1)

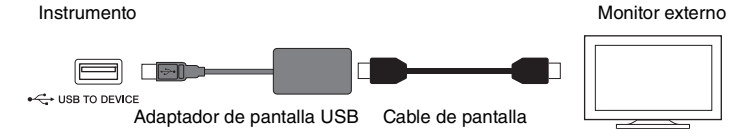

Puede definir el contenido de la pantalla que desee mostrar en [Menu] → [Utility] → [Speaker/Connectivity] → página 2/2.

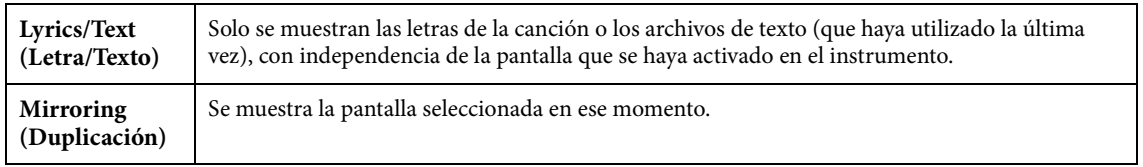
# **Conexión de un micrófono o una guitarra (toma [MIC/LINE IN] (mic./entrada))**

A la toma [MIC/LINE IN] (toma de jack estándar de 1/4") es posible conectar un micrófono, una guitarra u otros equipos. Consulte instrucciones para conectar un micrófono en la [página 83](#page-82-0).

Recuerde que tendrá que seleccionar "MIC" o "LINE IN", en función del equipo que conecte. Si el nivel de salida del equipo conectado (por ejemplo, un micrófono, una guitarra o un bajo) es bajo, ajuste el interruptor MIC/LINE] en "MIC". Si el nivel de salida del equipo conectado (por ejemplo, un teclado de sintetizador o un reproductor de CD) es alto, ajuste [MIC/LINE] en "LINE".

# **Conexión de un interruptor/pedal de expresión (toma [AUX PEDAL])**

Los interruptores de pedal FC4A o FC5 y el pedal de expresión FC7 (se venden por separado) se pueden conectar a una toma [AUX PEDAL]. El interruptor de pedal se utiliza para activar y desactivar funciones, mientras que un pedal de expresión regula parámetros continuos, como el volumen.

<span id="page-108-1"></span><span id="page-108-0"></span>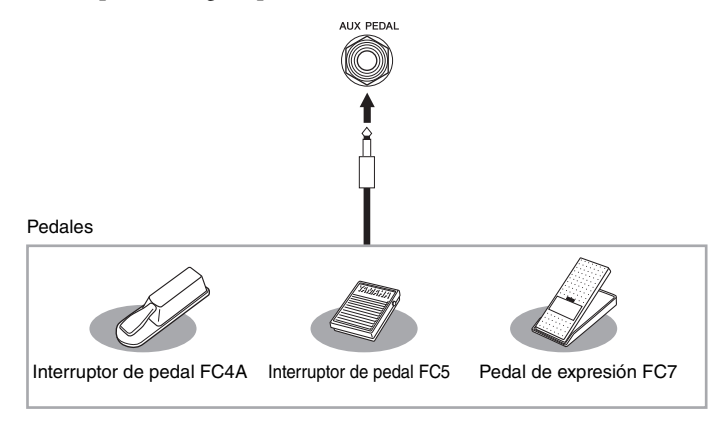

# **Ejemplo 1: Uso de un pedal de expresión para controlar el volumen de los datos de la interpretación que se toca al teclado.**

Conecte un pedal de expresión FC7 a la toma [AUX PEDAL]. No se necesita ninguna configuración especial con los ajustes de fábrica iniciales.

## ■ Ejemplo 2: Uso de un interruptor de pedal para controlar el inicio y la parada de la canción.

Conecte un interruptor de pedal (FC4A o FC5) a la toma [AUX PEDAL]. Para asignar la función al pedal conectado, seleccione "Song Play/Pause" (Reproducción/pausa de canción) en la pantalla de operaciones:  $[Menu] \rightarrow [Assignment] \rightarrow [Pedal].$ 

### **NOTA**

- Asegúrese de conectar o desconectar el pedal solo cuando esté desconectada la alimentación.
- No pulse el interruptor de pedal ni el pedal mientras conecta la alimentación eléctrica. Si lo hiciera, cambiaría la polaridad reconocida del interruptor de pedal y, por tanto, funcionaría a la inversa.

# <span id="page-109-0"></span>Lista de funciones de la pantalla de menú

En esta sección se explica de forma sencilla y muy breve lo que se puede hacer en las pantallas a las que se accede tocando cada icono de la pantalla de menú. Algunas funciones se describen en este Manual de instrucciones en las páginas indicadas a continuación. Para obtener información sobre cada función, consulte el manual de referencia en el sitio web [\(página 9\)](#page-8-0).

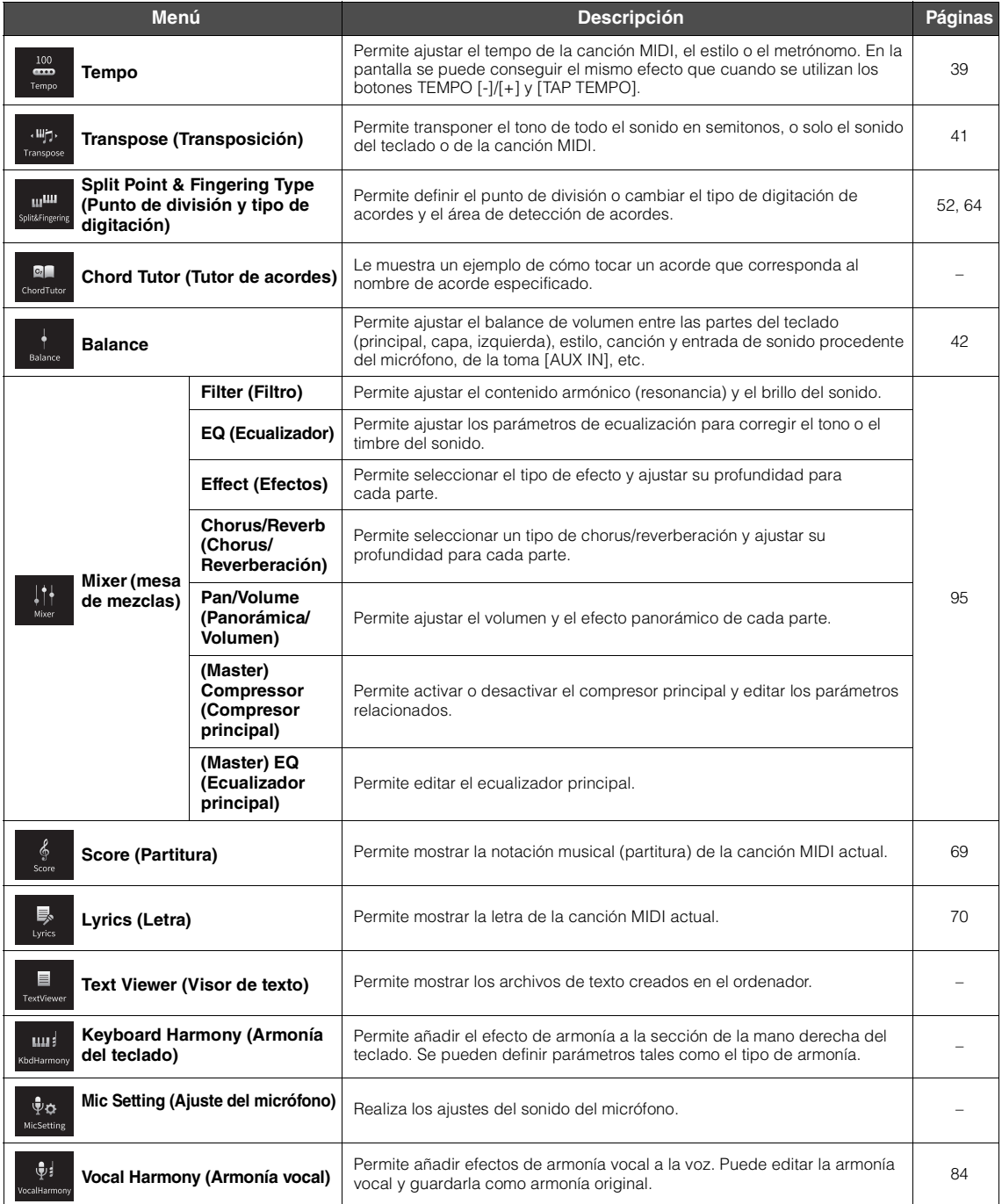

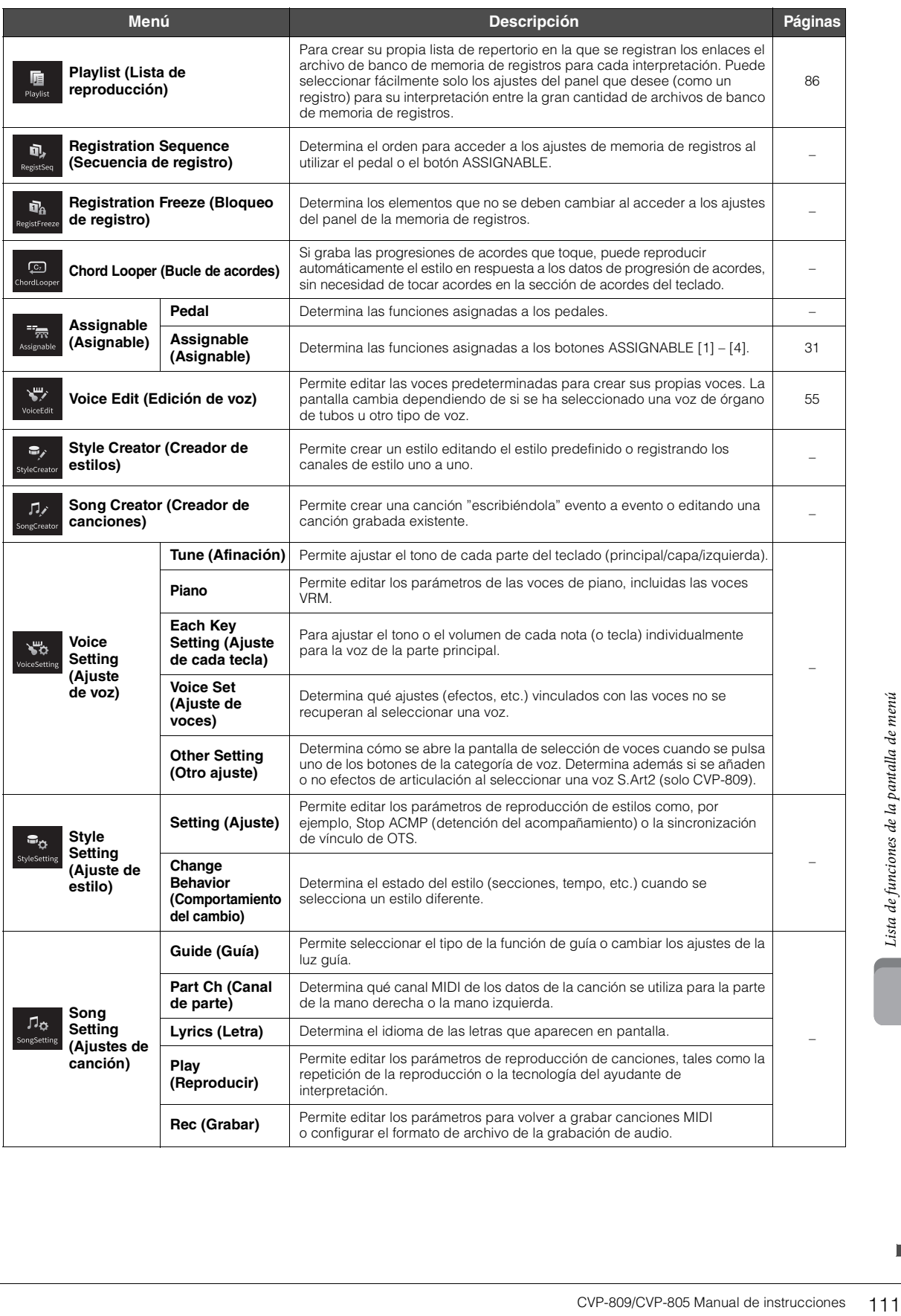

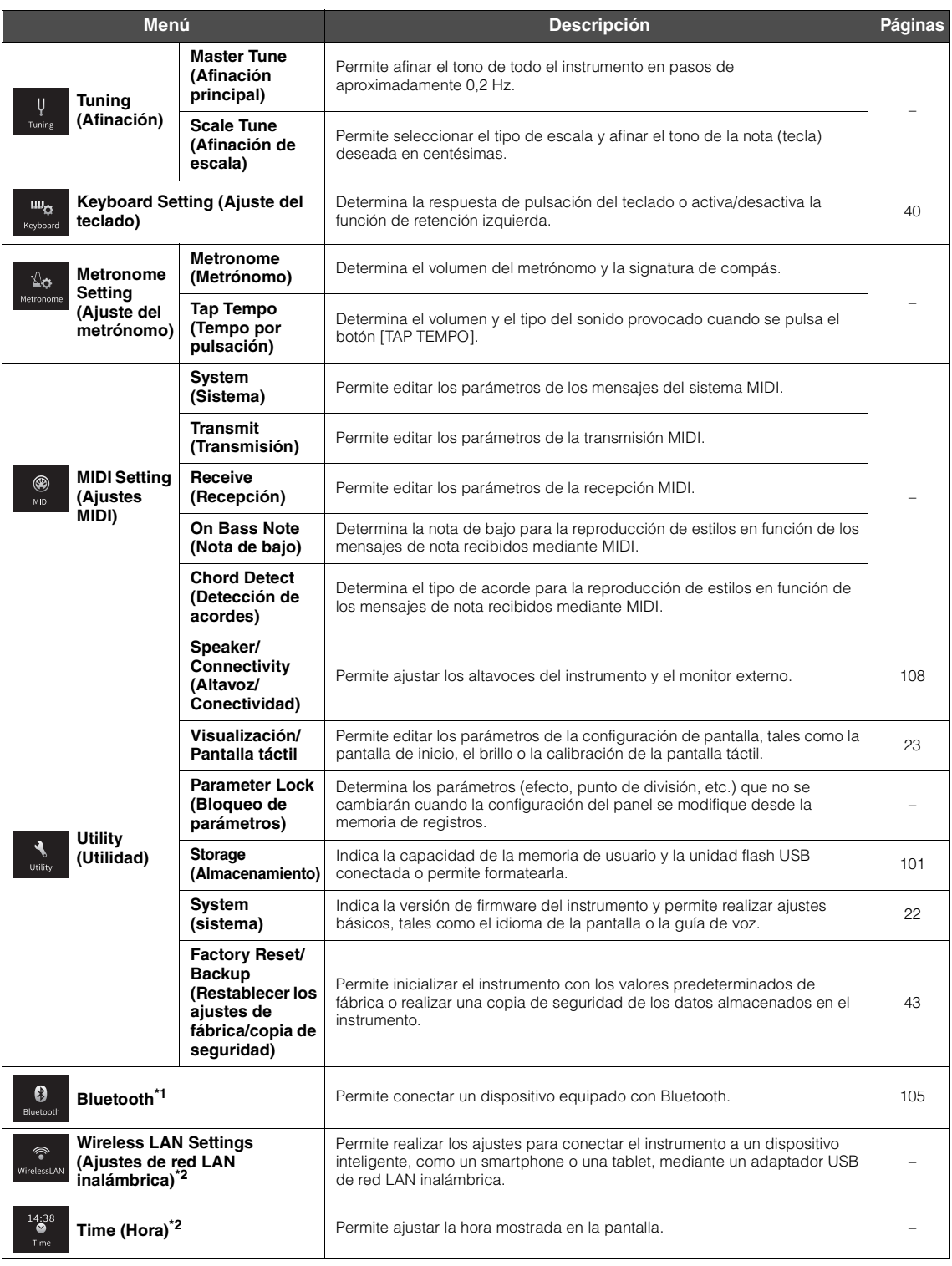

\*1 Este icono solo aparece si el instrumento está equipado con la funcionalidad Bluetooth. Según el país en que lo haya adquirido, es posible que Bluetooth no esté disponible.

\*2 Estos iconos solo aparecen cuando el adaptador USB de red LAN inalámbrica (UD-WL01; se vende por separado) se ha conectado una vez.

# CVP-809 (Tipo piano de cola) Montaje

# *ATENCIÓN*

- **Monte la unidad sobre una superficie plana, dura y espaciosa.**
- **Tenga cuidado para no confundir o colocar mal los componentes y asegúrese de instalarlos con la orientación correcta. Realice el montaje siguiendo la secuencia que se describe aquí.**
- **El montaje debería ser efectuado por al menos dos personas.**
- **Asegúrese de que los tornillos que utiliza son los que se incluyen del tamaño especificado. No utilice otros tornillos, De no hacerlo así, el producto podría sufrir daños o funcionar incorrectamente.**
- **Asegúrese de apretar todos los tornillos una vez terminado el montaje de cada unidad.**
- **Para el desmontaje de la unidad, invierta la secuencia de montaje.**

![](_page_112_Picture_8.jpeg)

Extraiga todos los componentes de la caja y compruebe que no falta ninguno.

Para evitar que se abra accidentalmente la tapa del teclado durante el montaje, empújela hacia abajo asegurándose de que las hojas (ver ilustración) siguen en su sitio.

![](_page_112_Picture_11.jpeg)

Para evitar daños en la unidad MIC-HPJ situada en la parte inferior de la unidad principal, asegúrese de colocar la unidad principal encima de las almohadillas de espuma. Además, asegúrese de que las almohadillas no toquen la unidad MIC-HPJ.

![](_page_112_Picture_13.jpeg)

![](_page_112_Picture_14.jpeg)

Cable de alimentación

pedal como respuesta al GP.

el interior. Los pedales se suministran de fábrica con cubiertas. Retire el vinilo del pedal de sordina para optimizar el uso del efecto de este

Refuerzos de las patas

![](_page_112_Picture_17.jpeg)

Abrazaderas de lira

![](_page_112_Picture_19.jpeg)

Portacables 12 tornillos de fijación de 6 x 40 mm

![](_page_112_Picture_21.jpeg)

2 Almohadillas protectoras

<span id="page-112-0"></span>![](_page_112_Picture_22.jpeg)

1 **Apoye la unidad principal contra la pared como se muestra.**

- 1 Extienda una tela grande y suave, como una manta, tal como se muestra, para proteger el suelo y la superficie de las paredes.
- 2 Apoye la unidad principal en la pared con la tapa del teclado cerrada y el lateral del teclado en la parte inferior.

Tela grande y suave

![](_page_112_Figure_27.jpeg)

# *ATENCIÓN*

**Procure no pillarse los dedos.**

#### *AVISO*

**No coloque la unidad principal como se muestra en la ilustración.**

![](_page_112_Picture_32.jpeg)

2 **Coloque las tres patas y los tres refuerzos de pata.**

Consulte el siguiente diagrama para comprobar la orientación de las patas.

![](_page_113_Figure_2.jpeg)

 $\bullet$  Instale y apriete cuatro tornillos en cada pata, comenzando por una de las patas delanteras.

![](_page_113_Figure_4.jpeg)

2 Deslice los refuerzos de pata sobre las patas y fíjelos a cada una de las patas utilizando cuatro tornillos finos (4 x 10 mm). Asegúrese de que el lado gradualmente inclinado del refuerzo de pata esté orientado hacia el interior de la unidad, como se muestra.

![](_page_113_Figure_6.jpeg)

3 **Coloque las abrazaderas de lira.**

![](_page_113_Figure_8.jpeg)

- 1 Fije las abrazaderas de lira con los cuatro tornillos finos (4 x 16 mm).
- 4 **Levante la unidad a la posición vertical.** Utilice las patas delanteras como apoyo para levantar la

![](_page_113_Figure_11.jpeg)

# 5 **Instale el cuadro de pedales.**

1 Retire el enganche y la cinta adhesiva que fijan el cable del pedal a la parte superior del cuadro de pedales.

![](_page_114_Figure_2.jpeg)

2 Fije la parte delantera del cuadro de pedales a la parte inferior de la unidad apretando los dos tornillos de fijación (6 x 20 mm).

![](_page_114_Figure_4.jpeg)

3 Inserte las abrazaderas de lira en los huecos del cuadro de pedales y asegúrese de que encajen firmemente.

![](_page_114_Picture_6.jpeg)

4 Alinee el cable con el surco de la unidad y fije la parte trasera del cuadro de pedales con los dos tornillos de fijación (6 x 20 mm); a continuación, apriete firmemente los dos tornillos de la parte delantera del cuadro de pedales que fijó en el paso 5-<sup>0</sup>.

![](_page_114_Picture_8.jpeg)

5 Afloje los pernos que fijó en el paso 3 y, a continuación, vuelva a apretar firmemente los cuatro tornillos mientras empuja las abrazaderas de lira en la dirección de las, tal como se muestra.

![](_page_114_Picture_10.jpeg)

<span id="page-114-0"></span>6 Inserte el enchufe del cable del pedal en el conector del pedal. Inserte el enchufe de tal forma que el lado de la flecha quede orientado hacia el frente (hacia el teclado). Si el enchufe no se inserta fácilmente, no lo fuerce. Vuelva a comprobar la orientación del enchufe e inténtelo de nuevo.

![](_page_114_Figure_12.jpeg)

7 Acople el portacables a la parte inferior de la unidad principal como se muestra y, a continuación, sujete el soporte alrededor del cable.

6 **Gire la pieza de sujeción hasta que entre en contacto firmemente con la superficie del suelo.**

![](_page_115_Picture_1.jpeg)

7 **Inserte el cable de alimentación de CA en la toma [AC IN].**

![](_page_115_Picture_3.jpeg)

# 8 **Acople el soporte de auriculares.**

Acople el soporte de los auriculares con dos tornillos finos (4 x 10 mm) tal como se muestra en la figura.

![](_page_115_Picture_6.jpeg)

# *ATENCIÓN*

**Para el desmontaje de la unidad, invierta la secuencia de montaje. De no hacerlo así, podría provocar daños al instrumento o lesiones personales. En concreto, si apoya la unidad principal sin desmontar el cuadro de pedales, los pedales se romperán.**

Cuando haya terminado el montaje, compruebe lo siguiente.

- **¿Sobra alguna pieza?**
- → Repase el procedimiento de montaje y corrija los errores.
- **¿Se encuentra el instrumento a una distancia suficiente de puertas y otros elementos móviles?** → Mueva el instrumento a un lugar adecuado.
- **¿Hace ruido el instrumento al sacudirlo?**
- $\rightarrow$  Apriete todos los tornillos.
- **Cuando pisa el cuadro de pedales, ¿hace ruido o cede?**
- → Gire la pieza de sujeción de forma que quede firmemente sujeta al suelo.
- **¿Están bien insertados los cables de los pedales y de alimentación en sus tomas?**

# *ATENCIÓN*

**Cuando mueva el instrumento, sujete siempre la unidad principal por debajo. No sujete la tapa del teclado ni la parte superior. Un manejo incorrecto puede dañar el instrumento o producir daños personales.**

![](_page_115_Picture_20.jpeg)

### **Transporte**

En caso de que tenga que realizar una mudanza, puede transportar el instrumento con el resto de sus pertenencias. Puede transportar la unidad montada o desmontarla para dejarla en el estado en que estaba al sacarla de la caja por primera vez. Debe transportar el teclado horizontalmente. No lo apoye contra la pared ni sobre el lateral. No someta el instrumento a vibraciones ni a golpes excesivos. Si transporta el instrumento montado, asegúrese de que todos los tornillos están bien apretados y que no se han aflojado al trasladar el instrumento.

### *ATENCIÓN*

**Si la unidad principal cruje o está inestable durante la interpretación con el teclado, consulte los diagramas de montaje y vuelva a apretar todos los tornillos.**

# Montaje del CVP-809

# *ATENCIÓN*

- **Monte la unidad sobre una superficie plana, dura y espaciosa.**
- **Tenga cuidado para no confundir o colocar mal los componentes y asegúrese de instalarlos con la orientación correcta. Realice el montaje siguiendo la secuencia que se describe aquí.**
- **El montaje debería ser efectuado por al menos dos personas.**
- **Asegúrese de que los tornillos que utiliza son los que se incluyen del tamaño especificado. No utilice otros tornillos, De no hacerlo así, el producto podría sufrir daños o funcionar incorrectamente.**
- **Asegúrese de apretar todos los tornillos una vez terminado el montaje de cada unidad.**
- **Para el desmontaje de la unidad, invierta la secuencia de montaje.**

![](_page_116_Figure_8.jpeg)

Extraiga todos los componentes de la caja y compruebe que no falta ninguno.

Para evitar que se abra accidentalmente la tapa del teclado durante el montaje, empújela hacia abajo asegurándose de que las hojas (ver ilustración) siguen en su sitio.

![](_page_116_Picture_11.jpeg)

Para evitar daños en los altavoces situados en la parte inferior de la unidad A, asegúrese de colocar la unidad A encima de las almohadillas de espuma. Además, asegúrese de que las almohadillas no toquen la caja del altavoz.

![](_page_116_Figure_13.jpeg)

#### <span id="page-116-0"></span>**CVP-809B/CVP-809PE**

![](_page_116_Figure_15.jpeg)

#### **CVP-809PWH**

![](_page_116_Figure_17.jpeg)

# 1 **Apoye la unidad A contra la pared como se muestra.**

- 1 Extienda una tela grande y suave, como una manta, tal como se muestra, para proteger el suelo y la superficie de las paredes.
- 2 Apoye la unidad A contra la pared con la tapa del teclado cerrada y el lateral del teclado en la parte inferior.

![](_page_116_Figure_21.jpeg)

#### *AVISO*

**No toque la red del altavoz. De lo contrario, podrían producirse daños en el interior.**

![](_page_116_Figure_24.jpeg)

# *ATENCIÓN*

**• Procure no pillarse los dedos.**

#### *AVISO*

- **La parte superior del atril no está fijada. Sujete el atril con la mano de modo que el atril no se caiga.**
- **No coloque la unidad principal dada la vuelta ni con la parte trasera hacia abajo.**

# 2 **Encaje las unidades B y C en la unidad A.**

1 Alinee las unidades B y A de modo que el saliente encaje en el agujero.

![](_page_117_Picture_2.jpeg)

2 Fije la unidad B en la superficie inferior de la unidad A con dos tornillos H.

![](_page_117_Figure_4.jpeg)

Acople las partes, presionando la unidad B sobre la unidad A para que las dos encajen firmemente.

3 Fije la unidad B a la caja del altavoz de la unidad A con dos tornillos J.

![](_page_117_Figure_7.jpeg)

Si los orificios para los tornillos no están alineados, suelte los demás tornillos y ajuste la posición de la unidad B.

4 (CVP-809PWH) Coloque dos tapas K.

5 Sujete la unidad C en la unidad A de la misma forma.

# 3 **Acople la unidad E en la unidad D.**

Fije la unidad E a la unidad D con dos tornillos L.

![](_page_117_Figure_13.jpeg)

- 4 **Acople la unidad D en la unidad A.**
- 1 Fije la unidad D en la superficie inferior de la unidad A con dos tornillos L.

![](_page_117_Figure_16.jpeg)

2 Fije la unidad D a la caja del altavoz de la unidad A con dos tornillos J.

Si los orificios para los tornillos no están alineados, suelte los demás tornillos y ajuste la posición de la unidad D.

- 3 (CVP-809PWH) Coloque dos tapas K.
- 5 **Levante la unidad A para ponerla en posición vertical.**

![](_page_117_Figure_21.jpeg)

### *ATENCIÓN*

- **Procure no pillarse los dedos.**
- **Al levantar la unidad, no agarre la cubierta del teclado.**

# 6 **Instale la unidad F.**

1 Retire la tapa de la unidad D.

![](_page_117_Figure_27.jpeg)

2 Desate y estire el cable enrollado.

![](_page_117_Picture_29.jpeg)

3 Pase el cable del pedal por debajo de la unidad D a la parte posterior de la unidad principal.

![](_page_118_Picture_1.jpeg)

![](_page_118_Picture_2.jpeg)

5 Acople la unidad F a la unidad D con tres tornillos M.

![](_page_118_Picture_4.jpeg)

# <span id="page-118-0"></span>Conecte el cable del pedal.

![](_page_118_Picture_6.jpeg)

4 Acople la unidad G con dos tornillos N.

![](_page_118_Figure_8.jpeg)

5 (CVP-809PWH) Coloque dos tapas K.

8 **Inserte la clavija del cable de alimentación de CA en la toma [AC IN].**

![](_page_118_Picture_11.jpeg)

9 **Gire la pieza de sujeción hasta que entre en contacto firmemente con la superficie del suelo.**

![](_page_118_Figure_13.jpeg)

# 10**Acople el soporte de auriculares.**

Acople el soporte para auriculares con dos tornillos P, tal como se muestra en la figura.

![](_page_118_Figure_16.jpeg)

Cuando haya terminado el montaje, compruebe lo siguiente.

- **¿Sobra alguna pieza?**
- → Repase el procedimiento de montaje y corrija los errores.
- **¿Se encuentra el instrumento a una distancia**
- **suficiente de puertas y otros elementos móviles?** → Mueva el instrumento a un lugar adecuado.
- 
- **¿Hace ruido el instrumento al sacudirlo?**
- → Apriete todos los tornillos.
- Exa:<br>
ministrumento a una distancia<br>
instrumento a una distancia<br>
ento a un lugar adecuado.<br>
nstrumento al sacudirlo?<br>
tornillos.<br>
tornillos.<br>
tornillos.<br>
tuadro de pedales, ¿hace ruido o cede?<br>
disción de forma que quede **• Cuando pisa el cuadro de pedales, ¿hace ruido o cede?** → Gire la pieza de sujeción de forma que quede firmemente sujeta al suelo.
- **¿Están bien insertados los cables de los pedales y de alimentación en sus tomas?**

# *ATENCIÓN*

**Cuando mueva el instrumento, sujete siempre la unidad principal por debajo. No sujete la tapa del teclado ni la parte superior. Un manejo incorrecto puede dañar el instrumento o producir daños personales.**

![](_page_119_Figure_2.jpeg)

#### **Transporte**

En caso de que tenga que realizar una mudanza, puede transportar el instrumento con el resto de sus pertenencias. Puede transportar la unidad montada o desmontarla para dejarla en el estado en que estaba al sacarla de la caja por primera vez. Debe transportar el teclado horizontalmente. No lo apoye contra la pared ni sobre el lateral. No someta el instrumento a vibraciones ni a golpes excesivos. Si transporta el instrumento montado, asegúrese de que todos los tornillos están bien apretados y que no se han aflojado al trasladar el instrumento.

# *ATENCIÓN*

**Si la unidad principal cruje o está inestable durante la interpretación con el teclado, consulte los diagramas de montaje y vuelva a apretar todos los tornillos.**

# Montaje del CVP-805

# *ATENCIÓN*

- **Monte la unidad sobre una superficie plana, dura y espaciosa.**
- **Tenga cuidado para no confundir o colocar mal los componentes y asegúrese de instalarlos con la orientación correcta. Realice el montaje siguiendo la secuencia que se describe aquí.**
- **El montaje debería ser efectuado por al menos dos personas.**
- **Asegúrese de que los tornillos que utiliza son los que se incluyen del tamaño especificado. No utilice otros tornillos, De no hacerlo así, el producto podría sufrir daños o funcionar incorrectamente.**
- **Asegúrese de apretar todos los tornillos una vez terminado el montaje de cada unidad.**
- **Para el desmontaje de la unidad, invierta la secuencia de montaje.**

![](_page_120_Picture_8.jpeg)

Extraiga todos los componentes de la caja y compruebe que no falta ninguno.

![](_page_120_Figure_10.jpeg)

Saque las almohadillas de espuma de estireno del paquete, colóquelas en el suelo y ponga A encima de ellas. Sitúe las almohadillas de forma que no bloqueen la caja del altavoz de la parte inferior de A.

![](_page_120_Picture_12.jpeg)

# <span id="page-120-0"></span>1 **Conecte C a D y E.**

- 1 Coloque C, D y E como se muestra en la ilustración.
- 2 Desate y estire el cable enrollado del pedal. No tire el enganche de vinilo. Necesitará la cinta de vinilo más tarde en el paso 5.
- 3 Sujete D y E a C con cuatro tornillos F.

![](_page_120_Figure_17.jpeg)

# 2 **Acople B.**

- 1 Alinee los orificios de la cara superior de B con los orificios del soporte en D y E y, a continuación, monte las esquinas de B a D y E apretando con los dedos los dos tornillos G. Estos tornillos se apretarán firmemente en el paso 4-<sup>3</sup>.
- 2 Fije la parte inferior de B utilizando cuatro tornillos H.

![](_page_120_Figure_21.jpeg)

# 3 **Montaje A.**

Ponga las manos a 15 centímetros como mínimo de los extremos de la unidad A al colocarla. Los salientes encima de D y E deben insertarse en los orificios de la parte inferior de A.

![](_page_120_Figure_24.jpeg)

### *ATENCIÓN*

- **Tenga cuidado para no dejar caer la unidad y para no pillarse los dedos con la unidad principal.**
- **No sujete la unidad principal en ninguna posición que no sea la indicada aquí.**

# 4 **Sujete A.**

1 Ajuste la posición de A para que las líneas internas de las placas laterales A y de D/E estén alineadas como se muestra en la ilustración.

2 Coloque A utilizando seis tornillos F.

3 Apriete firmemente los tornillos G de la parte superior de B que colocaron en el paso 2- $\bullet$ .

![](_page_121_Figure_4.jpeg)

# <span id="page-121-0"></span>5 **Conecte el cable del pedal y el de alimentación.**

1 Inserte el enchufe del cable del pedal en el conector del pedal.

![](_page_121_Figure_7.jpeg)

Inserte el cable del pedal firmemente hasta que la parte metálica del enchufe deje de verse. De lo contrario, el pedal podría no funcionar correctamente.

2 Acople los portacables al panel posterior tal como se muestra y, a continuación, sujete el cable en sus soportes.

3 Utilice un enganche de vinilo para recoger el cable en el pedal.

4 Inserte la clavija del cable de alimentación de CA en la toma [AC IN].

![](_page_121_Figure_12.jpeg)

6 **Gire la pieza de sujeción hasta que entre en contacto firmemente con la superficie del suelo.**

![](_page_121_Picture_14.jpeg)

# 7 **Acople el soporte de auriculares.**

Acople el soporte para auriculares con dos tornillos J, tal como se muestra en la figura.

![](_page_121_Figure_17.jpeg)

Cuando haya terminado el montaje, compruebe lo siguiente.

- **¿Sobra alguna pieza?**
- → Repase el procedimiento de montaje y corrija los errores.
- **¿Se encuentra el instrumento a una distancia suficiente de puertas y otros elementos móviles?**
- → Mueva el instrumento a un lugar adecuado.
- **¿Hace ruido el instrumento al sacudirlo?**
- → Apriete todos los tornillos.

**• Cuando pisa el cuadro de pedales, ¿hace ruido o cede?** → Gire la pieza de sujeción de forma que quede firmemente sujeta al suelo.

**• ¿Están bien insertados los cables de los pedales y de alimentación en sus tomas?**

### *ATENCIÓN*

**Cuando mueva el instrumento, sujete siempre la unidad principal por debajo. No sujete la tapa del teclado ni la parte superior. Un manejo incorrecto puede dañar el instrumento o producir daños personales.**

![](_page_121_Figure_29.jpeg)

#### **Transporte**

En caso de que tenga que realizar una mudanza, puede transportar el instrumento con el resto de sus pertenencias. Puede transportar la unidad montada o desmontarla para dejarla en el estado en que estaba al sacarla de la caja por primera vez. Debe transportar el teclado horizontalmente. No lo apoye contra la pared ni sobre el lateral. No someta el instrumento a vibraciones ni a golpes excesivos. Si transporta el instrumento montado, asegúrese de que todos los tornillos están bien apretados y que no se han aflojado al trasladar el instrumento.

# *ATENCIÓN*

**Si la unidad principal cruje o está inestable durante la interpretación con el teclado, consulte los diagramas de montaje y vuelva a apretar todos los tornillos.**

122 CVP-809/CVP-805 Manual de instrucciones

# <span id="page-122-0"></span>Resolución de problemas

![](_page_122_Picture_242.jpeg)

![](_page_123_Picture_245.jpeg)

![](_page_123_Picture_246.jpeg)

![](_page_123_Picture_247.jpeg)

![](_page_123_Picture_248.jpeg)

![](_page_124_Picture_286.jpeg)

![](_page_124_Picture_287.jpeg)

![](_page_125_Picture_209.jpeg)

![](_page_125_Picture_210.jpeg)

![](_page_125_Picture_211.jpeg)

# Especificaciones

<span id="page-126-0"></span>![](_page_126_Picture_297.jpeg)

![](_page_127_Picture_238.jpeg)

![](_page_128_Picture_226.jpeg)

VSB de red LAN inalambrica (UD-WLU1),<br>mbrico (MD-BT01/UD-BT01)<br>Para obtener el último manual, acceda al sitio<br>los accesorios que se vendan aparte podrían<br>ECVP-809/CVP-805 Manual de instrucciones 129 El contenido de este manual es aplicable a las últimas especificaciones en la fecha de publicación. Para obtener el último manual, acceda al sitio<br>web de Yamaha y descargue el archivo del manual. Puesto que las especificac

# Índice

# $\mathbf{A}$

![](_page_129_Picture_56.jpeg)

# $\bf{B}$

![](_page_129_Picture_57.jpeg)

# $\mathbf C$

![](_page_129_Picture_58.jpeg)

# $\mathbf D$

![](_page_129_Picture_59.jpeg)

# ${\bf E}$

![](_page_129_Picture_60.jpeg)

# $\mathbf F$

![](_page_129_Picture_61.jpeg)

# $\mathbf G$

![](_page_129_Picture_62.jpeg)

# $\overline{I}$

![](_page_129_Picture_63.jpeg)

# $\overline{\mathbf{K}}$

![](_page_129_Picture_64.jpeg)

# $\mathbf L$

![](_page_129_Picture_65.jpeg)

# $\overline{\mathbf{M}}$

![](_page_129_Picture_66.jpeg)

![](_page_130_Picture_53.jpeg)

# ${\bf N}$

![](_page_130_Picture_54.jpeg)

# $\mathbf 0$

![](_page_130_Picture_55.jpeg)

# $\overline{\mathbf{P}}$

![](_page_130_Picture_56.jpeg)

# $\overline{\mathbf{R}}$

![](_page_130_Picture_57.jpeg)

### 

![](_page_130_Picture_58.jpeg)

# $\mathbf T$

![](_page_130_Picture_59.jpeg)

# ${\bf U}$

![](_page_130_Picture_60.jpeg)

# $\mathbf{V}$

![](_page_130_Picture_61.jpeg)

# W

![](_page_130_Picture_62.jpeg)

# **MEMO**

# **GNU GENERAL PUBLIC LICENSE**

Version 2, June 1991

Copyright © 1989, 1991 Free Software Foundation, Inc., 51 Franklin Street, Fifth Floor, Boston, MA 02110-1301 USA Everyone is permitted to copy and distribute verbatim copies of this license document, but changing it is not allowed.

### **Preamble**

The licenses for most software are designed to take away your freedom to share and change it. By contrast, the GNU General Public License is intended to guarantee your freedom to share and change free software—to make sure the software is free for all its users. This General Public License applies to most of the Free Software Foundation's software and to any other program whose authors commit to using it. (Some other Free Software Foundation software is covered by the GNU Lesser General Public License instead.) You can apply it to your programs, too.

When we speak of free software, we are referring to freedom, not price. Our General Public Licenses are designed to make sure that you have the freedom to distribute copies of free software (and charge for this service if you wish), that you receive source code or can get it if you want it, that you can change the software or use pieces of it in new free programs; and that you know you can do these things.

To protect your rights, we need to make restrictions that forbid anyone to deny you these rights or to ask you to surrender the rights. These restrictions translate to certain responsibilities for you if you distribute copies of the software, or if you modify it.

For example, if you distribute copies of such a program, whether gratis or for a fee, you must give the recipients all the rights that you have. You must make sure that they, too, receive or can get the source code. And you must show them these terms so they know their rights.

We protect your rights with two steps: (1) copyright the software, and (2) offer you this license which gives you legal permission to copy, distribute and/or modify the software.

Also, for each author's protection and ours, we want to make certain that everyone understands that there is no warranty for this free software. If the software is modified by someone else and passed on, we want its recipients to know that what they have is not the original, so that any problems introduced by others will not reflect on the original authors' reputations.

Finally, any free program is threatened constantly by software patents. We wish to avoid the danger that redistributors of a free program will individually obtain patent licenses, in effect making the program proprietary. To prevent this, we have made it clear that any patent must be licensed for everyone's free use or not licensed at all.

The precise terms and conditions for copying, distribution and modification follow.

## **GNU GENERAL PUBLIC LICENSE TERMS AND CONDITIONS FOR COPYING, DISTRIBUTION AND MODIFICATION**

**0.** This License applies to any program or other work which contains a notice placed by the copyright holder saying it may be distributed under the terms of this General Public License. The "Program", below, refers to any such program or work, and a "work based on the Program" means either the Program or any derivative work under copyright law: that is to say, a work containing the Program or a portion of it, either verbatim or with modifications and/or translated into another language. (Hereinafter, translation is included without limitation in the term "modification".) Each licensee is addressed as "you".

Activities other than copying, distribution and modification are not covered by this License; they are outside its scope. The act of running the Program is not restricted, and the output from the Program is covered only if its contents constitute a work based on the Program (independent of having been made by running the Program). Whether that is true depends on what the Program does.

**1.** You may copy and distribute verbatim copies of the Program's source code as you receive it, in any medium, provided that you conspicuously and appropriately publish on each copy an appropriate copyright notice and disclaimer of warranty; keep intact all the notices that refer to this License and to the absence of any warranty; and give any other recipients of the Program a copy of this License along with the Program.

You may charge a fee for the physical act of transferring a copy, and you may at your option offer warranty protection in exchange for a fee.

- **2.** You may modify your copy or copies of the Program or any portion of it, thus forming a work based on the Program, and copy and distribute such modifications or work under the terms of Section 1 above, provided that you also meet all of these conditions:
	- **a)** You must cause the modified files to carry prominent notices stating that you changed the files and the date of any change.
- **b)** You must cause any work that you distribute or publish, that in whole or in part contains or is derived from the Program or any part thereof, to be licensed as a whole at no charge to all third parties under the terms of this License.
- **c)** If the modified program normally reads commands interactively when run, you must cause it, when started running for such interactive use in the most ordinary way, to print or display an announcement in the mean and major regions of the control of the mean and a notice that there is no warranty (or else, saying that you provide a warranty) and that users may redistribute the program under these conditions, and telling the user how to view a copy of this License. (Exception: if the Program itself is interactive but does not normally print such an announcement, your work based on the Program is not required to print an announcement.)

These requirements apply to the modified work as a whole. If identifiable sections of that work are not derived from the Program, and can be reasonably considered independent and separate works in themselves then this License, and its terms, do not apply to those sections when you distribute them as separate works. But when you distribute the same sections as part of a whole which is a work based on the Program, the distribution of the whole must be on the terms of this License, whose permissions for other licensees extend to the entire whole, and thus to each and every part regardless of who wrote it.

Thus, it is not the intent of this section to claim rights or contest your rights to work written entirely by you; rather, the intent is to exercise the right to control the distribution of derivative or collective works based on the Program.

In addition, mere aggregation of another work not based on the Program with the Program (or with a work based on the Program) on a volume of a storage or distribution medium does not bring the other work under the scope of this License.

- **3.** You may copy and distribute the Program (or a work based on it, under Section 2) in object code or executable form under the terms of Sections 1 and 2 above provided that you also do one of the following:
	- **a)** Accompany it with the complete corresponding machine- readable source code, which must be distributed under the terms of Sections 1 and 2 above on a medium customarily used for software interchange; or,
	- **b)** Accompany it with a written offer, valid for at least three years, to give any third party, for a charge no more than your cost of physically performing source distribution, a complete machine- readable copy of the corresponding source code, to be distributed under the terms of Sections 1 and 2 above on a medium customarily used for software interchange; or,
	- **c)** Accompany it with the information you received as to the offer to distribute corresponding source code. (This alternative is allowed only for noncommercial distribution and only if you received the program in object code or executable form with such an offer, in accord with Subsection **b** above )

The source code for a work means the preferred form of the work for making modifications to it. For an executable work, complete source code means all the source code for all modules it contains, plus any associated interface definition files, plus the scripts used to control compilation and installation of the executable. However, as a special exception, the source code distributed need not include anything that is normally distributed (in either source or binary form) with the major components (compiler, kernel, and so on) of the operating system on which the executable runs, unless that component itself accompanies the executable.

If distribution of executable or object code is made by offering access to copy from a designated place, then offering equivalent access to copy the source code from the same place counts as distribution of the source code, even though third parties are not compelled to copy the source along with the object code.

- **4.** You may not copy, modify, sublicense, or distribute the Program except as expressly provided under this License. Any attempt otherwise to copy, modify, sublicense or distribute the Program is void, and will automatically terminate your rights under this License. However, parties who have received copies, or rights, from you under this License will not have their licenses terminated so long as such parties remain in full compliance.
- **5.** You are not required to accept this License, since you have not signed it. However, nothing else grants you permission to modify or distribute the Program or its derivative works. These actions are prohibited by law if you do not accept this License. Therefore, by modifying or distributing the Program (or any work based on the Program), you indicate your acceptance of this License to do so, and all its terms and conditions for copying, distributing or modifying the Program or works based on it.
- **6.** Each time you redistribute the Program (or any work based on the Program), the recipient automatically receives a license from the original licensor to copy, distribute or modify the Program subject to these terms and conditions. You may not impose any further restrictions on the recipients' exercise of the rights granted herein. You are not responsible for enforcing compliance by third parties to this License.
- **7.** If, as a consequence of a court judgment or allegation of patent infringement or for any other reason (not limited to patent issues), conditions are imposed on you (whether by court order, agreement or otherwise) that contradict the conditions of this License, they do not excuse you from the conditions of this License. If you cannot distribute so as to satisfy simultaneously your obligations under this License and any other pertinent obligations, then as a consequence you may not distribute the Program at all. For example, if a patent license would not permit royalty-free redistribution of the Program by all those who receive copies directly or indirectly through you, then the only way you could satisfy both it and this License would be to refrain entirely from distribution of the Program

If any portion of this section is held invalid or unenforceable under any particular circumstance, the balance of the section is intended to apply and the section as a whole is intended to apply in other circumstances

It is not the purpose of this section to induce you to infringe any patents or other property right claims or to contest validity of any such claims; this section has the sole purpose of protecting the integrity of the free software distribution system, which is implemented by public license practices. Many people have made generous contributions to the wide range of software distributed through that system in reliance on consistent application of that system; it is up to the author/donor to decide if he or she is willing to distribute software through any other system and a licensee cannot impose that choice.

This section is intended to make thoroughly clear what is believed to be a consequence of the rest of this License.

- **8.** If the distribution and/or use of the Program is restricted in certain countries either by patents or by copyrighted interfaces, the original copyright holder who places the Program under this License may add an explicit geographical distribution limitation excluding those countries, so that distribution is permitted only in or among countries not thus excluded. In such case, this License incorporates the limitation as if written in the body of this License.
- **9.** The Free Software Foundation may publish revised and/or new versions of the General Public License from time to time. Such new versions will be similar in spirit to the present version, but may differ in detail to address new problems or concerns.
- **10.** Each version is given a distinguishing version number. If the Program specifies a version number of this License which applies to it and "any later version", you have the option of following the terms and conditions either of that version or of any later version published by the Free Software Foundation. If the Program does not specify a version number of this License, you may choose any version ever published by the Free Software Foundation.
- **11.** If you wish to incorporate parts of the Program into other free programs whose distribution conditions are different, write to the author to ask for permission. For software which is copyrighted by the Free Software Foundation, write to the Free Software Foundation; we sometimes make exceptions for this. Our decision will be guided by the two goals of preserving the free status of all derivatives of our free software and of promoting the sharing and reuse of software generally.

#### **NO WARRANTY**

- **12.** BECAUSE THE PROGRAM IS LICENSED FREE OF CHARGE, THERE IS NO WARRANTY FOR THE PROGRAM, TO THE EXTENT PERMITTED BY APPLICABLE LAW. EXCEPT WHEN OTHERWISE STATED IN WRITING THE COPYRIGHT HOLDERS AND/OR OTHER PARTIES PROVIDE THE PROGRAM "AS IS" WITHOUT WARRANTY OF ANY KIND, EITHER EXPRESSED OR IMPLIED, INCLUDING, BUT NOT LIMITED TO, THE IMPLIED WARRANTIES OF MERCHANTABILITY AND FITNESS FOR A PARTICULAR PURPOSE. THE ENTIRE RISK AS TO THE QUALITY AND PERFORMANCE OF THE PROGRAM IS WITH YOU. SHOULD THE PROGRAM PROVE DEFECTIVE, YOU ASSUME THE COST OF ALL NECESSARY SERVICING, REPAIR OR CORRECTION.
- **13.** IN NO EVENT UNLESS REQUIRED BY APPLICABLE LAW OR AGREED TO IN WRITING WILL ANY COPYRIGHT HOLDER, OR ANY OTHER PARTY WHO MAY MODIFY AND/OR REDISTRIBUTE THE PROGRAM AS PERMITTED ABOVE, BE LIABLE TO YOU FOR DAMAGES, INCLUDING ANY GENERAL, SPECIAL, INCIDENTAL OR CONSEQUENTIAL DAMAGES ARISING OUT OF THE USE OR INABILITY TO USE THE PROGRAM (INCLUDING BUT NOT LIMITED TO LOSS OF DATA OR DATA BEING RENDERED INACCURATE OR LOSSES SUSTAINED BY YOU OR THIRD PARTIES OR A FAILURE OF THE PROGRAM TO OPERATE WITH ANY OTHER PROGRAMS), EVEN IF SUCH HOLDER OR OTHER PARTY HAS BEEN ADVISED OF THE POSSIBILITY OF SUCH DAMAGES.

#### **END OF TERMS AND CONDITIONS**

## **How to Apply These Terms to Your New Programs**

If you develop a new program, and you want it to be of the greatest possible use to the public, the best way to achieve this is to make it free software which everyone can redistribute and change under these terms.

To do so, attach the following notices to the program. It is safest to attach them to the start of each source file to most effectively convey the exclusion of warranty; and each file should have at least the "copyright" line and a pointer to where the full notice is found.

<one line to give the program's name and a brief idea of what it does.> Copyright © <year> <name of author>

This program is free software; you can redistribute it and/or modify it under the terms of the GNU General Public License as published by the Free Software Foundation; either version 2 of the License, or (at your option) any later version.

This program is distributed in the hope that it will be useful, but WITHOUT ANY WARRANTY; without even the implied warranty of MERCHANTABILITY or FITNESS FOR A PARTICULAR PURPOSE. See the GNU General Public License for more details.

You should have received a copy of the GNU General Public License along with this program; if not, write to the Free Software Foundation, Inc., 51 Franklin Street, Fifth Floor, Boston, MA 02110-1301 USA.

Also add information on how to contact you by electronic and paper mail.

If the program is interactive, make it output a short notice like this when it starts in an interactive mode:

Gnomovision version 69, Copyright © year name of author Gnomovision comes with ABSOLUTELY NO WARRANTY; for details type 'show w'. This is free software, and you are welcome to redistribute it under certain conditions; type 'show c' for details.

The hypothetical commands 'show w' and 'show c' should show the appropriate parts of the General Public License. Of course, the commands you use may be called something other than 'show w' and 'show c'; they could even be mouse-clicks or menu items—whatever suits your program.

You should also get your employer (if you work as a programmer) or your school, if any, to sign a "copyright disclaimer" for the program, if nece Here is a sample; alter the names:

Yoyodyne, Inc., hereby disclaims all copyright interest in the program 'Gnomovision' (which makes passes at compilers) written by James Hacker.

<signature of Ty Coon>, 1 April 1989 Ty Coon, President of Vice

This General Public License does not permit incorporating your program into proprietary programs. If your program is a subroutine library, you may consider it more useful to permit linking proprietary applications with the library. If this is what you want to do, use the GNU Lesser General Public License instead of this License.

# **GNU LESSER GENERAL PUBLIC LICENSE**

Version 2.1, February 1999

Copyright © 1991, 1999 Free Software Foundation, Inc., 51 Franklin Street, Fifth Floor, Boston, MA 02110-1301 USA Everyone is permitted to copy and distribute verbatim copies of this license document, but changing it is not allowed.

[This is the first released version of the Lesser GPL. It also counts as the successor of the GNU Library Public License, version 2, hence the version number 2.1.]

### **Preamble**

The licenses for most software are designed to take away your freedom to share and change it. By contrast, the GNU General Public Licenses are intended to guarantee your freedom to share and change free softwaremake sure the software is free for all its users.

This license, the Lesser General Public License, applies to some specially designated software packages—typically libraries—of the Free Software Foundation and other authors who decide to use it. You can use it too, but we suggest you first think carefully about whether this license or the ordinary General Public License is the better strategy to use in any particular case, based on the explanations below.

When we speak of free software, we are referring to freedom of use, not price. Our General Public Licenses are designed to make sure that you have the freedom to distribute copies of free software (and charge for this service if you wish); that you receive source code or can get it if you want it; that you can change the software and use pieces of it in new free programs; and that you are informed that you can do these things.

To protect your rights, we need to make restrictions that forbid distributors to deny you these rights or to ask you to surrender these rights. These tions translate to certain responsibilities for you if you distribute copies of the library or if you modify it.

For example, if you distribute copies of the library, whether gratis or for a fee, you must give the recipients all the rights that we gave you. You must make sure that they, too, receive or can get the source code. If you link other code with the library, you must provide complete object files to the recipients, so that they can relink them with the library after making changes to the library and recompiling it. And you must show them these terms so they know their rights.

We protect your rights with a two-step method: (1) we copyright the library, and (2) we offer you this license, which gives you legal permission to copy, distribute and/or modify the library.

To protect each distributor, we want to make it very clear that there is no warranty for the free library. Also, if the library is modified by someone else and passed on, the recipients should know that what they have is not the original version, so that the original author's reputation will not be affected by problems that might be introduced by others.

Finally, software patents pose a constant threat to the existence of any free program. We wish to make sure that a company cannot effectively restrict the users of a free program by obtaining a restrictive license from a patent holder. Therefore, we insist that any patent license obtained for a version of the library must be consistent with the full freedom of use specified in this license.

Most GNU software, including some libraries, is covered by the ordinary GNU General Public License. This license, the GNU Lesser General Public License, applies to certain designated libraries, and is quite different from the ordinary General Public License. We use this license for certain libraries in order to permit linking those libraries into non-free programs.

When a program is linked with a library, whether statically or using a shared library, the combination of the two is legally speaking a combined work, a derivative of the original library. The ordinary General Public License therefore permits such linking only if the entire combination fits its criteria of freedom. The Lesser General Public License permits more lax criteria for linking other code with the library.

We call this license the "Lesser" General Public License because it does Less to protect the user's freedom than the ordinary General Public License. It also provides other free software developers Less of an advantage over competing non-free programs. These disadvantages are the reason we use the ordinary General Public License for many libraries. However, the Lesser license provides advantages in certain special circumstances.

For example, on rare occasions, there may be a special need to encourage the widest possible use of a certain library, so that it becomes a de-facto standard. To achieve this, non-free programs must be allowed to use the library. A more frequent case is that a free library does the same job as widely used non-free libraries. In this case, there is little to gain by limiting the free library to free software only, so we use the Lesser General Public License.

In other cases, permission to use a particular library in non-free programs enables a greater number of people to use a large body of free software. For example, permission to use the GNU C Library in non-free programs enables many more people to use the whole GNU operating system, as well as its variant, the GNU/Linux operating system.

Although the Lesser General Public License is Less protective of the users' freedom, it does ensure that the user of a program that is linked with the Library has the freedom and the wherewithal to run that program using a modified version of the Library.

The precise terms and conditions for copying, distribution and modification follow. Pay close attention to the difference between a "work based on the library" and a "work that uses the library". The former contains code derived from the library, whereas the latter must be combined with the library in order to run.

## **GNU LESSER GENERAL PUBLIC LICENSE TERMS AND CONDITIONS FOR COPYING, DISTRIBUTION AND MODIFICATION**

**0.** This License Agreement applies to any software library or other program which contains a notice placed by the copyright holder or other authorized party saying it may be distributed under the terms of this Lesser General Public License (also called "this License"). Each licensee is addressed as  $"$ 

A "library" means a collection of software functions and/or data prepared so as to be conveniently linked with application programs (which use some of those functions and data) to form executables.

The "Library", below, refers to any such software library or work which has been distributed under these terms. A "work based on the Library" means either the Library or any derivative work under copyright law: that is to say, a work containing the Library or a portion of it, either verbatim or with modifications and/or translated straightforwardly into another language. (Hereinafter, translation is included without limitation in the term "modification".)

"Source code" for a work means the preferred form of the work for making modifications to it. For a library, complete source code means all the source code for all modules it contains, plus any associated interface definition files, plus the scripts used to control compilation and installation of the library.

Activities other than copying, distribution and modification are not covered by this License; they are outside its scope. The act of running a program using the Library is not restricted, and output from such a program is covered only if its contents constitute a work based on the Library (independent of the use of the Library in a tool for writing it). Whether that is true depends on what the Library does and what the program that uses the Library does

**1.** You may copy and distribute verbatim copies of the Library's complete source code as you receive it, in any medium, provided that you conspicuously and appropriately publish on each copy an appropriate copyright notice and disclaimer of warranty; keep intact all the notices that refer to this License and to the absence of any warranty; and distribute a copy of this License along with the Library.

You may charge a fee for the physical act of transferring a copy, and you may at your option offer warranty protection in exchange for a fee.

- **2.** You may modify your copy or copies of the Library or any portion of it, thus forming a work based on the Library, and copy and distribute such modifications or work under the terms of Section 1 above, provided that you also meet all of these conditions:
	- **a)** The modified work must itself be a software library.
	- **b)** You must cause the files modified to carry prominent notices stating that you changed the files and the date of any change.
	- **c)** You must cause the whole of the work to be licensed at no charge to all third parties under the terms of this License.
	- **d)** If a facility in the modified Library refers to a function or a table of data to be supplied by an application program that uses the facility, other than as an argument passed when the facility is invoked, then you must make a good faith effort to ensure that, in the event an application does not supply such function or table, the facility still operates, and performs whatever part of its purpose remains meaningful.

(For example, a function in a library to compute square roots has a purpose that is entirely well-defined independent of the application. Therefore, Subsection 2d requires that any application-supplied function or table used by this function must be optional: if the application does not supply it, the square root function must still compute square roots.)

These requirements apply to the modified work as a whole. If identifiable sections of that work are not derived from the Library, and can be reasonably considered independent and separate works in themselves, then this License, and its terms, do not apply to those sections when you distribute them as separate works. But when you distribute the same

sections as part of a whole which is a work based on the Library, the distribution of the whole must be on the terms of this License, whose permissions for other licensees extend to the entire whole, and thus to each and every part regardless of who wrote it.

Thus, it is not the intent of this section to claim rights or contest your rights to work written entirely by you; rather, the intent is to exercise the right to control the distribution of derivative or collective works based on the Library.

In addition, mere aggregation of another work not based on the Library with the Library (or with a work based on the Library) on a volume of a storage or distribution medium does not bring the other work under the scope of this License.

**3.** You may opt to apply the terms of the ordinary GNU General Public License instead of this License to a given copy of the Library. To do this, you must alter all the notices that refer to this License, so that they refer to the ordinary GNU General Public License, version 2, instead of to this<br>License. (If a newer version than version 2 of the ordinary GNU General<br>Public License has appeared, then you can specify that version instead if you wish.) Do not make any other change in these notices.

Once this change is made in a given copy, it is irreversible for that copy, so the ordinary GNU General Public License applies to all subsequent copies and derivative works made from that copy.

This option is useful when you wish to copy part of the code of the Library into a program that is not a library.

**4.** You may copy and distribute the Library (or a portion or derivative of it, under Section 2) in object code or executable form under the terms of Sections 1 and 2 above provided that you accompany it with the complete corresponding machine-readable source code, which must be distributed under the terms of Sections 1 and 2 above on a medium customarily used for software interchange.

If distribution of object code is made by offering access to copy from a designated place, then offering equivalent access to copy the source code from the same place satisfies the requirement to distribute the source code, even though third parties are not compelled to copy the source along with the object code.

**5.** A program that contains no derivative of any portion of the Library, but is designed to work with the Library by being compiled or linked with it, is called a "work that uses the Library". Such a work, in isolation, is not a derivative work of the Library, and therefore falls outside the scope of this License.

However, linking a "work that uses the Library" with the Library creates an executable that is a derivative of the Library (because it contains portions of the Library), rather than a "work that uses the library". The executable is therefore covered by this License. Section 6 states terms for distribution of such executables.

When a "work that uses the Library" uses material from a header file that is part of the Library, the object code for the work may be a derivative work of the Library even though the source code is not. Whether this is true is especially significant if the work can be linked without the Library, or if the work is itself a library. The threshold for this to be true is not precisely defined by law.

If such an object file uses only numerical parameters, data structure layouts and accessors, and small macros and small inline functions (ten lines or less in length), then the use of the object file is unrestricted, regardless of whether it is legally a derivative work. (Executables containing this object code plus portions of the Library will still fall under Section 6.)

Otherwise, if the work is a derivative of the Library, you may distribute the object code for the work under the terms of Section 6. Any executables containing that work also fall under Section 6, whether or not they are linked directly with the Library itself.

**6.** As an exception to the Sections above, you may also combine or link a "work that uses the Library" with the Library to produce a work containing portions of the Library, and distribute that work under terms of your choice, provided that the terms permit modification of the work for the customer's own use and reverse engineering for debugging such modifications.

You must give prominent notice with each copy of the work that the Library is used in it and that the Library and its use are covered by this License. You must supply a copy of this License. If the work during execution displays copyright notices, you must include the copyright notice for the Library among them, as well as a reference directing the user to the copy of this License. Also, you must do one of these things:

**a)** Accompany the work with the complete corresponding machinereadable source code for the Library including whatever changes were used in the work (which must be distributed under Sections 1 and 2 above); and, if the work is an executable linked with the Library, with the complete machine-readable "work that uses the Library" as object code and/or source code, so that the user can modify the Library and then relink to produce a modified executable containing the modified Library. (It is understood that the user who changes the contents of definitions files in the Library will not necessarily be able to recompile the application to use the modified definitions.)

- **b)** Use a suitable shared library mechanism for linking with the Library. A suitable mechanism is one that (1) uses at run time a copy of the library already present on the user's computer system, rather than copying library functions into the executable, and (2) will operate properly with a modified version of the library, if the user installs one, as long as the modified version is interface- compatible with the version that the work was made with.
- **c)** Accompany the work with a written offer, valid for at least three years, to give the same user the materials specified in Subsection 6a, above, for a charge no more than the cost of performing this distribution.
- **d)** If distribution of the work is made by offering access to copy from a designated place, offer equivalent access to copy the above specified materials from the same place.
- **e)** Verify that the user has already received a copy of these materials or that you have already sent this user a copy.

For an executable, the required form of the "work that uses the Library" must include any data and utility programs needed for reproducing the executable from it. However, as a special exception, the materials to be distributed need not include anything that is normally distributed (in either source or binary form) with the major components (compiler, kernel, and so on) of the operating system on which the executable runs, unless that component itself accompanies the executable.

It may happen that this requirement contradicts the license restrictions of other proprietary libraries that do not normally accompany the operating system. Such a contradiction means you cannot use both them and the Library together in an executable that you distribute.

- **7.** You may place library facilities that are a work based on the Library sideby-side in a single library together with other library facilities not covered by this License, and distribute such a combined library, provided that the separate distribution of the work based on the Library and of the other library facilities is otherwise permitted, and provided that you do these two things:
	- **a)** Accompany the combined library with a copy of the same work based on the Library, uncombined with any other library facilities. This must be distributed under the terms of the Sections above.
	- **b)** Give prominent notice with the combined library of the fact that part of it is a work based on the Library, and explaining where to find the accompanying uncombined form of the same work.
- **8.** You may not copy, modify, sublicense, link with, or distribute the Library except as expressly provided under this License. Any attempt otherwise to copy, modify, sublicense, link with, or distribute the Library is void, and will automatically terminate your rights under this License. However, parties who have received copies, or rights, from you under this License will not have their licenses terminated so long as such parties remain in full compliance.
- **9.** You are not required to accept this License, since you have not signed it. However, nothing else grants you permission to modify or distribute the Library or its derivative works. These actions are prohibited by law if you do not accept this License. Therefore, by modifying or distributing the Library (or any work based on the Library), you indicate your acceptance of this License to do so, and all its terms and conditions for copying, distributing or modifying the Library or works based on it.
- **10.** Each time you redistribute the Library (or any work based on the Library), the recipient automatically receives a license from the original licensor to copy, distribute, link with or modify the Library subject to these terms and conditions. You may not impose any further restrictions on the recipients' exercise of the rights granted herein. You are not responsible for enforcing compliance by third parties with this License.
- **11.** If, as a consequence of a court judgment or allegation of patent infringement or for any other reason (not limited to patent issues), conditions are imposed on you (whether by court order, agreement or otherwise) that contradict the conditions of this License, they do not excuse you from the conditions of this License. If you cannot distribute so as to satisfy simultaneously your obligations under this License and any other pertinent obligations, then as a consequence you may not distribute the Library at all. For example, if a patent license would not permit royalty-free redistribution of the Library by all those who receive copies directly or indirectly through you, then the only way you could satisfy both it and this License would be to refrain entirely from distribution of the Library.

If any portion of this section is held invalid or unenforceable under any particular circumstance, the balance of the section is intended to apply, and the section as a whole is intended to apply in other circumstances

It is not the purpose of this section to induce you to infringe any patents or other property right claims or to contest validity of any such claims; this section has the sole purpose of protecting the integrity of the free software distribution system which is implemented by public license practices. Many people have made generous contributions to the wide range of software distributed through that system in reliance on consistent application of that system; it is up to the author/donor to decide if he or she is willing to distribute software through any other system and a licensee cannot impose that choice.

This section is intended to make thoroughly clear what is believed to be a consequence of the rest of this License.

- **12.** If the distribution and/or use of the Library is restricted in certain countries either by patents or by copyrighted interfaces, the original copyright<br>holder who places the Library under this License may add an explicit<br>geographical distribution limitation excluding those countries, so that distribution is permitted only in or among countries not thus excluded. In such case, this License incorporates the limitation as if written in the body of this License.
- **13.** The Free Software Foundation may publish revised and/or new versions of the Lesser General Public License from time to time. Such new versions will be similar in spirit to the present version, but may differ in detail to address new problems or concerns.

Each version is given a distinguishing version number. If the Library specifies a version number of this License which applies to it and "any later version", you have the option of following the terms and conditions either of that version or of any later version published by the Free Software Foundation. If the Library does not specify a license version number, you may choose any version ever published by the Free Software Foundation.

**14.** If you wish to incorporate parts of the Library into other free programs whose distribution conditions are incompatible with these, write to the author to ask for permission. For software which is copyrighted by the Free Software Foundation, write to the Free Software Foundation; we sometimes make exceptions for this. Our decision will be guided by the two goals of preserving the free status of all derivatives of our free software and of promoting the sharing and reuse of software generally.

### **NO WARRANTY**

- **15.** BECAUSE THE LIBRARY IS LICENSED FREE OF CHARGE, THERE IS NO WARRANTY FOR THE LIBRARY, TO THE EXTENT PERMITTED BY APPLICABLE LAW. EXCEPT WHEN OTHERWISE STATED IN WRITING THE COPYRIGHT HOLDERS AND/OR OTHER PARTIES PROVIDE THE LIBRARY "AS IS" WITHOUT WARRANTY OF ANY KIND, EITHER EXPRESSED OR IMPLIED, INCLUDING, BUT NOT LIMITED TO, THE IMPLIED WARRANTIES OF MERCHANTABILITY AND FITNESS FOR A PARTICULAR PURPOSE. THE ENTIRE RISK AS TO THE QUALITY AND PERFORMANCE OF TH LIBRARY IS WITH YOU. SHOULD THE LIBRARY PROVE DEFECTIVE, YOU ASSUME THE COST OF ALL NECESSARY SERVICING, REPAIR OR CORRECTION.
- **16.** IN NO EVENT UNLESS REQUIRED BY APPLICABLE LAW OR AGREED TO IN WRITING WILL ANY COPYRIGHT HOLDER, OR ANY OTHER PARTY WHO MAY MODIFY AND/OR REDISTRIBUTE THE LIBRARY AS PERMITTED ABOVE, BE LIABLE TO YOU FOR DAMAGES, INCLUDING ANY GENERAL, SPECIAL, INCIDENTAL OR CONSEQUENTIAL DAMAGES ARISING OUT OF THE USE OR INABILITY TO USE THE LIBRARY (INCLUDING BUT NOT LIMITED TO LOSS OF DATA OR DATA BEING RENDERED INACCURATE OR LOSSES SUSTAINED BY YOU OR THIRD PARTIES OR A FAILURE OF THE LIBRARY TO OPERATE WITH ANY OTHER SOFTWARE), EVEN IF SUCH HOLDER OR OTHER PARTY HAS BEEN ADVISED OF THE POSSIBILITY OF SUCH DAMAGES.

### **END OF TERMS AND CONDITIONS**

### **How to Apply These Terms to Your New Libraries**

If you develop a new library, and you want it to be of the greatest possible use to the public, we recommend making it free software that everyone can redistribute and change. You can do so by permitting redistribution under these terms (or, alternatively, under the terms of the ordinary General Public License).

To apply these terms, attach the following notices to the library. It is safest to attach them to the start of each source file to most effectively convey the exclusion of warranty; and each file should have at least the "copyright" line and a pointer to where the full notice is found.

<one line to give the library's name and a brief idea of what it does.> Copyright © <year> <name of author>

This library is free software; you can redistribute it and/or modify it under the terms of the GNU Lesser General Public License as published by the Free Software Foundation; either version 2.1 of the License, or (at your option) any later version.

This library is distributed in the hope that it will be useful, but WITHOUT ANY WARRANTY; without even the implied warranty of MERCHANTABILITY or FITNESS FOR A PARTICULAR PURPOSE. See the GNU Lesser General Public License for more details.

You should have received a copy of the GNU Lesser General Public License along with this library; if not, write to the Free Software Foundation, Inc., 51 Franklin Street, Fifth Floor, Boston, MA 02110-1301 USA

Also add information on how to contact you by electronic and paper mail.

You should also get your employer (if you work as a programmer) or your school, if any, to sign a "copyright disclaimer" for the library, if necessary. Here is a sample; alter the names:

Yoyodyne, Inc., hereby disclaims all copyright interest in the library 'Frob' (a library for tweaking knobs) written by James Random Hacker.

<signature of Ty Coon>, 1 April 1990

Ty Coon, President of Vice That's all there is to it!

### **Note on source code distribution**

For three years after the final factory shipment, you may request from Yamaha the source code for any portions of the product which are licensed under the GNU General Public License or GNU Lesser General Public License by writing to one of the Yamaha office addresses listed at the end of this Owner's Manual.

The source code will be provided at no charge; however, we may require you to reimburse Yamaha for the cost of delivering the source code to you.

- Note that we shall bear no responsibility whatsoever for any damage arising from changes (additions/ deletions) made to the software for this product by a third party other than Yamaha (or party authorized by Yamaha).
- Note that re-use of source code released to the public domain by Yamaha is unguaranteed, and Yamaha shall not bear any responsibility whatsoever for the source code.
- The source code can be downloaded from the following address: https://download.yamaha.com/sourcecodes/ekb/

## **Note concernant la distribution du code source**

Au cours des trois années qui suivent la sortie d'usine, vous pouvez demander à Yamaha le code source de toute partie du produit fournie sous licence dans le cadre d'une licence GNU General Public License ou GNU Lesser General Public License en envoyant un courrier à l'un des bureaux de Yamaha répertoriés dans la liste figurant à la fin du présent mode d'emploi.

Le code source vous sera fourni gratuitement. Nous pouvons toutefois vous demander de rembourser à Yamaha les frais d'expédition du code.

- Notez que nous déclinons toute responsabilité pour les dommages résultant de modifications (ajouts/suppressions) apportées au logiciel de ce produit par un tiers autre que Yamaha (ou qu'une partie autorisée par Yamaha).
- Notez que la réutilisation du code source distribué dans le domaine public par Yamaha n'est pas garantie et que Yamaha décline toute responsabilité pour le code source.
- Vous pouvez télécharger le code source à l'adresse suivante : https://download.yamaha.com/sourcecodes/ekb/

### **Nota sobre la distribución del código fuente**

Hasta tres años después de la salida final de fábrica, puede solicitar a Yamaha el código fuente de cualquier parte del producto para el que se conceda licencia según la Licencia Pública General de GNU o la Licencia Pública General Reducida de GNU, enviando solicitud escrita a una de las direcciones de oficinas de Yamaha que aparecen al final de este Manual de instrucciones.

El código fuente se proporcionará sin cargo alguno; sin embargo, podríamos solicitarle que reembolse a Yamaha los gastos de envío.

- Debe tenerse en cuenta que no admitiremos responsabilidad alguna por cualesquiera daños que puedan derivarse de los cambios (adiciones o eliminaciones) realizados en el software de este producto por un tercero que no sea Yamaha (o alguien autorizado por Yamaha).
- Asimismo, debe tenerse en cuenta que la reutilización del código fuente que Yamaha hace de dominio público no tiene garantía alguna, y Yamaha no asumirá responsabilidad respecto a este código.
- El código fuente se puede descargar de la dirección siguiente: https://download.yamaha.com/sourcecodes/ekb/

# **libpng**

This copy of the libpng notices is provided for your convenience. In case of any discrepancy between this copy and the notices in the file png.h that is included in the libpng distribution, the latter shall prevail. COPYRIGHT NOTICE, DISCLAIMER, and LICENSE:

If you modify libpng you may insert additional notices immediately following

this sentence.

This code is released under the libpng license.

libpng versions 1.0.7, July 1, 2000 through 1.6.28, January 5, 2017 are Copyright (c) 2000-2002, 2004, 2006-2017 Glenn Randers-Pehrson, are derived from libpng-1.0.6, and are distributed according to the same disclaimer and license as libpng-1.0.6 with the following individuals added to the list of Contributing Authors:

Simon-Pierre Cadieux Eric S. Raymond Mans Rullgard Cosmin Truta Gilles Vollant James Yu Mandar Sahastrabuddhe

and with the following additions to the disclaimer:

There is no warranty against interference with your enjoyment of the library or against infringement. There is no warranty that our efforts or the library will fulfill any of your particular purposes or needs. This library is provided with all faults, and the entire risk of satisfactory quality, performance, accuracy, and effort is with the user.

Some files in the "contrib" directory and some configure-generated files that are distributed with libpng have other copyright owners and are released under other open source licenses.

libpng versions 0.97, January 1998, through 1.0.6, March 20, 2000, are Copyright (c) 1998-2000 Glenn Randers-Pehrson, are derived from libpng-0.96, and are distributed according to the same disclaimer and license as libpng-0.96, with the following individuals added to the list of Contributing Authors:

Tom Lane Glenn Randers-Pehrson Willem van Schaik

libpng versions 0.89, June 1996, through 0.96, May 1997, are Copyright (c) 1996-1997 Andreas Dilger, are derived from libpng-0.88, and are distributed according to the same disclaimer and license as libpng-0.88, with the following individuals added to the list of Contributing Authors:

John Bowler Kevin Bracey Sam Bushell Magnus Holmgren Greg Roelofs Tom Tanner

Some files in the "scripts" directory have other copyright owners but are released under this license.

libpng versions 0.5, May 1995, through 0.88, January 1996, are Copyright (c) 1995-1996 Guy Eric Schalnat, Group 42, Inc.

For the purposes of this copyright and license, "Contributing Authors" is defined as the following set of individuals:

Andreas Dilger Dave Martindale Guy Eric Schalnat Paul Schmidt Tim Wegner

The PNG Reference Library is supplied "AS IS". The Contributing Authors and Group 42, Inc. disclaim all warranties, expressed or implied, including, without limitation, the warranties of merchantability and of fitness for any purpose. The Contributing Authors and Group 42, Inc. assume no liability for direct, indirect, incidental, special, exemplary, or consequential damages, which may result from the use of the PNG Reference Library, even if advised of the possibility of such damage.

Permission is hereby granted to use, copy, modify, and distribute this source code, or portions hereof, for any purpose, without fee, subject to the following restrictions:

- 1. The origin of this source code must not be misrepresented.
- 2. Altered versions must be plainly marked as such and must not be misrepresented as being the original source.
- 3. This Copyright notice may not be removed or altered from any source or altered source distribution.

The Contributing Authors and Group 42, Inc. specifically permit, without fee, and encourage the use of this source code as a component to supporting the PNG file format in commercial products. If you use this source code in a product, acknowledgment is not required but would be appreciated. END OF COPYRIGHT NOTICE, DISCLAIMER, and LICENSE.

#### TRADEMARK:

The name "libpng" has not been registered by the Copyright owner as a trademark in any jurisdiction. However, because libpng has been distributed and maintained world-wide, continually since 1995, the Copyright owner claims "common-law trademark protection" in any jurisdiction where commonlaw trademark is recognized.

#### OSI CERTIFICATION:

Libpng is OSI Certified Open Source Software. OSI Certified Open Source is a certification mark of the Open Source Initiative. OSI has not addressed the additional disclaimers inserted at version 1.0.7.

EXPORT CONTROL:

The Copyright owner believes that the Export Control Classification Number (ECCN) for libpng is EAR99, which means not subject to export controls or International Traffic in Arms Regulations (ITAR) because it is open source, publicly available software, that does not contain any encryption software. See the EAR, paragraphs 734.3(b)(3) and 734.7(b).

Glenn Randers-Pehrson

glennrp at users.sourceforge.net January 5, 2017

**libuuid**

Copyright: 1996, 1997, 1998, 1999, 2007 Theodore Ts'o. 1999 Andreas Dilger (adilger@enel.ucalgary.ca)

Redistribution and use in source and binary forms, with or without modification, are permitted provided that the following conditions are met:

- 1. Redistributions of source code must retain the above copyright notice, and the entire permission notice in its entirety, including the disclaimer of warranties
- 2. Redistributions in binary form must reproduce the above copyright notice, this list of conditions and the following disclaimer in the documentation and/or other materials provided with the distribution.
- 3. The name of the author may not be used to endorse or promote products derived from this software without specific prior written permission.

THIS SOFTWARE IS PROVIDED "AS IS" AND ANY EXPRESS OR IMPLIED WARRANTIES, INCLUDING, BUT NOT LIMITED TO, THE IMPLIED WARRANTIES OF MERCHANTABILITY AND FITNESS FOR A PARTICULAR PURPOSE, ALL OF WHICH ARE HEREBY DISCLAIMED. IN NO EVENT SHALL THE AUTHOR BE LIABLE FOR ANY DIRECT, INDIRECT, INCIDENTAL, SPECIAL, EXEMPLARY, OR CONSEQUENTIAL DAMAGES (INCLUDING, BUT NOT LIMITED TO, PROCUREMENT OF SUBSTITUTE GOODS OR SERVICES; LOSS OF USE, DATA, OR PROFITS; OR BUSINESS INTERRUPTION) HOWEVER CAUSED AND ON ANY THEORY OF LIABILITY, WHETHER IN CONTRACT, STRICT LIABILITY, OR TORT (INCLUDING NEGLIGENCE OR OTHERWISE) ARISING IN ANY WAY OUT OF THE USE OF THIS SOFTWARE, EVEN IF NOT ADVISED OF THE POSSIBILITY OF SUCH DAMAGE.

### **libjpeg**

This software is based in part on the work of the Independent JPEG Group.

### **imagemagick**

Licensed under the ImageMagick License (the "License"); you may not use this file except in compliance with the License. You may obtain a copy of the License at

https://www.imagemagick.org/script/license.php

Unless required by applicable law or agreed to in writing, software distributed under the License is distributed on an "AS IS" BASIS, WITHOUT WARRANTIES OR CONDITIONS OF ANY KIND, either express or implied. See the License for the specific language governing permissions and limitations under the License.

## **FreeType**

Portions of this software are copyright © 2016 The FreeType Project (www.freetype.org). All rights reserved.

### **ICU**

COPYRIGHT AND PERMISSION NOTICE

Copyright © 1991-2016 Unicode, Inc. All rights reserved.

Distributed under the Terms of Use in http://www.unicode.org/copyright.html.

Permission is hereby granted, free of charge, to any person obtaining a copy of the Unicode data files and any associated documentation (the "Data Files") or Unicode software and any associated documentation (the "Software") to deal in the Data Files or Software without restriction, including without limitation the rights to use, copy, modify, merge, publish, distribute, and/or sell copies of the Data Files or Software, and to permit persons to whom the Data

Files or Software are furnished to do so, provided that either (a) this copyright and permission notice appear with all copies of the Data Files or Software, or

(b) this copyright and permission notice appear in associated Documentation. THE DATA FILES AND SOFTWARE ARE PROVIDED "AS IS", WITHOUT WARRANTY OF ANY KIND, EXPRESS OR IMPLIED, INCLUDING BUT NOT LIMITED TO THE WARRANTIES OF MERCHANTABILITY, FITNESS FOR A PARTICULAR PURPOSE AND NONINFRINGEMENT OF THIRD PARTY RIGHTS.

IN NO EVENT SHALL THE COPYRIGHT HOLDER OR HOLDERS INCLUDED IN THIS NOTICE BE LIABLE FOR ANY CLAIM, OR ANY SPECIAL INDIRECT OR CONSEQUENTIAL DAMAGES, OR ANY DAMAGES WHATSOEVER RESULTING FROM LOSS OF USE, DATA OR PROFITS, WHETHER IN AN ACTION OF CONTRACT, NEGLIGENCE OR OTHER TORTIOUS ACTION, ARISING OUT OF OR IN CONNECTION WITH THE USE OR PERFORMANCE OF THE DATA FILES OR **COETIMADE** 

Except as contained in this notice, the name of a copyright holder shall not be used in advertising or otherwise to promote the sale, use or other dealings in these Data Files or Software without prior written authorization of the copyright holder.

### **jemalloc**

Copyright (C) 2002-2014 Jason Evans <jasone@canonware.com>. All rights reserved.

Copyright (C) 2007-2012 Mozilla Foundation. All rights reserved. Copyright (C) 2009-2014 Facebook, Inc. All rights reserved.

Redistribution and use in source and binary forms, with or without modification, are permitted provided that the following conditions are met: 1. Redistributions of source code must retain the above copyright notice(s),

- this list of conditions and the following disclaimer.
- 2. Redistributions in binary form must reproduce the above copyright notice(s), this list of conditions and the following disclaimer in the documentation and/or other materials provided with the distribution.

THIS SOFTWARE IS PROVIDED BY THE COPYRIGHT HOLDER(S) "AS IS" AND ANY EXPRESS OR IMPLIED WARRANTIES, INCLUDING, BUT NOT LIMITED TO, THE IMPLIED WARRANTIES OF MERCHANTABILITY AND FITNESS FOR A PARTICULAR PURPOSE ARE DISCLAIMED. IN NO EVENT SHALL THE COPYRIGHT HOLDER(S) BE LIABLE FOR ANY DIRECT, INDIRECT, INCIDENTAL, SPECIAL, EXEMPLARY, OR CONSEQUENTIAL DAMAGES (INCLUDING, BUT NOT LIMITED TO, PROCUREMENT OF SUBSTITUTE GOODS OR SERVICES; LOSS OF USE, DATA, OR PROFITS; OR BUSINESS INTERRUPTION) HOWEVER CAUSED AND ON ANY THEORY OF LIABILITY, WHETHER IN CONTRACT, STRICT LIABILITY, OR TORT (INCLUDING NEGLIGENCE OR OTHERWISE) ARISING IN ANY WAY OUT OF THE USE OF THIS SOFTWARE, EVEN IF ADVISED OF THE POSSIBILITY OF SUCH DAMAGE<sup>.</sup>

### **libss2 / libcomerr2**

Copyright 1987, 1988 by the Student Information Processing Board of the Massachusetts Institute of Technology

Permission to use, copy, modify, and distribute this software and its documentation for any purpose and without fee is hereby granted, provided that the above copyright notice appear in all copies and that both that copyright notice and this permission notice appear in supporting documentation, and that the names of M.I.T. and the M.I.T. S.I.P.B. not be used in advertising or publicity pertaining to distribution of the software without

specific, written prior permission. M.I.T. and the M.I.T. S.I.P.B. make no representations about the suitability of

this software for any purpose. It is provided "as is" without express or implied warranty.

## **libpopt0**

#### Copyright (c) 1998 Red Hat Software

Permission is hereby granted, free of charge, to any person obtaining a copy of this software and associated documentation files (the "Software"), to deal in the Software without restriction, including without limitation the rights to use, copy, modify, merge, publish, distribute, sublicense, and/or sell copies of the Software, and to permit persons to whom the Software is furnished to do so, subject to the following conditions:

The above copyright notice and this permission notice shall be included in all copies or substantial portions of the Software.

THE SOFTWARE IS PROVIDED "AS IS", WITHOUT WARRANTY OF ANY KIND, EXPRESS OR IMPLIED, INCLUDING BUT NOT LIMITED TO THE WARRANTIES OF MERCHANTABILITY, FITNESS FOR A PARTICULAR PURPOSE AND NONINFRINGEMENT. IN NO EVENT SHALL THE X CONSORTIUM BE LIABLE FOR ANY CLAIM, DAMAGES OR OTHER LIABILITY, WHETHER IN AN ACTION OF CONTRACT, TORT OR OTHERWISE, ARISING FROM, OUT OF OR IN CONNECTION WITH THE SOFTWARE OR THE USE OR OTHER DEALINGS IN THE SOFTWARE.

Except as contained in this notice, the name of the X Consortium shall not be used in advertising or otherwise to promote the sale, use or other dealings in this Software without prior written authorization from the X Consortium.

### **pcre**

#### PCRE LICENCE

PCRE is a library of functions to support regular expressions whose syntax and semantics are as close as possible to those of the Perl 5 language. Release 8 of PCRE is distributed under the terms of the "BSD" licence, as specified below. The documentation for PCRE, supplied in the "doc" directory, is distributed under the same terms as the software itself.

The basic library functions are written in C and are freestanding. Also included in the distribution is a set of C++ wrapper functions, and a just-in-time compiler that can be used to optimize pattern matching. These are both optional features that can be omitted when the library is built.

THE BASIC LIBRARY FUNCTIONS

Written by: Philip Hazel<br>Email local part: ph10 Email local part: ph10<br>Email domain: cam ac uk Email domain:

University of Cambridge Computing Service,

Cambridge, England.

Copyright (c) 1997-2012 University of Cambridge All rights reserved.

#### PCRE JUST-IN-TIME COMPILATION SUPPORT

Written by: Zoltan Herczeg<br>Email local part: bzmester Email local part: hzmester<br>Email domain: freemail hu Email domain: Copyright (c) 2010-2012 Zoltan Herczeg

All rights reserved.

STACK-LESS JUST-IN-TIME COMPILER

Written by: <br>
Email local part: 
hzmester Email local part: hzmester<br>Email domain: freemail but  $F$ mail domain:

Copyright (c) 2009-2012 Zoltan Herczeg All rights reserved.

# THE C++ WRAPPER FUNCTIONS

Contributed by: Google Inc. Copyright (c) 2007-2012, Google Inc. All rights reserved.

### THE "BSD" LICENCE

Redistribution and use in source and binary forms, with or without modification, are permitted provided that the following conditions are met:

- Redistributions of source code must retain the above copyright notice, this list of conditions and the following disclaimer.
- \* Redistributions in binary form must reproduce the above copyright notice, this list of conditions and the following disclaimer in the documentation and/or other materials provided with the distribution.
- \* Neither the name of the University of Cambridge nor the name of Google Inc. nor the names of their contributors may be used to endorse or promote products derived from this software without specific prior written permission.

THIS SOFTWARE IS PROVIDED BY THE COPYRIGHT HOLDERS AND CONTRIBUTORS "AS IS" AND ANY EXPRESS OR IMPLIED WARRANTIES, INCLUDING, BUT NOT LIMITED TO, THE IMPLIED WARRANTIES OF MERCHANTABILITY AND FITNESS FOR A PARTICULAR PURPOSE ARE DISCLAIMED. IN NO EVENT SHALL THE COPYRIGHT OWNER OR CONTRIBUTORS BE LIABLE FOR ANY DIRECT, INDIRECT, INCIDENTAL, SPECIAL, EXEMPLARY, OR CONSEQUENTIAL DAMAGES (INCLUDING, BUT NOT LIMITED TO, PROCUREMENT OF SUBSTITUTE GOODS OR SERVICES; LOSS OF USE, DATA, OR PROFITS; OR BUSINESS INTERRUPTION) HOWEVER CAUSED AND ON ANY THEORY OF LIABILITY, WHETHER IN CONTRACT, STRICT LIABILITY, OR TORT (INCLUDING NEGLIGENCE OR OTHERWISE) ARISING IN ANY WAY OUT OF THE USE OF THIS SOFTWARE, EVEN IF ADVISED OF THE POSSIBILITY OF SUCH DAMAGE. End

### **Gen Shin Gothic**

- Gen Shin Gothic is a variant of Source Han Sans that also contains some glyphs derived from M+ OUTLINE FONTS.
- The copyrights to the glyphs in the font data derived from Source Han Sans belong to Adobe.
- The copyrights to the glyphs in the font data derived from M+ OUTLINE FONTS belong to M+ FONTS PROJECT.
- The Gen Shin Gothic font files can be used under the same license as Source Han Sans, SIL Open Font License 1.1.

#### **All I Want For Christmas Is You**

Words and Music by Mariah Carey and Walter Afanasieff

Copyright © 1994 BEYONDIDOLIZATION, SONY/ATV MUSIC PUBLISHING LLC, TAMAL VISTA MUSIC, WALLYWORLD MUSIC and KOBALT MUSIC COPYRIGHTS SARL All Rights for BEYONDIDOLIZATION Controlled and Administered by UNIVERSAL TUNES, A Division of SONGS OF UNIVERSAL, INC. All Rights for SONY/ATV MUSIC PUBLISHING LLC, TAMAL VISTA MUSIC and WALLYWORLD MUSIC Administered by SONY/ATV MUSIC PUBLISHING LLC, 424 Church Street, Suite 1200, Nashville, TN 37219 All Rights Reserved Used by Permission

#### **All The Things You Are**

Lyrics by Oscar Hammerstein II Music by Jerome Kern Copyright © 1939 UNIVERSAL - POLYGRAM INTERNATIONAL PUBLISHING, INC. Copyright Renewed All Rights Reserved Used by Permission

#### **Autumn Leaves**

English lyric by Johnny Mercer French lyric by Jacques Prevert Music by Joseph Kosma © 1947, 1950 (Renewed) ENOCH ET CIE Sole Selling Agent for U.S. and Canada: MORLEY MUSIC CO., by agreement with ENOCH ET CIE All Rights Reserved

#### **Back For Good**

Words and Music by Gary Barlow Copyright © 1995 Sony/ATV Music Publishing (UK) Limited All Rights Administered by Sony/ATV Music Publishing LLC, 424 Church Street, Suite 1200, Nashville, TN 37219 International Copyright Secured All Rights Reserved

#### **Bad Day**

Words and Music by Daniel Powter Copyright © 2005 Song 6 Music All Rights Administered by BMG Rights Management (US) LLC All Rights Reserved Used by Permission

#### **Ballade Pour Adeline**

By Paul de Senneville Copyright © 1977 (Renewed) by Coronet-Delphine, Inc. (ASCAP) All Rights Administered by Regent Music Corporation (BMI) International Copyright Secured All Rights Reserved Used by Permission

#### **Beauty And The Beast**

from BEAUTY AND THE BEAST Music by Alan Menken Lyrics by Howard Ashman © 1991 Wonderland Music Company, Inc. and Walt Disney Music Company All Rights Reserved. Used by Permission.

#### **Billie Jean**

Words and Music by Michael Jackson Copyright © 1982 Mijac Music All Rights Administered by Sony/ATV Music Publishing LLC, 424 Church Street, Suite 1200, Nashville, TN 37219 International Copyright Secured All Rights Reserved

#### **Can't Take My Eyes Off Of You**

Words and Music by Bob Crewe and Bob Gaudio Copyright © 1967 EMI Longitude Music and Seasons Four Music Copyright Renewed

All Rights on behalf of EMI Longitude Music Administered by Sony/ATV Music Publishing LLC, 424 Church Street, Suite 1200, Nashville, TN 37219 International Copyright Secured All Rights Reserved

#### **Candle In The Wind**

Words and Music by Elton John and Bernie Taupin Copyright © 1973 UNIVERSAL/DICK JAMES MUSIC LTD.

#### Copyright Renewed

All Rights in the United States and Canada Controlled and Administered by UNIVERSAL - SONGS OF POLYGRAM INTERNATIONAL, INC. All Rights Reserved Used by Permission

#### **Clocks**

Words and Music by Guy Berryman, Jon Buckland, Will Champion and Chris Martin Copyright © 2002 by Universal Music Publishing MGB Ltd. All Rights in the United States Administered by Universal Music - MGB Songs International Copyright Secured All Rights Reserved

#### **Dancing Queen**

Words and Music by Benny Andersson, Bjorn Ulvaeus and Stig Anderson Copyright © 1976, 1977 UNIVERSAL/UNION SONGS MUSIKFORLAG AB Copyright Renewed All Rights Administered by UNIVERSAL - POLYGRAM INTERNATIONAL PUBLISHING, INC. and EMI GROVE PARK MUSIC, INC. All Rights Reserved Used by Permission

#### **Don't You Worry 'Bout A Thing**

Words and Music by Stevie Wonder Copyright © 1973 Jobete Music Co., Inc. and Black Bull Music Copyright Renewed All Rights Administered by Sony/ATV Music Publishing LLC, 424 Church Street, Suite 1200, Nashville, TN 37219 International Copyright Secured All Rights Reserved

#### **Eternal Flame**

Words and Music by Billy Steinberg, Tom Kelly and Susanna Hoffs

Copyright © 1988 Sony/ATV Music Publishing LLC and Bangophile Music

All Rights on behalf of Sony/ATV Music Publishing LLC Administered by Sony/ATV Music Publishing LLC, 424 Church Street, Suite 1200, Nashville, TN 37219

All Rights on behalf of Bangophile Music Controlled and Administered by Songs Of Universal, Inc. International Copyright Secured All Rights Reserved

#### **Every Breath You Take**

Music and Lyrics by Sting Copyright © 1983 G.M. Sumner All Rights Administered by Sony/ATV Music Publishing LLC, 424 Church Street, Suite 1200, Nashville, TN 37219 International Copyright Secured All Rights Reserved

#### **Fields Of Gold**

Music and Lyrics by Sting Copyright © 1993 Steerpike Ltd. All Rights Administered by Sony/ATV Music Publishing LLC, 424 Church Street, Suite 1200, Nashville, TN 37219 International Copyright Secured All Rights Reserved

#### **Final Countdown**

Words and Music by Joey Tempest Copyright © 1986 EMI Music Publishing Ltd. All Rights Administered by Sony/ATV Music Publishing LLC, 424 Church Street, Suite 1200, Nashville, TN 37219

International Copyright Secured All Rights Reserved

#### **The Girl From Ipanema (Garôta De Ipanema)**

Music by Antonio Carlos Jobim English Words by Norman Gimbel Original Words by Vinicius De Moraes Copyright © 1963 ANTONIO CARLOS JOBIM and VINICIUS DE MORAES, Brazil Copyright Renewed 1991 and Assigned to SONGS OF UNIVERSAL, INC. and WORDS WEST LLC English Words Renewed 1991 by NORMAN GIMBEL for the World and Assigned to WORDS WEST LLC (P.O. Box 15187, Beverly Hills, CA 90209 USA) All Rights Reserved Used by Permission

#### **Hallelujah**

Words and Music by Leonard Cohen Copyright © 1985 Sony/ATV Music Publishing LLC All Rights Administered by Sony/ATV Music Publishing LLC, 424 Church Street, Suite 1200, Nashville, TN 37219 International Copyright Secured All Rights Reserved

#### **Hey Jude**

Words and Music by John Lennon and Paul **McCartney** Copyright © 1968 Sony/ATV Music Publishing LLC Copyright Renewed

All Rights Administered by Sony/ATV Music Publishing LLC, 424 Church Street, Suite 1200,

Nashville, TN 37219

International Copyright Secured All Rights Reserved

#### **The House Of The Rising Sun**

Words and Music by Alan Price Copyright © 1964 Keith Prowse Music Publishing Co., Ltd. and ole Cantaloupe Music Copyright Renewed All Rights Administered by Sony/ATV Music Publishing LLC, 424 Church Street, Suite 1200, Nashville, TN 37219 International Copyright Secured All Rights Reserved

#### **I Will Always Love You**

Words and Music by Dolly Parton Copyright © 1973 (Renewed 2001) Velvet Apple Music

All Rights Reserved Used by Permission

#### **In The Mood**

By Joe Garland Copyright © 1939, 1960 Shapiro, Bernstein & Co., Inc., New York Copyright Renewed International Copyright Secured All Rights Reserved Used by Permission

#### **It Must Have Been Love**

Words and Music by Per Gessle Copyright © 1990 JIMMY FUN MUSIC All Rights Administered in the United States and Canada by UNIVERSAL - SONGS OF POLYGRAM INTERNATIONAL, INC. All Rights Reserved Used by Permission

#### **Just The Way You Are**

Words and Music by Billy Joel Copyright © 1977 IMPULSIVE MUSIC Copyright Renewed All Rights Administered by ALMO MUSIC CORP. All Rights Reserved Used by Permission

**La Bamba** By Richard Valenzuela Copyright © 1959 EMI Longitude Music and Valens Heirs Designee Copyright Renewed All Rights Administered by Sony/ATV Music Publishing LLC, 424 Church Street, Suite 1200, Nashville, TN 37219

International Copyright Secured All Rights Reserved

#### **Let It Be**

Words and Music by John Lennon and Paul McCartney Copyright © 1970 Sony/ATV Music Publishing LLC Copyright Renewed All Rights Administered by Sony/ATV Music Publishing LLC, 424 Church Street, Suite 1200, Nashville, TN 37219 International Copyright Secured All Rights Reserved

### **Let It Go**

from FROZEN Music and Lyrics by Kristen Anderson-Lopez and Robert Lopez © 2013 Wonderland Music Company, Inc. All Rights Reserved. Used by Permission.

#### **Let There Be Love**

Lyric by Ian Grant Music by Lionel Rand Copyright © 1940 Shapiro, Bernstein & Co., Inc., New York Copyright Renewed International Copyright Secured All Rights Reserved Used by Permission

#### **Mas Que Nada**

Words and Music by Jorge Ben Copyright © 1963 by Peermusic do Brasil Ediçôes Musicais Ltda. Copyright Renewed All Rights Administered by Peer International Corporation International Copyright Secured All Rights Reserved

#### **Moon River**

from the Paramount Picture BREAKFAST AT TIFFANY'S Words by Johnny Mercer Music by Henry Mancini Copyright © 1961 Sony/ATV Music Publishing LLC Copyright Renewed All Rights Administered by Sony/ATV Music Publishing LLC, 424 Church Street, Suite 1200, Nashville, TN 37219 International Copyright Secured All Rights Reserved

#### **Moves Like Jagger**

Words and Music by Adam Levine, Benjamin Levin, Ammar Malik and Johan Schuster Copyright © 2010, 2011 by Universal Music -

Careers, Sudgee Music, Matza Ball Music, Where Da Kasz At?, Lotzah Balls Soup, Prescription Songs, Maru Cha Cha and MXM Music AB All Rights for Sudgee Music Administered by Universal Music - Careers

All Rights for Matza Ball Music Administered by Songs Of Universal, Inc.

All Rights for Where Da Kasz At?, Lotzah Balls Soup, Prescription Songs, Maru Cha Cha and MXM Music AB Administered by Kobalt Music Publishing America, Inc.

International Copyright Secured All Rights Reserved

#### **My Heart Will Go On (Love Theme From 'Titanic')**

from the Paramount and Twentieth Century Fox Motion Picture TITANIC Music by James Horner

Lyric by Will Jennings

Copyright © 1997 Sony/ATV Harmony, Sony/ATV Melody, T C F Music Publishing, Inc., Fox Film Music Corporation and Blue Sky Rider Songs All Rights on behalf of Sony/ATV Harmony and Sony/ATV Melody Administered by Sony/ATV Music Publishing LLC, 424 Church Street, Suite 1200, Nashville, TN 37219

All Rights on behalf of Blue Sky Rider Songs Administered by Irving Music, Inc. International Copyright Secured All Rights Reserved

#### **My Life**

Words and Music by Billy Joel Copyright © 1978 IMPULSIVE MUSIC All Rights Administered by ALMO MUSIC CORP. All Rights Reserved Used by Permission

#### **Poker Face**

Words and Music by Stefani Germanotta and RedOne

Copyright © 2008 Sony/ATV Music Publishing LLC, House Of Gaga Publishing Inc. and RedOne Productions, LLC All Rights Administered by Sony/ATV Music

Publishing LLC, 424 Church Street, Suite 1200, Nashville, TN 37219 International Copyright Secured All Rights

Reserved

#### **Pride And Joy**

Written by Stevie Ray Vaughan Copyright © 1985 Ray Vaughan Music (ASCAP) All Rights Administered by Wixen Music Publishing, Inc. All Rights Reserved Used by Permission

#### **Route 66**

By Bobby Troup Copyright © 1946, Renewed 1973, Assigned 1974 to Londontown Music All Rights outside the U.S.A. controlled by Edwin H. Morris & Company, A Division of MPL Music Publishing, Inc. International Copyright Secured All Rights Reserved

#### **Someone Like You**

Words and Music by Adele Adkins and Dan Wilson Copyright © 2011 MELTED STONE PUBLISHING LTD., BMG MONARCH and SUGAR LAKE MUSIC All Rights for MELTED STONE PUBLISHING LTD. in the U.S. and Canada Controlled and Administered by UNIVERSAL - SONGS OF POLYGRAM INTERNATIONAL, INC. All Rights for BMG MONARCH and SUGAR LAKE MUSIC Administered by BMG RIGHTS MANAGEMENT (US) LLC All Rights Reserved Used by Permission

#### **Spanish Eyes**

Words by Charles Singleton and Eddie Snyder Music by Bert Kaempfert Copyright © 1965 Bert Kaempfert Music Copyright Renewed All Rights Administered by Sony/ATV Music Publishing LLC, 424 Church Street, Suite 1200, Nashville, TN 37219 International Copyright Secured All Rights Reserved

#### **Unchained Melody**

Lyric by Hy Zaret Music by Alex North © 1955 (Renewed) North Melody Publishing (SESAC) and HZUM Publishing (SESAC) c/o Unchained Melody Publishing, LLC All Rights Reserved Used by Permission

**Up Where We Belong** from the Paramount Picture AN OFFICER AND A GENTLEMAN Words by Will Jennings Music by Buffy Sainte-Marie and Jack Nitzsche Copyright © 1982 Sony/ATV Music Publishing LLC All Rights Administered by Sony/ATV Music Publishing LLC, 424 Church Street, Suite 1200, Nashville, TN 37219 International Copyright Secured All Rights Reserved

#### **What A Wonderful World**

Words and Music by George David Weiss and Bob Thiele Copyright © 1967 by Range Road Music Inc., Quartet Music and Abilene Music, Inc. Copyright Renewed All Rights for Range Road Music Inc. Administered by Round Hill Carlin, LLC All Rights for Quartet Music Administered by BMG Rights Management (US) LLC All Rights for Abilene Music, Inc. Administered Worldwide by Imagem Music LLC

International Copyright Secured All Rights Reserved Used by Permission

#### **White Christmas**

from the Motion Picture Irving Berlin's HOLIDAY INN Words and Music by Irving Berlin © Copyright 1940, 1942 by Irving Berlin Copyright Renewed International Copyright Secured All Rights Reserved

#### **Wonderful Tonight**

Words and Music by Eric Clapton Copyright © 1977 by Eric Patrick Clapton Copyright Renewed International Copyright Secured All Rights Reserved

#### **Wonderwall**

Words and Music by Noel Gallagher Copyright © 1995 SM Music Publishing UK Limited and Oasis Music All Rights Administered by Sony/ATV Music Publishing LLC, 424 Church Street, Suite 1200, Nashville, TN 37219 International Copyright Secured All Rights Reserved

#### **You've Lost That Lovin' Feelin'**

Words and Music by Barry Mann, Cynthia Weil and Phil Spector Copyright © 1964, 1965 Screen Gems-EMI Music Inc. and Mother Bertha Music Copyright Renewed All Rights Administered by Sony/ATV Music Publishing LLC, 424 Church Street, Suite 1200, Nashville, TN 37219 International Copyright Secured All Rights

Reserved

#### **Your Song**

Words and Music by Elton John and Bernie Taupin Copyright © 1969 UNIVERSAL/DICK JAMES MUSIC LTD.

Copyright Renewed

All Rights in the United States and Canada Controlled and Administered by UNIVERSAL - SONGS OF POLYGRAM INTERNATIONAL, INC. All Rights Reserved Used by Permission

![](_page_141_Picture_0.jpeg)

### **Information for users on collection and disposal of old equipment:**

This symbol on the products, packaging, and/or accompanying documents means that used electrical and electronic products should not be mixed with general household waste. For proper treatment, recovery and recycling of old products, please take them to applicable collection points, in accordance with your national legislation.

By disposing of these products correctly, you will help to save valuable resources and prevent any potential negative effects on human health and the environment which could otherwise arise from inappropriate waste handling.

For more information about collection and recycling of old products, please contact your local municipality, your waste disposal service or the point of sale where you purchased the items.

#### **For business users in the European Union:**

If you wish to discard electrical and electronic equipment, please contact your dealer or supplier for further information.

#### **Information on Disposal in other Countries outside the European Union:**

This symbol is only valid in the European Union. If you wish to discard these items, please contact your local authorities or dealer and ask for the correct method of disposal.

(weee\_eu\_en\_02)

![](_page_141_Picture_10.jpeg)

#### **Informations concernant la collecte et le traitement des déchets d'équipements électriques et électroniques**

Le symbole sur les produits, l'emballage et/ou les documents joints signifie que les produits électriques ou électroniques usagés ne doivent pas être mélangés avec les déchets domestiques habituels. Pour un traitement, une récupération et un recyclage appropriés des déchets d'équipements électriques et électroniques, veuillez les déposer aux points de collecte prévus à cet effet, conformément à la réglementation nationale.

En vous débarrassant correctement des déchets d'équipements électriques et électroniques, vous contribuerez à la sauvegarde de précieuses ressources et à la prévention de potentiels effets négatifs sur la santé humaine qui pourraient advenir lors d'un traitement inapproprié des déchets.

Pour plus d'informations à propos de la collecte et du recyclage des déchets d'équipements électriques et électroniques, veuillez contacter votre municipalité, votre service de traitement des déchets ou le point de vente où vous avez acheté les produits.

#### **Pour les professionnels dans l'Union européenne :**

Si vous souhaitez vous débarrasser des déchets d'équipements électriques et électroniques, veuillez contacter votre vendeur ou fournisseur pour plus d'informations.

#### **Informations sur la mise au rebut dans d'autres pays en dehors de l'Union européenne :**

Ce symbole est seulement valable dans l'Union européenne. Si vous souhaitez vous débarrasser de déchets d'équipements électriques et électroniques, veuillez contacter les autorités locales ou votre fournisseur et demander la méthode de traitement appropriée.

(weee\_eu\_fr\_02)

![](_page_141_Picture_20.jpeg)

#### **Información para usuarios sobre la recogida y eliminación de los equipos antiguos**

Este símbolo en los productos, embalajes y documentos anexos significa que los productos eléctricos y electrónicos no deben mezclarse con los desperdicios domésticos normales.

Para el tratamiento, recuperación y reciclaje apropiados de los productos antiguos, llévelos a puntos de reciclaje correspondientes, de acuerdo con la legislación nacional.

![](_page_141_Picture_24.jpeg)

Al deshacerse de estos productos de forma correcta, ayudará a ahorrar recursos valiosos y a impedir los posibles efectos desfavorables en la salud humana y en el entorno que de otro modo se producirían si se trataran los desperdicios de modo inapropiado.

Para obtener más información acerca de la recogida y el reciclaje de los productos antiguos, póngase en contacto con las autoridades locales, con el servicio de eliminación de basuras o con el punto de venta donde adquirió los artículos.

#### **Para los usuarios empresariales de la Unión Europea:**

Si desea desechar equipos eléctricos y electrónicos, póngase en contacto con su vendedor o proveedor para obtener más información.

#### **Información sobre la eliminación en otros países fuera de la Unión Europea:**

Este símbolo solo es válido en la Unión Europea. Si desea desechar estos artículos, póngase en contacto con las autoridades locales o con el vendedor y pregúnteles el método correcto.

(weee\_eu\_es\_02)

This transmitter must not be co-located or operated in conjunction with any other antenna or transmitter.

# **For CANADA**

This device complies with Industry Canada licence-exempt RSS standard(s). Operation is subject to the following two conditions: (1) this device may not cause interference, and (2) this device must accept any interference, including interference that may cause undesired operation of the device.

Le présent appareil est conforme aux CNR d'Industrie Canada applicables aux appareils radio exempts de licence. L'exploitation est autorisée aux deux conditions suivantes : (1) l'appareil ne doit pas produire de brouillage, et (2) l'utilisateur de l'appareil doit accepter tout brouillage radioélectrique subi, même si le brouillage est susceptible d'en compromettre le fonctionnement.

# **For U.S.A. and CANADA**

This equipment complies with FCC/IC radiation exposure limits set forth for an uncontrolled environment and meets the FCC radio frequency (RF) Exposure Guidelines and RSS-102 of the IC radio frequency (RF) Exposure rules. This equipment has very low levels of RF energy that are deemed to comply without testing of specific absorption rate (SAR).

Cet équipement est conforme aux limites d'exposition aux rayonnements énoncées pour un environnement non contrôlé et respecte les règles les radioélectriques (RF) de la FCC lignes directrices d'exposition et d'exposition aux fréquences radioélectriques (RF) CNR-102 de l'IC. Cet équipement émet une énergie RF très faible qui est considérée conforme sans évaluation du débit d'absorption spécifique (DAS).

# **For EU countries**

#### BG Bulgarian

### **ОПРОСТЕНА ЕС ДЕКЛАРАЦИЯ ЗА СЪОТВЕТСТВИЕ**

С настоящото Yamaha Music Europe GmbH декларира, че този тип радиосъоръжение [CVP-809GP, CVP-809, CVP-805] е в съответствие с

Директива 2014/53/ЕС. Цялостният текст на ЕС декларацията за съответствие може да се намери на следния интернет адрес: https://europe.yamaha.com/en/support/compliance/doc.html

#### ES Spanish

#### **DECLARACIÓN UE DE CONFORMIDAD SIMPLIFICADA**

Por la presente, Yamaha Music Europe GmbH declara que el tipo de equipo radioeléctrico [CVP-809GP, CVP-809, CVP-805] es conforme con la Directiva 2014/ 53/UE. El texto completo de la declaración UE de conformidad está disponible en la dirección Internet siguiente:

https://europe.yamaha.com/en/support/compliance/doc.html

#### CS Czech

#### **ZJEDNODUŠENÉ EU PROHLÁŠENÍ O SHODĚ**

Tímto Yamaha Music Europe GmbH prohlašuje, že typ rádiového zařízení<br>[CVP-809GP, CVP-809, CVP-805] je v souladu se směrnicí 2014/53/EU.<br>Úplné znění EU prohlášení o shodě je k dispozici na této internetové adrese: https://europe.yamaha.com/en/support/compliance/doc.html

#### DA Danish

#### **FORENKLET EU-OVERENSSTEMMELSESERKLÆRING**

Hermed erklærer Yamaha Music Europe GmbH, at radioudstyrstypen [CVP-809GP, CVP-809, CVP-805] er i overensstemmelse med direktiv 2014/53/EU. EU-overensstemmelseserklæringens fulde tekst kan findes på følgende internetadresse:

https://europe.yamaha.com/en/support/compliance/doc.html

#### DE German

#### **VEREINFACHTE EU-KONFORMITÄTSERKLÄRUNG**

Hiermit erklärt Yamaha Music Europe GmbH, dass der Funkanlagentyp [CVP-809GP, CVP-809, CVP-805] der Richtlinie 2014/53/EU entspricht. Der vollständige Text der EU-Konformitätserklärung ist unter der folgenden Internetadresse verfügbar:

https://europe.yamaha.com/en/support/compliance/doc.html

#### ET Estonian

#### **LIHTSUSTATUD ELI VASTAVUSDEKLARATSIOON**

Käesolevaga deklareerib Yamaha Music Europe GmbH, et käesolev raadioseadme tüüp [CVP-809GP, CVP-809, CVP-805] vastab direktiivi 2014/53/EL nõuetele. ELi vastavusdeklaratsiooni täielik tekst on kättesaadav järgmisel internetiaadressil: https://europe.yamaha.com/en/support/compliance/doc.html

#### EL Greek

#### **ΑΠΛΟΥΣΤΕΥΜΕΝΗ ∆ΗΛΩΣΗ ΣΥΜΜΟΡΦΩΣΗΣ ΕΕ**

Με την παρούσα ο/η Yamaha Music Europe GmbH, δηλώνει ότι ο ραδιοεξοπλισμός [CVP-809GP, CVP-809, CVP-805] πληροί την οδηγία 2014/53/ΕΕ. Το πλήρες κείμενο της δήλωσης συμμόρφωσης ΕΕ διατίθεται στην ακόλουθη ιστοσελίδα στο διαδίκτυο:

https://europe.yamaha.com/en/support/compliance/doc.html

#### EN English

#### **SIMPLIFIED EU DECLARATION OF CONFORMITY**

Hereby, Yamaha Music Europe GmbH declares that the radio equipment type [CVP-809GP, CVP-809, CVP-805] is in compliance with Directive 2014/53/EU. The full text of the EU declaration of conformity is available at the following internet address:

https://europe.yamaha.com/en/support/compliance/doc.html

#### FR French

#### **DECLARATION UE DE CONFORMITE SIMPLIFIEE**

Le soussigné, Yamaha Music Europe GmbH, déclare que l'équipement radioélectrique du type [CVP-809GP, CVP-809, CVP-805] est conforme à la directive 2014/53/UE. Le texte complet de la déclaration UE de conformité est disponible à l'adresse internet suivante: https://europe.yamaha.com/en/support/compliance/doc.html

### HR Croatian

### **POJEDNOSTAVLJENA EU IZJAVA O SUKLADNOSTI**

Yamaha Music Europe GmbH ovime izjavljuje da je radijska oprema tipa [CVP-809GP, CVP-809, CVP-805] u skladu s Direktivom 2014/53/EU. Cjeloviti tekst EU izjave o sukladnosti dostupan je na sljedećoj internetskoj adresi: https://europe.yamaha.com/en/support/compliance/doc.html

#### IT Italian

#### **DICHIARAZIONE DI CONFORMITÀ UE SEMPLIFICATA**

Il fabbricante, Yamaha Music Europe GmbH, dichiara che il tipo di apparecchiatura<br>radio [CVP-809GP, CVP-809, CVP-805] è conforme alla direttiva 2014/53/UE.<br>Il testo completo della dichiarazione di conformità UE è disponibi indirizzo Internet:

https://europe.yamaha.com/en/support/compliance/doc.html

#### LV Latvian

#### **VIENKĀRŠOTA ES ATBILSTĪBAS DEKLARĀCIJA**

Ar šo Yamaha Music Europe GmbH deklarē, ka radioiekārta [CVP-809GP, CVP-809, CVP-805] atbilst Direktīvai 2014/53/ES. Pilns ES atbilstības deklarācijas teksts ir pieejams šādā interneta vietnē:

https://europe.yamaha.com/en/support/compliance/doc.html

### LT Lithuanian

#### **SUPAPRASTINTA ES ATITIKTIES DEKLARACIJA**

Aš, Yamaha Music Europe GmbH, patvirtinu, kad radijo įrenginių tipas [CVP-809GP, CVP-809, CVP-805] atitinka Direktyvą 2014/53/ES. Visas ES atitikties deklaracijos tekstas prieinamas šiuo interneto adresu: https://europe.yamaha.com/en/support/compliance/doc.html

#### HU Hungarian

#### **EGYSZERŰSÍTETT EU-MEGFELELŐSÉGI NYILATKOZAT**

Yamaha Music Europe GmbH igazolja, hogy a [CVP-809GP, CVP-809, CVP-805] típusú rádióberendezés megfelel a 2014/53/EU irányelvnek. Az EU-megfelelőségi nyilatkozat teljes szövege elérhető a következő internetes címen: https://europe.yamaha.com/en/support/compliance/doc.html

#### NL Dutch

### **VEREENVOUDIGDE EU-CONFORMITEITSVERKLARING**

Hierbij verklaar ik, Yamaha Music Europe GmbH, dat het type radioapparatuur [CVP-809GP, CVP-809, CVP-805] conform is met Richtlijn 2014/53/EU. De volledige tekst van de EU-conformiteitsverklaring kan worden geraadpleegd op het volgende internetadres: https://europe.yamaha.com/en/support/compliance/doc.html

#### PL Polish

#### **UPROSZCZONA DEKLARACJA ZGODNOŚCI UE**

Yamaha Music Europe GmbH niniejszym oświadcza, że typ urządzenia radiowego<br>[CVP-809GP, CVP-809, CVP-805] jest zgodny z dyrektywą 2014/53/UE. Pełny tekst<br>deklaracji zgodności UE jest dostępny pod następującym adresem intern

#### PT Portuguese

#### **DECLARAÇÃO UE DE CONFORMIDADE SIMPLIFICADA**

O(a) abaixo assinado(a) Yamaha Music Europe GmbH declara que o presente tipo de equipamento de rádio [CVP-809GP, CVP-809, CVP-805] está em conformidade com a Diretiva 2014/53/UE. O texto integral da declaração de conformidade está disponível no seguinte endereço de Internet:

https://europe.yamaha.com/en/support/compliance/doc.html

#### RO Romanian

### **DECLARAȚIA UE DE CONFORMITATE SIMPLIFICATĂ**

Prin prezenta, Yamaha Music Europe GmbH declară că tipul de echipamente radio [CVP-809GP, CVP-809, CVP-805] este în conformitate cu Directiva 2014/53/UE. Textul integral al declarației UE de conformitate este disponibil la următoarea adresă internet:

https://europe.yamaha.com/en/support/compliance/doc.html

#### SK Slovak

## **ZJEDNODUŠENÉ EÚ VYHLÁSENIE O ZHODE**

Yamaha Music Europe GmbH týmto vyhlasuje, že rádiové zariadenie typu [CVP-809GP, CVP-809, CVP-805] je v súlade so smernicou 2014/53/EÚ. Úplné EÚ vyhlásenie o zhode je k dispozícii na tejto internetovej adrese: https://europe.yamaha.com/en/support/compliance/doc.html

#### SL Slovenian

#### **POENOSTAVLJENA IZJAVA EU O SKLADNOSTI** Yamaha Music Europe GmbH potrjuje, da je tip radijske opreme [CVP-809GP,

CVP-809, CVP-805] skladen z Direktivo 2014/53/EU. Celotno besedilo izjave EU o skladnosti je na voljo na naslednjem spletnem naslovu: https://europe.yamaha.com/en/support/compliance/doc.html

#### **Finnish**

#### **YKSINKERTAISTETTU EU-VAATIMUSTENMUKAISUUSVAKUUTUS**

Yamaha Music Europe GmbH vakuuttaa, että radiolaitetyyppi [CVP-809GP, CVP-809, CVP-805] on direktiivin 2014/53/EU mukainen. EUvaatimustenmukaisuusvakuutuksen täysimittainen teksti on saatavilla seuraavassa internetosoitteessa:

https://europe.yamaha.com/en/support/compliance/doc.html

#### SV Swedish

#### **FÖRENKLAD EU-FÖRSÄKRAN OM ÖVERENSSTÄMMELSE**

Härmed försäkrar Yamaha Music Europe GmbH att denna typ av radioutrustning [CVP-809GP, CVP-809, CVP-805] överensstämmer med direktiv 2014/53/EU. Den fullständiga texten till EU-försäkran om överensstämmelse finns på följande webbadress:

https://europe.yamaha.com/en/support/compliance/doc.html

### TR Turkey

#### **BASİTLEŞTİRİLMİŞ AVRUPA BİRLİĞİ UYGUNLUK BİLDİRİMİ**

İşbu belge ile, Yamaha Music Europe GmbH, radyo cihaz tipinin [CVP-809GP, CVP-809, CVP-805], Direktif 2014/53/AB'ye uygunluğunu beyan eder. AB uyumu beyanının tam metni aşağıdaki internet adresinden edinilebilir: https://europe.yamaha.com/en/support/compliance/doc.html
## **Important Notice: Guarantee Information for customers in European Economic Area (EEA) and Switzerland**

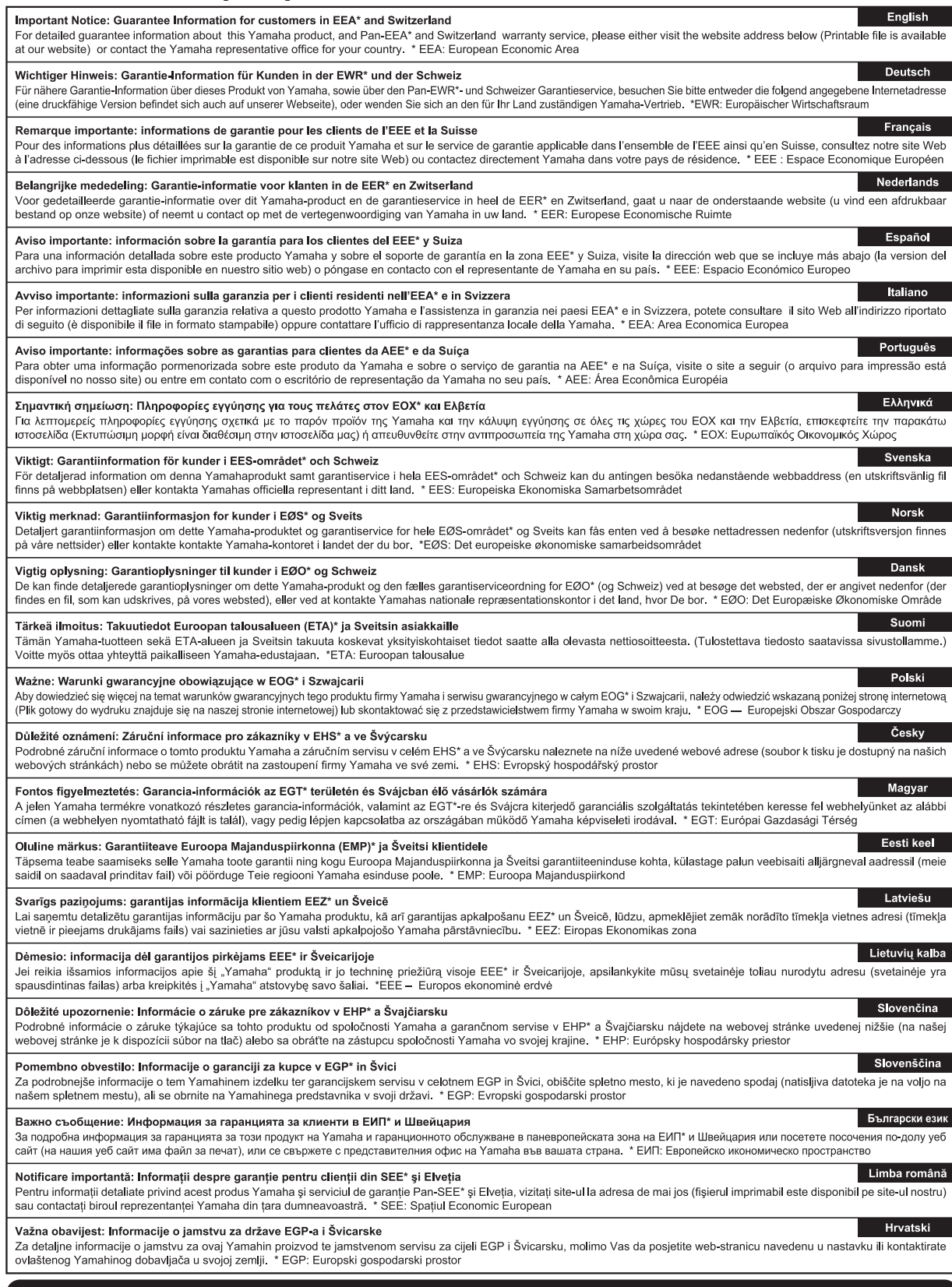

## https://europe.yamaha.com/warranty/

For details of products, please contact your nearest Yamaha representative or the authorized distributor listed below.

Pour plus de détails sur les produits, veuillez-vous adresser à Yamaha ou au distributeur le plus proche de vous figurant dans la liste suivante. Die Einzelheiten zu Produkten sind bei Ihrer unten aufgeführten Niederlassung und bei Yamaha Vertragshändlern in den jeweiligen Bestimmungsländern erhältlich.

Para detalles sobre productos, contacte su tienda Yamaha más cercana o el distribuidor autorizado que se lista debajo.

#### **NORTH AMERICA**

#### **CANADA**

**Yamaha Canada Music Ltd.** 135 Milner Avenue, Toronto, Ontario M1S 3R1, Canada Tel: +1-416-298-1311

#### **U.S.A.**

**Yamaha Corporation of America**  6600 Orangethorpe Avenue, Buena Park, CA 90620,  $U.S.A$ 

Tel: +1-714-522-9011

#### **MEXICO CENTRAL & SOUTH AMERICA**

**Yamaha de México, S.A. de C.V.** Av. Insurgentes Sur 1647 Piso 9, Col. San José Insurgentes, Delegación Benito Juárez, México, D.F., C.P. 03900, México Tel: +52-55-5804-0600

#### **BRAZIL**

**Yamaha Musical do Brasil Ltda.** Rua Fidêncio Ramos, 302 – Cj 52 e 54 – Torre B – Vila Olímpia – CEP 04551-010 – São Paulo/SP, Brazil Tel: +55-11-3704-1377

**ARGENTINA Yamaha Music Latin America, S.A., Sucursal Argentina** Olga Cossettini 1553, Piso 4 Norte, Madero Este-C1107CEK, Buenos Aires, Argentina Tel: +54-11-4119-7000

#### **PANAMA AND OTHER LATIN AMERICAN COUNTRIES/ CARIBBEAN COUNTRIES**

**Yamaha Music Latin America, S.A.** Edificio Torre Davivienda, Piso: 20 Avenida Balboa, Marbella, Corregimiento de Bella Vista, Ciudad de Panamá, Rep. de Panamá Tel: +507-269-5311

#### **EUROPE**

**THE UNITED KINGDOM/IRELAND Yamaha Music Europe GmbH (UK)** Sherbourne Drive, Tilbrook, Milton Keynes, MK7 8BL, U.K. Tel: +44-1908-366700 **GERMANY Yamaha Music Europe GmbH** Siemensstrasse 22-34, 25462 Rellingen, Germany Tel: +49-4101-303-0 **SWITZERLAND/LIECHTENSTEIN Yamaha Music Europe GmbH, Branch Switzerland in Thalwil** Seestrasse 18a, 8800 Thalwil, Switzerland Tel: +41-44-3878080 **AUSTRIA/CROATIA/CZECH REPUBLIC/ HUNGARY/ROMANIA/SLOVAKIA/ SLOVENIA Yamaha Music Europe GmbH, Branch Austria** Schleiergasse 20, 1100 Wien, Austria Tel: +43-1-60203900 **POLAND Yamaha Music Europe GmbH Sp.z o.o. Oddział w Polsce** ul. Wielicka 52, 02-657 Warszawa, Poland Tel: +48-22-880-08-88 **BULGARIA Dinacord Bulgaria LTD.** Bul.Iskarsko Schose 7 Targowski Zentar Ewropa 1528 Sofia, Bulgaria Tel: +359-2-978-20-25 **MALTA Olimpus Music Ltd.** Valletta Road, Mosta MST9010, Malta Tel: +356-2133-2093 **NETHERLANDS/BELGIUM/ LUXEMBOURG Yamaha Music Europe, Branch Benelux** Clarissenhof 5b, 4133 AB Vianen, The Netherlands Tel: +31-347-358040

#### **FRANCE**

**Yamaha Music Europe**  7 rue Ambroise Croizat, Zone d'activités de Pariest, 77183 Croissy-Beaubourg, France Tel: +33-1-6461-4000

**ITALY Yamaha Music Europe GmbH, Branch Italy** Via Tinelli N.67/69 20855 Gerno di Lesmo (MB),

Italy Tel: +39-039-9065-1 **SPAIN/PORTUGAL**

**Yamaha Music Europe GmbH Ibérica, Sucursal en España**

Ctra. de la Coruña km. 17,200, 28231 Las Rozas de Madrid, Spain Tel: +34-91-639-88-88

#### **GREECE**

**Philippos Nakas S.A. The Music House** 19th klm. Leof. Lavriou 190 02 Peania – Attiki, Greece Tel: +30-210-6686260

**SWEDEN**

**Yamaha Music Europe GmbH Germany filial Scandinavia** JA Wettergrensgata 1, 400 43 Göteborg, Sweden Tel: +46-31-89-34-00

**DENMARK Yamaha Music Denmark, Fillial of Yamaha Music Europe GmbH, Tyskland** Generatorvej 8C, ST. TH., 2860 Søborg, Denmark Tel: +45-44-92-49-00 **FINLAND F-Musiikki Oy** Antaksentie 4 FI-01510 Vantaa, Finland Tel: +358 (0)96185111 **NORWAY**

### **Yamaha Music Europe GmbH Germany -**

**Norwegian Branch** Grini Næringspark 1, 1332 Østerås, Norway Tel: +47-6716-7800 **ICELAND Hljodfaerahusid Ehf.**

Sidumula 20 IS-108 Reykjavik, Iceland Tel: +354-525-5050 **CYPRUS**

**Nakas Music Cyprus Ltd.** Nikis Ave 2k 1086 Nicosia Tel: + 357-22-511080 **Major Music Center**

21 Ali Riza Ave. Ortakoy P.O.Box 475 Lefkoşa, Cyprus Tel: (392) 227 9213 **RUSSIA**

**Yamaha Music (Russia) LLC.** Room 37, entrance 7, bld. 7, Kievskaya street, Moscow, 121059, Russia Tel: +7-495-626-5005

**OTHER EUROPEAN COUNTRIES Yamaha Music Europe GmbH** Siemensstrasse 22-34, 25462 Rellingen, Germany Tel: +49-4101-303-0

#### **AFRICA**

**Yamaha Music Gulf FZE** JAFZA-16, Office 512, P.O.Box 17328, Jebel Ali FZE, Dubai, UAE Tel: +971-4-801-1500

#### **MIDDLE EAST**

**TURKEY Yamaha Music Europe GmbH Merkezi Almanya Türkiye İstanbul Şubesi** Mor Sumbul Sokak Varyap Meridian Business 1.Blok No:1 113-114-115 Bati Atasehir Istanbul, Turkey Tel: +90-216-275-7960 **ISRAEL RBX International Co., Ltd.** P.O Box 10245, Petach-Tikva, 49002 Tel: (972) 3-925-6900

**OTHER COUNTRIES Yamaha Music Gulf FZE** JAFZA-16, Office 512, P.O.Box 17328, Jebel Ali FZE, Dubai, UAE Tel: +971-4-801-1500

#### **ASIA**

#### **THE PEOPLE'S REPUBLIC OF CHINA**

**Yamaha Music & Electronics (China) Co., Ltd.** 2F, Yunhedasha, 1818 Xinzha-lu, Jingan-qu, Shanghai, China Tel: +86-400-051-7700

#### **HONG KONG**

**Tom Lee Music Co., Ltd.** 11/F., Silvercord Tower 1, 30 Canton Road, Tsimshatsui, Kowloon, Hong Kong Tel: +852-2737-7688

#### **INDIA**

**Yamaha Music India Private Limited** P-401, JMD Megapolis, Sector-48, Sohna Road,

Gurugram-122018, Haryana, India Tel: +91-124-485-3300 **INDONESIA**

### **PT. Yamaha Musik Indonesia (Distributor)**

Yamaha Music Center Bldg. Jalan Jend. Gatot Subroto Kav. 4, Jakarta 12930, Indonesia Tel: +62-21-520-2577

#### **KOREA**

**Yamaha Music Korea Ltd.** 11F, Prudential Tower, 298, Gangnam-daero, Gangnam-gu, Seoul, 06253, Korea Tel: +82-2-3467-3300

#### **MALAYSIA**

**Yamaha Music (Malaysia) Sdn. Bhd.** No.8, Jalan Perbandaran, Kelana Jaya, 47301 Petaling Jaya, Selangor, Malaysia Tel: +60-3-78030900

#### **SINGAPORE**

**Yamaha Music (Asia) Private Limited<br>Block 202 Hougang Street 21, #02-00,<br>Singapore 530202, Singapore<br>Tel: +65-6740-9200** 

#### **TAIWAN**

**Yamaha Music & Electronics Taiwan Co., Ltd.** 2F., No.1, Yuandong Rd., Banqiao Dist., New Taipei City 22063, Taiwan (R.O.C.) Tel: +886-2-7741-8888

#### **THAILAND**

**Siam Music Yamaha Co., Ltd.** 3, 4, 15, 16th Fl., Siam Motors Building, 891/1 Rama 1 Road, Wangmai, Pathumwan, Bangkok 10330, Thailand Tel: +66-2215-2622

#### **VIETNAM**

**Yamaha Music Vietnam Company Limited** 15th Floor, Nam A Bank Tower, 201-203 Cach Mang Thang Tam St., Ward 4, Dist.3, Ho Chi Minh City, Vietnam Tel: +84-28-3818-1122

**OCEANIA**

**OTHER ASIAN COUNTRIES**  https://asia-latinamerica-mea.yamaha.com/ index.html

#### **AUSTRALIA**

**Yamaha Music Australia Pty. Ltd.** Level 1, 80 Market Street, South Melbourne, VIC 3205 Australia Tel: +61-3-9693-5111

#### **NEW ZEALAND Music Works LTD**

P.O.BOX 6246 Wellesley, Auckland 4680, New Zealand Tel: +64-9-634-0099

#### **COUNTRIES AND TRUST**

**TERRITORIES IN PACIFIC OCEAN** https://asia-latinamerica-mea.yamaha.com/ index.html

# **®YAMAHA**

**Yamaha Global Site** https://www.yamaha.com/

**Yamaha Downloads** https://download.yamaha.com/

> Manual Development Group © 2019 Yamaha Corporation

Published 05/2019 MWMA\*.\*- \*\*A0

VAH4330